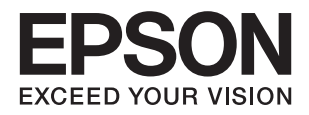

# XP-3150 Series **راهنامي کاربر**

# **حق نسخهبرداری**

<span id="page-1-0"></span>تکثیر و نگهداری این نشریه در سیستمهای بازیابی یا انتقال هر بخش از آن به روشهای مختلف الکترونیکی، مکانیکی، فتوکپی، ضبط یا جز آن بدون کسب مجوز کتبی از شرکت Seiko Epson ممنوع است. استفاده از اطلاعات مندرج در اینجا مشمول مسئولیت حق اختراع نیست. بابت خسارات ناشی از استفاده اطلاعات در اینجا هیچ مسئولیتی پذیرفته نمیشود. اطلاعات مندرج در اینجا فقط برای محصولات Epson طراحی شده<br>است. Epson بابت استفاده از این اطلاعات برای محصولات دیگر مسئولیتی نمی،ذیرد.

نه شرکت Seiko Epson و نه شرکتهای وابسته آن در قبال خسارت، زیان، هزینه یا مخارج تحمیل شده به خریدار یا اشخاص ثالث در نتیجه تصادف، سوءاستفاده یا استفاده نادرست از این محصول یا اصلاحات، تعمیرات یا تغییرات غیرمجاز محصول یا (به استثنای ایالات متحده) کوتاهی در رعایت دستورالعملهای بهرهبرداری و نگهداری شرکت Seiko Epson در برابر خریدار این محصول یا اشخاص ثالث مسئولیتی<br>نخواهد داشت.

شرکت Seiko Epson و شرکتهای وابسته به آن در قبال خسارات یا مشکلات ناشی از استفاده از گزینهها یا محصولات مصرفی غیر از مواردی<br>که شرکت Seiko Epson "محصولات اصل Epson" یا "محصولات مورد تایید Epson" اعلام کرده است، مسئولیتی نخ

شرکت Seiko Epson بابت خسارات ناشی از تداخل الکترومغناطیسی بر اثر مصرف کابلهای رابط غیر از آنهایی که شرکت Seiko Epson<br>"محصولات مورد تایید Epson" اعلام کرده است، مسئولیتی ندارد.

Seiko Epson Corporation 2021 ©

محتوای این راهنما و مشخصات این محصول ممکن است بدون اعلام قبلی تغییر کند.

# **علایم تجاری**

<span id="page-2-0"></span>EPSON® یک علامت تجاری ثبت شده است، و EPSON EXCEED YOUR VISION یا EXCEED YOUR VISION علامت تجاری<br>شرکت Seiko Epson است.

Epson Scan 2 software is based in part on the work of the Independent JPEG Group.❏

libtiff❏

Copyright © 1988-1997 Sam Leffler

Copyright © 1991-1997 Silicon Graphics, Inc.

Permission to use, copy, modify, distribute, and sell this software and its documentation for any purpose is hereby granted without fee, provided that (i) the above copyright notices and this permission notice appear in all copies of the software and related documentation, and (ii) the names of Sam Leffler and Silicon Graphics may not be used in any advertising or publicity relating to the software without the specific, prior written permission of Sam Leffler and Silicon Graphics.

THE SOFTWARE IS PROVIDED "AS-IS" AND WITHOUT WARRANTY OF ANY KIND, EXPRESS, IMPLIED OR OTHERWISE, INCLUDING WITHOUT LIMITATION, ANY WARRANTY OF MERCHANTABILITY OR FITNESS FOR A PARTICULAR PURPOSE.

IN NO EVENT SHALL SAM LEFFLER OR SILICON GRAPHICS BE LIABLE FOR ANY SPECIAL, INCIDENTAL, INDIRECT OR CONSEQUENTIAL DAMAGES OF ANY KIND, OR ANY DAMAGES WHATSOEVER RESULTING FROM LOSS OF USE, DATA OR PROFITS, WHETHER OR NOT ADVISED OF THE POSSIBILITY OF DAMAGE, AND ON ANY THEORY OF LIABILITY, ARISING OUT OF OR IN CONNECTION WITH THE USE OR PERFORMANCE OF THIS SOFTWARE.

QR Code is a registered trademark of DENSO WAVE INCORPORATED in Japan and other countries. □

Microsoft<sup>®</sup>, Windows®, and Windows Vista® are registered trademarks of Microsoft Corporation.

Apple, Mac, macOS, OS X, Bonjour, ColorSync, Safari, AirPrint, iPad, iPhone, iPod touch, and iTunes are trademarks of❏ Apple Inc., registered in the U.S. and other countries.

Use of the Works with Apple badge means that an accessory has been designed to work specifically with the technology⊔ identified in the badge and has been certified by the developer to meet Apple performance standards.

Google Cloud Print, Chrome, Google Play, and Android are trademarks of Google LLC.❏

Adobe and Reader are either registered trademarks or trademarks of Adobe in the United States and/or other countries.  $\Box$ 

Firefox is a trademark of the Mozilla Foundation in the U.S. and other countries.❏

Mopria<sup>®</sup> and the Mopria<sup>®</sup> Logo are registered and/or unregistered trademarks and service marks of Mopria Alliance, Inc. in the United States and other countries. Unauthorized use is strictly prohibited.

اطلاعیه عمومی: سایر نام های محصول که در اینجا استفاده می شود فقط برای اهداف شناسایی بوده و ممکن است علامت های تجاری<br>مالکان مربوطه آنها باشند.Epson حقوق مربوط به این مارک ها را از خود سلب می کند.

# *محتوا*

# *حق [نسخهبرداری](#page-1-0)*

# *علایم [تجاری](#page-2-0)*

# *[درباره](#page-7-0) این راهنام*

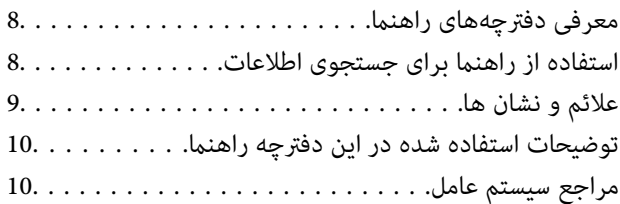

# *[دستورالعمل](#page-10-0) های مهم*

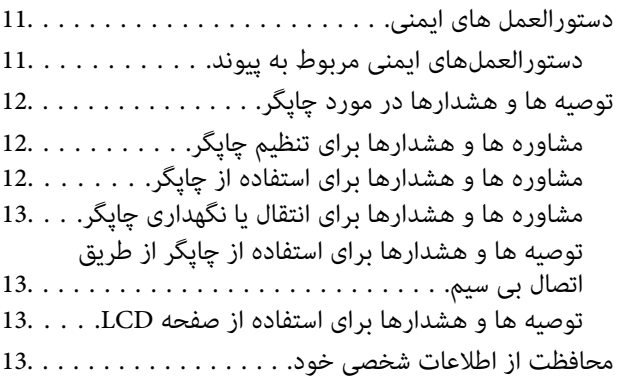

# *[قسمت](#page-13-0) های اصلی چاپگر*

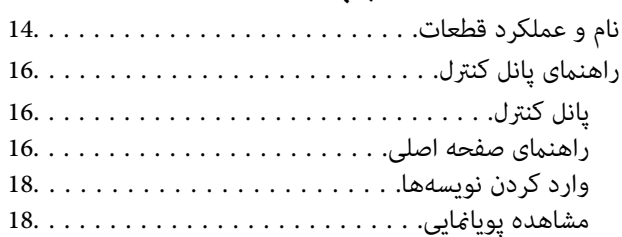

# *[تنظیامت](#page-19-0) شبکه*

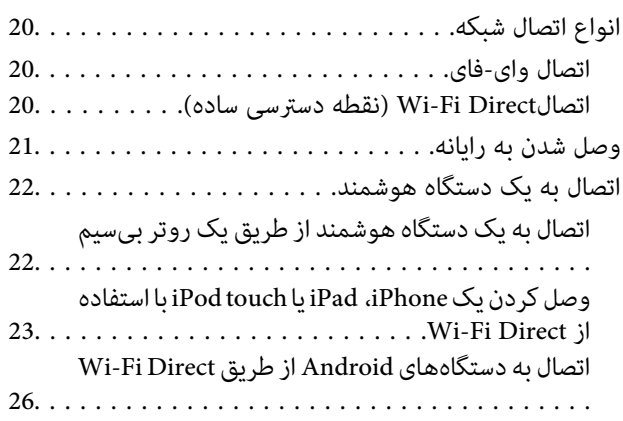

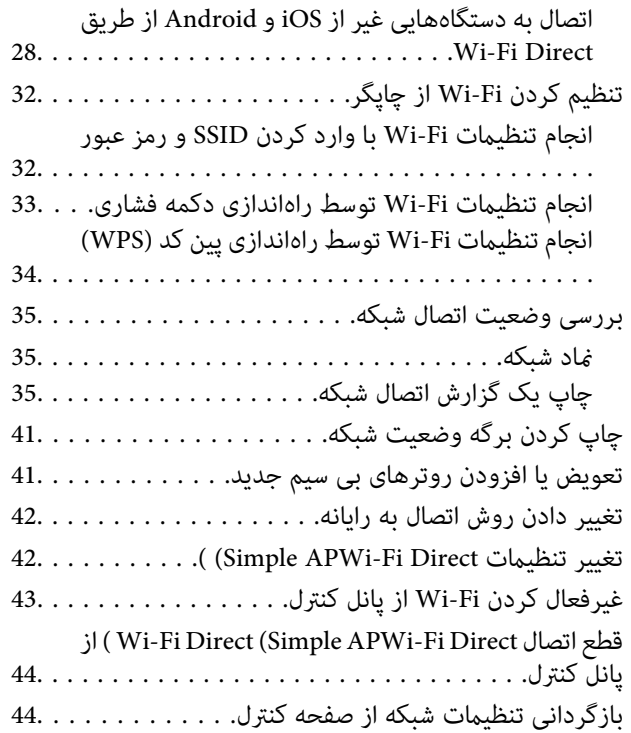

# *قرار [دادن](#page-45-0) کاغذ*

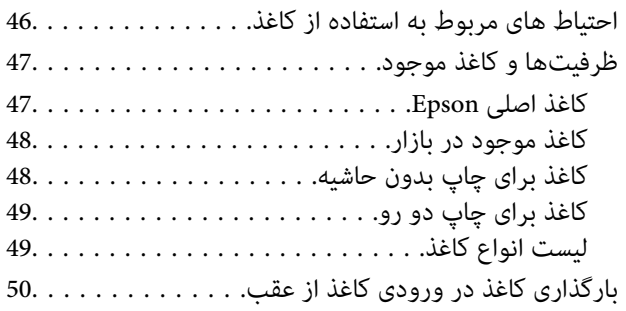

# *قرار دادن [اسناد](#page-52-0)*

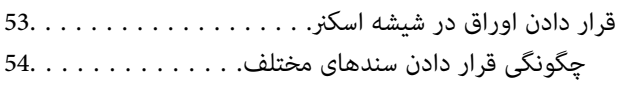

# *[چاپ](#page-56-0)*

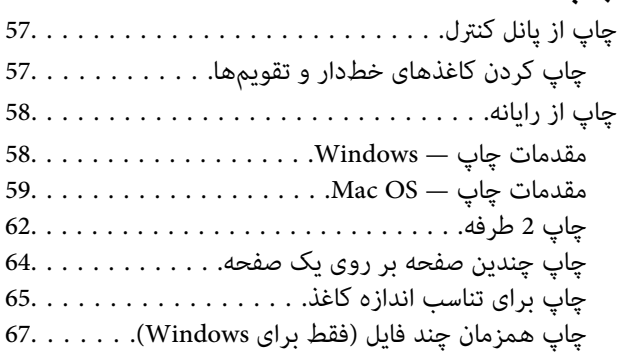

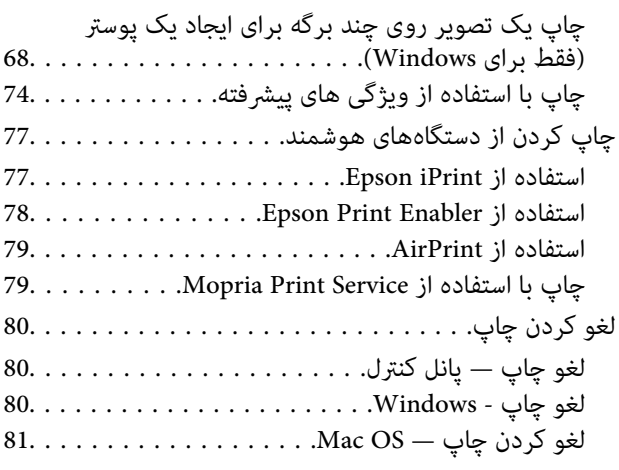

# *کپی [کردن](#page-81-0)*

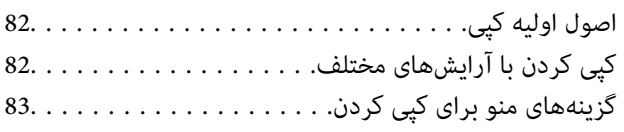

# *[اسکن](#page-85-0)*

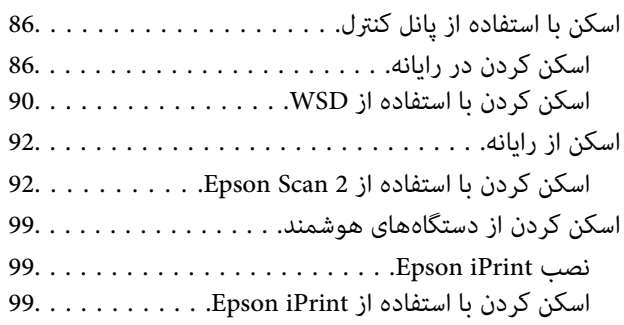

# *تعویض [کارتریج](#page-100-0) های جوهر و سایر مواد مصرفی*

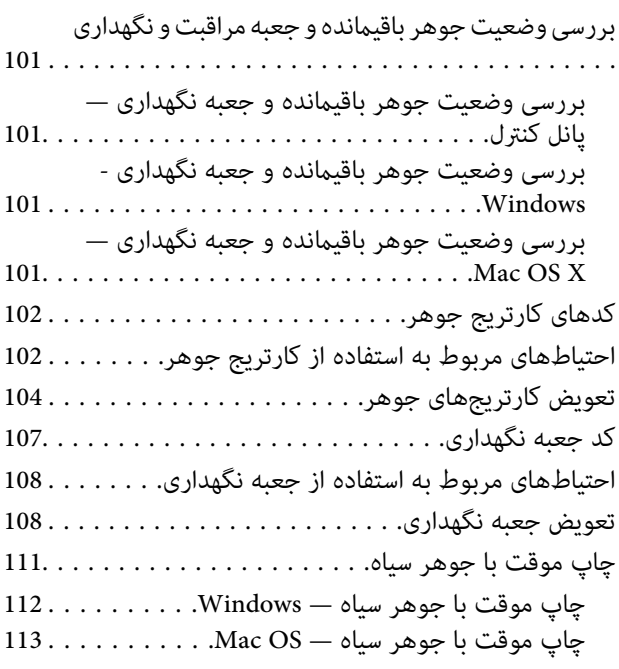

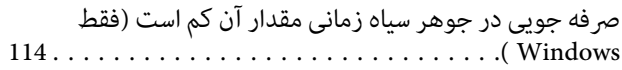

# *[نگهداری](#page-114-0) از چاپگر*

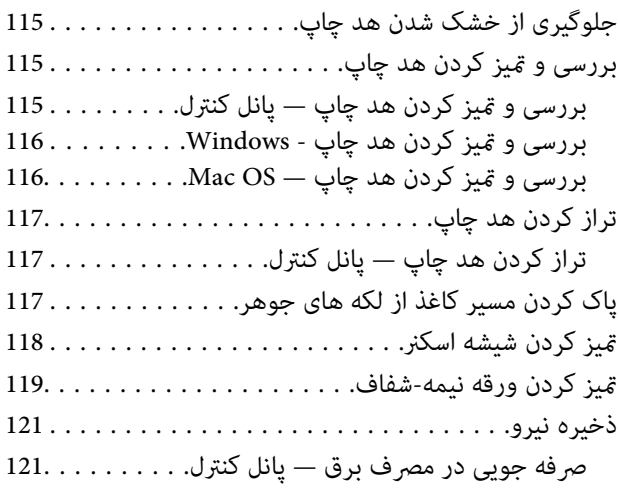

# *[گزینههای](#page-121-0) منو برای تنظیم*

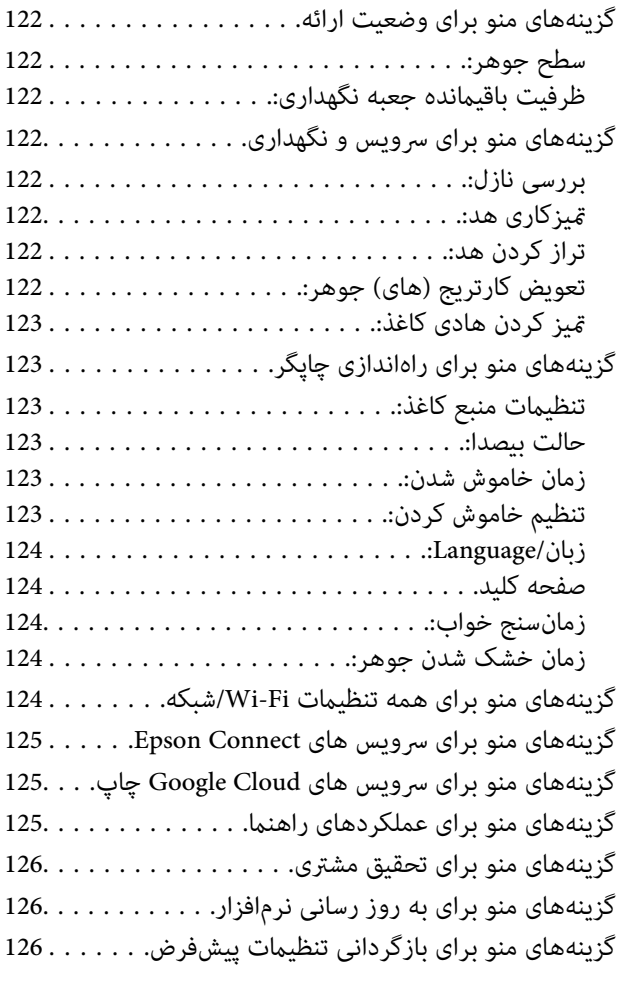

# *خدمات شبکه و [اطلاعات](#page-127-0) نرم افزاری*

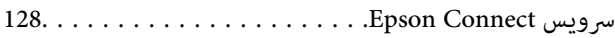

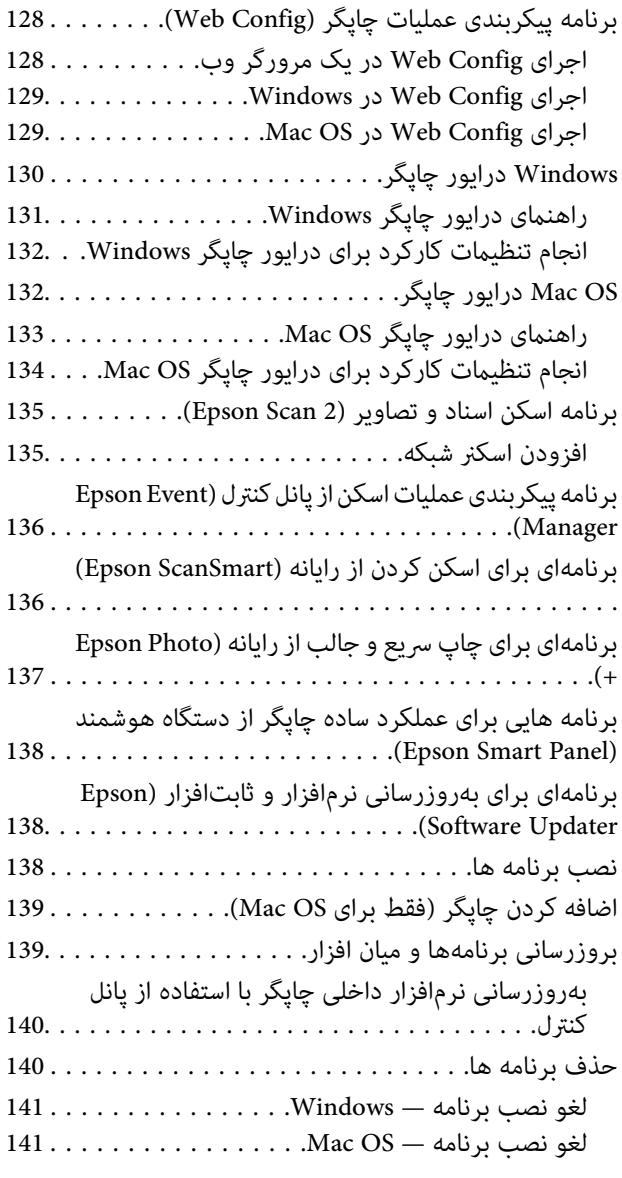

# *برطرف کردن [مشکلات](#page-142-0)*

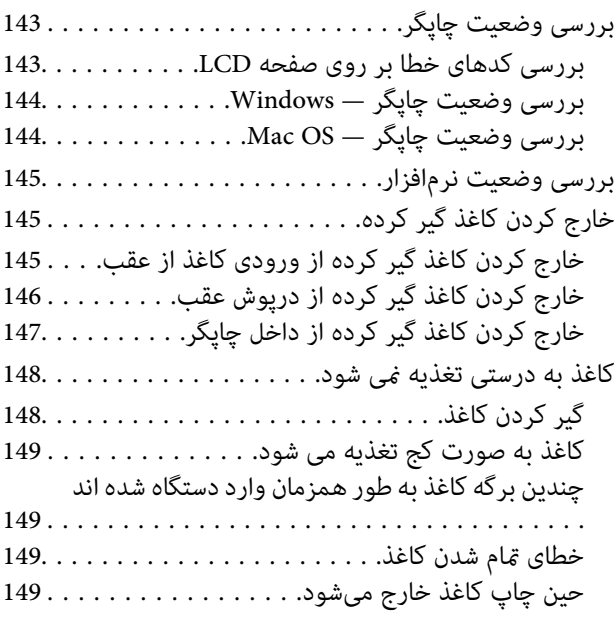

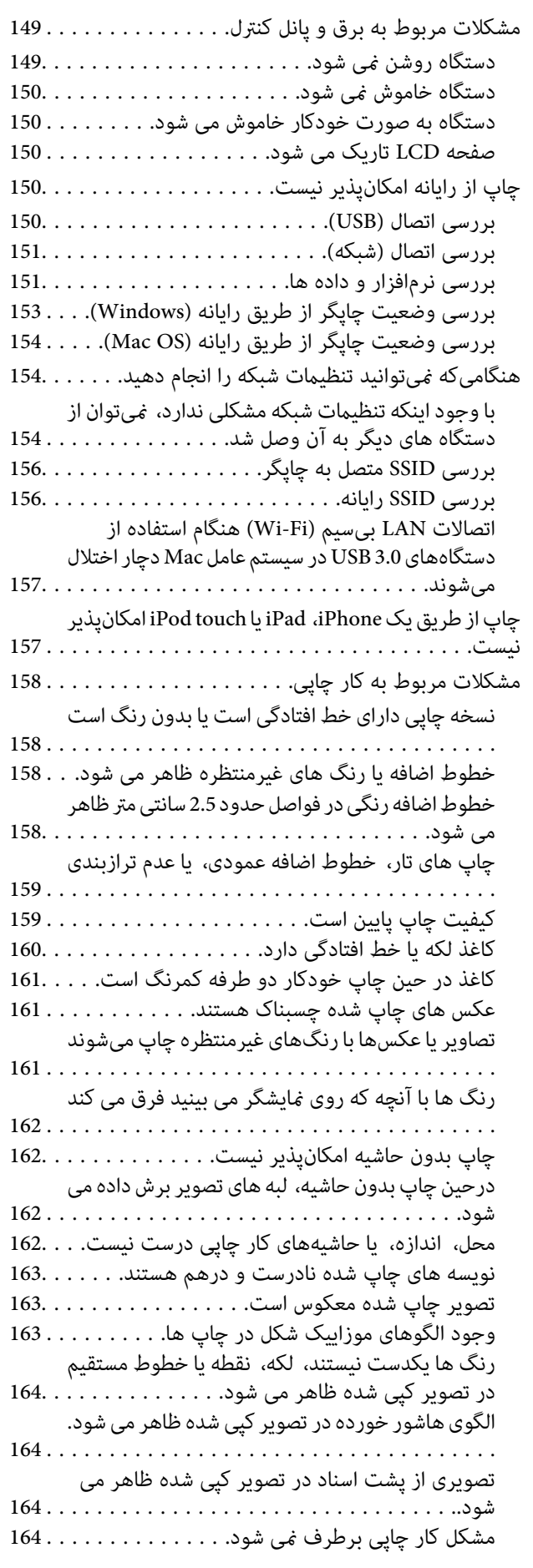

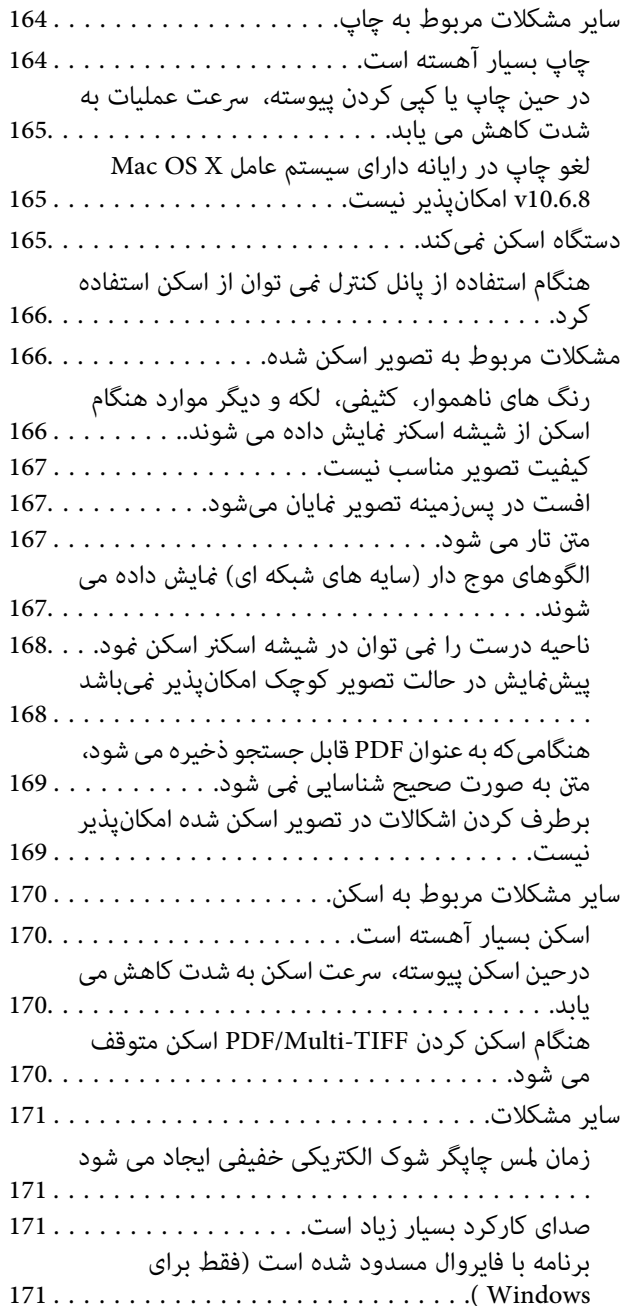

### *[ضمیمه](#page-171-0)*

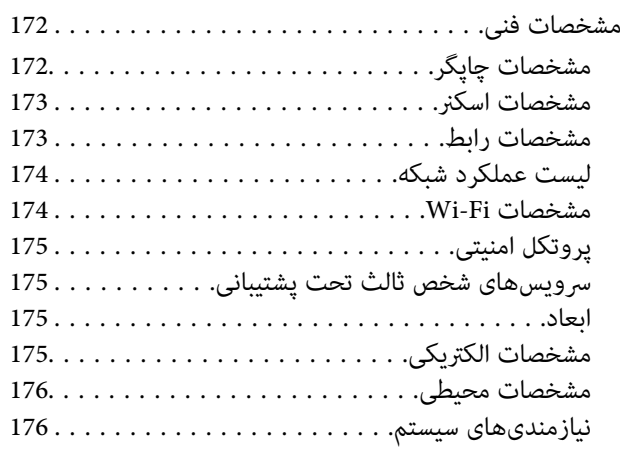

اطلاعات [تنظیمی.............](#page-176-0) 177............... استانداردها و آیین نامه ها. . . . . . . . . . . . . . . . . 177 محدودیت های کپی [کردن177....................](#page-176-0) حملونقل و نگهداری [چاپگر178....................](#page-177-0) جایی که می توانید راهنما را دریافت کنید. . . . . . . . . . . . 180. وب سایت پشتیبانی [فنی180.....................](#page-179-0) متاس با [پشتیبانی](#page-179-0) [Epson180.....................](#page-179-0)

# **درباره این راهنام**

# **معرفی دفترچههای راهنام**

<span id="page-7-0"></span>کتابچههای راهنمای زیر همراه با چاپگر Epson شما عرضه میشوند. همانند دفترچههای راهنما میتوانید انواع مختلف اطلاعات راهنما را که<br>روی چاپگر یا برنامه کاربردی Epson موجود هستند بررسی کنید.

❏از اينجا شروع كنيد (دفترچه راهنامی کاغذی)

اطلاعاتی درباره راهاندازی چاپگر، نصب نرمافزار، استفاده از چاپگر، رفع مشکلات و غیره ارائه میدهد.

❏راهنامي کاربر (دفترچه راهنامی دیجیتالی)

این دفترچه راهنما. اطلاعات کلی و دستورالعملهایی درباره استفاده از چاپگر، تنظیمات شبکه در زمان استفاده از چاپگر در یک شبکه و<br>درباره برطرف کردن اشکالات ارائه میکند.

شما میتوانید آخرین نسخههای کتابچههای راهنمای فوق را به اشکال زیر دریافت کنید.

### ❏راهنامی کاغذی

به وب سایت پشتیبانی Epson Europe به آدرس http://www.epson.eu/Support یا وب سایت پشتیبانی جهانی Epson به آدرس<br>/http://support.epson.net بروید.

راهنمای دیجیتالی  $\Box$ 

EPSON Software Updater را روی کامپیوتر خود راهاندازی کنید. EPSON Software Updater بهروزرسانیهای موجود برنامههای<br>نرمافزاری و راهنماهای دیجیتالی Epson را بررسی میکند و به شما امکان میدهد آخرین نسخهها را دانلود کنید.

### **اطلاعات مرتبط**

| "برنامهای برای بهروزرسانی نرمافزار و ثابتافزار [\(Updater Software Epson "\(در](#page-137-0) صفحه 138

# **استفاده از راهنام برای جستجوی اطلاعات**

راهنمای PDF امکان جستجوی اطلاعات بر اساس کلیدواژه یا پریدن مستقیم به بخشهای خاص با استفاده از نشانه را فراهم میکند.میتوانید فقط صفحات مورد نیاز را چاپ کنید.این بخش روش استفاده از راهنمای PDF باز شده در Adobe Reader X رایانه شما را شرح<br>می،دهد.

### **جستجو بر اساس کلیدواژه**

بر روی **ویرایش > پیشرفته جستجو** کلیک کنید.کلیدواژه (متن) مربوط به اطلاعات مورد نظر را در پنجره جستجو وارد و بر روی **جستجو** کلیک<br>کنید.نتایج به صورت فهرست نشان داده میشود.بر روی یکی از نتایج ظاهر شده کلیک کنید یا به صفحه مر

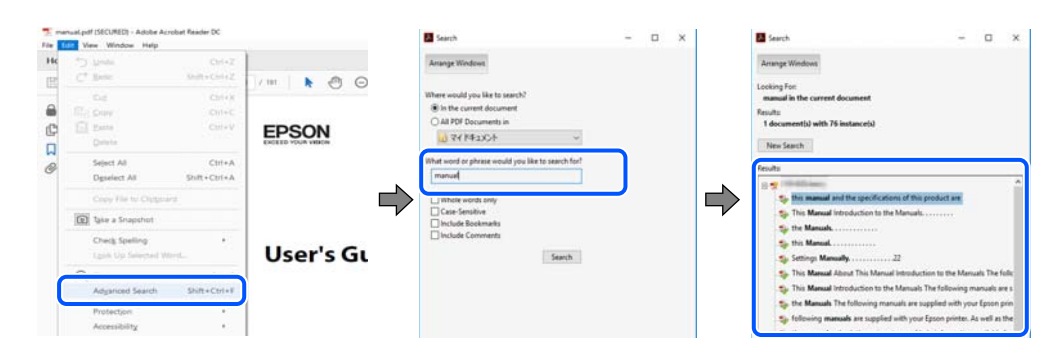

#### **پریدن مستقیم از نشانهها**

<span id="page-8-0"></span>برای رفتن به صفحه مرتبط بر روی یکی از عنوانها کلیک کنید.برای مشاهده عنوانهای سطح پایین در آن بخش بر روی + یا>کلیک کنید.برای<br>بازگشت به صفحه پیشین، کارهای زیر را با صفحه کلید انجام دهید.

❏Windows: کلید **Alt** را فشرده نگه دارید و کلید **←** را فشار دهید.

❏OS Mac: کلید فرمان را فشرده نگه دارید و کلید **←** را فشار دهید.

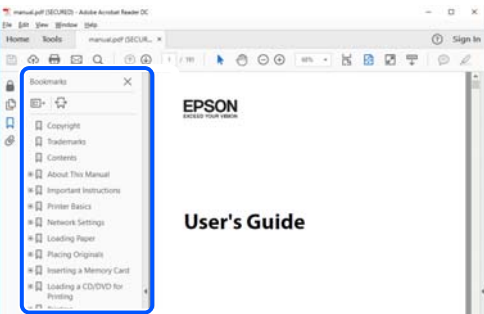

**چاپ کردن فقط صفحات مورد نیاز**

میتوانید فقط صفحات مورد نیاز را استخراج و چاپ کنید.بر روی **چاپ** در منو **فایل** کلیک کنید و صفحات مورد نظر خود را از قسمت **صفحات**<br>در **صفحاتی که باید چاپ شود** مشخص کنید.

❏برای مشخص کردن دنبالهای از صفحات، بین صفحه آغازین و پایانی خط تیره بگذارید.

مثال: 20–25

برای مشخص کردن صفحات غیر منظم، آنها را با ویرگول جدا کنید. $\Box$ 

مثال: 5، 10، 15

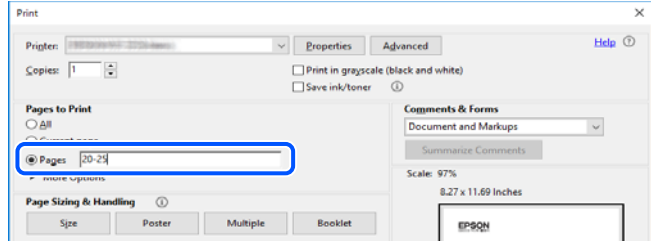

# **علائم و نشان ها**

*!احتیاط:*

*دستورالعمل هایی که باید با دقت دنبال شود تا از آسیب بدنی جلوگیری شود.* !

### *مهم:*c

*دستورالعمل هایی که باید مورد توجه قرار گیرد تا از آسیب به تجهیزات جلوگیری شود.*

*اطلاعات تکمیلی <sup>و</sup> مرجع ارائه می دهد. نکته:*

#### **اطلاعات مرتبط**

| به بخش های مربوطه پیوند می دهد.

# **توضیحات استفاده شده در این دفترچه راهنام**

- <span id="page-9-0"></span>ـــا تصاویر گرفته شده از درایور چاپگر و صفحات Epson Scan 2 (درایور اسکن) از Windows 10 یا macOS Mojave هستند. محتوای نشان<br>داده شده در صفحات بسته به مدل و موقعیت متفاوت هستند.
- تصاویر استفاده شده در این دفترچه راهنما فقط مثال هستند. ممکن است بسته به مدل تفاوتهای جزئی وجود داشته باشد، ولی روش راه<br>اندازی مشابه است.

ابرخی از موارد منو ی روی صفحه LCD بسته به مدل و تنظیمات متفاوت است. $\blacksquare$ 

کد QR را میتوانید با استفاده از برنامه اختصاصی بخوانید.  $\square$ 

# **مراجع سیستم عامل**

#### **Windows**

در این دفترچه راهنما، عباراتی از نظیر "Windows 10"، "Windows 8.1"، "Windows 7"، "Windows Vista"، "Windows 7"،<br>"Windows XP" به سیستم عامل،های زیر اشاره دارند. به علاوه "Windows" برای ارجاع به <del>ت</del>مامی نسخهها استفاده شده است

10 RWindows❏ ® سیستم عامل Microsoft

8.1 RWindows❏ ® سیستم عامل Microsoft

8 RWindows❏ ® سیستم عامل Microsoft

7 RWindows❏ ® سیستم عامل Microsoft

 $\blacksquare$ سیستم عامل ®Microsoft Windows Vista

 $Microsoft<sup>®</sup> Windows<sup>®</sup> XP$  سیستم عامل Microsoft® Windows® XP

 $\rm{Microsoft}^{\circledast}$  Windows® XP Professional x64 Edition سیستم عامل

#### **Mac OS**

در این دفترچه راهنما، از "Mac OS" برای اشاره به Mac OS X v10.6.8 یا نسخه جدیدتر و همچنین macOS 11 یا نسخه جدیدتر استفاده<br>میشود.

# **دستورالعمل های مهم**

# **دستورالعمل های ایمنی**

- <span id="page-10-0"></span>برای استفاده ایمن از این چاپگر این دستورالعمل ها را مطالعه و دنبال کنید.این دفترچه راهنما را برای مراجعه بعدی نگه دارید.همینطور، همه<br>دستورالعمل ها و هشدارهای علامت گذاری شده در این چاپگر را دنبال کنید.
- ▲ــا بعضی از مٔادهای به کار رفته در چاپگر برای اطمینان از حفظ ایمنی و استفاده صحیح از چاپگر هستند. برای اطلاع از مفهوم این مٔادها از<br>سایت زیر دیدن کنید.

<http://support.epson.net/symbols>

- یا فقط از سیم برقی که به همراه چاپگر ارائه شده استفاده کنید و از سیم سایر دستگاه ها استفاده نکتید. استفاده از سای واشی واپگر<br>یا استفاده از سیم برق ارائه شده با سایر تجهیزات می تواند منجر به شوک الکتریکی یا آتش سوزی شود.
	- مطمئن شوید سیم برق متناوب استاندارد ایمنی محلی مربوطه را دارا باشد. $\Box$
- ـــا هرگز سیم برق، دوشاخه، چاپگر، دستگاه اسکن را باز نکنید، تغییر ندهید یا سعی نکنید آنها را تعمیر تقییراتی در آنها ایجاد<br>نمایید مگر اینکه بطور خاص در دفترچه های راهنمای چاپگر توضیح داده شده باشد.
- در شرایط زیر چاپگر را از برق جدا کرده و برای سرویس به نزد پرسنل مجرب سرویس بروید: $\Box$ سیم برق یا دوشاخه آسیب دیده باشد؛ مایعی وارد چاپگر شده باشد؛ چاپگر افتاده باشد یا محفظه آسیب دیده باشد؛ چاپگر بطور عادی کار<br>نکند یا تغییر مشخصی در عملکرد آن دیده شود. کنترل\ایی که در دستورالعملهای راهاندازی نیستند را انجا
	- ❏چاپگر را نزدیک پریز دیواری قرار دهید تا بتوانید به راحتی دوشاخه را جدا کنید.
- ـــا چاپگر را در محیط خارج از ساختمان، نزدیک به محل پر گرد و غبار و کثیف، آب، منابع گرمازا، یا در مکانی که در معرض تکان ها، لرزش<br>ها، دما با رطوبت بالاست قرار ندهبد.
	- مراقب باشید مایع درون چاپگر ریخته نشود و با دست مرطوب به چاپگر دست نزنید. $\Box$
- حداقل 22 سانتی متر چاپگر را از ضربان ساز قلب دور نگه دارید. امواج رادیویی این چاپگر ممکن است تاثیر منفی بر عملکرد ضربان ساز قلب ∏<br>داشته باشد.
- اگر صفحه LCD آسیب دیده است، با فروشنده خود تماس بگیرید. اگر محلول کریستال مایع با دست شما تماس پیدا کرد، آنها را بطور کامل با  $\Box$ آب و صابون بشویید. اگر محلول کریستال مایع با چشمان شما *ق*اس پیدا کرد، فورا آنها راّ با آب بشویید. اگر بعد از شستن کامل، چشمتان<br>ناراحت است یا مشکل دید دارید فورا به پزشک مراجعه کنید.

### **دستورالعملهای ایمنی مربوط به پیوند**

- ط هنگام کار کردن با کارتریجهای جوهر استفاده شده مراقب باشید چون ممکن است اطراف پورت تغذیه جوهر، جوهر ریخته شده<br>باشد.
	- ❏اگر پوستتان جوهری شد، آن را با آب و صابون کاملاً بشویید.
- $\Box$  اگر جوهر وارد چشمانتان شد، سریعاً با آب فراوان شستشو دهید. اگر بعد از شستشوی کامل، هنوز احساس ناراحتی میکنید یا مشکلات<br>چشمی دارید، سریعاً با پزشک مشورت کنید.
	- اگر جوهر وارد دهانتان شد،  $\omega$ ریعاً با پزشک مشورت کنید. $\Box$
	- دارد. ❏کارتریج روغن <sup>و</sup> جعبه نگهداری را باز نکنید؛ در غیر این صورت احتامل ورود جوهر به چشامن شام یا برخورد با پوستتان وجود
- <span id="page-11-0"></span>اکارتریجهای جوهر را شدیداً تکان ندهید و آنها را زمین نیندازید. همچنین، مراقب باشید آنها را فشار ندهید یا برچسبهای آن را پاره ایاره آن را پارها را باشیدآنها را پاره<br>نکنید. انجام چنین کاری ممکن است موجب نشت جوهر شود.
	- ❏کارتریجهای جوهر و جعبه نگهداری را دور از دسترس کودکان نگهداری کنید.

# **توصیه ها و هشدارها در مورد چاپگر**

برای اجتناب از آسیب وارد شدن به چاپگر یا اموال خود این دستورالعمل ها را بخوانید و دنبال کنید. این دفترچه راهنما را برای مراجعه بعدی<br>نگه دار ید.

# **مشاوره ها و هشدارها برای تنظیم چاپگر**

- روزنه ها و منافذ چاپگر را نپوشانید و مسدود نکنید. $\Box$
- ❏فقط از منبع برقی استفاده کنید که در برچسب چاپگر نشان داده شده است.
- از پریزهایی که در مدار مشابه قرار دارند مانند دستگاه فتوکپی یا سیستم های کنترل هوا که مرتبا روشن و خاموش می شوند استفاده<br>نکنید.
	- ❏از پریزهای الکتریکی که با سوییچ های دیوار یا تایمرهای خودکار کنترل می شوند استفاده نکنید.
- دارید. ❏کل سیستم رایانهرا ازمنابعیکهبصورتبالقوهدارای تداخل الکترومغناطیسیهستندمانندبلندگوها یا جایگاهتلفن هایبی سیم دورنگه
- سیم های منبع برق باید بگونه ای قرار بگیرند که از خراش، بریدگی، ساییده شدن، چین خوردگی و پیچ خوردگی جلوگیری شود. اشیا را بر $\Box$ روی سیم های منبع برق قرار ندهید و مراقب باشید بر روی سیم های منبع برق قدم نگذارید و روی آن راه نروید. بخصوص مراقب باشید<br>همه سیم های منبع برق در پایانه ها و نقاطی که وارد می شوند و از ترانسفورمرخارج می شوند صاف باشند.
- اگر برای چاپگر از یک سیم اضافی استفاده می کنید، مطمئن شوید که میزان کل آمپر دستگاه های متصل به سیم اضافی از میزان آمپر سیم $\Box$ بیشتر نباشد. همینطور مطمئن شوید که میزان کل آمپر همه دستگاه های متصل به پریز دیواری از میزان آمپر پریز دیواری بیشتر نىاشد
- اگر می خواهید از چاپگر در آلمان استفاده کنید، نصب داخلی باید با یک مدارشکن با 10 یا 16 آمپر محافظت استفاضات کافی از مدار (<br>کوتاه و محافظت بیشتر از جریان وجود داشته باشد.
- ازمانی که با کابل چاپگر را به رایانه یا دستگاه دیگری وصل میکنید، مطمئن شوید جهت رابطها صحیح باشد. هر رابطی فقط یک جهت اندرست میتو<br>صحیح دارد. وارد کردن رابط در جهت نادرست میتواند به هر دو دستگاهی که با کابل به هم وصل شده
- ▲ چاپگر را بر روی یک سطح صاف، پایدار که نسبت به زیر چاپگر از همه جهت بزرگتر است قرار دهید. اگر چاپگر در یک زاویه کج شود به<br>درستی کار غبی کند.
	- فضایی را هم برای بالای چاپگر در نظر بگیرید تا بتوانید بطور کامل درپوش اسناد را بالا بیاورید.  $\Box$ 
		- ❏در جلوی چاپگر هم فضای کافی در نظر بگیرید تا کاغذ بطور کامل خارج شود.
- آاز قرار دادن دستگاه در مکان هایی که در معرض تغییرات سریع دما و رطوبت است خودداری کنید. همینطور، چاپگر را از نور مستقیم¶<br>آفتاب، نور شدید یا منبع گرمازا دور نگه دارید.

# **مشاوره ها و هشدارها برای استفاده از چاپگر**

- چیزی را از شکافها به درون چاپگر وارد نکنید. $\Box$
- در زمان چاپ دست خود ر ا درون چاپگر نکنید. $\Box$
- ❏به کابل صاف سفید داخل چاپگر دست نزنید.
- <span id="page-12-0"></span>❏از محصولات اسپری که گاز قابل اشتعال دارند درون یا اطراف چاپگر استفاده نکنید. اینکار میتواند منجر به اتش سوزی شود.
	- ❏هد چاپ را با دست حرکت ندهید، در غیر این صورت ممکن است چاپگر آسیب ببیند.
		- هنگام بستن دستگاه اسکنر مراقب باشید انگشتان شما گیر نکند.  $\Box$
		- هنگام قرار دادن اوراق بر روی شیشه اسکنر فشار زیاد وارد نکنید.  $\Box$
- هیشه هنگام استفاده از دکمه  $\mathsf{U}$ چاپگر را خاموش کنید. تا زمانی که چراغ  $\mathsf{U}$ چشمک می زند چاپگر را از برق جدا نکنید یا از طریق  $\Box$ 
	- اگر  $\epsilon$ یخواهید برای مدت زمان طولانی از چاپگر استفاده کنید حتما سیم برق را از پریز الکتریکی جدا کنید.

# **مشاوره ها و هشدارها برای انتقال یا نگهداری چاپگر**

- ا هنگام نگهداری یا انتقال چاپگر، آن را کج نکنید، آن را بصورت عمودی نگه دارید یا آن را وارونه کنید در غیر این صورت ممکن است جوهر آن را<br>نشت کند.
	- ❏قبل از انتقال چاپگر، مطمئن شوید هد چاپ در موقعیت اصلی (کاملا راست) خود قرار داشته باشد.

# **توصیه ها و هشدارها برای استفاده از چاپگر از طریق اتصال بی سیم**

- ❏ممکن است امواج رادیویی این چاپگر تأثیر منفی بر روی کارکرد تجهیزات الکترونیکی پزشکی بگذارد و باعث بروز نقص عملکرد آنها گردد.هنگام استفاده از این چاپگر در بیمارستان ها یا نزدیک تجهیزات پزشکی، دستورات پرسنل مجاز بیمارستان را اجرا کنید و همه<br>هشدارهای نصب شده و دستورات روی تجهیزات پزشکی را رعایت نمایید.
- ممکن است امواج رادیویی این چاپگر تأثیر منفی بر روی کارکرد دستگاههای خودکار نظیر درهای خودکار یا هشدارهای آتش بگذارد و $\Box$ باعث بروز حوادث بهدلیل بروز نقص در عملکرد آنها گردد.هنگام استفاده از این چاپگر در نزدیکی دستگاههای خودکار، همه هشدارهای<br>نصب شده و دستورات روی این دستگاهها را رعایت مایید.

### **توصیه ها و هشدارها برای استفاده از صفحه LCD**

- ـــا ممکن است صفحه LCD تعدادی نقاط روشن و تاریک داشته باشد و به دلیل عملکردهای خود روشنایی ناهمواری داشته باشد. این موارد<br>عادی است و نشان دهنده این نیست که دستگاه آسیب دیده است.
	- برای  $z$ برای تیز کردن فقط از یک پارچه خشک و نرم استفاده کنید. از  $z$ یزکننده های شیمیایی یا مایعات استفاده نکنید. $\Box$
- ـــا درپوش جلو ی صفحه LCD در صورت فشار سنگین روی آن می شکند. اگر سطح صفحه حالت ترک یا ورقه شدن دارد با فروشنده خود تماس<br>بگیرید و سعی نکنید قطعات شکسته را خارج کنید یا به آنها دست بزنید.

# **محافظت از اطلاعات شخصی خود**

اگر چاپگر را به فرد دیگری میدهید یا آن را دور میاندازید، با انتخاب **تنظیم** > **بازگشت به تنظیمات پیش فرض > همه تنظیمات** ا پانل<br>کنترل، همه اطلاعات شخص که در حافظه چاپگر ذخیره شده است را پاک کنید.

# **قسمت های اصلی چاپگر**

**نام و عملکرد قطعات**

<span id="page-13-0"></span>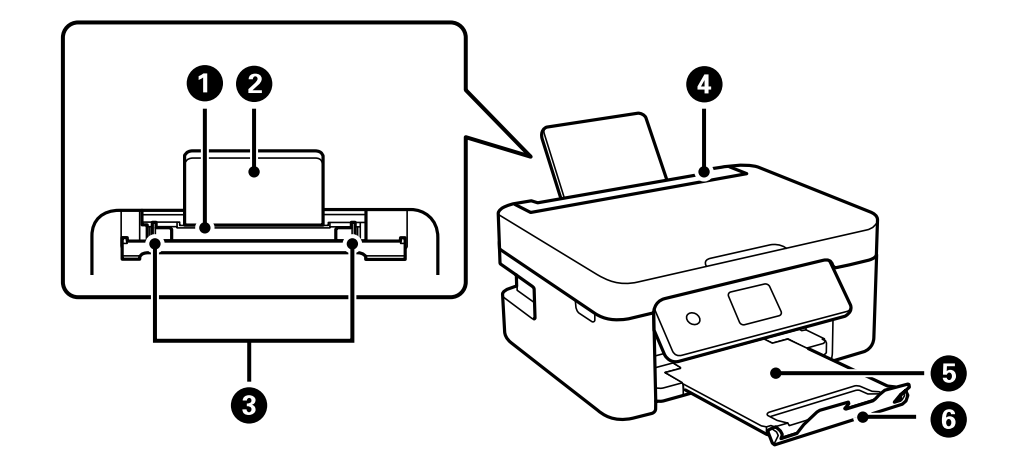

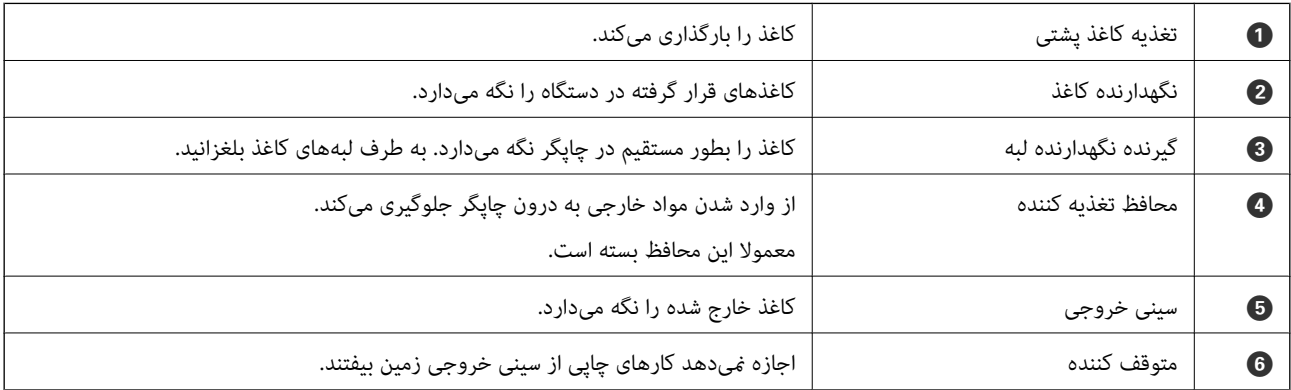

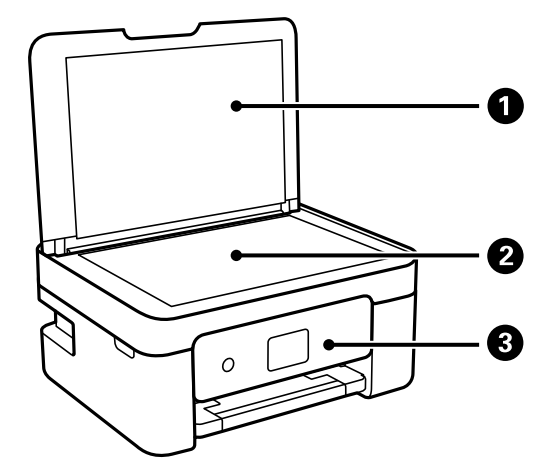

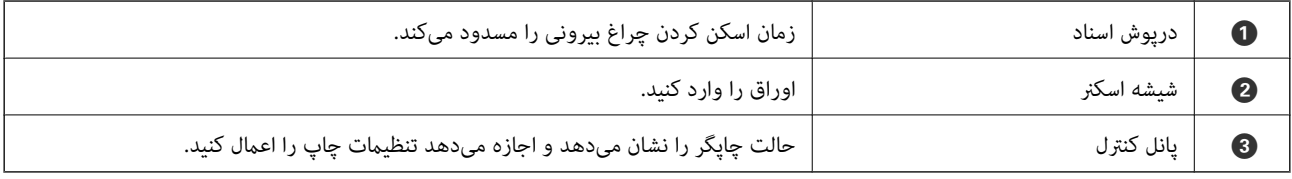

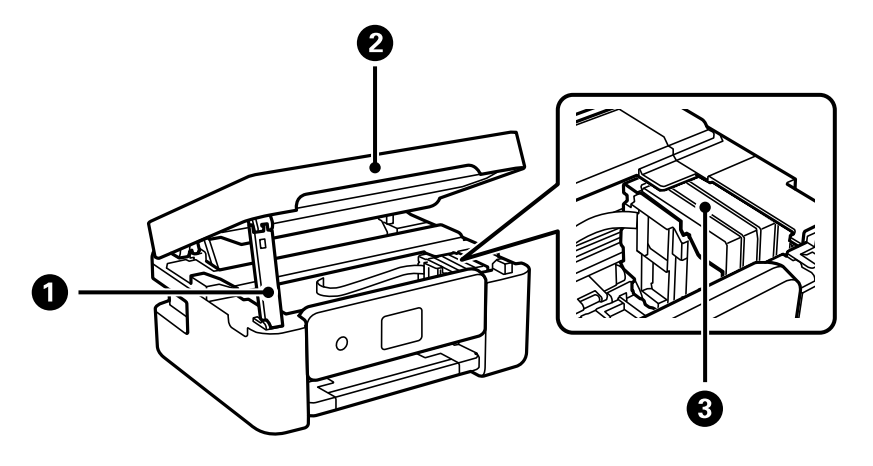

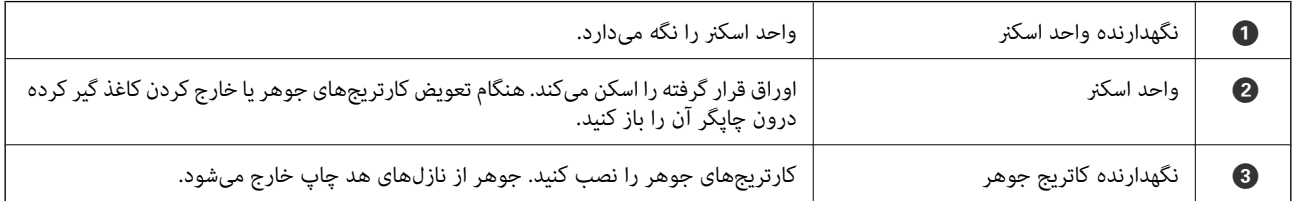

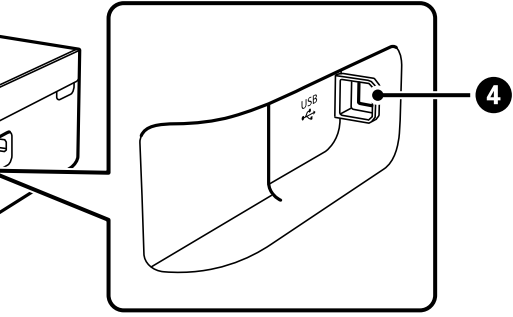

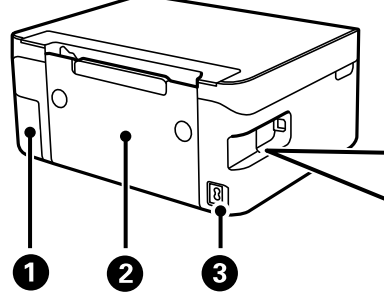

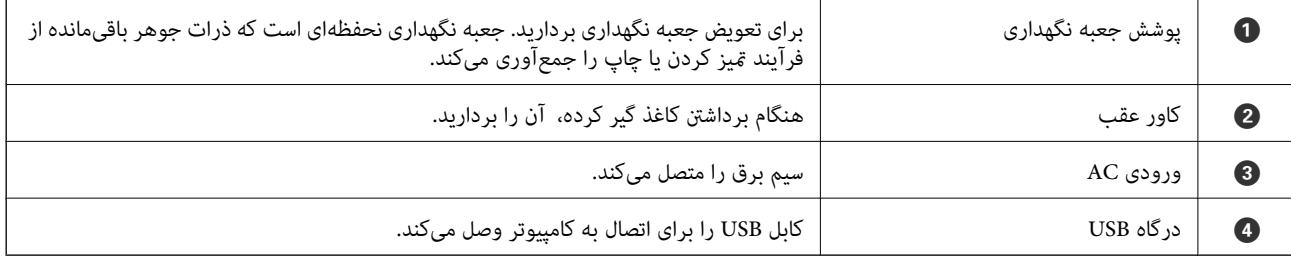

**اطلاعات مرتبط**

| "پانل [کنترل" در](#page-15-0) صفحه 16

**راهنامی پانل کنترل**

**پانل کنترل**

<span id="page-15-0"></span>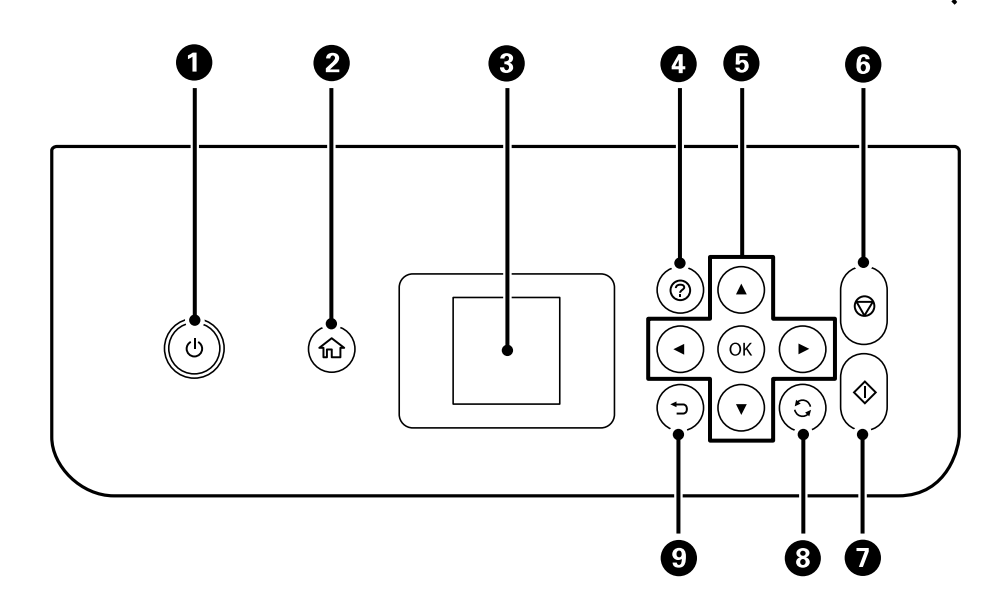

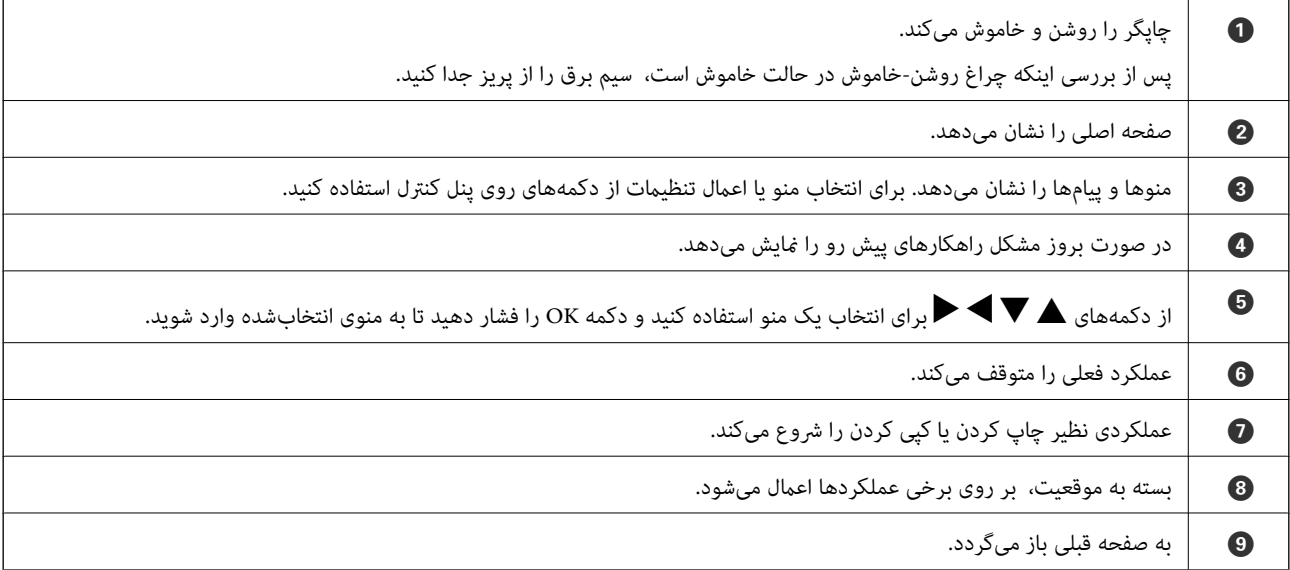

# **راهنامی صفحه اصلی**

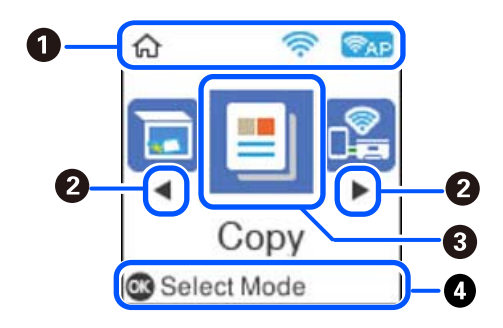

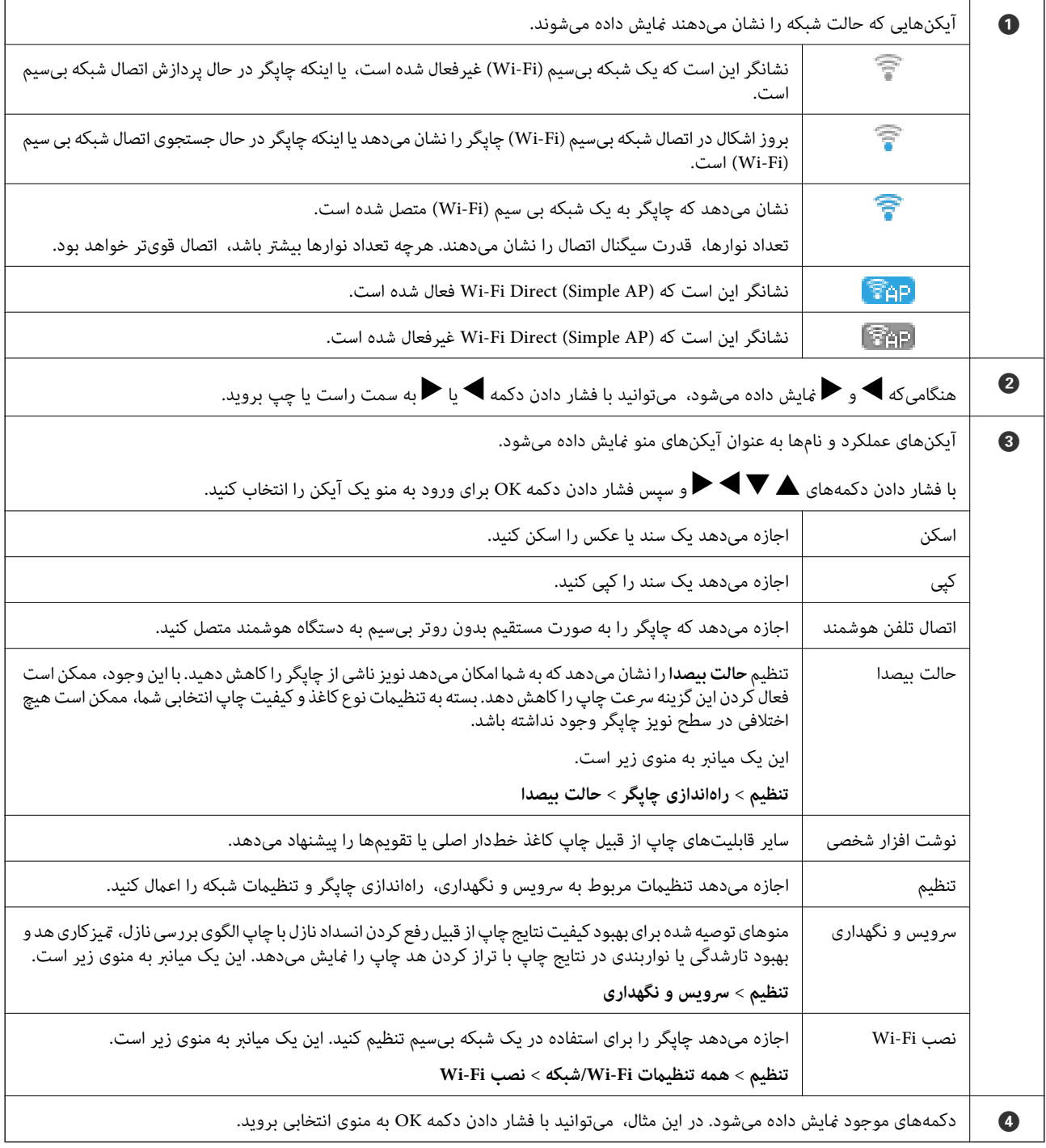

# **وارد کردن نویسهها**

<span id="page-17-0"></span>برای وارد کردن نویسهها و نمادهای تنظیمات شبکه از پانل کنترل، از دکمههای ▲, ▼, ♦, و ◆ و صفحه کلید نرمافزاری روی صفحه LCD استفاده کنید. دکمه هی, پس از امتار دهید تا دکمه یک نویسه یا عملکرد روی صفحه کلید را فشار دهید و سپس دکمه OK را برای<br>تأیید فشار دهید. پس از ا*مّ*ام وارد کردن نویسهها، گزینه OK را انتخاب کرده و سپس دکمه OK را فشار دهید.

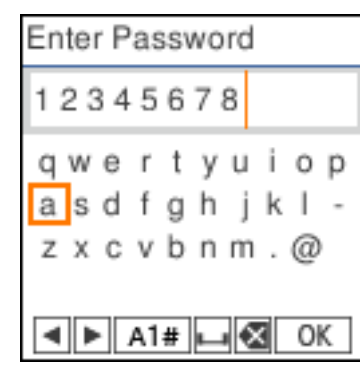

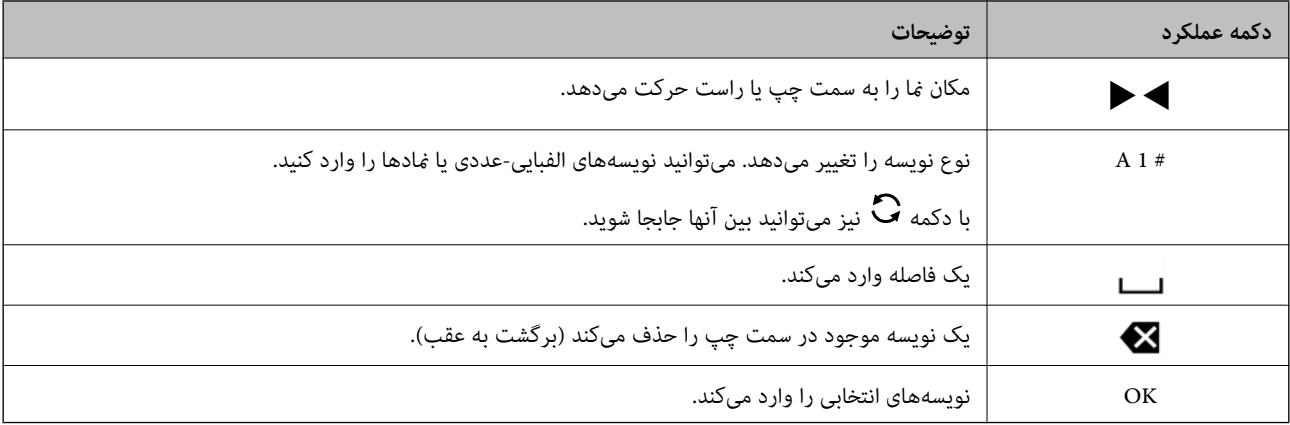

# **مشاهده پویامنایی**

میتوانید پویامایی دستورالعملهای بهرهبرداری مانند بارگذاری کاغذ یا رفع گیر کاغذ را در صفحه LCD مشاهده کنید.

❏فشردن دکمه : صفحه راهنام را نشان میدهد. **چگونه** و موارد مورد نظر برای مشاهده را انتخاب کنید.

❏**توضیح** را در پایین صفحه بهرهبرداری انتخاب کنید: پویامنایی حساس به زمینه را نشان میدهد.

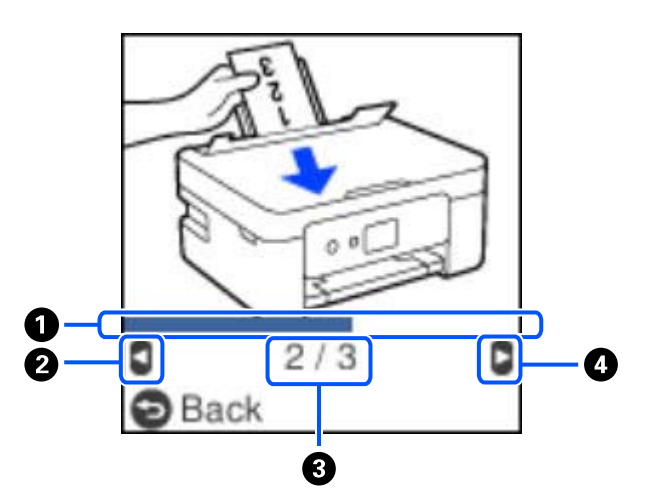

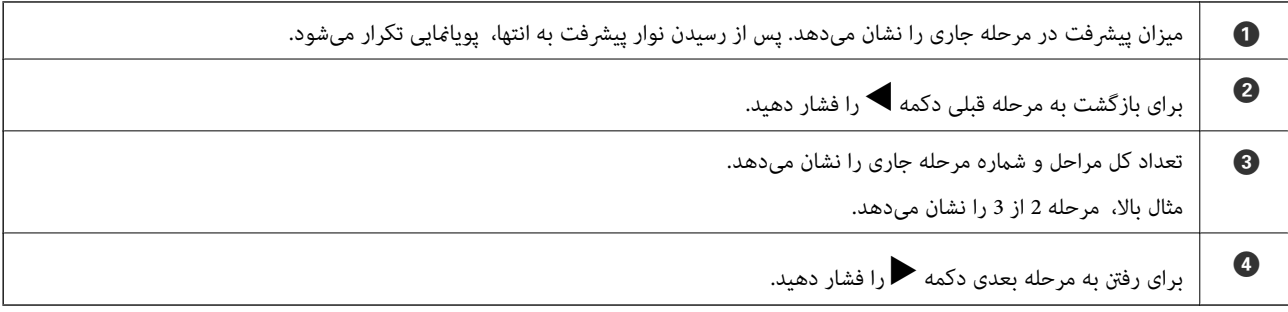

# تنظیمات ش

# **انواع اتصال شبکه**

میتوانید از روشهای اتصال زیر استفاده کنید.

### **اتصال وای-فای**

<span id="page-19-0"></span>چاپگر و کامپیوتر و دستگاه هوشمند را به یک روتر بی سیم متصل کنید. این روش اتصال معمول برای شبکه های خانه یا اداره ای توصیه می شود<br>که در آنها رایانه ها از طریق Wi-Fi به روتر بی سیم متصل می شوند.

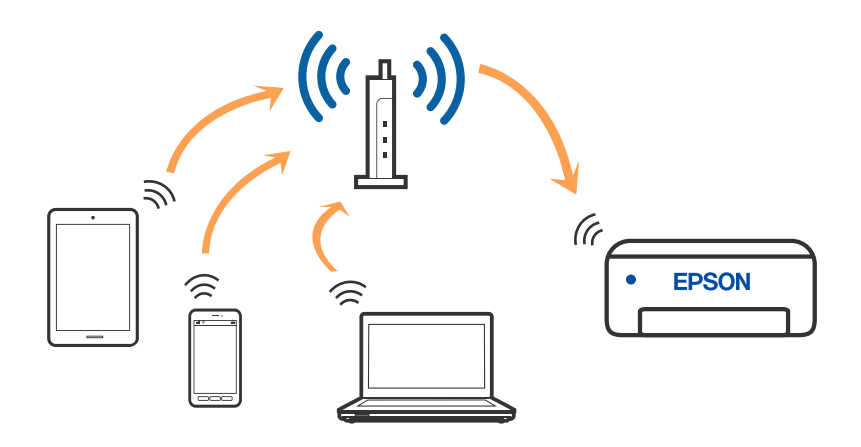

### **اطلاعات مرتبط**

- | "وصل شدن به [رایانه" در](#page-20-0) صفحه 21
- | "اتصال به یک دستگاه هوشمند از طریق یک روتر [بیسیم" در](#page-21-0) صفحه 22
	- | ["تنظيم](#page-31-0) کردن [Fi-Wi](#page-31-0) از [چاپگر" در](#page-31-0) صفحه 32

### **اتصالDirect Fi-Wi) نقطه دسترسی ساده)**

از این روش اتصال زمانی استفاده کنید که از Wi-Fi در خانه یا محل کار استفاده نمی کنید، یا زمانی که می خواهید چاپگر و رایانه یا دستگاه هوشمند را بهصورت مستقیم به هم وصل کنید. در این حالت، چاپگر به عنوان یک روتر بی سیم عمل می کند و شما میتوانید دستگاه ها را بدون

<span id="page-20-0"></span>نیاز به استفاده از روتر بی سیم استاندارد، به چاپگر وصل کنید. با این وجود، دستگاههایی که بهصورت مستقیم به چاپگر متصل می شوند نمی<br>توانند از طریق چاپگر با یکدیگر ارتباط برقرار کنند.

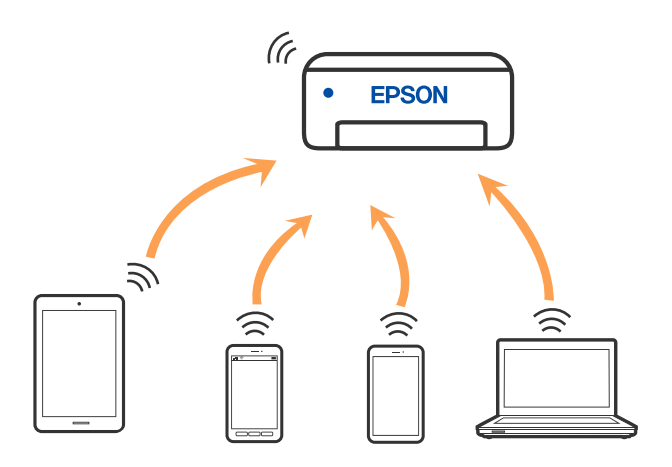

چاپگر توانایی اتصال به Wi-Fi Direct و Wi-Fi (نقطه دسترسی ساده) را به صورت همزمان دارد. با این وجود، اگر اتصال شبکه به اتصال Wi-Fi Direct (نقطه دسترسی ساده) را زمانی برقرار کرده باشید که چاپگر به Wi-Fi متصل است؛ اتصال Wi-Fi بهطور موقت قطع می<br>شود.

#### **اطلاعات مرتبط**

- $\,$  "وصل کردن یک iPad  $\,$ iPhone یا iPod touch با استفاده از Wi-Fi Direct " در صفحه 23 $\,$ 
	- | "اتصال به دستگاههای Android از طریق [Direct Fi-Wi "در](#page-25-0) صفحه 26
	- | "اتصال به دستگاههایی غیر از iOS وAndroid از طریق [Direct Fi-Wi "در](#page-27-0) صفحه 28

# **وصل شدن به رایانه**

برای وصل کردن چاپگر به رایانه بهتر است از برنامه نصبکننده استفاده کنید. میتوانیدبرنامه نصبکننده را به یکی از روشهای زیر اجرا کنید.

راهاندازی از وبسایت $\Box$ 

به وب سایت زیر دسترسی پیدا کنید و سپس نام محصول را وارد *غ*ایید. به **تنظیم** بروید و راهاندازی را شروع کنید. [http://epson.sn](http://epson.sn/?q=2)

❏راه اندازی به وسیله دیسک نرمافزار (فقط برای مدلهای دارای دیسک نرمافزار و کاربران دارای کامپیوترهای Windows با درایوهای دیسک.)

دیسک نرمافزار را در رایانه قرار دهید و سپس دستورالعملهای روی صفحه را دنبال کنید.

#### **انتخاب روش اتصال**

دستورالعملهای روی صفحه را دنبال کنید تا صفحه زیر ظاهر شود. سپس روش اتصال چاپگر به رایانه را انتخاب کنید.

نوع اتصال را انتخاب کنید و بر روی **بعدی** کلیک کنید.

<span id="page-21-0"></span>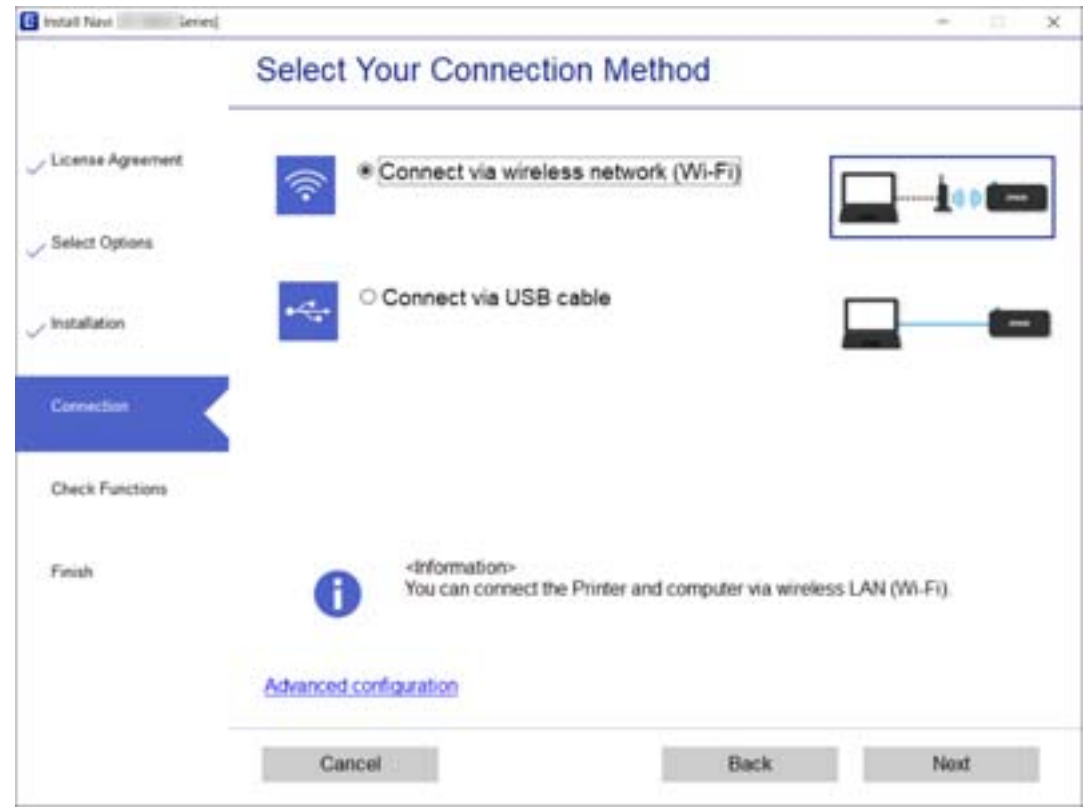

دستورالعملهای روی صفحه را دنبال کنید.

# **اتصال به یک دستگاه هوشمند**

# **اتصال به یک دستگاه هوشمند از طریق یک روتر بیسیم**

زمانی که چاپگر را به همان شبکه SSID) Wi-Fi) که دستگاه هوشمند متصل است وصل میکنید، میتوانید از طریق یک دستگاه هوشمند از جاپگر استفاده کنید. برای استفاده از چاپگر از یک دستگاه هوشمند، از طریق وبسایت زیر راهاندازی کنید. از دستگاه هوشمند مورد نظر برای<br>اتصال به چاپگر، به وبسایت دسترسی پیدا کنید.

**تنظیم**>[http://epson.sn](http://epson.sn/?q=2)

*نکته:*

اگر میخواهیدیک رایانه و یک دستگاه هوشمند را به صورت همزمان به چاپگر متصل کنید، توصیه میکنیم ابتدا تنظیمات را از طریق فایل نصب کننده<br>در رایانه انجام دهید.

#### **اطلاعات مرتبط**

| "چاپ کردن از دستگاههای [هوشمند" در](#page-76-0) صفحه 77

### **وصل کردن یک iPhone، iPad یا touch iPod با استفاده از Direct Fi-Wi**

<span id="page-22-0"></span>این روش به شما امکان میدهد که چاپگر را به صورت مستقیم بدون روتر بیسیم به یک iPad ،iPhone یا iPod touch متصل کنید. شرایط زیر برای اتصال به این روش ضروری میباشند. چنانچه محیط شما با این شرایط مطابقت نداشته باشد، برای اتصال میتوانید گزینه **سایر دستگاه های**<br>**سیستم عامل** را انتخاب کنید. برای کسب اطلاعات در خصوص نحوه اتصال، بخش «اطلاعات مرتبط» را د

یا نسخه جدیدتر iOS یا  $\Box$ 

❏استفاده از برنامه دوربین استاندارد جهت اسکن کد QR

نسخه 7.0 یا جدیدتر Epson iPrint  $\square$ 

iPrint Epson برای چاپ از یک دستگاه هوشمند استفاده میشود. iPrint Epson را از قبل در دستگاه هوشمند خود نصب کنید.

#### *نکته:*

لازم است این تنظیمات را تنها یک بار برای چاپگر و دستگاه هوشمند موردنظر جهت اتصال انجام دهید. بجز در صورتی که ویژگی Wi-Fi Direct را<br>غیرفعال کنید یا تنظیمات شبکه را به حالت پیشفرض بازیابی کنید، نیازی به انجام مجدد این تنظی

گزینه **اتصال تلفن هوشمند** را از طریقlیاrدر صفحه اصلی انتخاب کنید <sup>و</sup> سپس دکمه تأیید را فشار دهید. .1

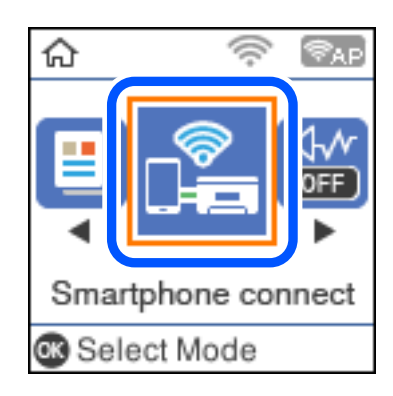

- $\,$ . ییام را بررسی کنید و سپس برای ادامه، دکمه تأیید را فشار دهید.  $^2$
- پیام را بررسی کنید و سپس برای ادامه، دکمه تأیید را فشار دهید. .3
- گزینه **iOS** را با استفاده از دکمههایrlانتخاب کنید <sup>و</sup> سپس دکمه تأیید را فشار دهید. .4

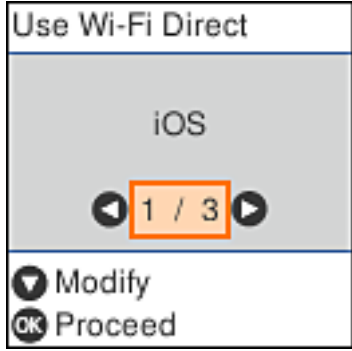

نیام را بررسی کنید و سپس برای ادامه، دکمه تأیید را فشار دهید. . $^5$ کد QR بر روی پانل کنترل چاپگر را وارد کنید.

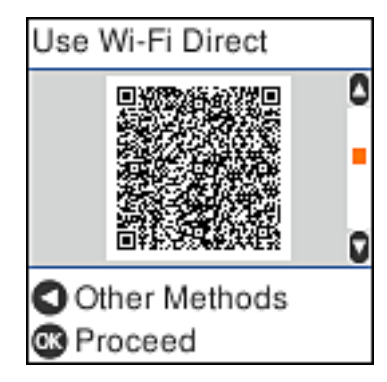

<sup>6.</sup> در iPad یا iPod touch، برنامه دوربین استاندارد را اجرا *ف*وده و سپس کد QR *ف*ایش یافته بر روی پانل کنترل چاپگر را در حالت<br>عکس اسکن کنید.

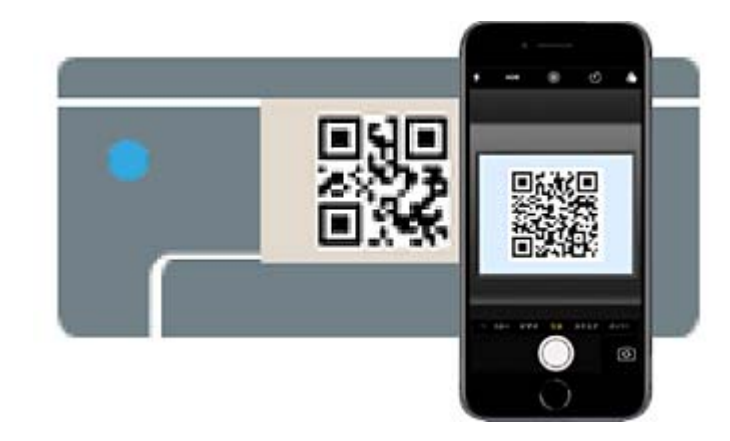

از برنامه دوربین (Camera) مخصوص iOS 11 یا نسخه جدیدتر استفاده کنید. با استفاده از برنامه دوربین مخصوص iOS 10 یا نسخه قدیمیتر نمیتوانید متصل شوید. همچنین، با استفاده از یک برنامه مخصوص اسکن کدهای QR نیز نمیتوانید متصل شوید. در صورتی که

برقراری اتصال مقدور نیست، دکمه $\blacktriangleright$  را فشار دهید. برای کسب اطلاعات در خصوص نحوه اتصال، بخش «اطلاعات مرتبط» را در زیر<br>مشاهده کنید.

روی اعلان نمایش یافته در صفحه iPad ،iPhone نهربه بزنید.  $^7$ 

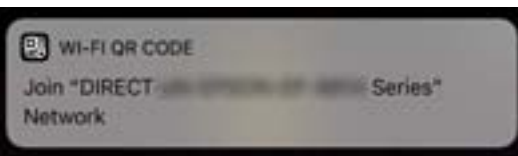

روی **پیوسنت** ضربه بزنید. .8

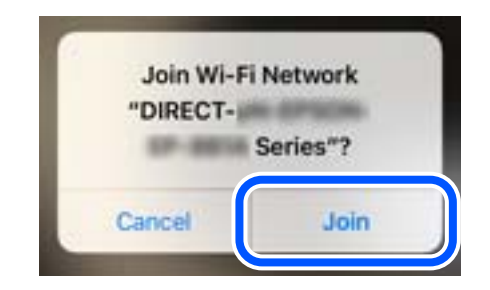

- و.<br>اسمار در پانل کنترل چاپگر، دکمه تأیید را فشار دهید.
- در iPad  $\,$ iPhone یا iPod touch، برنامه چاپ Epson را راهاندازی کنید.  $^{10}$ منونه برنامههای چاپ Epson

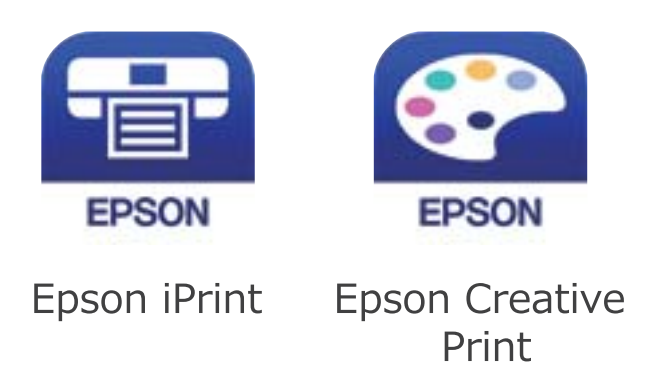

- در صفحه برنامه چاپ Epson، روی گزینه **.selected not is Printer** ضربه بزنید. .11
	- چاپگری که میخواهید به آن وصل شوید را انتخاب کنید. .12

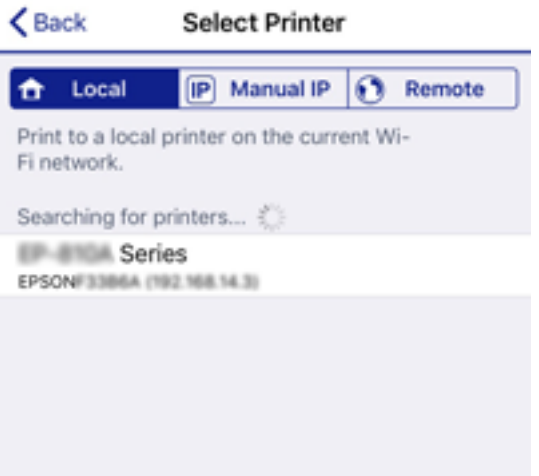

<span id="page-25-0"></span>برای انتخاب چاپگر، اطلاعاتی که در پانل کنترل چاپگر مایش داده میشوند را ملاحظه کنید.

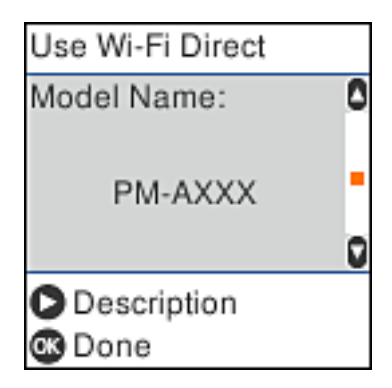

در پانل کنترل چاپگر، دکمه تأیید را فشار دهید.  $^{13}$ 

در رابطه با دستگاههای هوشمندی که قبلاً به چاپگر متصل شدهاند، به منظور اتصال مجدد، نام شبکه (SSID) را در صفحه Wi-Fi دستگاه<br>هوشمند انتخاب کنید.

**اطلاعات مرتبط**

- | "اتصال به دستگاههایی غیر از iOS وAndroid از طریق [Direct Fi-Wi "در](#page-27-0) صفحه 28
	- | "چاپ کردن از دستگاههای [هوشمند" در](#page-76-0) صفحه 77

### **اتصال به دستگاههای Android از طریق Direct Fi-Wi**

این روش به شما امکان میدهد که چاپگر را به صورت مستقیم بدون روتر بیسیم به دستگاه Android خود متصل کنید. شرایط زیر برای<br>استفاده از این عملکرد ضروری میباشند.

یا نسخه جدیدتر Android 4.4  $\Box$ 

نسخه 7.0 یا نسخه جدیدتر Epson iPrint  $\square$ 

iPrint Epson برای چاپ از یک دستگاه هوشمند استفاده میشود. iPrint Epson را از قبل در دستگاه هوشمند خود نصب کنید.

#### *نکته:*

لازم است این تنظیمات را تنها یک بار برای چاپگر و دستگاه هوشمند موردنظر جهت اتصال انجام دهید. بجز در صورتی که ویژگی Wi-Fi Direct را<br>غیرفعال کنید یا تنظیمات شبکه را به حالت پیشفرض بازیابی کنید، نیازی به انجام مجدد این تنظی

گزینه **اتصال تلفن هوشمند** را از طریقlیاrدر صفحه اصلی انتخاب کنید <sup>و</sup> سپس دکمه تأیید را فشار دهید. .1

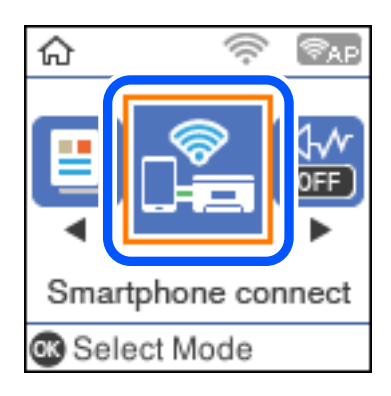

 $\,$ . ییام را بررسی کنید و سپس برای ادامه، دکمه تأیید را فشار دهید.  $^2$ 

د.<br><sup>3.</sup> گزینه Android را با استفاده از دکمههای  $\blacktriangleright\blacktriangleleft$ انتخاب کنید و سپس دکمه تأیید را فشار دهید.

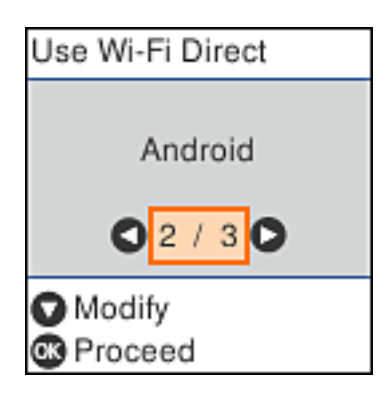

در iPad  $\,$ iPhone، برنامه Epson iPrint دا $\,$ epson iPrint  $\,$ 

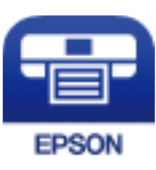

- در صفحه iPrint Epson، روی گزینه **.selected not is Printer** ضربه بزنید. .5
	- وید را انتخاب کنید. . $^{6}$

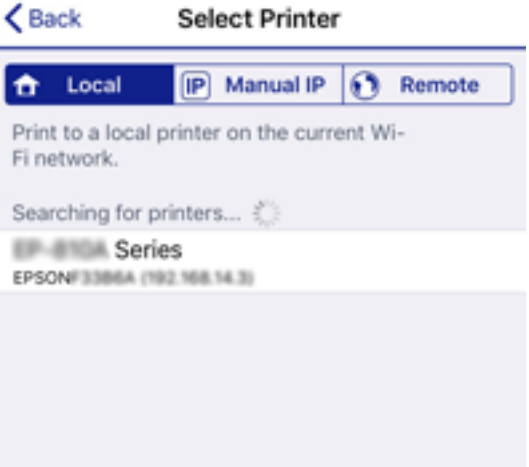

<span id="page-27-0"></span>برای انتخاب چاپگر، اطلاعاتی که در پانل کنترل چاپگرمنایش داده میشوند را ملاحظه کنید.

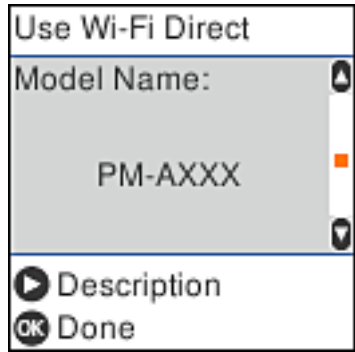

*نکته:*

بسته به دستگاه Android ممکن است چاپگرها *غ*ایش داده نشوند. در صورت عدم غایش چاپگرها، آنها را با انتخاب گزینه **سایر دستگاه های**<br>**سیستم عامل** متصل غایید. برای کسب اطلاعات در خصوص نحوه اتصال، بخش «اطلاعات مرتبط» را در زیر

- هنگاممنایش صفحه تأیید اتصال دستگاه، گزینه **تأیید** را انتخاب کنید. .7
	- در پانل کنترل چاپگر، دکمه تأیید را فشار دهید. . $8$

در رابطه با دستگاههای هوشمندی که قبلاً به چاپگر متصل شدهاند، به منظور اتصال مجدد، نام شبکه (SSID) را در صفحه Wi-Fi دستگاه<br>هوشمند انتخاب کنید.

**اطلاعات مرتبط**

- | "اتصال به دستگاههایی غیر از iOS وAndroid از طریق Direct Fi-Wi "در صفحه 28
	- | "چاپ کردن از دستگاههای [هوشمند" در](#page-76-0) صفحه 77

### **اتصال به دستگاههایی غیر از iOS وAndroid از طریق Direct Fi-Wi**

این روش به شما امکان میدهد که چاپگر را به صورت مستقیم بدون روتر بیسیم به دستگاههای هوشمند متصل کنید.

*نکته:*

لازم است این تنظیمات را تنها یک بار برای چاپگر و دستگاه هوشمند موردنظر جهت اتصال انجام دهید. بجز در صورتی که ویژگی Wi-Fi Direct را<br>غیرفعال کنید یا تنظیمات شبکه را به حالت پیشفرض بازیابی کنید، نیازی به انجام مجدد این تنظی

 $^{11}$ . گزینه ا**تصال تلفن هوشمند** را از طریق $\blacktriangleright$  یا ِ در صفحه اصلی انتخاب کنید و سپس دکمه تأیید را فشار دهید.

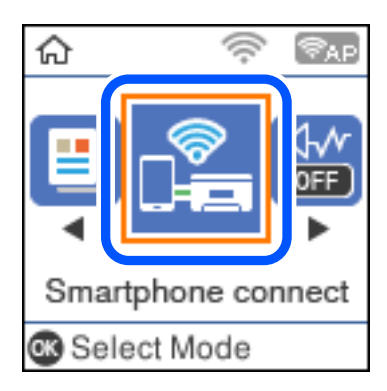

 $\,$ . ییام را بررسی کنید و سپس برای ادامه، دکمه تأیید را فشار دهید.  $^2$ 

گزینه **سایر دستگاه های سیستم عامل** را با استفاده از دکمههایrlانتخاب کنید <sup>و</sup> سپس دکمه تأیید را فشار دهید. .3

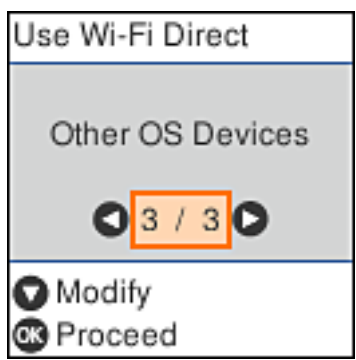

گزینههای نام شبکه و رمز عبور برای Wi-Fi Direct چاپگر مٔایش داده میشوند.

در صفحه Wi-Fi دستگاه هوشمند، گزینه نام شبکه را که در پانل کنترل چاپگر نشان داده شده است انتخاب نمایید و سپس رمز عبور را وارد . کنید.

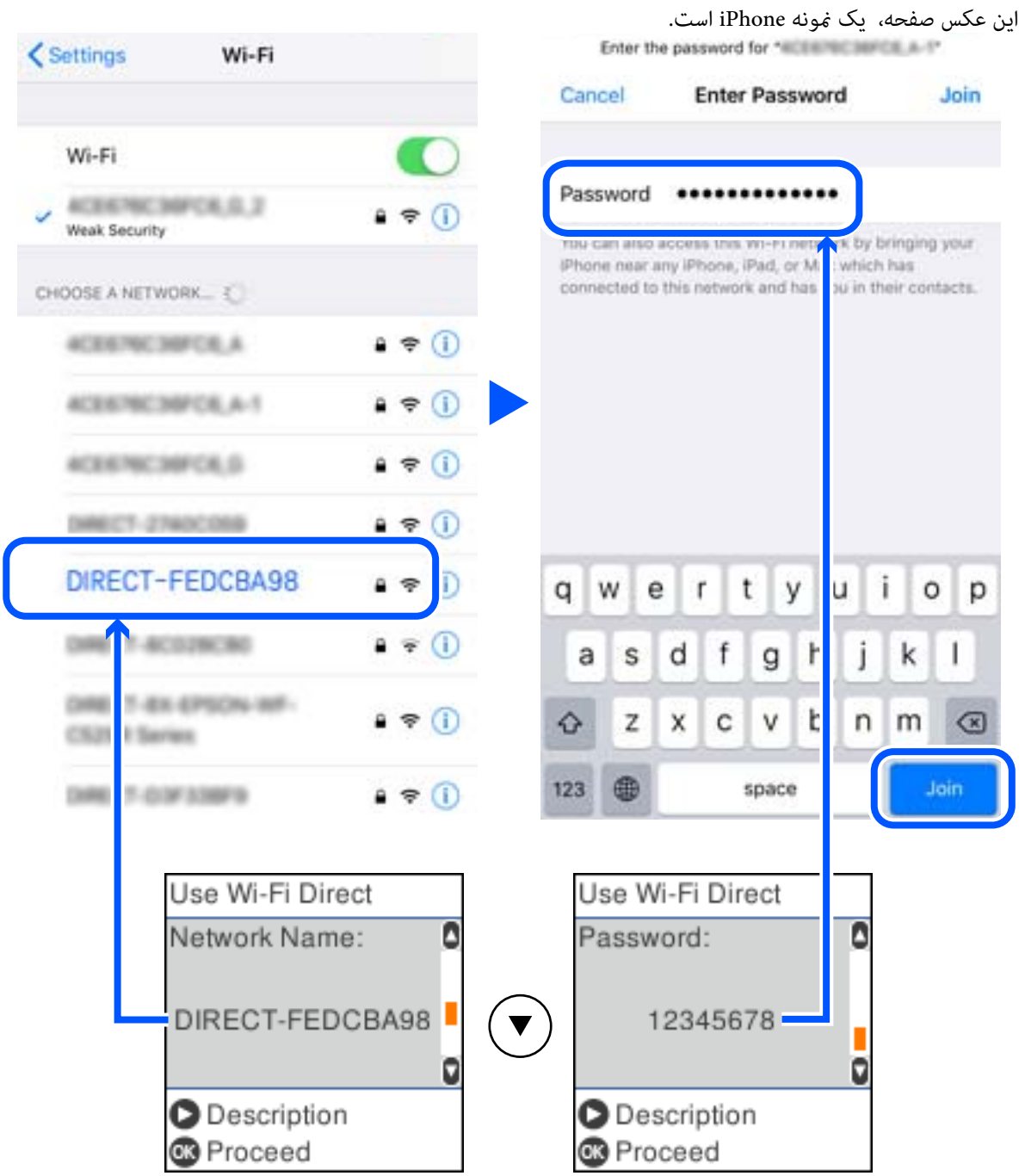

د. در پانل کنترل چاپگر، دکمه تأیید را فشار دهید. $^5$ 

در دستگاه هوشمند، برنامه چاپ Epson را راهاندازی کنید. .6 منونه برنامههای چاپ Epson

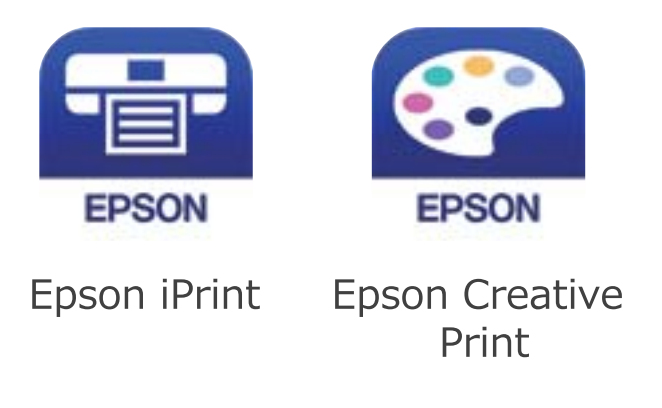

- در صفحه برنامه چاپ Epson، روی گزینه **.selected not is Printer** ضربه بزنید. .7
	- چاپگری که میخواهید به آن وصل شوید را انتخاب کنید. .8

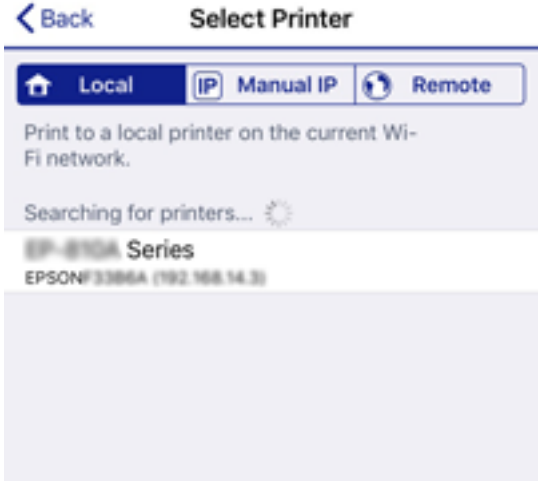

برای انتخاب چاپگر، اطلاعاتی که در پانل کنترل چاپگر نمایش داده میشوند را ملاحظه کنید.

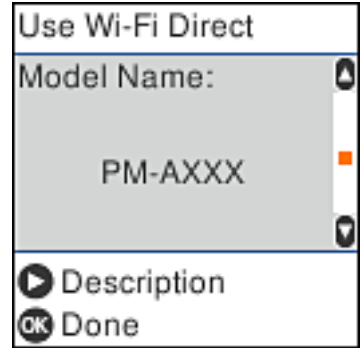

د.<br>در پانل کنترل چاپگر، دکمه تأیید را فشار دهید.

در رابطه با دستگاههای هوشمندی که قبلاً به چاپگر متصل شدهاند، به منظور اتصال مجدد، نام شبکه (SSID) را در صفحه Wi-Fi دستگاه<br>هوشمند انتخاب کنید.

**اطلاعات مرتبط**

| "چاپ کردن از دستگاههای [هوشمند" در](#page-76-0) صفحه 77

# **تنظيم کردن Fi-Wi از چاپگر**

<span id="page-31-0"></span>میتوانید تنظیامت شبکه را به چندین روش از پانل کنترل چاپگر انجام دهید. روش اتصال سازگار با محیط و شرایط استفاده را انتخاب کنید.

اگر اطلاعات روتر بی سیم مانند SSID و رمز عبور را در اختیار داشته باشید، میتوانید تنظیامت را به صورت دستی انجام دهید.

اگر روتر بی سیم از WPS پشتیبانی کند، میتوانید تنظیامت را با راهاندازی دکمه فشاری انجام دهید.

پس از متصل کردن چاپگر به شبکه، از دستگاه مورد نظر (رایانه، دستگاه هوشمند، تبلت و غیره) به چاپگر وصل شوید.

#### **اطلاعات مرتبط**

- | "انجام تنظیامت Fi-Wi با وارد کردن SSID و رمز عبور" در صفحه 32
- | "انجام [تنظیامت](#page-32-0) [Fi-Wi](#page-32-0) توسط راهاندازی دکمه [فشاری" در](#page-32-0) صفحه 33
- | "انجام [تنظیامت](#page-33-0) [Fi-Wi](#page-33-0) توسط [راهاندازی](#page-33-0) پین کد [\(WPS](#page-33-0) "[\(](#page-33-0)در [صفحه](#page-33-0) 34

### **انجام تنظیامت Fi-Wi با وارد کردن SSID و رمز عبور**

با وارد کردن اطلاعات لازم برای اتصال به یک روتر بیسیم از طریق پانل کنترل چاپگر میتوانید شبکه Wi-Fi را تنظیم کنید. برای انجام تنظیم به<br>این روش، به SSID و رمز عبور روتر بیسیم نیاز دارید.

#### *نکته:*

اگر از یک روتر بیسیم با تنظیمات پیشفرض آن استفاده میکنید، SSID و کلمه عبور بر روی برچسب قرار دارد. اگر SSID و رمز عبور را *فی*دانید، با<br>فردی قاس بگیرید که روتر بیسیم را تنظیم کرده است یا به مستندات ارائه شده همراه روتر بی

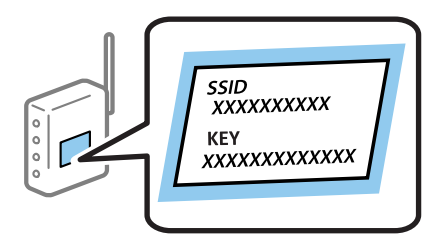

از صفحه اصلی، **نصب Fi-Wi** را انتخاب کنید. .1

برای انتخاب یک مورد، از دکمههای  $\blacktriangleright\blacktriangleleft\blacktriangleright\blacktriangleleft$ استفاده کنید و سپس دکمه $\mathrm{oK}$  را فشار دهید.

- گزینه **Fi-Wi) توصیه می شود)** را انتخاب کنید. .2
	- برای ادامه دادن دکمه OK را فشار دهید.  $^3$
- گزینه **راهنامی گام به گام تنظیم Fi-Wi** را انتخاب کنید. .4

SSID روتر بیسیم را از پانل کنترل چاپگر انتخاب کرده و سپس دکمه OK را فشار دهید. .5

*نکته:*

<span id="page-32-0"></span>اگر SSID که میخواهید به آن متصل شوید، در پانل کنترل چاپگر غایش داده غیشود، برای بهروزرسانی لیست دکمه �� رافشار دهید. اگر sSID<br>باز هم غایش داده غیشود، **سایر SSID ها** را انتخاب کنید و سپس SSID را به صورت مستقیم وارد کنید.

■ اگر SSID را نمی‹انید، بررسی کنید آیا روی برچسب روتر بیسیم نوشته شده است یا خیر. اگر از روتر بیسیم با تنظیمات پیشفرض آن<br>استفاده میکنید، از SSID درج شده بر روی برچسب استفاده نمایید.

رمز عبور را وارد کنید. .6

انتخاب کنید که آیا یک گزارش اتصال شبکه پس از انجام تنظیامت چاپ شود یا خیر.

*نکته:*

❏ *رمز عبور به بزرگ و کوچک بودن حروف حساس است.*

❏ *اگرنام شبکه(SSID (رامنیدانید، بررسی کنیدآیا اطلاعاتروی برچسبروتربیسیم درج شدهاستیا خیر. اگرازروتربیسیم با تنظیامت* پیشفرض آن استفاده میکنید، از SSID واقع بر روی برچسب استفاده مایید. اگر هیچ اطلاعاتی پیدا نکردید، به اسناد ارائه شده همراه باروتر<br>بی سبم مراجعه کنید.

در پایان کار تنظیم، دکمه $\bm{\mathcal{D}}$  را فشار دهید.  $^{7}$ 

*نکته:*

اگر نتوانستید متصل شوید، کاغذ را قرار داده و سپس دکمه  $\Phi$  را فشار دهید تا یک گزارش اتصال شبکه چاپ شود.

#### **اطلاعات مرتبط**

- | "وارد کردن [نویسهها" در](#page-17-0) صفحه 18
- | "بررسی وضعيت اتصال [شبکه" در](#page-34-0) صفحه 35
- ◆ "هنگامیکه  $\epsilon$ یتوانید تنظیمات شبکه را انجام دهید" در صفحه 154

### **انجام تنظیامت Fi-Wi توسط راهاندازی دکمه فشاری**

با فشار دادن یک دکمه روی روتر بیسیم میتوانید شبکه Wi-Fi را بطور خودکار تنظیم کنید. اگر شرایط زیر برقرار بود، میتوانید از این روش<br>برای تنظیم کردن استفاده کنید.

❏روتر بی سیم با WPS سازگار باشد (تنظیم محافظت شده Fi-Wi(.

اتصال Wi-Fi فعلی با فشار دادن یک دکمه روی روتر بیسیم برقرار شده است.

از صفحه اصلی، **نصب Fi-Wi** را انتخاب کنید. .1

برای انتخاب یک مورد، از دکمههای  $\blacktriangleright\blacktriangleleft\blacktriangleright\blacktriangleright\blacktriangleleft$  استفاده کنید و سپس دکمه $\mathrm{OK}$  را فشار دهید.

- گزینه **Fi-Wi) توصیه می شود)** را انتخاب کنید. .2
	- برای ادامه دادن دکمه OK را فشار دهید.  $^3$
- گزینه **دکمه تنظیم را فشار دهید (WPS (**را انتخاب کنید. .4

<span id="page-33-0"></span>دکمه [WPS] روی روتر بیسیم را فشار داده و نگه دارید تا چراغ امنیتی چشمک بزند. . $^5$ 

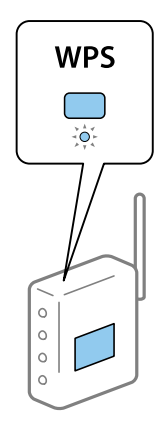

اگر محل دکمه [WPS] را <sub></sub>میدانید یا اینکه هیچ دکمهای روی روتر بیسیم وجود ندارد، برای اطلاع از جزئیات به مستندات عرضهشده<br>همراه روتر بیسیم مراجعه کنید.

دکمه OK را در پانل کنترل چاپگر فشار دهید. از این به بعد دستورالعملهای نشان داده شده بر روی صفحه را دنبال کنید.  $\rm ^6$ 

*نکته:* اگر اتصال برقرار نشد، روتر بیسیم را دوباره راهاندازی کنید، آن را به چاپگر نزدیکتر کنید و دوباره تلاش کنید. اگر باز هم کار نکرد، یک گزارش<br>اتصال شبکه چاپ کنید و راهکار را بررسی غایید.

**اطلاعات مرتبط**

- **→** "بررسی وضعيت اتصال [شبکه" در](#page-34-0) صفحه 35
- ◆ "هنگامیکه  $\epsilon$ یتوانید تنظیمات شبکه را انجام دهید" در صفحه 154

# **انجام تنظیامت Fi-Wi توسط راهاندازی پین کد (WPS(**

با استفاده از یک پین کد میتوانید به طور خودکار به یک روتر بیسیم متصل شوید. در صورتی که روتر بی سیم مجهز به WPS (تنظیم محافظت شده Fi-Wi (باشد، میتوانید از این روش برای تنظیم اتصال استفاده کنید. از یک رایانه برای وارد کردن PIN به روتر بی سیم استفاده کنید.

از صفحه اصلی، **نصب Fi-Wi** را انتخاب کنید. .1

برای انتخاب یک مورد، از دکمههای  $\blacktriangleright\blacktriangleleft\blacktriangleright\blacktriangleleft$ استفاده کنید و سپس دکمه $\mathrm{OK}$  را فشار دهید.

- گزینه **Fi-Wi) توصیه می شود)** را انتخاب کنید. .2
	- برای ادامه دادن دکمه OK را فشار دهید. $^3$ 
		- گزینه **سایر موارد** را انتخاب کنید. .4
		- گزینه **PIN کد (WPS (**را انتخاب کنید. .5
- <sup>6.</sup> از یک رایانه برای وارد کردن پین کد (یک عدد هشت رقمی) که روی پانل کنترل چاپگر وجود دارد در روتر بیسیم در عرض دو دقیقه<br>استفاده کنید.

```
نکته:<br>برای جزئیات بیشتر درباره وارد کردن PIN کد به مستندات عرضه شده همراه روتر بی سیم مراجعه کنید.
```
دکمه OK را روی چاپگر فشار دهید.  $^\mathrm{7}$ 

هنگامیکه پیام «تنظیم انجام شد» مایش داده شد، تنظیم به امّام میرسد.

<span id="page-34-0"></span>*نکته:* اگر اتصال برقرار نشد، روتر بیسیم را دوباره راهاندازی کنید، آن را به چاپگر نزدیکتر کنید و دوباره تلاش کنید. اگر باز هم کار نکرد، یک گزارش<br>اتصال چاپ کنید و راه حل را بررسی غایید.

**اطلاعات مرتبط**

**→** "بررسی وضعيت اتصال شبکه" در صفحه 35 ◆ "هنگامیکه  $\epsilon$ یتوانید تنظیمات شبکه را انجام دهید" در صفحه 154

# **بررسی وضعيت اتصال شبکه**

به روش زیر میتوانید وضعیت اتصال شبکه را بررسی کنید.

### **مناد شبکه**

با استفاده از آیکون شبکه روی صفحه اصلی چاپگر میتوانید وضعیت اتصال شبکه و قوت موج رادیویی را بررسی کنید.

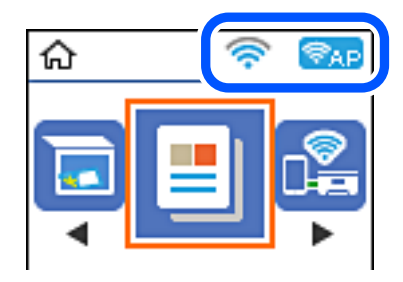

**اطلاعات مرتبط** | "راهنامی صفحه [اصلی" در](#page-15-0) صفحه 16

# **چاپ یک گزارش اتصال شبکه**

میتوانید یک گزارش اتصال شبکه برای بررسی وضعیت بین چاپگر و روتر بی سیم چاپ منایید.

- کاغذها را بارگیری کنید. .1
- در صفحه اصلی، **تنظیم** را انتخاب کنید و سپس دکمه OK را فشار دهید. .2

برای انتخاب یک مورد، از دکمههای  $\blacktriangleright\blacktriangleleft\blacktriangleright\blacktriangleleft$ استفاده کنید و سپس دکمه $\mathrm{oK}$  را فشار دهید.

- مسیر **تنظیامت شبکه**>**بررسی اتصال** را انتخاب کنید. .3 بررسی اتصال آغاز میشود.
- د کمه $\bigcirc$ را فشار دهید تا گزارش اتصال شبکه چاپ شود. . $^4$ اگر خطایی رخ داده است، گزارش اتصال شبکه را بررسی کنید و سپس راه حلهای چاپ شده را دنبال کنید.

**اطلاعات مرتبط**

| "پیام ها و راه حل های موجود در گزارش اتصال شبکه" در صفحه 36

# **پیام ها و راه حل های موجود در گزارش اتصال شبکه**

پیامها و کدهای خطای موجود در گزارش اتصال شبکه را بررسی کنید و سپس راه حل ها را دنبال منایید.

 $\mathbf{r}$ 

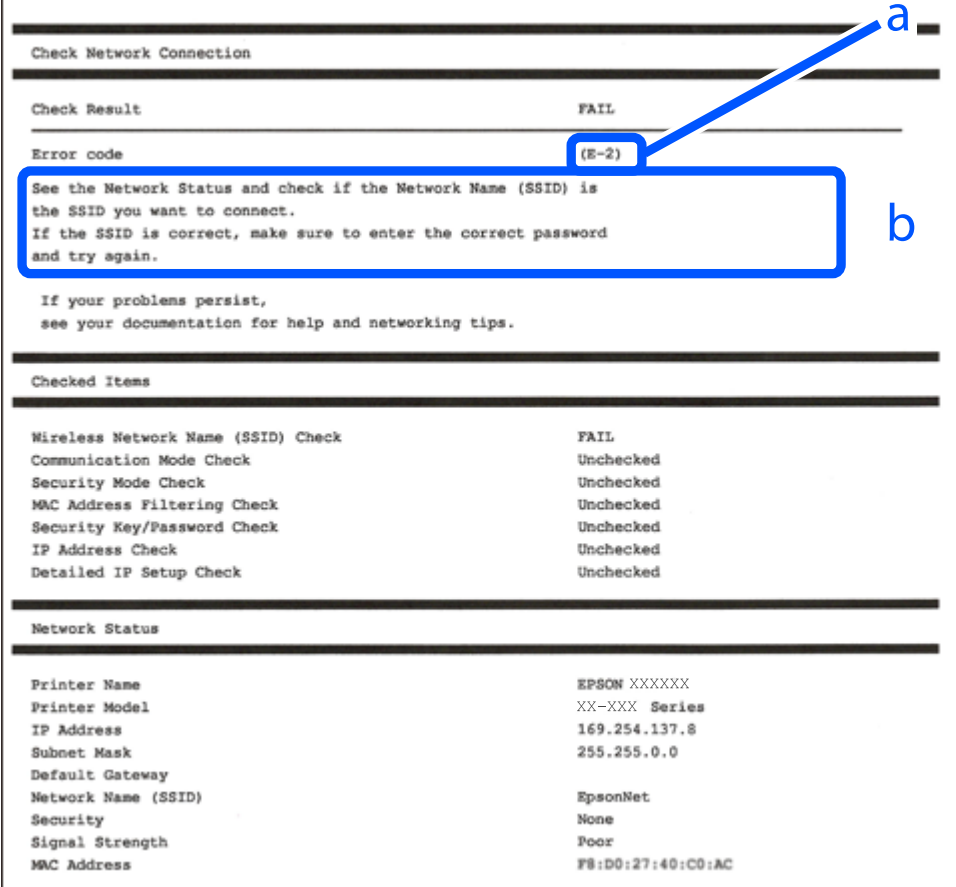

a. کد خطا

b. پیام های داخل محیط شبکه

**اطلاعات مرتبط**

- <mark>+ "E-1" در</mark> صفحه 37
- 37 صفحه [در" E-7](#page-36-0) ،E-3 ، E-2" |
	- <mark>+ "5-5" در</mark> [صفحه](#page-37-0) 38
	- <mark>+ "E-6" در</mark> صفحه 38
	- <mark>+ "E-8" در</mark> [صفحه](#page-37-0) 38
	- <mark>+ "E-9" در</mark> [صفحه](#page-38-0) 39
	- <mark>+ ["](#page-38-0)E-10" در</mark> [صفحه](#page-38-0) 39
	- <mark>+ ["](#page-38-0)E-11" در</mark> [صفحه](#page-38-0) 39
	- <mark>+ ["](#page-39-0)E-12" در</mark> [صفحه](#page-39-0) 40
	- <mark>+ ["](#page-39-0)E-13" در</mark> [صفحه](#page-39-0) 40
- **●** "پیامهای داخل محیط [شبکه" در](#page-40-0) صفحه 41
#### **E-1**

**راهکارها:**

❏اطمینان حاصل کنید که هاب یا سایر دستگاههای شبکه روشن هستند.

❏اگر میخواهید چاپگر را با Fi-Wi متصل کنید، تنظیامت Fi-Wi جهت چاپگر را مجدداً انجام دهید زیرا غیرفعال شده است.

#### **E-7 ،E-3 ، E-2**

**راه حل:**

❏بررسی کنید روتر بی سیم فعال باشد.

بررسی کنید کامپیوتر یا دستگاه به درستی به روتر بی سیم متصل باشند. $\Box$ 

روتر بی سیم را خاموش کنید. به مدت تقریبی 10 ثانیه صبر کنید و سپس آن را روشن کنید.  $\square$ 

چاپگر را به روتر بی سیم نزدیک تر کنید و هرگونه مانع را از بین آنها بردارید.  $\Box$ 

- تاکر SSID را به صورت دستی وارد کرده اید، بررسی کنید صحیح باشد. SSID را از قسمت **Network Status د**ر گزارش اتصال شبکه بررسی<br>کنید.
- $\Box$  اگر روتر بی سیم دارای چند SSIDاست، SSID مایش داده شده را انتخاب کنید. اگر SSID از فرکانس ناسازگار استفاده می کند، چاپگر آنها را<br>مایش می دهد.
- اگر برای برقراری اتصال شبکه از راه اندازی از طریق دکمه فشاری استفاده می کنید، بررسی کنید روتر بی سیم از WPS پشتیبانی کند. اگر<br>روتر بی سیم از WPS پشتیبانی نکند نمی توانید از راه اندازی از طریق دکمه فشاری استفاده کنید.
- یررسی کنید SSID فقط از نویسه های ASCII (نویسه های حرفی عددی و نماد) باشد. چاپگر نمی تواند SSID حاوی نویسه های غیر ASCII<br>را نمایش دهد.
- قبل از اتصال به روتر بی سیم، حتماً SSID و رمز عبور را بدانید. اگر از روتر با تنظیمات پیشفرض آن استفاده میکنید، SSIDو رمز عبور بر  $\Box$ روی برچسب روتر بی سیم نوشته شده است. اگر SSID و رمز عبور را <sub>ک</sub>ی دانید، با فردی <sub></sub>هاس بگیرید که روتر بی سیم را تنظیم کرده است یا<br>به اسناد ارائه شده همراه با روتر بی سیم مراجعه کنید.
- $\Box$  اگر به SSID ایجاد شده از دستگاه هوشمند اتصال به اینترنت دستگاه همراه وصل می شوید، SSID و رمز عبور را در اسناد ارائه شده همراه با<br>دستگاه هوشمند بر رسی کنید.
- اگر اتصال Wi-Fi به طور ناگهانی قطع می شود، شرایط زیر را بررسی کنید. اگر همه این شرایط قابل اجرا هستند، نرم افزار را از وبسایت زیر<br>دانلود کرده و اجرا کنید و از این طریق تنظیمات شبکه را بازنشانی کنید. **تنظیم** >[http://epson.sn](http://epson.sn/?q=2)

یک دستگاه هوشمند دیگر با استفاده از راه اندازی دکمه فشاری به شبکه اضافه شده است. $\Box$ 

❏تنظیم شبکه Fi-Wi با استفاده از هر روش دیگری بجز تنظیم نقطه فشاری انجام شده است.

#### **اطلاعات مرتبط**

- | "وصل شدن به [رایانه" در](#page-20-0) صفحه 21
- | ["تنظيم](#page-31-0) کردن [Fi-Wi](#page-31-0) از [چاپگر" در](#page-31-0) صفحه 32

### **E-5**

#### **راه حل:**

```
بررسی کنید نوع تنظیم امنیتی روتر بی سیم بر روی یکی از موارد زیر تنظیم شده باشد. در غیر اینصورت نوع تنظیم امنیتی روتر بی سیم را تغییر<br>داده و سپس تنظیمات شبکه چایگر را تنظیم مجدد نمایید.
```
- ❏-64WEP بیتی (40 بیتی)
- ❏-128WEP بیتی (104 بیتی)
- \* (WPA PSK (TKIP/AES❏
- \* (WPA2 PSK (TKIP/AES❏
	- (WPA (TKIP/AES $\Box$

#### (WPA2 (TKIP/AES❏

\* : PSK WPA که به آن WPA شخصی نیز گفته می شود. به PSK 2WPA عنوان 2WPA شخصی نیز اطلاق میشود.

#### **E-6**

#### **راه حل:**

- بررسی کنید آیا فیلترینگ آدرس MAC غیرفعال است. اگر فعال است، آدرس MAC چاپگر را ثبت کنید تا فیلتر نشود. برای مشاهده جزئیات  $\Box$ بیشتر به مستندات ارائه شده همراه با روتر بی سیم مراجعه کنید. آدرس MAC چاپگر را می توانید از قسمت **Network Status**در گزارش<br>اتصال شبکه بررسی کنید.
	- باشند. ❏اگر روتر بی سیم از روش تأیید اعتبار مشترک با امنیت WEP استفاده می کند، بررسی کنید کلید تأیید اعتبار <sup>و</sup> شاخص آن صحیح
- اگر تعداد دستگاه های قابل اتصال در روتر بی سیم کمتر از تعداد دستگاه های شبکه ای هستند که می خواهید به آن متصل شوید، روتر بی سیم را تنظیم کنید تا تعداد دستگاه های قابل اتصال بیشتر شود. برای انجام تنظیمات به مستندات ارائه شده همراه با روتر بی سیم مراجعه کنید.

#### **اطلاعات مرتبط**

| "وصل شدن به [رایانه" در](#page-20-0) صفحه 21

#### **E-8**

#### **راه حل:**

- ❏اگر دریافت آدرس IP چاپگر روی **خودکار** تنظیم شده است، DHCP را در روتر بی سیم فعال کنید.
- ـــا اگر دریافت آدرس IP چاپگر روی "دستی" تنظیم شده است، آدرس IP تنظیم شده نامعتبر است زیرا خارج از محدوده است (مثلاً .0.0<br>0.0). یک آدرس IP معتبر از صفحه کنترل چاپگر تنظیم کنید یا از Web Config استفاده کنید.

#### **اطلاعات مرتبط**

| "چاپ کردن برگه وضعيت [شبكه" در](#page-40-0) صفحه 41

### **E-9**

**راه حل:**

مورد زیر را بررسی کنید.

مستگاهها روشن هستند. $\Box$ 

داشته از دستگاهی که میخواهید با آن به چاپگر متصل شوید، به اینترنت و سایر کامپیوترها یا دستگاههای شبکه در همان شبکه دسترسی این<br>داشته باشید.

اگر بعد از اجرای کارهای عنوان شده در بالا همچنان به چاپگر و دستگاه های شبکه وصل نمی شوید، روتر بی سیم را خاموش کنید. به مدت تقریبی 10 ثانیه صبر کنید و سپس آن را روشن کنید. سپس با دانلود و اجرای نصب کننده از وب سایت زیر، تنظیمات شبکه را دوباره اجرا کنید.

**تنظیم**>[http://epson.sn](http://epson.sn/?q=2)

**اطلاعات مرتبط** | "وصل شدن به [رایانه" در](#page-20-0) صفحه 21

#### **E-10**

**راه حل:**

مورد زیر را بررسی کنید.

❏سایر دستگاههای روی شبکه روشن باشند.

خا اگر چاپگر را طوری تنظیم کرده اید که دریافت آدرس IP آن بر روی دستی تنظیم شده است، آدرس شبکه (آدرس IP، ماسک فرعی شبکه و<br>دروازه پیش فرض) صحیح است.

اگر این موارد اشتباه هستند، آدرس شبکه را مجدداً تنظیم کنید. می توانید آدرس IP، ماسک شبکه فرعی و دروازه پیش فرض را از قسمت<br>Network Status در گزارش اتصال شبکه بررسی کنید.

هنگامی که DHCP فعال است، تنظیم دریافت آدرس IP چاپگر را به **خودکار** تغییر دهید. اگر می خواهید آدرس IP را به صورت دستی تنظیم کنید، آدرس IP چاپگر را از قسمت **Network Status** در گزارش اتصال شبکه بررسی کنید و سپس "دستی" را در صفحه تنظیمات شبکه انتخاب<br>کنید. ماسک فرعی شبکه را بر روی [255.255.25] تنظیم کنید.

اگر بعد از این مراحل همچنان به چاپگر و دستگاه های شبکه وصل نمی شوید، روتر بی سیم را خاموش کنید. به مدت تقریبی 10 ثانیه صبر کنید و<br>سپس آن را روشن کنید.

**اطلاعات مرتبط**

 $\,$  "چاپ کردن برگه وضعيت [شبكه" در](#page-40-0) صفحه $\blacklozenge$ 

### **E-11**

**راه حل:**

مورد زیر را بررسی کنید.

وقتی تنظیم TCP/IP چاپگر را بر روی دستی تنظیم کرده اید، آدرس دروازه پیش فرض صحیح است.  $\Box$ 

❏دستگاهی که به عنوان دروازه پیش فرض مشخص شده، روشن است.

آدرس دروازه پیشفرض صحیح را تنظیم کنید. آدرس دروازه پیش فرض را می توانید از قسمت **Network Status د**ر گزارش اتصال شبکه<br>بررسی کنید.

**اطلاعات مرتبط** | "چاپ کردن برگه وضعيت [شبكه" در](#page-40-0) صفحه 41

#### **E-12**

**راه حل:** مورد زیر را بررسی کنید. ❏سایر دستگاههای روی شبکه روشن باشند. ❏آدرس شبکه (آدرس IP، ماسک فرعی شبکه و دروازه پیشفرض) در صورتی که آنها را بهطور دستی تنظیم کردهاید، صحیح است. ❏آدرس شبکه برای دستگاههای دیگر (ماسک فرعی شبکه و دروازه پیشفرض) یکسان است. ❏آدرس IP با دستگاههای دیگر تداخل ندارد. اگر بعد از اجرای کارهای عنوان شده در بالا همچنان به چاپگر و دستگاه های شبکه وصل منی شوید، کارهای زیر را انجام دهید. ❏روتر بی سیم را خاموش کنید. به مدت تقریبی 10 ثانیه صبر کنید و سپس آن را روشن کنید. ❏دوباره با استفاده از نصب کننده، تنظیامت شبکه را اجرا کنید. از وب سایت زیر می توانید آن را اجرا کنید. **تنظیم** >[http://epson.sn](http://epson.sn/?q=2)

- اسی توانید چندین رمز عبور را بر روی روتر بی سیم که از نوع امنیتی WEP استفاده میکند، ثبت غایید. اگر چندین رمز عبور ثبت شده استفاد<br>است، بررسی کنید که آیا اولین رمز عبور ثبت شده بر روی چاپگر تنظیم شده است یا خیر.
	- **اطلاعات مرتبط** | "چاپ کردن برگه وضعيت [شبكه" در](#page-40-0) صفحه 41  $\,$  "وصل شدن به [رایانه" در](#page-20-0) صفحه $\,$

### **E-13**

**راه حل:**

مورد زیر را بررسی کنید.

❏دستگاههای شبکه مانند روتر بی سیم، هاب و روتر روشن باشند.

- تنظیم TCP/IP دستگاههای شبکه بهصورت دستی تنظیم نشده است. (اگر تنظیم TCP/IP چاپگر بهصورت خودکار تنظیم شده باشد در $\Box$ حالی که تنظیم IP/TCP سایر دستگاههای شبکه بهصورت دستی انجام شده باشد، ممکن است شبکه چاپگر با شبکه دستگاههای دیگر متفاوت باشد.)
	- اگر پس از بررسی موارد بالاباز هم کار نکرد، مورد زیر را امتحان کنید.

❏روتر بی سیم را خاموش کنید. به مدت تقریبی 10 ثانیه صبر کنید و سپس آن را روشن کنید.

■ تنظیمات شبکه کامپیوتر را مشابه شبکه ای تنظیم کنید که چاپگر در آن از نصب کننده استفاده می کند. از وب سایت زیر می توانید آن را اجرا<br>کنید.

**تنظیم** >[http://epson.sn](http://epson.sn/?q=2)

<span id="page-40-0"></span>اسی توانید چندین رمز عبور را بر روی روتر بی سیم که از نوع امنیتی WEP استفاده میکند، ثبت غایید. اگر چندین رمز عبور ثبت شده استفاده بی سیم که از نوع امنیتی شده ا<br>است، بررسی کنید که آیا اولین رمز عبور ثبت شده بر روی چایگر

**اطلاعات مرتبط**

| "چاپ کردن برگه وضعيت شبكه" در صفحه 41

| "وصل شدن به [رایانه" در](#page-20-0) صفحه 21

### **پیامهای داخل محیط شبکه**

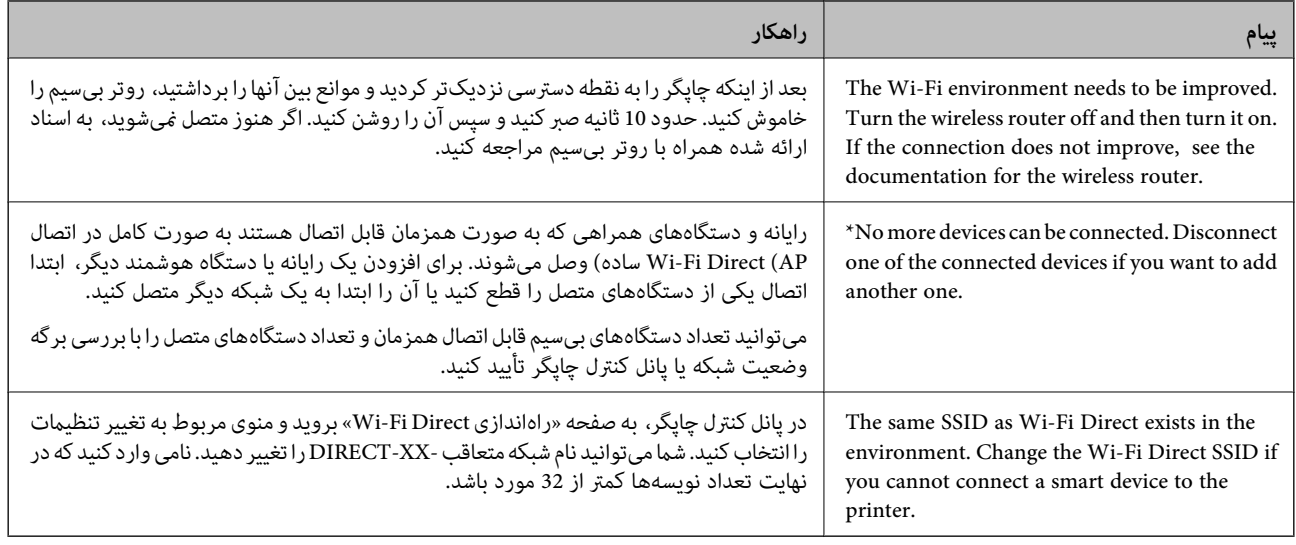

## **چاپ کردن برگه وضعيت شبكه**

با چاپ کردن اطلاعات شبکه میتوانید آنها را به صورت مفصل بررسی کنید.

- کاغذ را بارگذاری کنید. .1
- از صفحه اصلی، **تنظیم** را انتخاب کنید. .2

برای انتخاب یک مورد، از دکمههای  $\blacktriangleright\blacktriangleleft\blacktriangleright\blacktriangleleft$ استفاده کنید و سپس دکمه $\mathrm{OK}$  را فشار دهید.

- گزینه **تنظیامت شبکه**>**برگه وضعیت چاپ** را انتخاب کنید. .3
	- دکمه $\bigcirc \Phi$  را فشار دهید.  $^4$

برگه وضعيت شبكه چاپ می شود.

## **تعویض یا افزودن روترهای بی سیم جدید**

در صورت تغییر SSID به دلیل تعویض روتر بی سیم یا اضافه شدن روتر بی سیم جدید و ایجاد یک محیط شبکه جدید، تنظیمات وای-فای را<br>بازنشانی کنید.

**اطلاعات مرتبط**

 $\,$  "تغییر دادن روش اتصال به رایانه" در صفحه $\,$ 

## **تغییر دادن روش اتصال به رایانه**

استفاده از برنامه تصبکننده و راهاندازی دوباره با روش اتصال متفاوت.

راهاندازی از وب $\Box$ به وب سایت زیر دسترسی پیدا کنید و سپس نام محصول را وارد *غ*ایید. به **تنظیم** بروید و راهاندازی را شروع کنید. [http://epson.sn](http://epson.sn/?q=2)

❏راه اندازی به وسیله دیسک نرمافزار (فقط برای مدلهای دارای دیسک نرمافزار و کاربران دارای کامپیوترهای Windows با درایوهای دیسک.)

دیسک نرمافزار را در رایانه قرار دهید و سپس دستورالعملهای روی صفحه را دنبال کنید.

**انتخاب تغییر روش اتصال**

دستورالعمل های روی صفحه را دنبال کنید تا صفحه بعدی منایش داده شود.

<mark>دوباره اتصال چاپگر را برقرار کنید (برای روتر شبکه جدید یا تغییر USB به شبکه و دیگر موارد) را از صفحه نصب نرم افزار انتخاب کنید و بر<br>روی بعدی کلیک کنید.</mark>

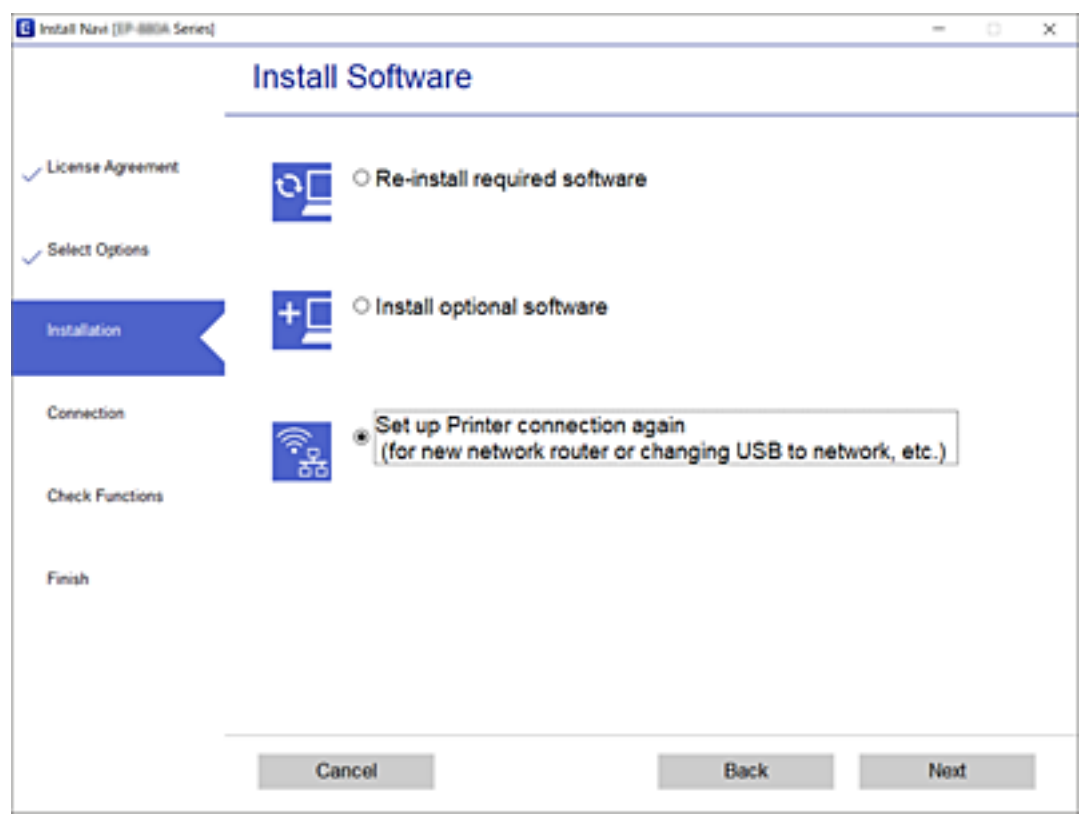

## **( (Simple APWi-Fi Direct تنظیامت تغییر**

وقتی یک اتصال Simple APWi-Fi Direct) ) فعال است، میتوانید تنظیمات Wi-Fi Direct از قبیل نام و رمز عبور شبکه را تغییر دهید.

از صفحه اصلی، **نصب Fi-Wi** را انتخاب کنید. .1

برای انتخاب یک مورد، از دکمههای  $\blacktriangleright\blacktriangleleft\blacktriangleright\blacktriangleleft$ استفاده کنید و سپس دکمهOK را فشار دهید.

- گزینه **Direct Fi-Wi** را انتخاب کنید. .2
- برای ادامه دادن دکمه تأیید را فشار دهید. $^3$
- برای ادامه دادن دکمه تأیید را فشار دهید.  $^4$
- برای مایش صفحه تنظیمات، دکمه $\blacktriangledown$ را فشار دهید. . $^{5}$ 
	- گزینه منوی مورد نظر برای تغییر را انتخاب کنید. . $^6$

گزینههای منوی زیر را میتوانید انتخاب کنید.

#### ❏**تغییر نام شبکه**

نام شبکه (SSID) مربوط به Simple APWi-Fi Direct) ) مورد استفاده برای اتصال به چاپگر را به نام مدنظر خود تغییر دهید. نام<br>شبکه (SSID را به صورت نویسههای ASCII وارد کنید که در صفحه کلید نرمافزاری پانل کنترل *غ*ایش داده می،شون

هنگام تغییر نام شبکه (SSID)، ارتباط همه دستگاههای متصل قطع خواهد شد. در صورت تمایل به اتصال مجدد دستگاه، از نام شبکه<br>(SSID) جدید استفاده کنید.

#### ❏**تغییر گذرواژه**

رمز عبور Simple APWi-Fi Direct) ) برای اتصال دادن چاپگر را به مقدار اختیاری تغییر دهید. شما میتوانید رمز عبور را به صورت<br>نویسههای ASCII وارد کنید که در صفحه کلید نرمافزاری یانل کنترل غایش داده میشوند.

هنگام تغییر رمز عبور، ارتباط همه دستگاههای متصل قطع خواهد شد. در صورت <del>م</del>ایل به اتصال مجدد دستگاه، از رمز عبور جدید<br>استفاده کنید.

#### ❏**Direct Fi-Wi را غیرفعال کنید**

تنظیمات Simple APWi-Fi Direct) ) چاپگر را غیرفعال کنید. هنگام غیرفعال کردن این تنظیمات، ارتباط همه دستگاههای متصل به<br>چاپگر از طریق اتصال Wi-Fi Direct (Simple AP ) قطع میشود.

#### ❏**بازگشت به تنظیامت پیش فرض**

همه تنظیمات Simple APWi-Fi Direct) ) را به مقادیر پیشفرض باز میگرداند. اطلاعات اتصال AP Simple (Direct Fi-Wi (دستگاه هوشمند ذخیرهشده در چاپگر حذف میشوند.

.<br>7. دستورالعمل روی صفحه را دنبال کنید.

## **غیرفعال کردن Fi-Wi از پانل کنترل**

هنگامیکه Fi-Wi غیر فعال میشود، اتصال Fi-Wi قطع میگردد.

از صفحه اصلی، **نصب Fi-Wi** را انتخاب کنید. .1

برای انتخاب یک مورد، از دکمههای  $\blacktriangleright\blacktriangleleft\blacktriangleright\blacktriangleleft$  استفاده کنید و سپس دکمهOK را فشار دهید.

- گزینه **Fi-Wi) توصیه می شود)** را انتخاب کنید. .2
	- برای ادامه دادن دکمه OK را فشار دهید. $^3$

- گزینه **سایر موارد** را انتخاب کنید. .4
- گزینه **غیر فعال سازی Fi-Wi** را انتخاب کنید. .5
- بیام را بررسی کنید و سپس دکمه OK را فشار دهید. . $^6$

## <span id="page-43-0"></span>**کنترل پانل از ) Wi-Fi Direct (Simple APWi-Fi Direct اتصال قطع**

دو روش برای غیرفعال کردن اتصال Simple APWi-Fi Direct) ) وجود دارد؛ میتوانید همه اتصالات را از طریق پانل کنترل چاپگر غیرفعال<br>کنبد یا هر اتصال را از طریق رایانه یا دستگاه هوشمند غیرفعال کنبد. این بخش نحوه غیرفعال کردن همه ا

#### *مهم:*c

*هنگامی که اتصال Simple APWi-Fi Direct*) ) قطع میشود، اتصال همه رایانهها و دستگاههای هوشمند متصل به چاپگر در اتصال *Wi-Fi*<br>Simple *APDirect )* ) قطع میشود.

#### *نکته:*

اگر میخواهید اتصال دستگاه خاصی را قطع کنید، اتصال رابه جای چاپگر، از دستگاه قطع کنید. یکی از روشهای زیر رابرای قطع اتصال *Wi-Fi Direct*<br>*(Simple AP)*) از دستگاه استفاده کنید.

❏ *اتصال Fi-Wi به نام شبکه (SSID (چاپگر را قطع کنید.*

❏ *به یک نام شبکه (SSID (دیگر وصل شوید.*

از صفحه اصلی، **نصب Fi-Wi** را انتخاب کنید. .1

برای انتخاب یک مورد، از دکمههای هـ v ▼ × استفاده کنید و سپس دکمهOK را فشار دهید.

- گزینه **Direct Fi-Wi** را انتخاب کنید. .2
- برای ادامه دادن دکمه تأیید را فشار دهید. $^3$
- برای ادامه دادن دکمه تأیید را فشار دهید.  $^4$
- برای مایش صفحه تنظیمات، دکمه $\blacktriangledown$ را فشار دهید. . $^{5}$
- گزینه **Direct Fi-Wi را غیرفعال کنید** را انتخاب کنید. .6
- $^7$ . ییام را بررسی کنید و سپس دکمه OK را فشار دهید.

## **بازگردانی تنظیامت شبکه از صفحه کنترل**

می توانید همه تنظيامت شبكه را به حالت پیش فرض بازگردانید.

از صفحه اصلی، **تنظیم** را انتخاب کنید. .1

برای انتخاب یک مورد، از دکمههای  $\blacktriangleright\blacktriangleleft\blacktriangleright\blacktriangleleft$  استفاده کنید و سپس دکمه $\mathrm{OK}$  را فشار دهید.

- گزینه **بازگردانی تنظیامت پیشفرض** >**تنظیامت شبکه** را انتخاب کنید. .2
	- ور اوشار دهید.  $\rm{OK}$  بیام را بررسی کنید و سپس دکمه $\rm{OK}$  را فشار دهید.

# **قرار دادن کاغذ**

## **احتیاط های مربوط به استفاده از کاغذ**

❏دستورالعمل های ارائه شده با کاغذ را مطالعه کنید.

<span id="page-45-0"></span>■ قبل از قرار دادن کاغذ لبه های آن را باد داده و تراز کنید. کاغذ عکس را باد ندهید و لوله نکنید. اینکار می تواند به طرف قابل چاپ آن آسیب<br>بر ساند.

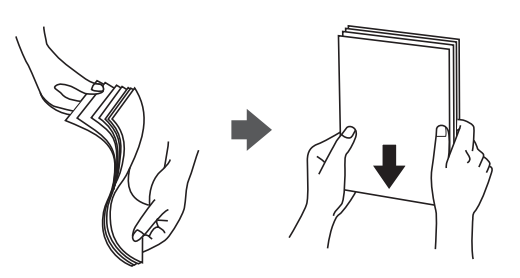

اگر کاغذ لوله شد قبل از قرار دادن در دستگاه آن را صاف کرده یا به آرامی در جهت مخالف لوله کنید. چاپ روی کاغذ لوله شده موجب گیر<br>کردن کاغذ می شود و اثر لکه آن بر روی کاغذ چاپ شده ظاهر می شود.

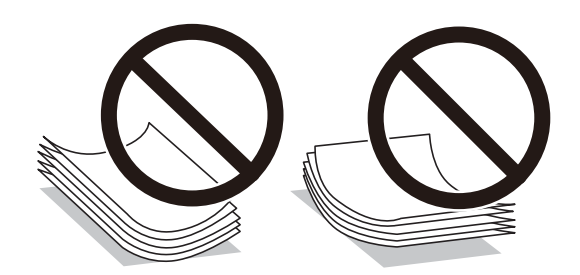

- از کاغذ موج دار، پاره شده، برش داده شده، خم شده، مرطوب، بسیار ضخیم، بسیار نازک یا کاغذی که برچسب دارد استفاده<br>از این کاغذها موجب گیر کردن کاغذ می شود و اثر لکه آن بر روی کاغذ چاپ شده ظاهر می شود.
- قبل از قرار دادن پاکت نامه ها لبه های آن را باد داده و تراز کنید. زمانی که پاکت نامه های دسته شده باد داده شدند، قبل از قرار دادن برای<br>یکدست کردن آنها را به طرف پایین فشار دهید.

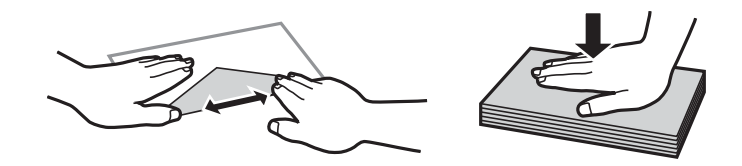

- یاز پاکت نامه های تا خورده و لوله شده استفاده نکنید. استفاده از این پاکت نامه ها موجب گیر کردن کاغذ می شود و اثر لکه آن بر روی کاغذ<br>چاپ شده ظاهر می شود.
	- ❏از پاکت نامه های دارای سطوح چسبناک در لبه ها یا پاکت های پنجره استفاده نکنید.

❏از پاکت نامه هایی که بسیار نازک هستند استفاده نکنید زیرا ممکن است در طول چاپ لوله شوند.

**اطلاعات مرتبط**

| ["مشخصات](#page-171-0) چاپگر" در صفحه 172

## **ظرفیتها و کاغذ موجود**

*اندازه کاغذمنایش یافته بسته به درایور متفاوت خواهد بود. نکته:*

### **کاغذ اصلی Epson**

Epson توصیه میکند از کاغذ اصلی Epson استفاده کنید تا از کیفیت بالای چاپ اطمینان حاصل کنید.

<span id="page-46-0"></span>*نکته:* موجود بودن كاغذ بر اساس مكان فرق دارد. براى كسب آخرين اطلاعات مربوط به كاغذ موجود در ناحيه خود، با مركز يشتيبانى Epson قماس *بگیرید.*

**کاغذ مناسب برای چاپ اسناد**

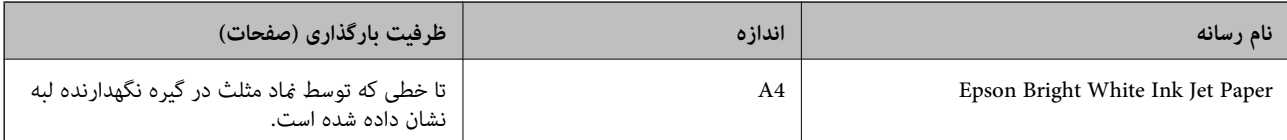

## **کاغذ مناسب برای چاپ اسناد و عکسها**

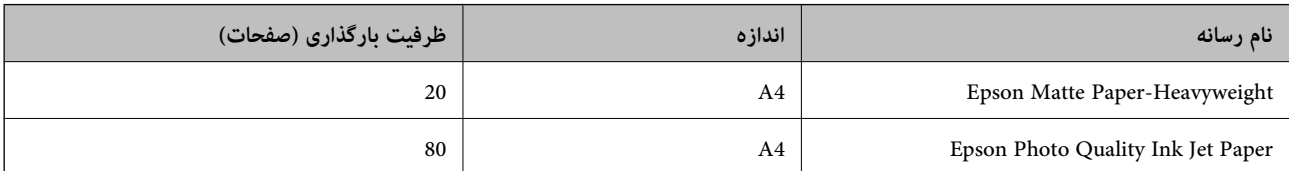

## **کاغذ مناسب برای چاپ عکسها**

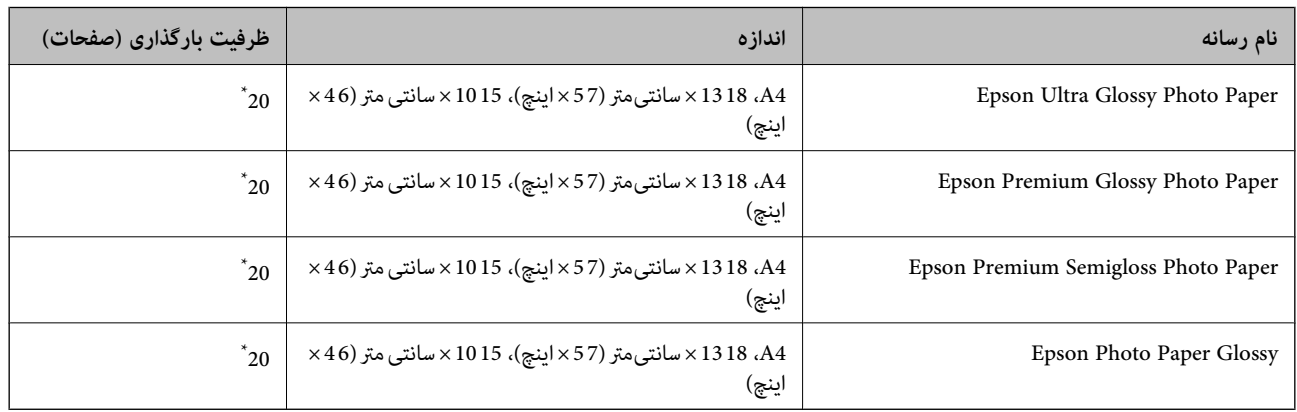

\* اگر کاغذ به درستی تغذیه منیشود یا اگر چاپ روی کاغذ دارای رنگهای نابرابر یا لکه است، هر بار فقط یک برگه کاغذ را در محفظه قرار دهید.

#### **اطلاعات مرتبط**

- $\,$  "کاغذ برای چاپ بدون [حاشیه" در](#page-47-0) صفحه $\blacktriangleright$ 
	- | "کاغذ برای چاپ دو [رو" در](#page-48-0) صفحه 49

### **کاغذ موجود در بازار**

#### **کاغذهای ساده**

<span id="page-47-0"></span>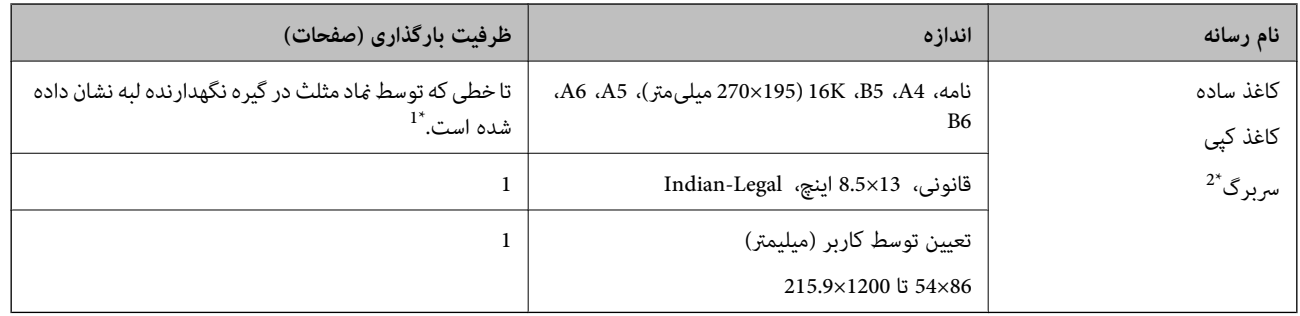

- \*1 اگر کاغذ به درستی تغذیه منیشود یا اگر چاپ روی کاغذ دارای رنگهای نابرابر یا لکه است، هر بار فقط یک برگه کاغذ را در محفظه قرار دهید.
- \*2 کاغذی که اطلاعاتی از قبیل نام فرستنده یا نام شرکت از قبل در سرصفحه آن چاپ شده باشند. لازم است که کامو<br>داشته باشد. چاپ 2 طرفه و چاپ بدون حاشیه برای کاغذ نامه قابل استفاده نیست.

#### **پاکت نامهها**

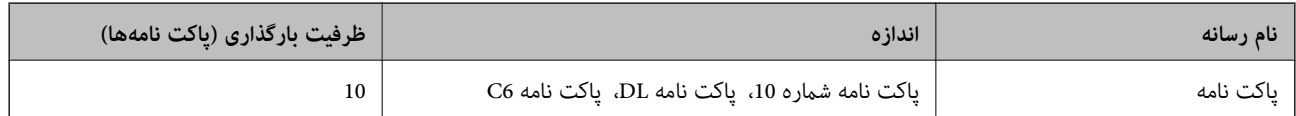

#### **اطلاعات مرتبط**

- $\,$  "کاغذ برای چاپ بدون حاشیه" در صفحه $\blacktriangleright$ 
	- | "کاغذ برای چاپ دو [رو" در](#page-48-0) صفحه 49

**کاغذ برای چاپ بدون حاشیه**

#### **کاغذ اصلی Epson**

Epson Bright White Ink Jet Paper❏

Epson Photo Quality Ink Jet Paper❏

Epson Matte Paper-Heavyweight❏

Epson Ultra Glossy Photo Paper❏

Epson Premium Glossy Photo Paper❏

Epson Premium Semigloss Photo Paper❏

Epson Photo Paper Glossy❏

#### **کاغذ موجود در بازار**

\* کاغذ ساده، کاغذ کپی (4A، نامه، تعریفشده توسط کاربر (

<span id="page-48-0"></span>\* برای چاپ بدون حاشیه، اندازه کاغذ 89×86 تا 215.9×1200 میلیمتر در دسترس میباشد.

## **کاغذ برای چاپ دو رو**

#### **کاغذ اصلی Epson**

Epson Bright White Ink Jet Paper

### **کاغذ موجود در بازار**

۔<br>کاغذ سادہ، کاغذ کپی ٌ

\* برای چاپ دو روی خودکار میتوانید از کاغذهای با اندازه نامه، A4، B5، A4 و تعریفشده توسط کاربر (257 x 297 تا 215.9 x میلیمتر) استفاده<br>کنید.

### **لیست انواع کاغذ**

برای رسیدن به بهترین نتیجه چاپ، نوع کاغذی را که مناسب کاغذ است انتخاب کنید.

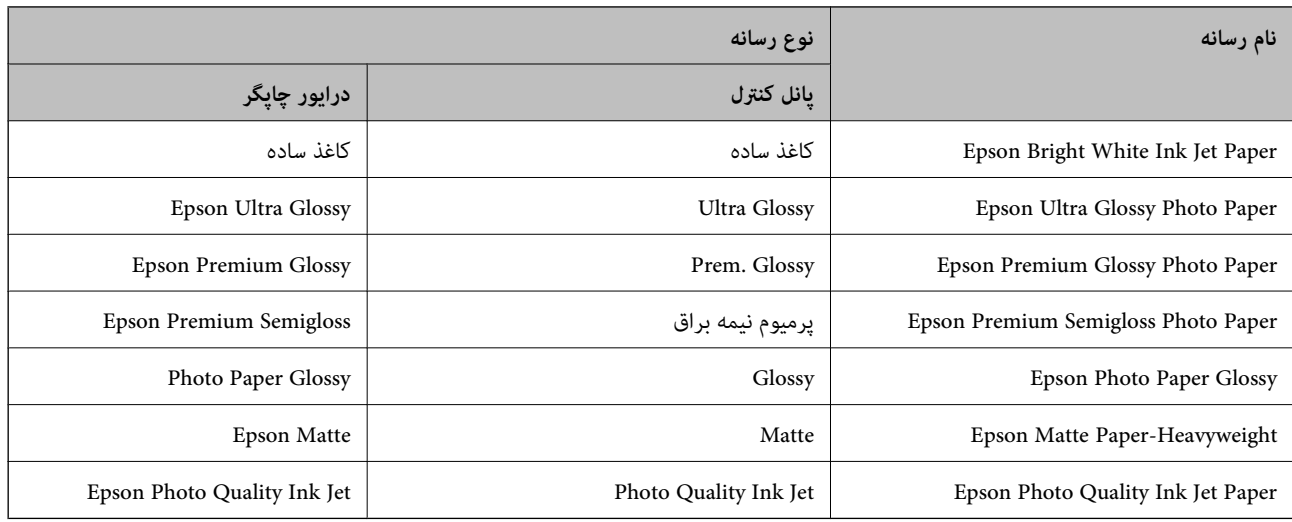

## **بارگذاری کاغذ در ورودی کاغذ از عقب**

محافظ تغذیه کننده را باز کنید و نگهدارنده کاغذ را بیرون بکشید.  $^1$ 

<span id="page-49-0"></span>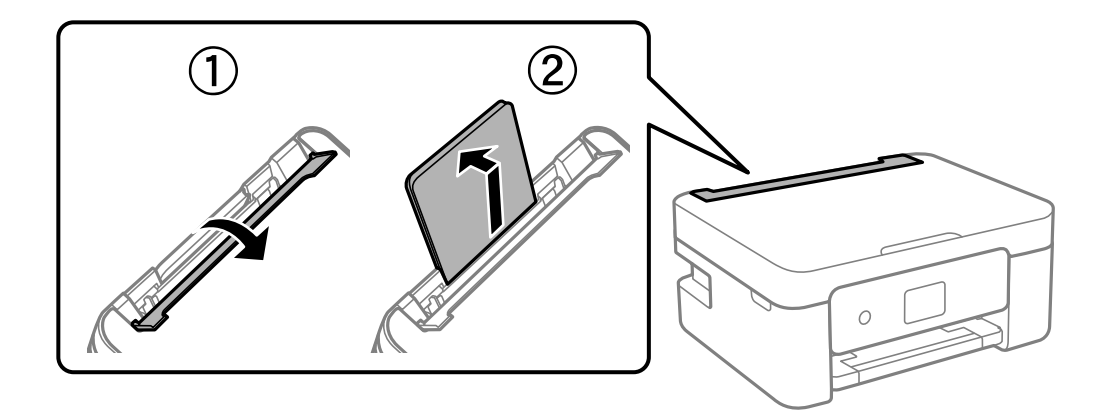

وی می از کهدارنده لبه را حرکت دهید. $\cdot^2$ 

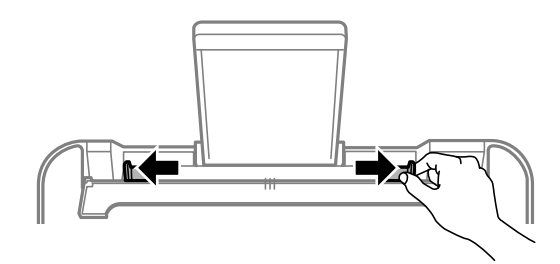

کاغذ را در مرکز نگهدارنده کاغذ طوری قرار دهید که طرف قابل چاپ آن رو به بالاباشد. .3

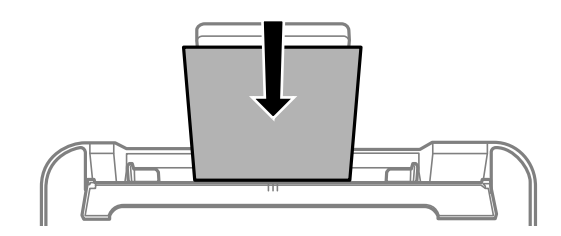

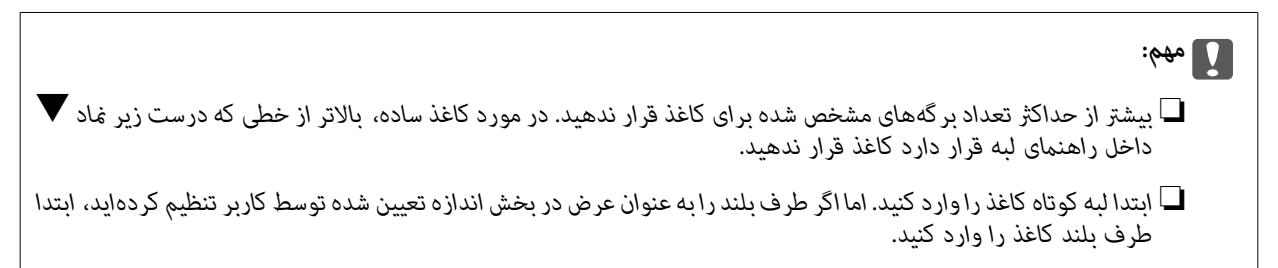

❏پاکت نامه

پاکتها را طوری قرار دهید که دهانه آن در سمت چپ باشد.

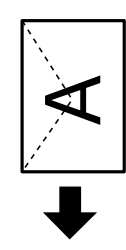

کاغذهای بلند $\Box$ 

در هنگام بارگذاری کاغذ بلندتر از اندازه قانونی، نگهدارنده کاغذ را جمع کنید و سپس لبه برجسته کاغذ را صاف کنید.

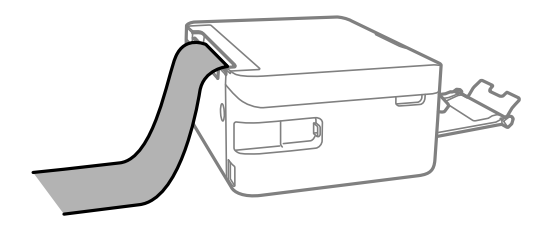

کاغذ از قبل پانچشده $\Box$ 

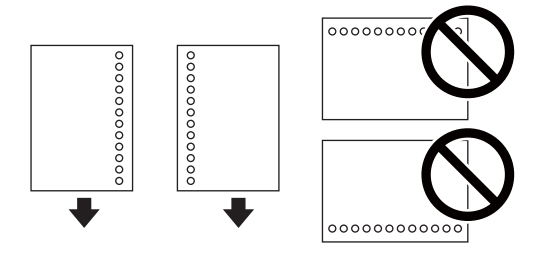

*نکته:*

یک برگ کاغذ ساده با اندازه معین را طوری قرار دهید که سوراخهای آن در چپ یا راست قرار بگیرد.  $\Box$ 

❏ *موقعیت چاپ فایل خود را تنظیم کنید تا از چاپ بر روی سوراخها جلوگیری شود.*

❏ *چاپ خودکار دورو برای کاغذ پانچ شده موجود نیست.*

گیرههای نگهدارنده لبه را به سمت لبه کاغذ بلغزانید و سپس محافظ تغذیه کننده را ببندید. .4

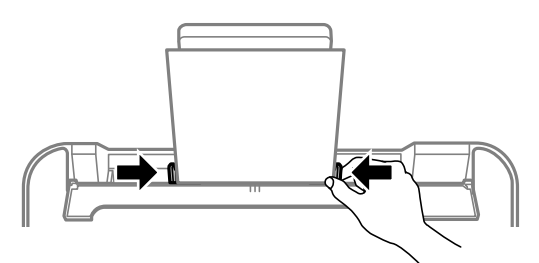

*مهم:*c *از قرار دادن اشیا روی محافظ تغذیه کننده بپرهیزید. چنین کاری ممکن است مانع ورود کاغذ شود.*

<sup>5.</sup> از پانل کنترل، اندازه و نوع کاغذی که در ورودی کاغذ از عقب قرار میدهید را تنظیم کنید.

برای انتخاب یک مورد، از دکمههای  $\blacktriangleright\blacktriangleleft\blacktriangleright\blacktriangleleft$ استفاده کنید و سپس دکمهOK را فشار دهید.

- *نکته:*
- همچنین با انتخاب **تنظیم > راهاندازی چاپگر > تنظیمات منبع کاغذ > تنظیم کاغذ** می¤وانید صفحه تنظیمات اندازه و نوع کاغذ را <sup>ن</sup>مایش<br>دهید
	- ❏ *در رابطه با کاغذ سربرگدار، گزینه Letterhead را به عنوان نوع کاغذ انتخاب کنید.*
- ❏ *دررابطهباکاغذسربرگدار، اگردرکاغذیچاپکنیدکهکوچکترازتنظیامتاعاملشدهدردرایورچاپگرمیباشد، ممکناستچاپگرفراتراز* لبههای کاغذ چاپ کند و لکههای جوهر روی نتایج چاپ شما ظاهر شوند و جوهر اضافی درون چاپگر جمع شود. مطمئن شوید که تنظیمات<br>اندازه کاغذ صحیح را انتخاب کردهاید.

پاپ 2 طرفه و چاپ بدون حاشیه برای کاغذ نامه قابل استفاده نیست. همچنین، ممکن است سرعت چاپ کندتر باشد.  $\Box$ 

سینی خروجی را به بیرون بلغزانید. .6

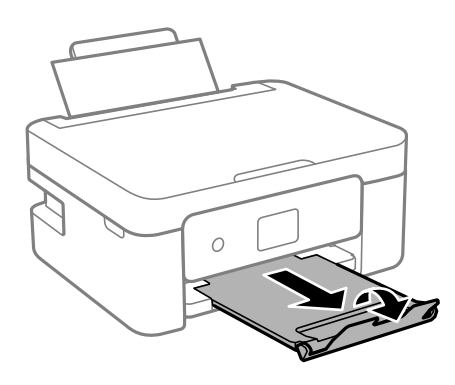

*نکته:*

کاغذ باقیمانده را در بسته آن قرار دهید. اگر کاغذ باقیمانده را در چاپگر رها کنید، ممکن است کاغذ لوله شده یا کیفیت چاپ کاهش *یابد.*

#### **اطلاعات مرتبط**

- | "احتیاط های مربوط به استفاده از [کاغذ" در](#page-45-0) صفحه 46
	- | "ظرفیتها و کاغذ [موجود" در](#page-46-0) صفحه 47

## **قرار دادن اسناد**

## **قرار دادن اوراق در شیشه اسکرن**

### *مهم:*c

<span id="page-52-0"></span>*هنگام قرار دادن اوراق انبوه مانند کتاب، مراقب باشید نور خارجی به طور مستقیم روی شیشه اسکرن نتابد.*

اسناد را باز کنید.  $^{-1}$ 

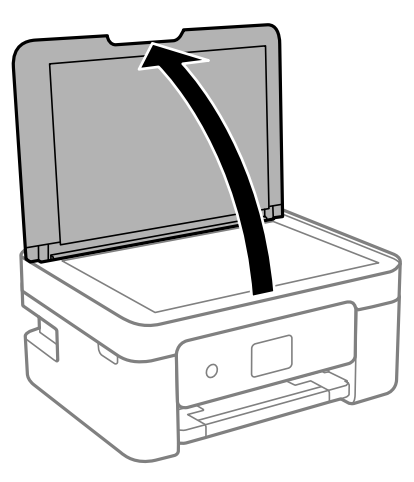

هر گونه گردوغبار یا لکه روی سطح شیشه اسکن<sub>ر</sub> را با استفاده از یک دستمال نرم، خشک و قیز پاک کنید. . $^2$ 

*نکته:*

اگر تکههای آشغال یا چرک روی شیشه اسکنر وجود دارد، محدوده اسکن را میتوان گسترش داد تا آن را در بر گیرد، در نتیجه تصویر اصلی را<br>میتوان جایگزین کرد یا کاهش داد.

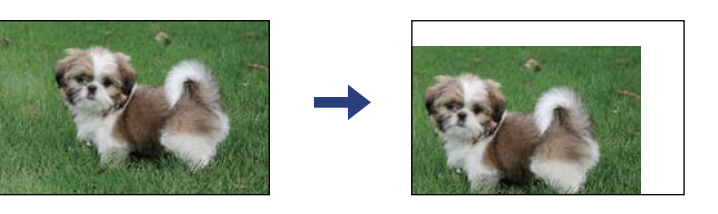

سند را به صورت رو به پایین قرار دهید و آن را به سمت علامت گوشه بلغزانید. $^3$ 

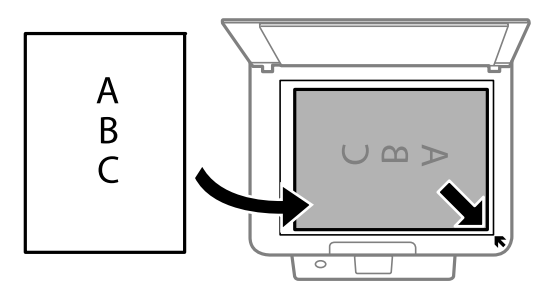

*به میزان 1.5 میلیمتر از گوشه شیشه اسکرن اسکن منیشود. نکته:*

درپوش را آرام ببندید.  $^4$ 

#### *مهم:*c

<span id="page-53-0"></span>از وارد آوردن فشار بیشتر بر روی شیشه اسکنر یا درپوش سند خودداری کنید. در غیر این صورت، ممکن است صدمه ببینند.

از اسکن کردن، اوراق را از دستگاه خارج کنید. $^5$ *اگر اوراق را برای مدت طولانی روی شیشه اسکرن قرار دهید، ممکن است به سطح شیشه بچسبند. نکته:*

## **چگونگی قرار دادن سندهای مختلف**

**قرار دادن سندها برای چیدمان 2 تایی**

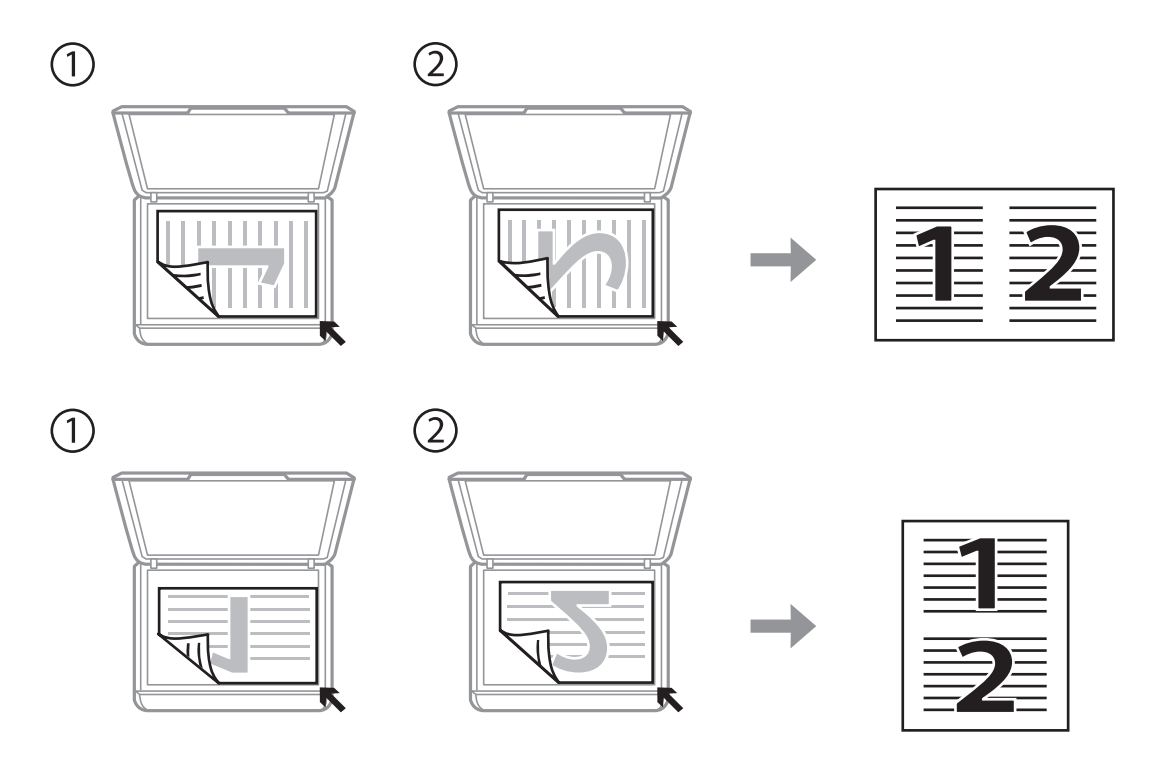

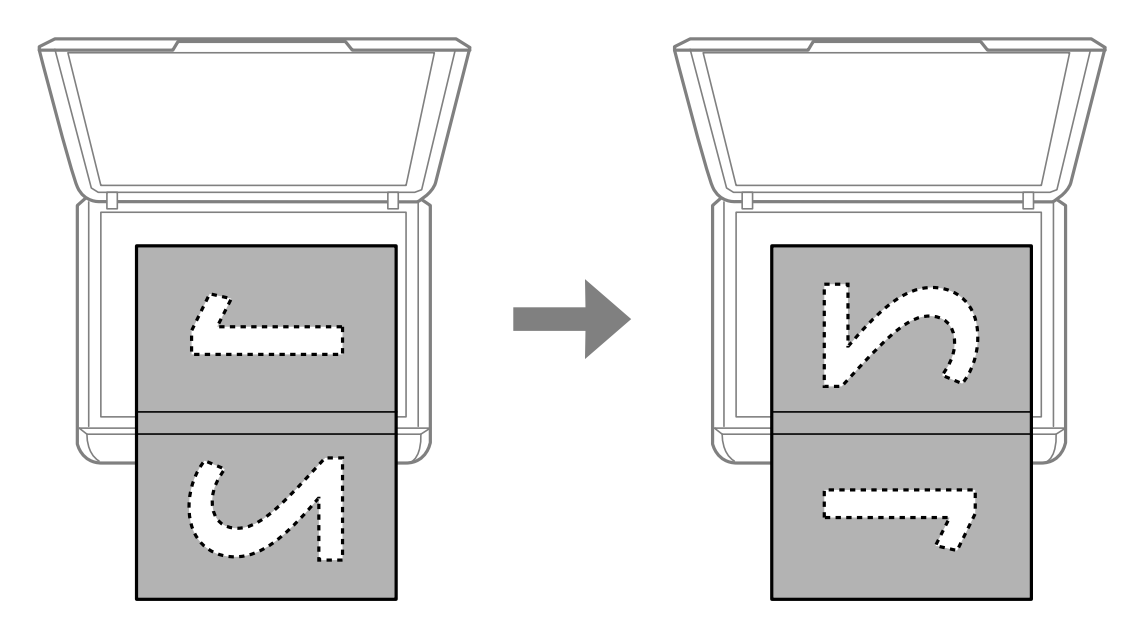

**قرار دادن یک برگه دو صفحه ای برای چیدمان 2 تایی**

**قرار دادن کارت شناسایی برای کپی کردن**

کارت شناسایی را با فاصله 5 میلیمتری از نشان گوشه شیشه اسکرن قرار دهید.

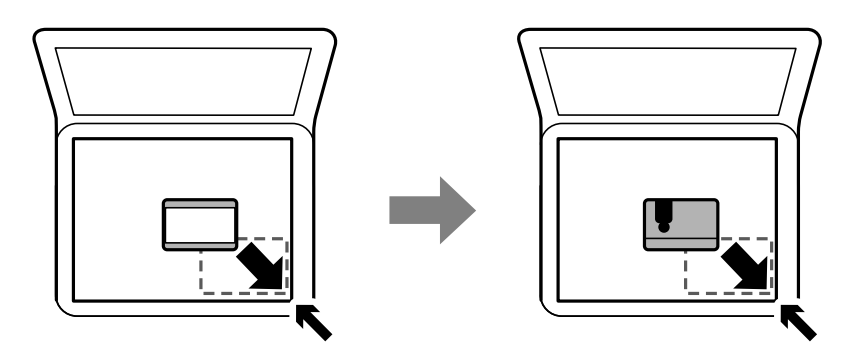

**قرار دادن همزمان چندین عکس برای اسکن**

با استفاده از گزینه **حالت عکس** در 2 Epson Scan میتوانید چندین عکس را همزمان اسکن کنید و هر تصویر را ذخیره *ف*ایید. عکسها را در .<br>فاصله 4.5 میلیمتری از لبههای افقی و عمودی شیشه آسکنر قرار دهید. البته فاصله عکسها از هم باید حداقل 20 میلیمتر باشد. عکسها باید<br>بزرگتر از 15×15 میلیمتر باشند.

*کادر علامتگذاری تصویر کوچک را در بالای پنجره پیشمنایش انتخاب کنید. نکته:*

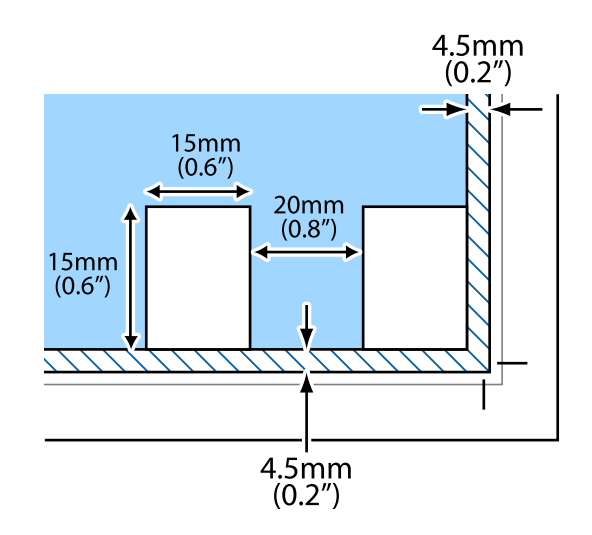

# **چاپ**

## **چاپ از پانل کنترل**

## **چاپ کردن کاغذهای خطدار و تقویمها**

<span id="page-56-0"></span>با استفاده از منوی **نوشت افزار شخصی** میتوانید به راحتی کاغذ خطدار و تقویمها را چاپ کنید.

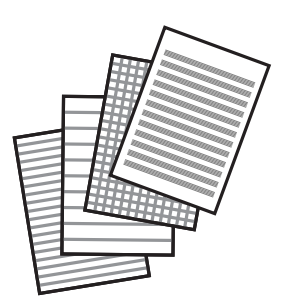

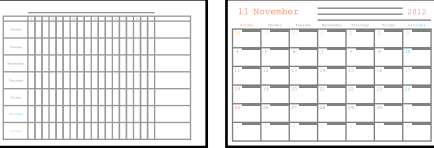

- د کاغذ را در چاپگر قرار دهید.  $^1$
- در صفحه اصلی، **نوشت افزار شخصی** را انتخاب کنید. .2

برای انتخاب یک مورد، از دکمههای  $\blacktriangleright\blacktriangleleft\blacktriangleright\blacktriangleleft$ استفاده کنید و سپس دکمه $\mathrm{oK}$  را فشار دهید.

- گزینه منو را انتخاب کنید.  $^3$
- برای چاپ، دستورالعملهای روی صفحه را دنبال کنید. $\cdot^4$

#### **اطلاعات مرتبط**

- | ["بارگذاری](#page-49-0) کاغذ در ورودی کاغذ از عقب" در صفحه 50
	- | "لیست انواع [کاغذ" در](#page-48-0) صفحه 49

## **چاپ از رایانه**

*نکته:*

### **مقدمات چاپ — Windows**

<span id="page-57-0"></span>پرای دریافت توضیحات موارد تنظیم به راهنمای آنلاین مراجعه کنید. روی یک مورد کلیک راست کنید و سپس روی **راهنما** کلیک کنید. ❏ *بسته به برنامه، عملکردها فرق دارند. برای اطلاعات بیشتر به راهنامی برنامه مراجعه کنید.*

- کاغذ را در چاپگر قرار دهید. .1
- وایلی را که میخواهید چاپ کنید باز مایید.  $^2$
- یا **تنظیم چاپ** را از منوی **فایل** انتخاب کنید. .3 **چاپ**
	- چاپگر خود را انتخاب کنید. .4
- یا **مشخصات** را برای دسترسی به پنجره درایور چاپگر انتخاب کنید. .5 **ترجیحات**

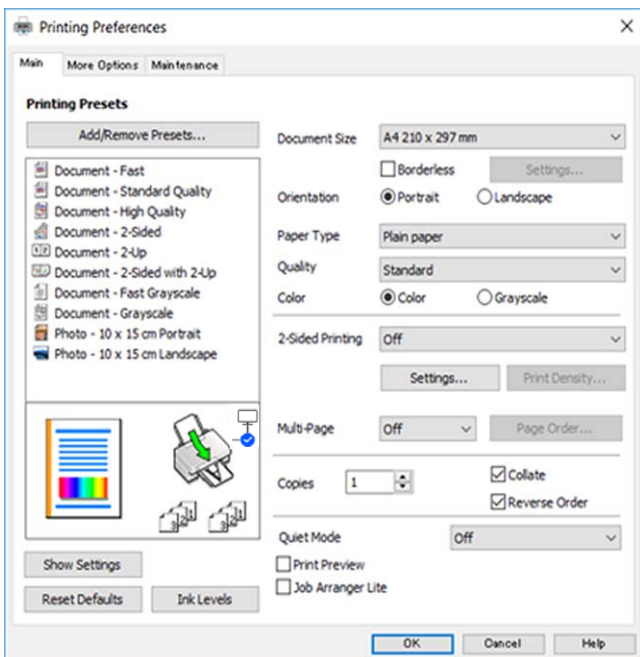

.<br>6. تنظیمات زیر را انجام دهید.

❏اندازه سند: اندازه کاغذی را که در چاپگر قرار دادید انتخاب کنید.

❏بدون حاشیه: چاپ بدون حاشیه در اطراف تصویر را انتخاب کنید.

در چاپ بدون حاشیه، اطلاعات چاپ کمی بزرگتر از اندازه کاغذ میشود، بنابراین هیچ حاشیهای در اطراف لبههای کاغذ چاپ<br>*نی ش*ود. برای انتخاب مقدار بزرگنمایی، روی **تنظیم** کلیک کنید.

جهت: جهتی را که در برنامه تنظیم کردید انتخاب  $\Box$ 

❏نوع کاغذ: نوع کاغذ قرار داده شده را انتخاب کنید.

❏کیفیت: کیفیت چاپ را انتخاب کنید.

انتخاب **زیاد** چاپ با کیفیتی بالاتر را ارائه میدهد، اما سرعت چاپ ممکن است آهستهتر شود.

<span id="page-58-0"></span>❏رنگ: زمانی که میخواهید به رنگ سیاه یا در سایه ای از رنگ خاکستری چاپ کنید **مقیاس خاکستری** را انتخاب کنید.

*هنگام چاپ روی پاکت نامه، گزینه افقی را به عنوان تنظیامت جهت انتخاب کنید. نکته:*

- برای بسنت پنجره درایور چاپگر روی **تائید** کلیک کنید. .7
	- روی **چاپ** کلیک کنید. .8

#### **اطلاعات مرتبط**

- | "ظرفیتها و کاغذ [موجود" در](#page-46-0) صفحه 47
- | ["بارگذاری](#page-49-0) کاغذ در ورودی کاغذ از عقب" در صفحه 50
- | "راهنامی درایور چاپگر [Windows "در](#page-130-0) صفحه 131
	- | "لیست انواع [کاغذ" در](#page-48-0) صفحه 49

### **مقدمات چاپ — OS Mac**

*نکته:*

توضیحات مندرج در این بخش از *TextEdit* به عنوان یک مٔونه استفاده میکند. عملیاتها و صفحههای مٔایش بسته به برنامه متفاوت هستند. برای<br>اطلاعات بیشتر به راهنمای برنامه مراجعه کنید.

- کاغذ را در چاپگر قرار دهید. .1
- .<br>افایلی را که میخواهید چاپ کنید باز نمایید.  $^2$

را از منوی **فایل** انتخاب کنید یا از فرمان دیگری به کادر چاپ بروید. .3 **چاپ**

در صورت نیاز، روی **منایش جزئیات** یاdبرای گسترده کردن پنجره چاپ کلیک کنید.

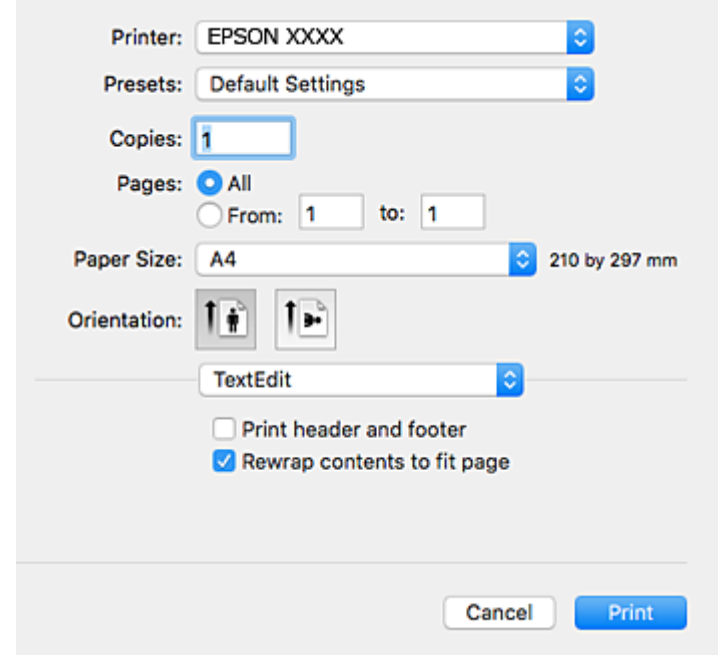

 $\cdot$  تنظیمات زیر را انجام دهید.

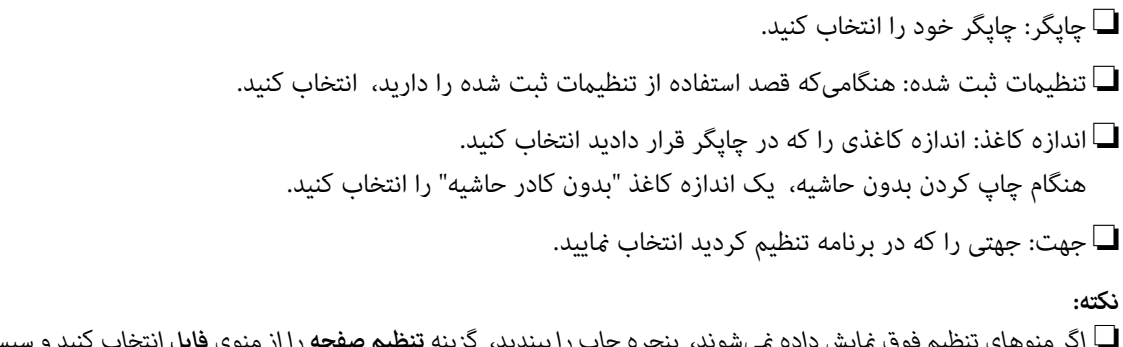

■ اگر منوهای تنظیم فوق غایش داده غی،وند، پنجره چاپ را ببندید، گزینه **تنظیم صفحه** را از منوی **فایل** انتخاب کنید و سپس تنظیمات را<br>انجام دهید.

❏ *هنگام چاپ روی پاکت نامه، جهت افقی را انتخاب کنید.*

از منوی بازشو **تنظیامت چاپ** را انتخاب کنید. .5

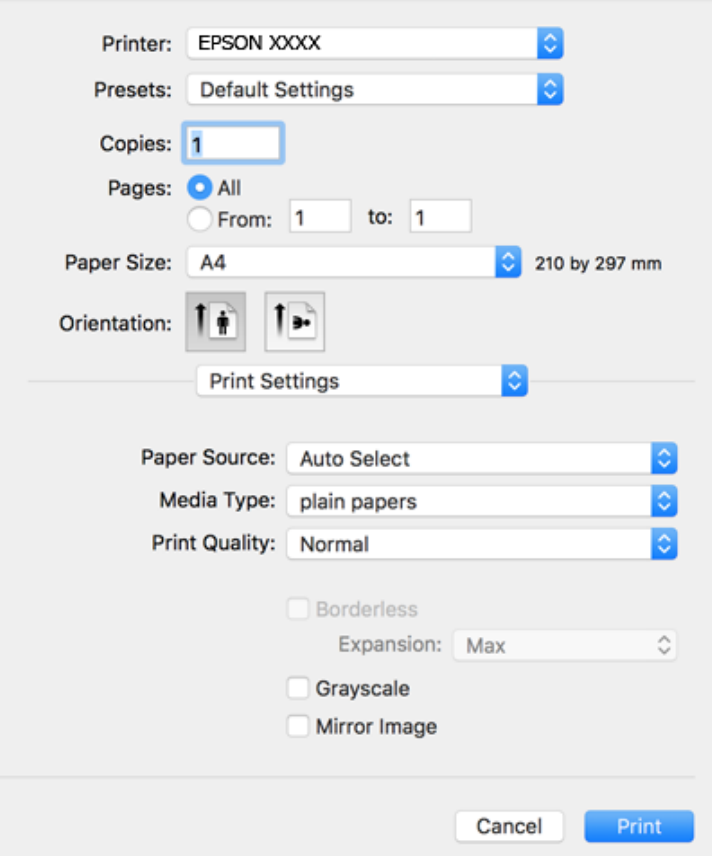

#### *نکته:*

*OS X El ،(10.12)macOS Sierra ،(10.13)macOS High Sierra ،جدیدتر نسخه یا) 10.15(macOS Catalinaتنظیامتچاپدر اگرمنوی* Lopitan (10.11)، Intericks (10.10)، OS X Mavericks (10.9) OS X Mavericks (10.10) SX Yosemite) غايش داده فمىشود، درايور چاپگر<br>Epson به درستى نصب نشده است. آن را از منوى زير فعال كنيد.

گزینه **ترجیحات سیستم** را از منوی *Apple > چاپگرها و اسکنرها (*یا **چاپ و اسکن، چاپ و غابر**) انتخاب کنید، چاپگر را *ح*ذف کنید و سپس دوباره<br>چاپگر را اضافه غایید.

*Mojave macOS) 10.14 (منیتواند به تنظیامت چاپ در برنامههای تهیه شده توسط Apple مانند TextEdit دسترسی پیدا کند.*

.<br>6 تنظیمات زیر را انجام دهید.

❏نوع رسانه: نوع کاغذ قرار داده شده را انتخاب کنید.

بکیفیت چاپ را انتخاب کنید. Print Quality  $\Box$ انتخاب **عالی** چاپ با کیفیتی بالاتر را ارائه میدهد، اما سرعت چاپ ممکن است آهستهتر شود.

❏گسترش: هنگام انتخاب یک اندازه کاغذ بی حاشیه وجود دارد.

در چاپ بدون کادر حاشیه، اطلاعات چاپ کمی بزرگ<code>تر از اندازه کاغذ می</code>شود، بنابراین هیچ حاشیهای در اطراف لبههای کاغذ چاپ<br>نمیشود. مقدار بزرگنمایی را انتخاب کنید.

مقیاس خاکستری: چاپ به رنگ سیاه یا در سایه از رنگ خاکستری را انتخاب کنید. **[** 

روی **چاپ** کلیک کنید. .7

**اطلاعات مرتبط**

- | "ظرفیتها و کاغذ [موجود" در](#page-46-0) صفحه 47
- | ["بارگذاری](#page-49-0) کاغذ در ورودی کاغذ از عقب" در صفحه 50
	- | ["راهنامی](#page-132-0) درایور چاپگر [OS Mac](#page-132-0) ["](#page-132-0)در [صفحه](#page-132-0) 133
		- | "لیست انواع [کاغذ" در](#page-48-0) صفحه 49
- | "اضافه کردن [چاپگر \(فقط](#page-138-0) برای [OS Mac](#page-138-0) "(در [صفحه](#page-138-0) 139

### **چاپ 2 طرفه**

برای چاپ در دو طرف کاغذ می توانید از هر کدام از روش های زیر استفاده کنید.

<span id="page-61-0"></span>❏چاپ 2 طرفه خودکار ❏چاپ ۲ طرفه دستی (Windows فقط ) زمانی که چاپگر چاپ یک طرف را متام کرد، کاغذ را برگردانید تا طرف دیگر هم چاپ شود.

می توانید یک دفترچه چاپ کنید که با تا کردن موارد چاپی شبیه دفترچه شود. (فقط برای Windows(

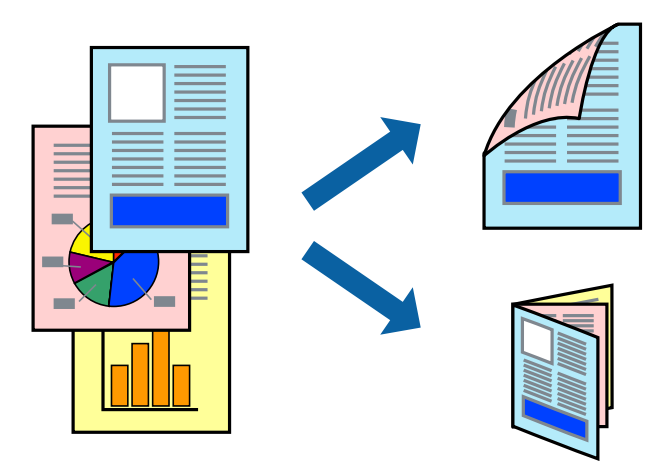

*نکته:*

❏ *این ویژگی برای چاپ بدون حاشیه موجود نیست.*

اگر از کاغذی استفاده می کنید که برای چاپ دو طرفه مناسب نباشد، ممکن است کیفیت چاپ کاهش یابد و کاغذ گیر کند.  $\Box$ 

❏ *بسته به کاغذ و داده ها، ممکن است جوهر به طرف دیگر کاغذ نشت کند.*

**اطلاعات مرتبط** | "ظرفیتها و کاغذ [موجود" در](#page-46-0) صفحه 47

### **چاپ روی 2 طرف - Windows**

*نکته:*

❏ *چاپ2طرفهدستیزمانیموجوداستکه3 Monitor Status EPSONفعالباشد. اگر3 Monitor Status EPSONغیرفعالباشد، دسترسیبه* درایور چاپگر، بر روی **تنظیم گسترش یافته** در زبانه **نگهداری** کلیک کنید و سپس EPSON Status Monitor 3 **را فعال کنید** را انتخاب *کنید.*

▲ چاپ 2 طرفه دستی زمانی که چاپگر از طریق شبکه قابل دسترسی است یا بعنوان یک چاپگر مشترک استفاده می شود موجود نیست.

- .<br>اسکاغذ را در چاپگر قرار دهید.  $^1$
- ونیلی را که می خواهید چاپ کنید باز  $\dot{\rm{z}}$ ایید.  $^2$ 
	- به پنجره درایور چاپگر بروید. . $^3$
- **اندازه** انتخاب کنید. **خودکار (پیوندلبه طولانی)**, **خودکار (پیوندلبهکوتاه)**,**دستی (پیوندلبه طولانی)** یا**دستی (پیوندلبهکوتاه)**را از **چاپ2 طرفه**درزبانه .4
	- روی **تنظیم** کلیک کنید، تنظیامت مربوطه را انجام دهید و سپس روی **تائید** کلیک کنید. .5 *برای چاپ یک کتابچه تاشو، کتابچه را انتخاب کنید. نکته:*
- روی **تراکم چاپ**کلیک کنید، نوع سند را از **انتخاب نوع سند**انتخاب کرده و سپس روی **تائید** کلیک کنید. .6 درایور چاپگر بطور خودکار گزینه های **تنظیم ها** را برای این نوع سند تنظیم می کند. *نکته:* ■ چاپ ممکن است بسته به ترکیب گزینه های انتخاب شده برای ا**نتخاب نوع سند** در پنجره **تنظیم تراکم چاپ** و برای **کیفیت** در زبانه ا**ندازه**<br>جاب آهسته انحام شود.

❏ *برای چاپ دستی دوطرفه، تنظیامت تنظیم تراکم چاپ در دسترس منی باشد.*

- سایر موارد را از زبانه های **اندازه** و **گزینه بیشتر** در صورت نیاز تنظیم کرده، و سپس روی **تائید** کلیک کنید. .7
- روی **چاپ** کلیک کنید. .8 برای چاپ 2 طرفه دستی، زمانی که چاپ یک طرف مّام شده است، یک پنجره بازشو بر روی رایانه نشان داده می شود. دستورالعمل های<br>روی صفحه را دنبال کنید.

**اطلاعات مرتبط**

- | ["بارگذاری](#page-49-0) کاغذ در ورودی کاغذ از عقب" در صفحه 50 | "مقدمات چاپ — [Windows "در](#page-57-0) صفحه 58
	-

### **چاپ 2 طرفه — OS Mac**

- .<br><sup>1.</sup> کاغذ را در چاپگر قرار دهید.
- وایلی را که می خواهید چاپ کنید باز  $\omega^2$ 
	- به کادر محاوره چاپ دسترسی پیدا کنید. . $^3$
- از منوی بازشو **Settings Printing sided-Two** را انتخاب کنید. .4
	- شیرازهها را در **Printing sided-Two** انتخاب کنید. .5

نوع سند را در **Type Document** انتخاب کنید. .6

*نکته:* ❏ *ممکن است بسته به تنظیامت Type Document سرعت چاپ کاهش یابد.*

- اگر در حال چاپ اسنادی با تراکم بالا هستید مانند عکس یا غودارها، **متن دارای عکس** یا Photo را بعنوان تنظیم Document Type انتخاب ا کنید.اّگر حالت خط افتادگی ایجاد می شود یا تصویر به پشت کاغذ هم کشیده می شود، تراکم چاپ و زمان خشک شدن جوهر را با کلیک بر<br>روی پیکان کنار *Adjustments* تعیین کنید.
	- در صورت نیاز سایر موارد را تنظیم کنید. $^7$ 
		- روی **چاپ** کلیک کنید. .8

**اطلاعات مرتبط**

- | ["بارگذاری](#page-49-0) کاغذ در ورودی کاغذ از عقب" در صفحه 50
	- $\bullet$  ["مقدمات](#page-58-0) چاپ $\rm Mac~OS -$ " در [صفحه](#page-58-0) 59"

### **چاپ چندین صفحه بر روی یک صفحه**

می توانید دو یا چهار صفحه از اسناد را روی یک صفحه کاغذ چاپ کنید.

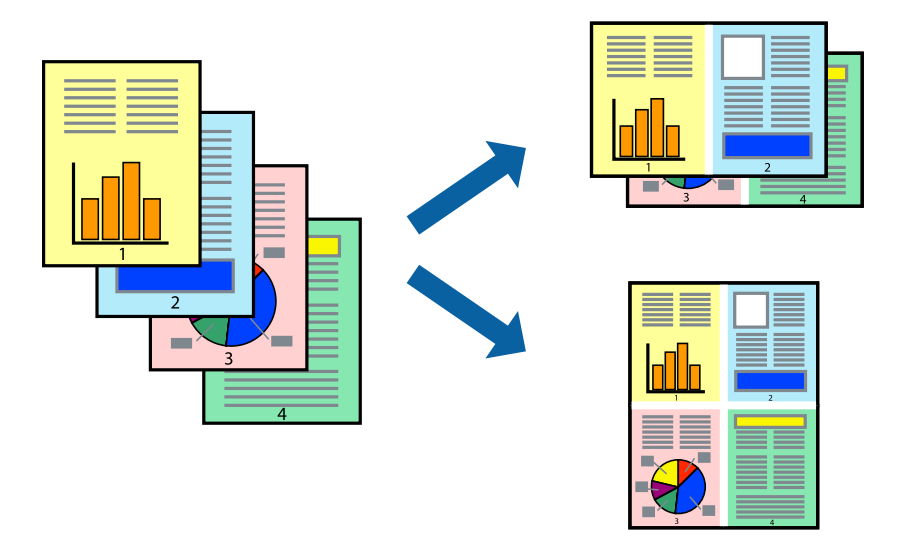

### **چاپ چندین صفحه بر روی یک صفحه - Windows**

*این ویژگی برای چاپ بدون حاشیه موجود نیست. نکته:*

- کاغذ را در چاپگر قرار دهید. .1
- وایلی را که می خواهید چاپ کنید باز  $\omega$ ایید.  $^2$ 
	- به پنجره درایور چاپگر بروید.  $^3$
- **2تایی** یا **4تایی** را بعنوان تنظیم **چند صفحه** در زبانه **اندازه** انتخاب کنید. .4
- <span id="page-64-0"></span>روی **ترتیب صفحه** کلیک کنید، تنظیامت لازم را انجام دهید، و سپس روی **تائید** برای بسنت پنجره کلیک کنید. .5
	- سایر موارد را از زبانه های **اندازه** و **گزینه بیشتر** در صورت نیاز تنظیم کرده، و سپس روی **تائید** کلیک کنید. .6
		- روی **چاپ** کلیک کنید. .7

**اطلاعات مرتبط** | ["بارگذاری](#page-49-0) کاغذ در ورودی کاغذ از عقب" در صفحه 50  $^*$  "مقدمات چاپ $\text{Windows} - \text{Windows}$ " در صفحه  $^*$ 

### **چاپ چندین صفحه بر روی یک صفحه — OS Mac**

- د کاغذ را در چاپگر قرار دهید.  $^{1}$
- وایلی را که می خواهید چاپ کنید باز  $\dot{\tilde{z}}$ 
	- به کادر محاوره چاپ دسترسی پیدا کنید. $^3$
	- از منوی بازشو **چیدمان** را انتخاب کنید. .4
- تعداد صفحات را در **کاغذهای هر صفحه**، **جهت چیدمان** (ترتیب صفحه) و **حاشیه ها** تنظیم کنید. .5
	- در صورت نیاز سایر موارد را تنظیم کنید. . $^6$ 
		- روی **چاپ** کلیک کنید. .7

**اطلاعات مرتبط**

- | ["بارگذاری](#page-49-0) کاغذ در ورودی کاغذ از عقب" در صفحه 50
	- $\bullet$  ["مقدمات](#page-58-0) چاپ $\rm Mac~OS -$ " در [صفحه](#page-58-0) 59"

## **چاپ برای تناسب اندازه کاغذ**

می توانید برای تناسب اندازه کاغذی که در چاپگر قرار دادید چاپ کنید.

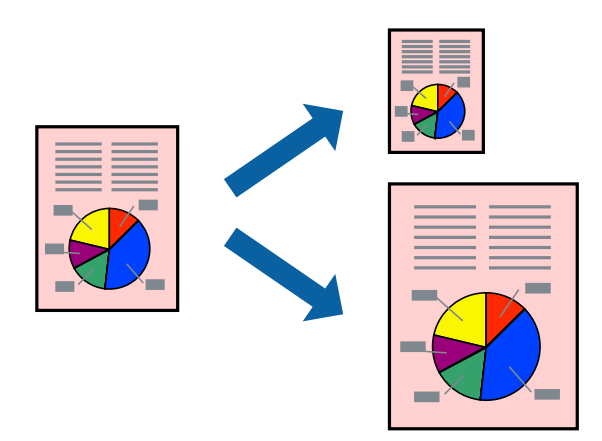

### **چاپ برای تناسب اندازه کاغذ - Windows**

*این ویژگی برای چاپ بدون حاشیه موجود نیست. نکته:*

- .<br>کاغذ را در چاپگر قرار دهید.  $^{\rm l}$
- .<br>فایلی را که می خواهید چاپ کنید باز  $\dot{\tilde{z}}$ 
	- به پنجره درایور چاپگر بروید.  $^3$
- زیر را در زبانه **گزینه بیشتر** انجام دهید. .4 تنظیامت

❏اندازه سند: اندازه کاغذی که در برنامه تنظیم کردید را انتخاب کنید.

کاغذ خروجی: اندازه کاغذی را که در چاپگر قرار دادید انتخاب کنید. $\Box$ **متناسب با اندازه صفحه** بطور خودکار انتخاب می شود.

**نکته:**<br>اگر می خواهید یک تصویر با اندازه کاهش یافته را در مرکز صفحه چاپ کنید، **وسط** را انتخاب کنید.

- سایر موارد را از زبانه های **اندازه** و **گزینه بیشتر** در صورت نیاز تنظیم کرده، و سپس روی **تائید** کلیک کنید. .5
	- روی **چاپ** کلیک کنید. .6

#### **اطلاعات مرتبط**

- | ["بارگذاری](#page-49-0) کاغذ در ورودی کاغذ از عقب" در صفحه 50
	- $^*$  "مقدمات چاپ $\text{Windows} \text{Windows}$ " در صفحه  $^*$

#### **چاپ برای تناسب اندازه کاغذ — OS Mac**

- .<br><sup>1.</sup> کاغذ را در چاپگر قرار دهید.
- ونیلی را که می خواهید چاپ کنید باز  $\dot{\rm{z}}$  .2 .
	- به کادر محاوره چاپ دسترسی پیدا کنید. $^3$
- اندازه کاغذی که در برنامه بعنوان تنظیامت **اندازه کاغذ** تنظیم کرده اید را انتخاب منایید. .4
	- از منوی بازشو **استفاده از کاغذ** را انتخاب کنید. .5
	- **با اندازه کاغذ** را انتخاب کنید. .6 **مقیاس متناسب**
	- اندازه کاغذی را که در چاپگر بعنوان تنظیم **اندازه کاغذ مقصد** قرار دادید انتخاب کنید. .7
		- در صورت نیاز سایر موارد را تنظیم کنید. . $^8$ 
			- روی **چاپ** کلیک کنید. .9

#### **اطلاعات مرتبط**

- | ["بارگذاری](#page-49-0) کاغذ در ورودی کاغذ از عقب" در صفحه 50
	- $\bullet$  ["مقدمات](#page-58-0) چاپ $\rm Mac~OS -$ " در [صفحه](#page-58-0) 59"

## **چاپ همزمان چند فایل (فقط برای Windows(**

Job Arranger Lite به شما اجازه می دهد چند فایل را که با برنامه مختلفی ایجاد شده اند ترکیب کرده و آنها را بعنوان یک کار چاپی تکی چاپ<br>کنید. می توانید تنظیمات چاپ را برای فایل های ترکیبی، از قبیل چیدمان، ترتیب چاپ و جهت تع

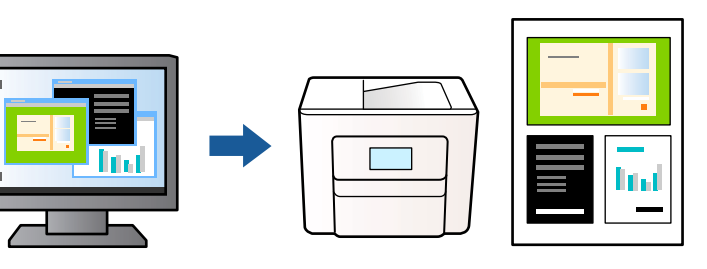

- .<br><sup>1.</sup> کاغذ را در چاپگر قرار دهید.
- فایلی را که می خواهید چاپ کنید باز مایید.  $^2$ 
	- به پنجره درایور چاپگر بروید. . $^3$
- **Lite Arranger Job** در زبانه **اندازه** را انتخاب کنید. .4
- برای بسنت پنجره درایور چاپگر روی **تائید** کلیک کنید. .5
	- روی **چاپ** کلیک کنید. .6

پنجره **Lite Arranger Job** نشان داده می شود و کار چاپی به **چاپ پروژه** اضافه می شود.

- در پنجره **Lite Arranger Job** باز شده، فایلی را که می خواهید با فایل فعلی ترکیب کنید باز کرده و سپس مراحل 3 تا 6 را تکرار .7 کنید.
	- *نکته:*

*انتخاب کنید.* ❏ *اگرپنجرهLite Arranger Jobراببندید، چاپپروژهذخیرهنشدهحذفمیشود. برایچاپدرفرصتیدیگر، ذخیرهکردنرا ازمنویفایل*

آبرای باز کردن یک **چاپ پروژه** ذخیره شده در Job Arranger Lite، روی Job Arranger Lite در زبانه درایور چایگر **نگهداری** کلیک کنید. سپس، **باز کردن** را از منوی **فایل** برای انتخاب فایل انتخاب کنید. پسوند فایلهای ذخیره شده عبارت است از *"ecl".* 

- بیشتر، به راهنامی Lite Arranger Job رجوع کنید. منوهای **چیدمان** <sup>و</sup> **ویرایش** در **Lite Arranger Job** را برای ویرایش **چاپ پروژه** در صورت نیاز انتخاب کنید. برای کسب جزئیات .8
	- **کردن** را از منوی **فایل** انتخاب کنید. .9 **چاپ**

**اطلاعات مرتبط**

- | ["بارگذاری](#page-49-0) کاغذ در ورودی کاغذ از عقب" در صفحه 50
	- | "مقدمات چاپ [Windows "در](#page-57-0) صفحه 58

## **چاپ یک تصویر روی چند برگه برای ایجاد یک پوستر (فقط برای Windows(**

<span id="page-67-0"></span>این قابلیت به شما امکان می دهد تا یک تصویر را روی چندین برگه کاغذ چاپ کنید.شما می توانید یک پوستر بزرگ را از طریق چسباندن آنها به<br>یکدیگر ایجاد کنید.

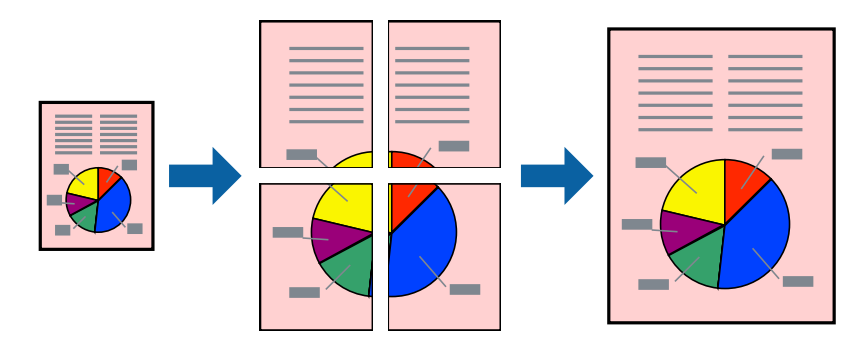

*این ویژگی برای چاپ بدون حاشیه موجود نیست. نکته:*

- .<br><sup>1.</sup> کاغذ را در چاپگر قرار دهید.
- وایلی را که می خواهید چاپ کنید باز  $\dot{\mathbf{z}}$ ایید.  $^2$ 
	- به پنجره درایور چاپگر بروید.  $^3$
- **1x2 پوستر**, **2x2 پوستر**, **3x3 پوستر** یا **4x4 پوستر** را از **چند صفحه** در زبانه **اندازه** انتخاب کنید. .4
	- روی **تنظیم** کلیک کنید، تنظیامت مربوطه را انجام دهید و سپس روی **تائید** کلیک کنید. .5 *راهنامی برش چاپ به شام امکان می دهد یک راهنامی برش چاپ کنید. نکته:*
- سایر موارد را از زبانه های **اندازه** و **گزینه بیشتر** در صورت نیاز تنظیم کرده، و سپس روی **تائید** کلیک کنید. .6
	- روی **چاپ** کلیک کنید. .7

#### **اطلاعات مرتبط**

- | ["بارگذاری](#page-49-0) کاغذ در ورودی کاغذ از عقب" در صفحه 50
	- $^*$  "مقدمات چاپ $\text{Windows} \text{Windows}$ " در صفحه  $^*$

## **ساخت پوستر با استفاده از روی هم قرار گرفنت علائم تراز**

این منونه ای از روش ساخت پوستر با انتخاب **2x2 پوستر** و انتخاب **روی هم قرار گرفنت علائم تراز** در **راهنامی برش چاپ** است.

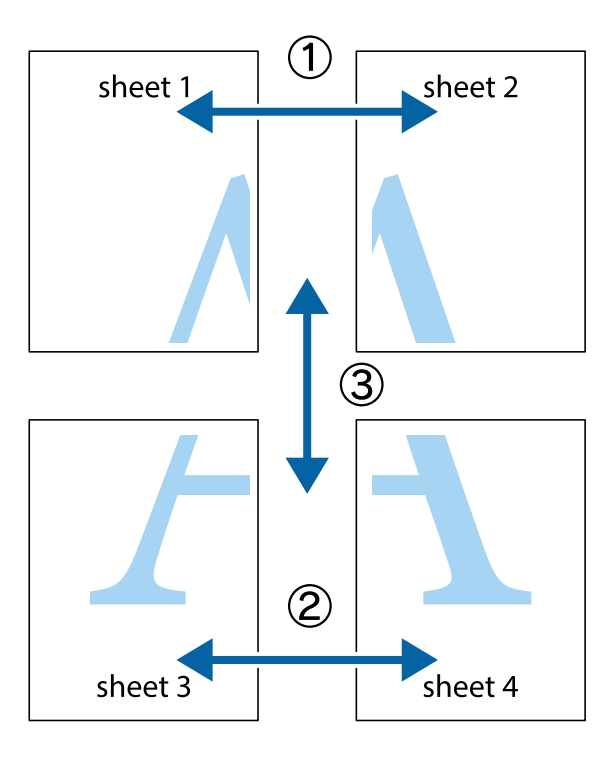

د Sheet 1 و 2 Sheet 2 را آماده کنید. حاشیههای 1 Sheet را از روی خط عمودی آبی که از مرکز تقاطعهای بالا و پایین میگذرد، ببرید.

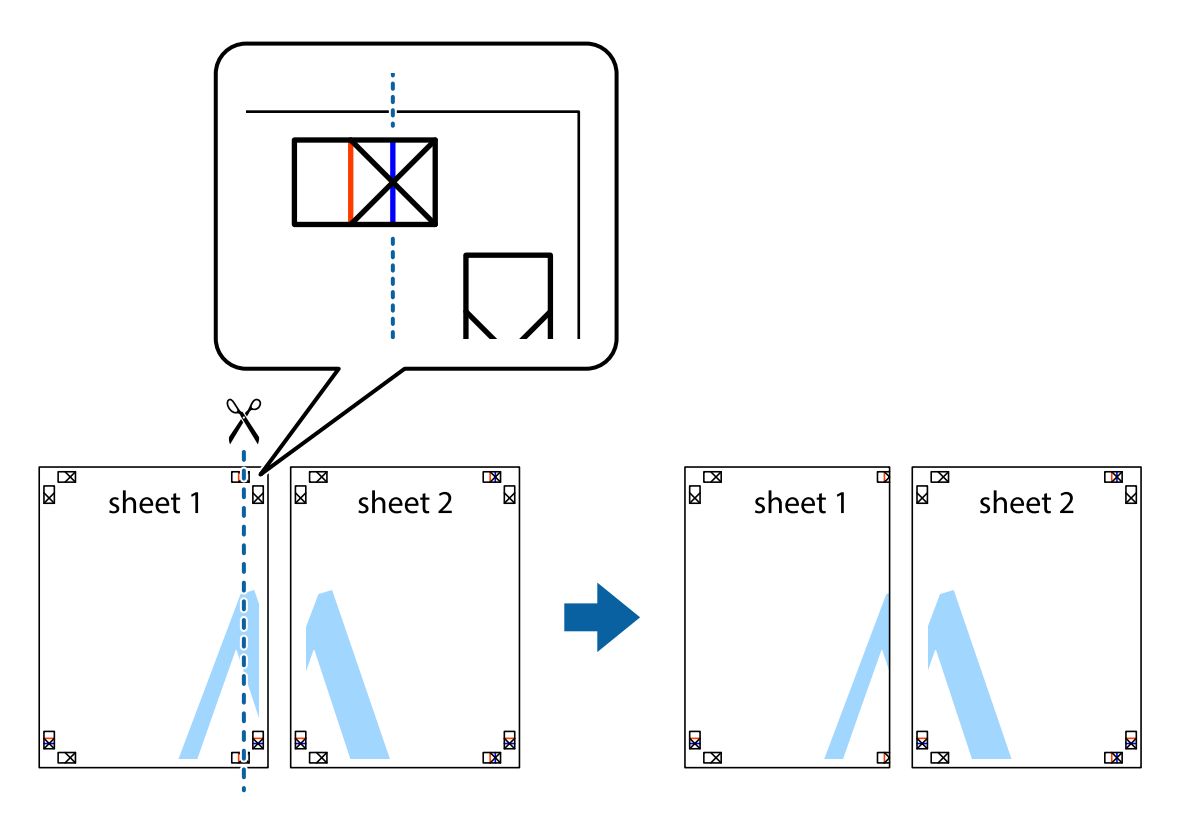

لبه 1 Sheet را در بالای 2 Sheet قرار دهید و علامتهای تقاطع را تراز کنید، سپس موقتاً دو صفحه را از پشت بهم وصل کنید.  $^2$ 

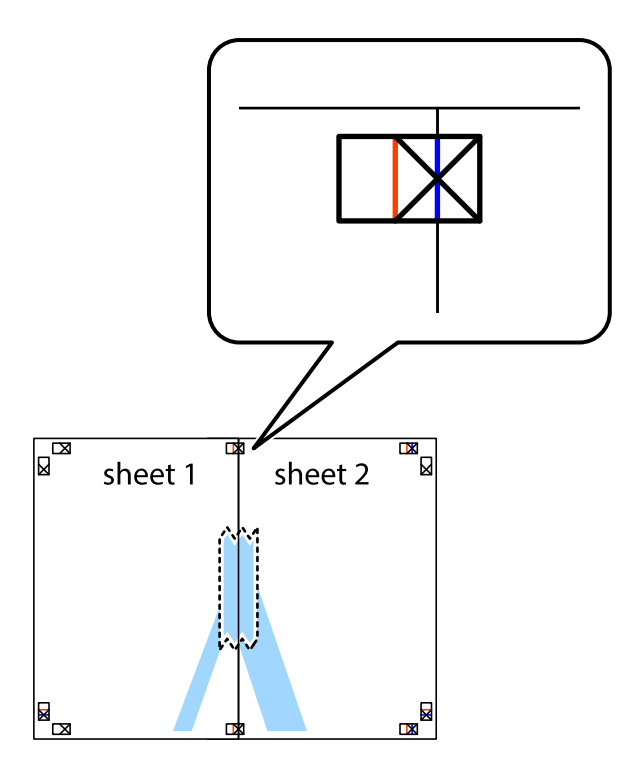

بهم وصل شده را در طول خط قرمز عمودی از علامتهای تراز ببرید (این بار، خط سمت چپ علامتهای باضافه).  $^3$ 

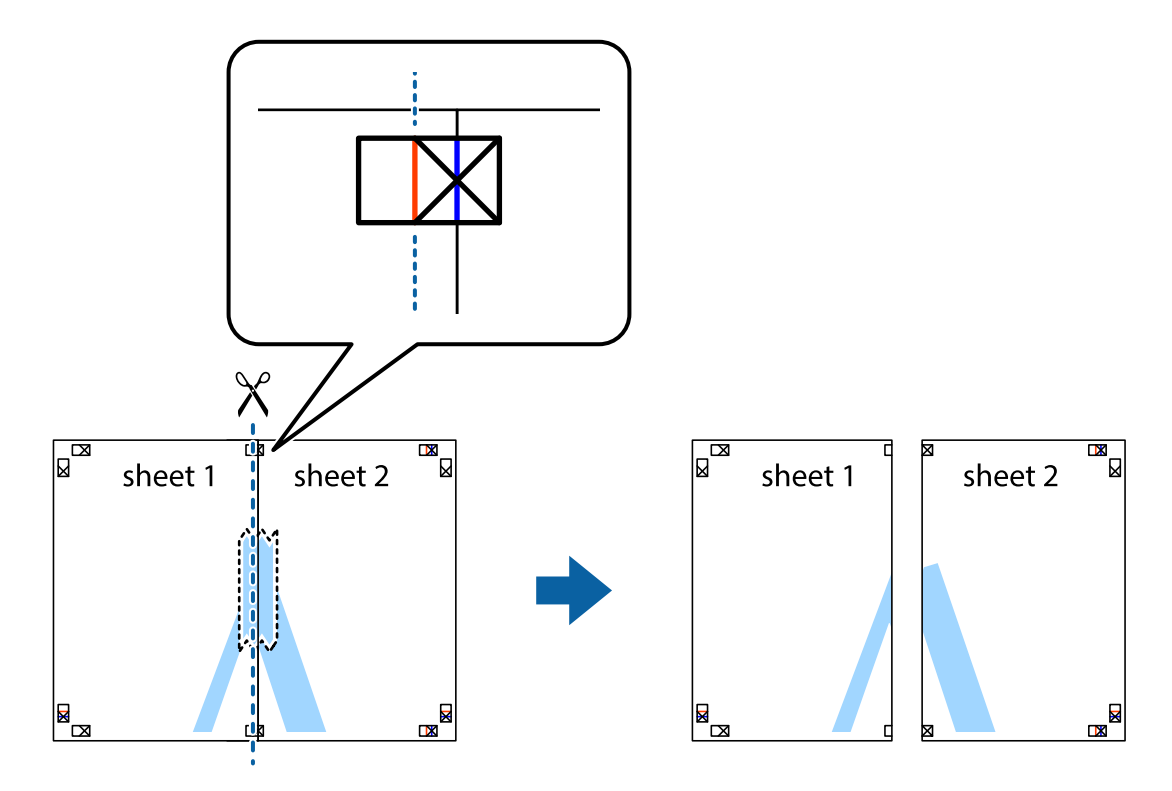

.<br>4. صفحات را از پشت به هم وصل کنید.

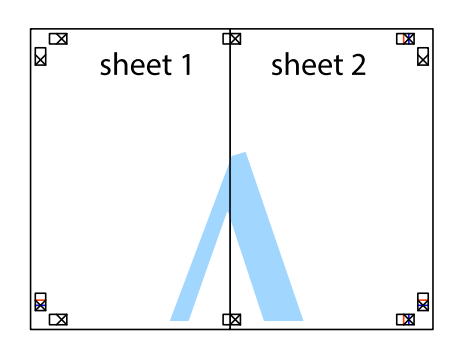

- مراحل ۱ تا ۴ را برای وصل کردن 3 Sheet و 4 Sheet تکرار کنید. . $^5$
- حاشیههای 1 Sheet و 2 Sheet را در طول خط آبی افقی از قسمت مرکز علامتهای تقاطع راست و چپ ببرید.  $^6$

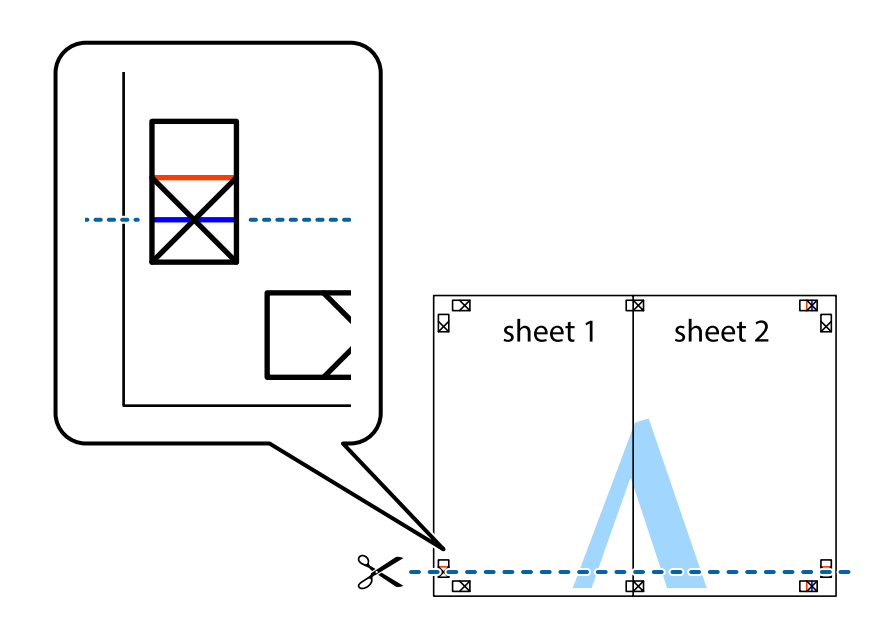

لبه 1 Sheet و 2 Sheet را در بالای 3 Sheet و 4 Sheet قرار داده علامتهای تقاطع را تراز کنید، و سپس موقتاً آنها را پشت به هم وصل . $^7$ کنید.

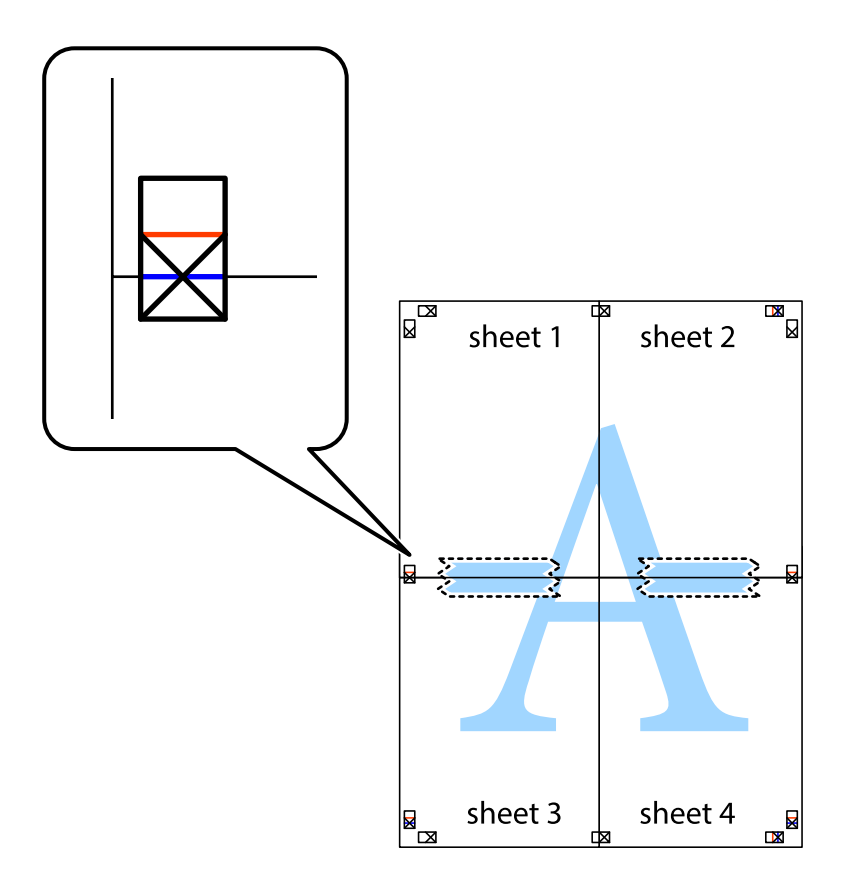
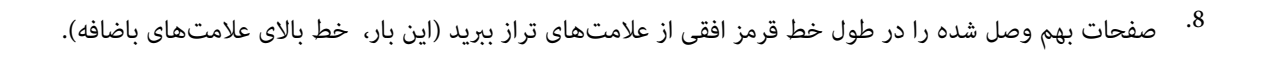

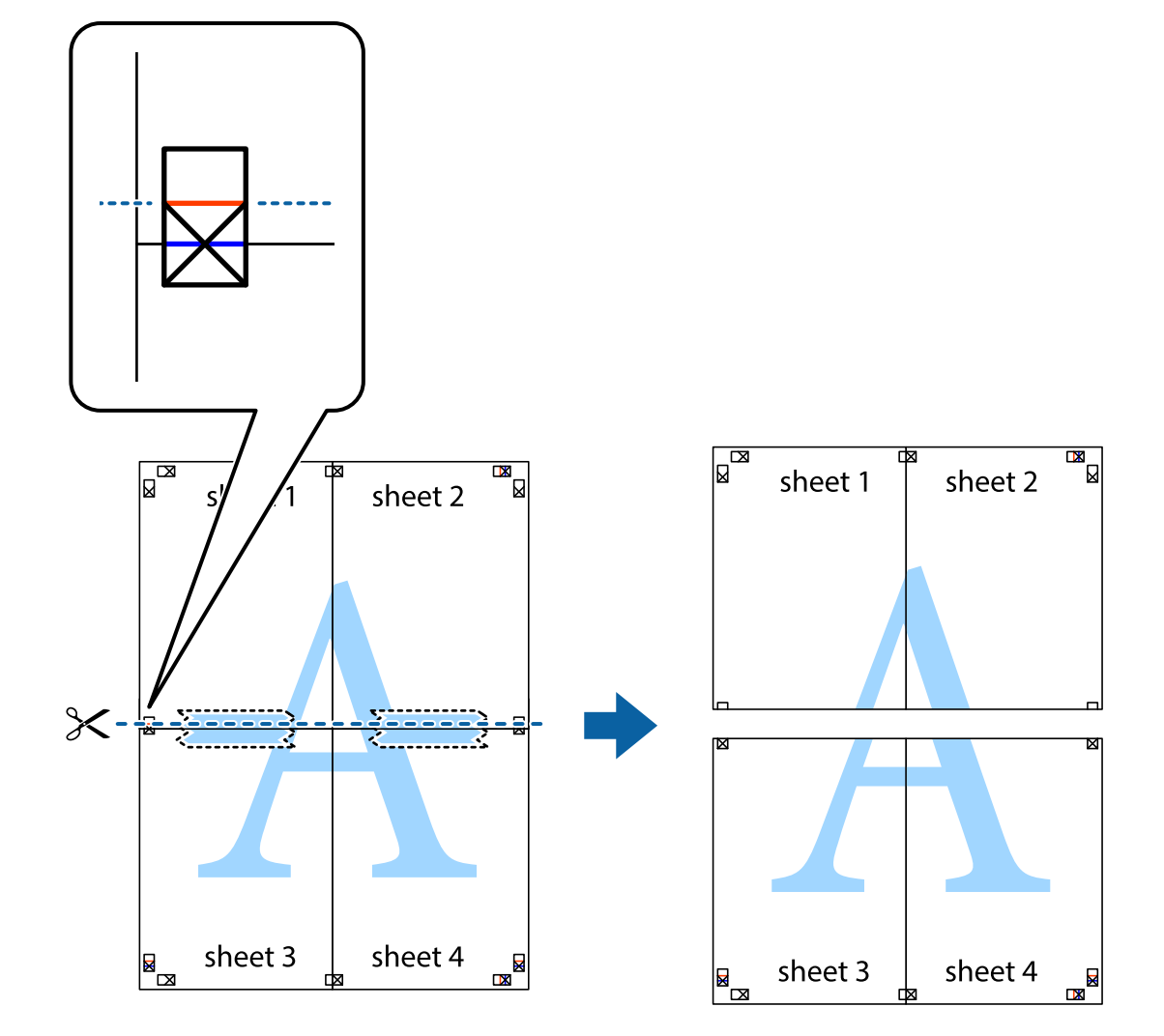

را از پشت به هم وصل کنید. .9 صفحات

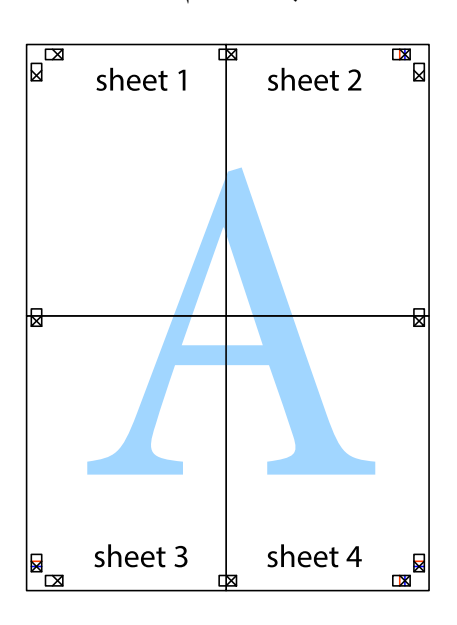

اسیههای باقیمانده را در طول راهنمای بیرونی ببرید. . $^{10}$ 

<span id="page-73-0"></span>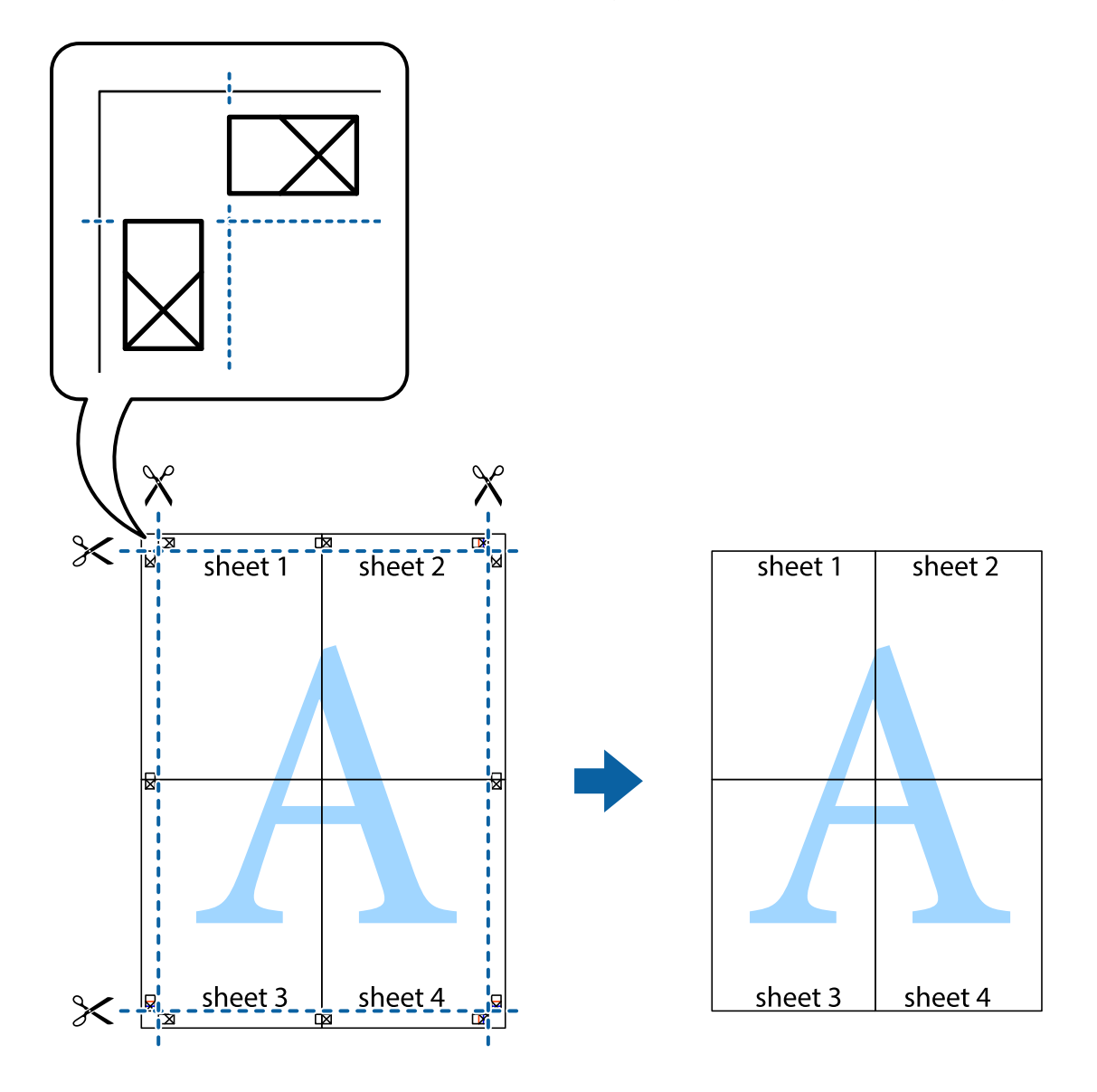

# **چاپ با استفاده از ویژگی های پیشرفته**

این بخش انواع چیدمان و ویژگی های چاپ موجود در درایور چاپگر را معرفی می کند.

#### **اطلاعات مرتبط**

- | ["Windows](#page-129-0) درایور چاپگر" در صفحه 130
- | ["OS Mac](#page-131-0) درایور [چاپگر" در](#page-131-0) صفحه 132

## **افزودن یک تنظیم از قبل تنظیم شده برای چاپ آسان**

اگر تنظیم از قبل تنظیم شده خود را برای تنظیمات چاپ پرکاربرد ایجاد کنید، می توانید به راحتی با انتخاب تنظیم از قبل تنظیم شده از لیست<br>چاپ کنید.

#### **Windows**

برای افزودن تنظیم از قبل تنظیم شده خود، مواردی مانند **اندازه سند و نوع کاغذ** از زبانه **اندازه** یا **گزینه بیشتر** را تنظیم کنید و سپس روی<br>**افزودن/حذف موارد از قبل تنظیم شده** در **پیش تنظیم های چاپ** کلیک کنید.

*نکته:*

برای حذف یک تنظیم از قبل تنظیم شده، روی ا**فزودن/حذف موارد از قبل تنظیم شده** کلیک کنید، نام تنظیم از قبل تنظیم شده مورد نظر برای حذف<br>کردن را از لیست انتخاب کنید و سپس آن را حذف غایید.

#### **Mac OS**

به کادر محاوره چاپ دسترسی پیدا کنید.برای افزودن تنظیم از قبل تنظیم شده خود، مواردی نظیر ا**ندازه کاغذ** و **نوع رسانه** را تنظیم کنید و<br>سپس تنظیمات فعلی را به عنوان تنظیم از قبل تنظیم شده در قسمت **تنظیمات از قبل تنظیم شده** ذخ

*نکته:*

برای حذف یک تنظیم از قبل تنظیم شده، روی **تنظیمات از قبل تنظیم شده** > **غایش تنظیمات از قبل تنظیم شده** کلیک کنید، نام تنظیم از قبل تنظیم<br>شده مورد نظر برای حذف کردن را از لیست انتخاب کنید و سپس آن را حذف غایید.

## **چاپ یک سند کوچک یا بزرگ شده**

می توانید اندازه سند را بر اساس یک درصد خاص کاهش یا افزایش دهید.

#### **Windows**

*این ویژگی برای چاپ بدون حاشیه موجود نیست. نکته:*

**اندازه سند** در زبانه **گزینه بیشتر** را تنظیم کنید.**کوچک کردن/بزرگ کردن**, **زوم روی** را انتخاب کنید و یک درصد را وارد کنید.

#### **Mac OS**

*بسته به برنامه، عملکردها فرق دارند.برای اطلاعات بیشتر به راهنامی برنامه مراجعه کنید. نکته:*

گزینه **تنظیم صفحه** (یا **چاپ**) را از منوی **فایل** انتخاب کنید.از قسمت **فرمت برای** چاپگر را انتخاب غایید، نوع کاغذ را انتخاب کرده و سپس یک<br>درصد را در **مقیاس** وارد کنید.پنجره را ببندید و سپس دستورالعملهای چاپ اولیه زیر را چاپ

## **تنظیم رنگ چاپ**

می توانید رنگهای استفاده شده در کار چاپ را تنظیم کنید. این تنظیامت برای همه دادههای اسناد قابل استفاده نیست.

میکند. **PhotoEnhance** با تنظیم خودکار کنتراست، اشباع <sup>و</sup> روشنایی داده تصویر اسناد، تصاویری واضح تر با رنگهای درخشان تر تولید

*نکته:*

*PhotoEnhanceرنگراباتجزیهوتحلیلمکانسوژهتنظیممیکند. بنابراین، اگرمکانسوژهراباکوچککردن، بزرگکردن، برشیاچرخاندنتصویر* تغییر دهید، ممکن است بطور غیرمنتظره تغییر کند. انتخاب تنظیم بدون حاشیه نیز مکان سوژه را تغییر میدهد که میتواند منجر به ایجاد تغییر در رنگ شود. اگر تصویر خارج از فوکوس است، ممکن است رنگ غیرطبیعی باشد. اگر رنگ تغییر کند یاغیرطبیعی شود، در حالتی به جز *PhotoEnhance*<br>چاپ کنید.

#### **Windows**

روش تصحیح رنگ را از **تصحیح رنگ** در زبانه **گزینه بیشتر** انتخاب کنید.

اگر **خودکار** را انتخاب کنید، رنگ ها بهصورت خودکار تنظیم میشوند تا با تنظیمات نوع کاغذ و کیفیت چاپ مطابق باشند. اگر **سفارشی** را<br>انتخاب کنید و روی **پیشرفته** کلیک کنید، میتوانید تنظیمات خود را انجام دهید.

#### **Mac OS**

بهکادر محاوره چاپ دسترسی پیدا کنید. **تطبیق رنگ**را از منوی بازشوانتخاب کنید، و سپس **Controls Color EPSON** را انتخاب منایید. Color Options را از منوی بازشو انتخاب کرده، و سپس یکی از گزینههای موجود را انتخاب کنید. بر روی پیکان کنار **تنظیمات پیشرفته** کلیک<br>کرده و تنظیمات لازم را انجام دهید.

### **چاپ ته نقش (فقط برای Windows(**

می توانید یک ته نقش را مانند "محرمانه" بر روی کار چاپی چاپ کنید.همینطور می توانید ته نقش خود را اضافه کنید.

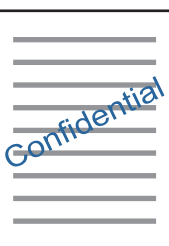

*این ویژگی حین چاپ بدون حاشیه موجود نیست. نکته:*

روی **ویژگی های ته نقش** در زبانه **گزینه بیشتر** کلیک کنید و سپس ته نقش را انتخاب کنید.روی **تنظیم** برای تغییر جزئیاتی مانند تراکم و محل ته<br>نقش کلیک کنید.

## **چاپ سربرگ و ته برگ (فقط Windows(**

می توانید اطلاعاتی مانندنام کاربری و تاریخ چاپ را به عنوان سربرگ و ته برگ چاپ کنید.

روی **ویژگی های ته نقش** در زبانه **گزینه بیشتر** کلیک کنید و سپس **سرصفحه/پاصفحه** را انتخاب کنید. روی **تنظیم** کلیک کنید و موارد ضروری را<br>از فهرست کشویی انتخاب کنید.

## **چاپ کردن بارکدهای خوانا (فقط برای Windows(**

میتوانید بارکد خوانا چاپ کنید تا به آسانی اسکن شود. این قابلیت را فقط در صورتی فعال کنید که بارکد چاپ شده قابل اسکن نباشد.

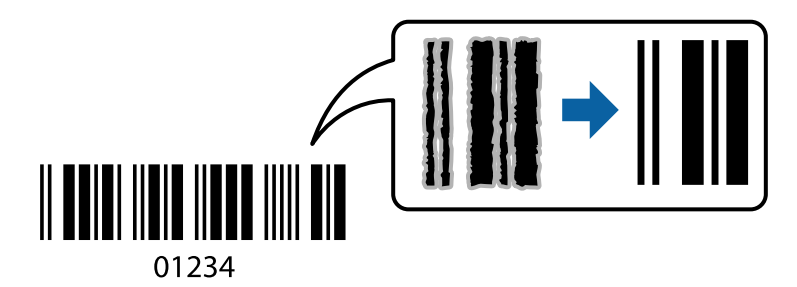

میتوانید از این قابلیت در شرایط زیر استفاده کنید.

❏نوع کاغذ: کاغذ ساده، کاغذ کپی، کاغذ سربرگدار یا پاکت نامه

❏کیفیت: **استاندارد**

ممکن است کیفیت چاپ در هنگام چاپ کردن تغییر یابد. ممکن است سرعت چاپ کاهش یابد و تراکم چاپ نیز بیشتر شود.

*رفع تاری کاغذ ممکن است گاهی وقتها بسته به شرایط ممکن نباشد. نکته:*

<span id="page-76-0"></span>در زبانه **نگهداری** درایور چاپگر، روی **تنظیم گسترش یافته** کلیک و سپس **حالت بارکد** را انتخاب کنید.

# **چاپ کردن از دستگاههای هوشمند**

## **استفاده از iPrint Epson**

Epson iPrint یک برنامه است که به شما امکان میدهد عکسها، اسناد و صفحات وب را از یک دستگاه هوشمند به عنوان مثال یک گوشی هوشمند یا تبلت چاپ کنید. شما میتوانید از چاپ محلی، چاپ از یک دستگاه هوشمند که به همان شبکه بی سیم متصل است که چاپگر شما به آن وصل است، یا چاپ از راه دور، چاپ از یک مکان دور از طریق اینترنت، استفاده کنید. برای استفاده از چاپ از راه دور، چاپگر خود را در<br>سرویس Epson Connect ثبت کنید.

چنانچه در حالتی که چاپگر به شبکه متصل نیست Epson iPrint را اجرا کنید، پیامی نمایش داده میشود که از شما میخواهد به چاپگر وصل<br>شوید. دستورالعملها را برای تکمیل اتصال دنبال کنید. برای مشاهده شرایط عملیاتی، URL زیر را ببینید.

<http://epson.sn>

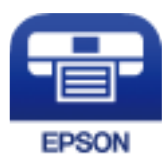

**اطلاعات مرتبط** | "سرویس [Connect Epson "در](#page-127-0) صفحه 128

#### **Epson iPrint نصب**

میتوانید iPrint Epson را از طریق URL یا کد QR زیر، در دستگاه هوشمند خود نصب کنید.

<http://ipr.to/a>

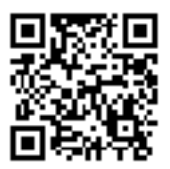

#### **چاپ با استفاده از iPrint Epson**

Epson iPrint را از دستگاه هوشمند خود اجرا کنید و گزینه مورد نظر برای استفاده را از صفحه اصلی انتخاب کنید.

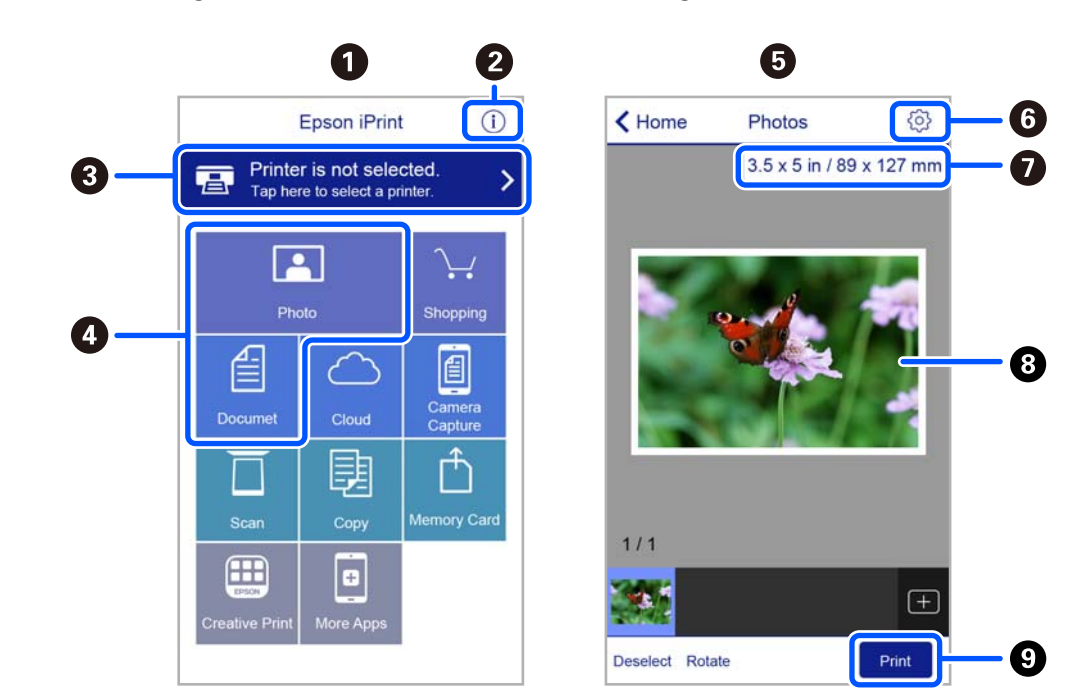

صفحههای زیر ممکن است بدون اطلاع قبلی تغییر کند. ممکن است محتویات بسته به نوع محصول خریداری شده متفاوت باشند.

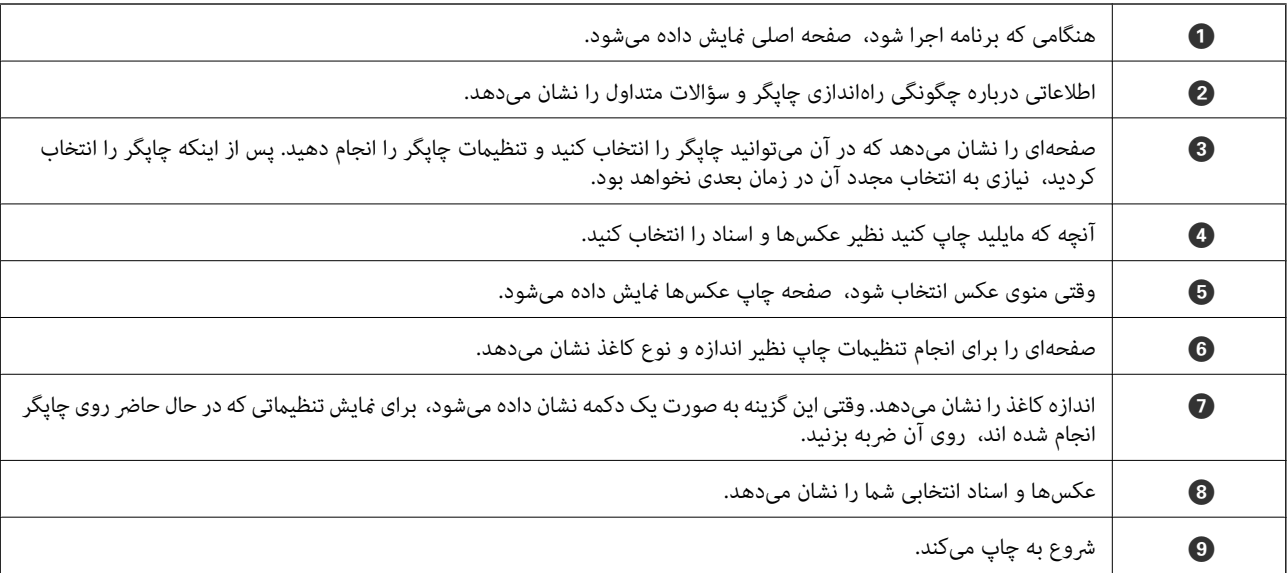

*نکته:*

برای چاپ کردن از منوی سند با استفاده از iPad ،iPhone، و iPod touch، تحت iOS، برنامه Epson iPrint را پس از انتقال سند مورد نظر برای چاپ با<br>استفاده از عملکرد اشتراکگذاری فایل در iTunes اجرا کنید.

## **Epson Print Enabler از استفاده**

میتوانید سند، ایمیل، عکس و صفحات وب را مستقیماً از تلفن Android یا تبلت (Android نسخه 4.4 یا بالاتر) به صورت بیسیم چاپ کنید. با<br>طی کردن چندین مرحله، دستگاه Android شما چاپگر Epson متصل به شبکه بیسیم را شناسایی میکند.

*بسته به دستگاه ممکن است عملکردها متفاوت باشند. نکته:*

.<br><sup>1.</sup> کاغذ را در چاپگر قرار دهید.

- ویسیم راهاندازی کنید. . $\sim^2$
- در دستگاه Android، افزونه Epson Print Enabler را از Google Play نصب کنید.  $^3$ 
	- دستگاه Android خود را به هامن شبکه بیسیم که چاپگر متصل است، وصل کنید. .4
- به **تنظیامت** دستگاهAndroid خود بروید و پس از انتخاب **دستگاههای متصل** > **چاپ کردن**، Enabler Print Epson را فعال کنید. .5
	- از برنامه Android مانند Chrome بر روی آیکن منو ضربه بزنید و همه محتویات صفحه را چاپ کنید. .6 *اگر چاپگر خود را مشاهدهمنیکنید، بر روی همه چاپگرها ضربه بزنید <sup>و</sup> چاپگر خود را انتخاب کنید. نکته:*

### **استفاده از AirPrint**

AirPrint چاپ بیسیم فوری از iPhone، iPad، iPod لمسی و Mac بدون نیاز به نصب درایورها یا دانلود نرمافزار را امکانپذیر می،کند.

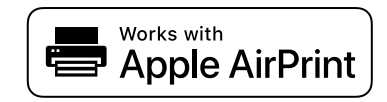

*نکته:*

اگر پیامهای پیکربندی کاغذ را در پانل کنترل محصول خود غیرفعال کردهاید، غیتوانید از AirPrint استفاده کنید. برای فعالسازی پیامها، در صورت<br>لزوم، به لینک زیر مراجعه کنید.

- کاغذ را در محصول خود قرار دهید.  $^{-1}$
- $\cdot$  محصول خود را برای چاپ بیسیم راهاندازی کنید. لینک زیر را مشاهده کنید.  $^2$ [http://epson.sn](http://epson.sn/?q=2)
- دستگاه Apple خود را به همان شبکه بیسیمی وصل کنید که محصولتان به آن متصل است.  $^3$ 
	- از دستگاه خود در محصول خود اقدام به چاپ  $\epsilon$ ایید.  $^4$ *برای اطلاع از جزئیات، به صفحه AirPrint در وبسایت Apple مراجعه کنید. نکته:*

**اطلاعات مرتبط** | ["گزینههای](#page-122-0) منو برای راهاندازی چاپگر" در صفحه 123

## **چاپ با استفاده از Service Print Mopria**

Service Print Mopria چاپ بیسیم فوری از طریق تلفنهای هوشمند یا تبلتهای Android را میسر میسازد.

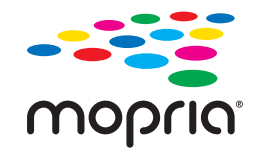

- برنامه Mopria Print Service را از Google Play نصب کنید.  $^{-1}$ 
	- .<br>2. کاغذ را در چاپگر قرار دهید.
- ن چاپگر خود را برای چاپ بیسیم راهاندازی کنید. لینک زیر را مشاهده کنید.  $^3$ [http://epson.sn](http://epson.sn/?q=2)
- <span id="page-79-0"></span>دستگاه Android خود را به هامن شبکه بیسیمی وصل کنید که چاپگرتان به آن متصل است. .4
- از دستگاه خود در چاپگر خود اقدام به چاپ *غ*ایید. $^5$ *جهت اطلاع از جزئیات بیشتر، از طریق آدرس [org.mopria://https](https://mopria.org) به وبسایت Mopria مراجعه کنید. نکته:*

**اطلاعات مرتبط**

| ["بارگذاری](#page-49-0) کاغذ در ورودی کاغذ از عقب" در صفحه 50

# **لغو کردن چاپ**

*نکته:*

- *کنید.* ❏ *درWindows، منیتوانیدپسازتکمیل ارسال کارچاپیبه چاپگر، اینکاررا لغوکنید.دراینحالت، با استفادهازپانل کنترل چاپگرکار چاپرا لغو*
- زمانی که چندین صفحه را از *Mac OS چ*اپ می کنید، غی توانید همه آنها را با استفاده از پانل کنترل لغو غایید.در این حالت، کار چاپی را از رایانه<br>لغو کنید.
- اگر کار چاپی را از یک Mac OS X v10.6.8 و از طریق شبکه ارسال کرده اید، غی توانید چاپ را از رایانه لغو کنید.در این حالت، با استفاده از پانل<br>کنترل چایگر کار چاپ را لغو کنید.

## **لغو چاپ — پانل کنترل**

را در یانل کنترل فشار دهید تا کار چاپ در جریان لغو شود.  $\bigcirc$ 

## **لغو چاپ - Windows**

- به پنجره درابور چاپگر بروید.  $^1$
- زبانه **نگهداری** را انتخاب کنید. .2
	- روی **صف چاپ** کلیک کنید. .3
- روی کاری که می خواهید لغو شود کلیک راست کرده و سپس **لغو** را انتخاب کنید. .4

#### **اطلاعات مرتبط**

| ["Windows](#page-129-0) درایور چاپگر" در صفحه 130

# **لغو کردن چاپ — OS Mac**

- روی مناد چاپگر در **جایگاه** کلیک کنید. .1
- کار چاپی را که می خواهید لغو کنید انتخاب مناییید. .2
	- د کار را لغو کنید.  $^3$

با بالاتر OS X Mountain Lion $\Box$ 

بر روی در نوار پیشرفت کلیک کنید.

v10.7.x تا Mac OS X v10.6.8❏ روی **حذف** کلیک کنید.

# **کپی کردن**

# **اصول اولیه کپی**

- اس کاغذ را در چاپگر قرار دهید.  $^1$ 
	- .<br>اوراق را وارد کنید.  $^2$
- <span id="page-81-0"></span>از صفحه اصلی وارد **کپی** شوید <sup>و</sup> این کار را با استفاده از دکمهlیاrانجام دهید <sup>و</sup> سپس دکمه OK را فشار دهید. .3
	- با استفاده از دکمه $\blacktriangleright\blacktriangle$  یا  $\blacktriangleright\blacktriangle$  تعداد کپیها را تنظیم کنید. . $^4$
	- کپی رنگی یا کپی تکرنگ را از طریق $\blacktriangleright$  یا  $\blacktriangleleft$ انتخاب کنید و سپس دکمه OK را فشار دهید. . $^5$

<sup>6.</sup> گزینه **تنظیمات** را با استفاده از دکمه $\blacktriangleright$  با ِ دانتخاب کنید و سپس دکمه OK را فشار دهید. برای تغییر تنظیمات، دکمه  $\blacktriangledown$  را فشار دهید، موارد تنظیم را با استفاده از دکمه ▲ یا ▼ انتخاب کنید و سپس تنظیمات را با استفاده از دکمه ▶ یا ◀ تغییر دهید. پس از امّام<br>کار، دکمه OK را فشار دهىد.

*نکته:* اگر میخواهید از طریق کاهش یا افزایش اندازه یک سند با یک درصد مشخص کپی را انجام دهید، گزینه **اندازه سفارشی** را به عنوان تنظیم *بزرگ/کوچککردن انتخاب کنید، دکمه*d*را فشاردهیدودرنهایتدکمه*l*یا*r*را فشاردهید. شام میتوانیداز طریق پایین نگهداشنت دکمه*l*یا*r*درصد را با فواصل %10 تغییر دهید.*

- دکمه $\mathcal{D}$ را فشار دهید.  $^{7}$ *رنگ، اندازه <sup>و</sup> حاشیه تصویر کپی شده، کمی با سند اصلی متفاوت است. نکته:*
	- **اطلاعات مرتبط** | "قرار دادن [کاغذ" در](#page-45-0) صفحه 46 | "قرار دادن [اسناد" در](#page-52-0) صفحه 53
	- | ["گزینههای](#page-82-0) منو برای کپی کردن" در صفحه 83

# **کپی کردن با آرایشهای مختلف**

با انتخاب منو مربوط به هدف خود مانند کپی کردن دو صفحه روبرو از یک کتاب بر روی یک برگ کاغذ، میتوانید فرآیند چاپ را آسان کنید.

- $\,$ . کاغذ را در چاپگر قرار دهید.  $^{\rm 1}$
- از صفحه اصلی وارد **کپی** شوید <sup>و</sup> این کار را با استفاده از دکمهlیاrانجام دهید <sup>و</sup> سپس دکمه OK را فشار دهید. .2
	- برای رفتن به منوی کپی، دکمه OK را فشار دهید. . $^3$
- <span id="page-82-0"></span>د. یک منوی کپی را با استفاده از دکمه $\blacktriangleright$  یا  $\blacktriangleleft$ انتخاب کنید و سپس دکمه OK را فشار دهید. . ❏کارت شناسایی کپی هر دو طرف کارت شناسایی را اسکن میکند و در یک طرف یک کاغذ اندازه 4A کپی میکند. ❏کپی کتاب دو صفحه رو به روی یک کتاب و سایر اسناد 4A را روی یک برگ کاغذ کپی میکند. کپی بدون حاشیه  $\Box$
- بدون ایجاد حاشیه در اطراف لبهها کپی میکند. تصویر کمی بزرگ میشود تا حاشیهها از لبه کاغذ حذف شوند.
	- .<br>5. اوراق را وارد کنید. در رابطه با **کپی کتاب**، نیازی نیست که اوراق را وارد کنید. این روال را نادیده بگیرید.
		- با استفاده از دکمه $\blacktriangleright$ یا  $\blacktriangleright$  تعداد کپیها را تنظیم کنید. . $^6$
		- کپی رنگی یا کپی تکرنگ را از طریق $\blacktriangleright$  یا  $\blacktriangleleft$  انتخاب کنید و سپس دکمه OK را فشار دهید. . $^7$ 
			- .<br>8. تنظیمات کپی را بررسی کنید.

برای تغییر تنظیمات، دکمه  $\blacktriangledown$  را فشار دهید، موارد تنظیم را با استفاده از دکمه $\blacktriangle$  یا  $\blacktriangledown$  انتخاب کنید و سپس تنظیمات را با استفاده از دکمه $\blacktriangleright$  یا $\blacktriangleright$  تغییر دهید. پس از امّام کار، دکمه OK را فشار دهید. *گزینههای موجود بسته به منو کپی متفاوت است. نکته:*

- د کمه $\mathcal{D}$ را فشار دهید.  $^{9}$ *رنگ، اندازه <sup>و</sup> حاشیه تصویر کپی شده، کمی با سند اصلی متفاوت است. نکته:*
- در رابطه با **کپی کتاب**، دستورالعملهای روی صفحه را برای کپی کردن اوراق دنبال کنید. .10

# **گزینههای منو برای کپی کردن**

*منوهای موجود، بسته به چیدمانی که انتخاب میکنید فرق میکنند. نکته:*

تعداد کپیها:

تعداد نسخهها را وارد کنید.

رنگی:

سند را به صورت رنگی کپی میکند.

خاکستری:

سند را به صورت سیاه و سفید (تکرنگ) کپی میکند.

2 طرفه:

❏<-1یک رو یک سمت سند را روی یک برگه یک رو کپی میکند. ❏2>1 طرفه دو سند یک رو را روی دو سمت یک کاغذ تکی کپی میکند.

تراکم:

هنگامیکه کپی کم رنگ است، سطح تراکم را با فشار دادن دکمه $\blacklozenge$ افزایش دهید. هنگامیکه جوهر باعث لکه میشود، سطح تراکم را با فشار دادن دکمهlکاهش دهید.

#### بزرگ/کوچک کردن:

اندازه سندها را افزایش یا کاهش میدهد.

❏اندازه واقعی

با بزرگنمایی 100% کپی میکند.

تناسب خودكار $\Box$ 

ناحیه اسکن را شناسایی میکند و به صورت خودکار سند را بزرگ یا کوچک میکند تا مناسب اندازه کاغذ انتخابی شام شود. زمانی که حاشیهها سفید در اطراف سند وجود دارد، حاشیههای سفید از علامت گوشه شیشه اسکنر به عنوان ناحیه اسکن<br>شناسایی میشود، ولی حاشیههای طرف دیگر ممکن است بریده شود.

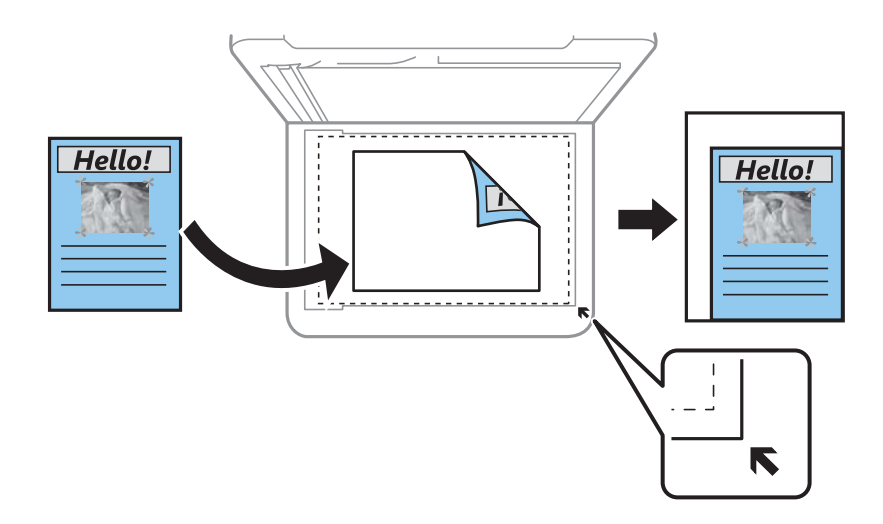

❏سفارشی

انتخاب کنید تا بزرگنامیی برای بزرگ کردن یا کوچک کردن سند را مشخص کنید.

اندازه سفارشی:

بزرگنمایی مورد استفاده برای بزرگ یا کوچک کردن سند را در محدوده 25 تا 400% مشخص میکند.

تنظیم کاغذ:

اندازه و نوع کاغذی که در چاپگر قرار میدهید را تنظیم چاپ کنید.

:Multi-Page

```
❏صفحه تک
یک ورق یک رو را روی یک تکبرگ کپی میکند.
```
❏2 به بالا

دو سند یک رو را روی یک برگه یک رو با چیدمان دوتایی کپی میکند. ترتیب آرایش و جهت سند را انتخاب کنید.

#### كيفيت:

کیفیت چاپ را انتخاب کنید. انتخاب **بهترین** چاپ با کیفیتی بالاتر را ارائه میدهد، اما سرعت چاپ ممکن است آهستهتر شود.

حالت پیشنویس برای کاربران اروپای غربی وجود ندارد.

#### گسترش:

با کپی بدون حاشیه، تصویر کمی بزرگ میشود تا حاشیهها از لبه کاغذ حذف شوند. میزان بزرگمنایی تصویر را انتخاب کنید.

# **اسکن**

# **اسکن با استفاده از پانل کنترل**

## **اسکن کردن در رایانه**

می توانید تصویر اسکن شده را در رایانه ذخیره کنید.

*مهم:*c

<span id="page-85-0"></span>ييش از استفاده از اين ويژگي، اطمينان حاصل كنيد كه Epson Scan 2 و Epson Event Manager در رايانه نصب شده باشند.

- اوراق را وارد کنید. .1
- از صفحه اصلی وارد **اسکن** شوید <sup>و</sup> این کار را با استفاده از دکمهlیاrانجام دهید <sup>و</sup> سپس دکمه OK را فشار دهید. .2
- <sup>3.</sup> از منوهای زیر با استفاده از دکمه یا نحوه ذخیره تصویر اسکن شده را در یک کامپیوتر انتخاب کنید و سپس دکمه OK را فشار<br>دهید.

❏**به کامپیوتر (JPEG(**: تصویر اسکن شده را در قالب JPEG ذخیره میکند.

❏**به کامپیوتر (PDF(**: تصویر اسکن شده را با فرمت PDF ذخیره میکند.

**لـــا به کامپیوتر (ا<u>میل</u>)**: سرویسگیرنده ایمیل را روی کامپیوتر شما راهاندازی کرده و سپس به طور خودکار آن به یک ایمیل پیوست<br>میکند.

ی**ا به کامپیوتر (سفارشی**): تصویر اسکن شده را با تنظیمات Epson Event Manager ذخیره میکند. میتوانید تنظیمات اسکن نظیر<br>اندازه سند، یوشه ذخیرهسازی یا قالب ذخیرهسازی را تغییر دهید.

رایانه مورد نظر برای ذخیره تصاوير اسکن شده را انتخاب کنید. .4

*نکته:*

- می توانید تنظیمات اسکن نظیر اندازه سند، پوشه ذخیره سازی یا فرمت ذخیره سازی، با استفاده از *Epson Event Manager ر*ا تغییر<br>دهید.
- ے هنگامیکه چاپگر به یک شبکه متصل است، میتوانید رایانه مورد نظر برای ذخیره تصویر اسکن شده را انتخاب کنید. تا*20 ر*ایانه در پانل کنترل<br>چاپگر غایش داده میشود.
- اگر رایانه مورد نظر برای ذخیره تصاویر اسکن شده در شبکه شناسایی شد، اولین *15* نویسهٔ نام رایانه در پانل کنترل غایش داده میشود. اگر<br>Network Scan Name (Alphanumeric) را در Epson Event Manager تنظیم کنید، در پانل کنترل غ
	- دکمه $\bigcirc$ را فشار دهید.  $^{5}$

*رنگ، اندازه <sup>و</sup> حاشیه تصویر اسکن شده به طور دقیق مشابه با سندمنیباشد. نکته:*

**اطلاعات مرتبط**

| "قرار دادن [اسناد" در](#page-52-0) صفحه 53

## **انجام دادن تنظیامت سفارشی در Manager Event Epson**

میتوانید تنظیامت اسکن را برای **به کامپیوتر (سفارشی)** در Manager Event Epson انجام دهید. برای اطلاعات بیشتر به راهنمای Epson Event Manager مراجعه کنید.

- را راه اندازی کنید. Epson Event Manager  $^{-.1}$
- مطمئن شوید که اسکرن به عنوان **Scanner** در زبانه **Settings Button** از صفحه اصلی انتخاب شده است. .2

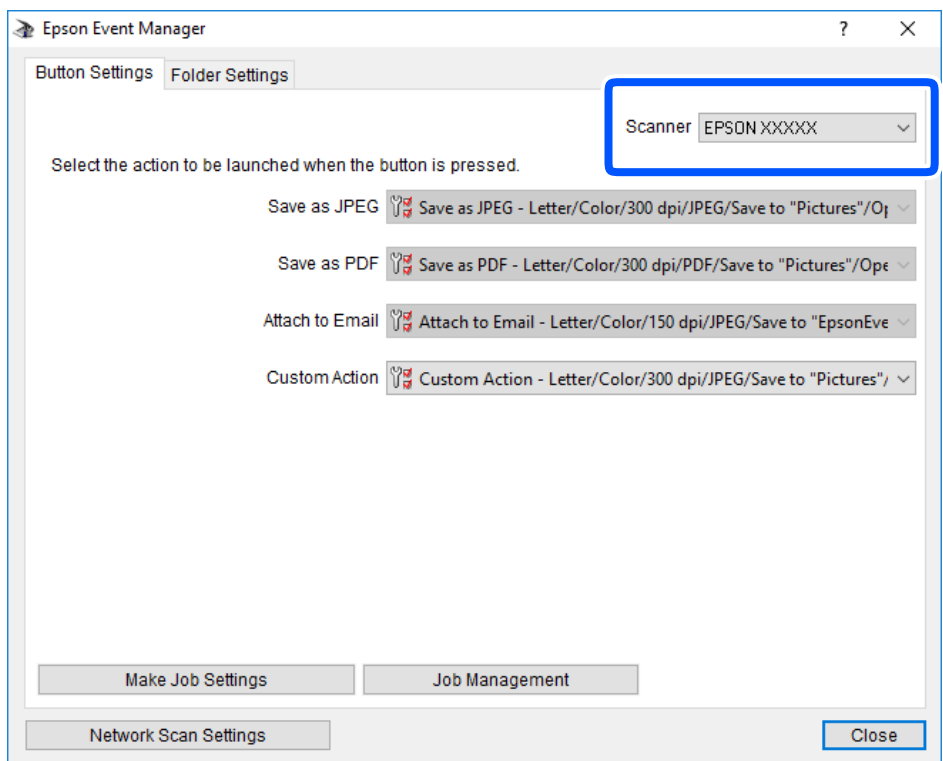

# روی **Settings Job Make** کلیک کنید. .3

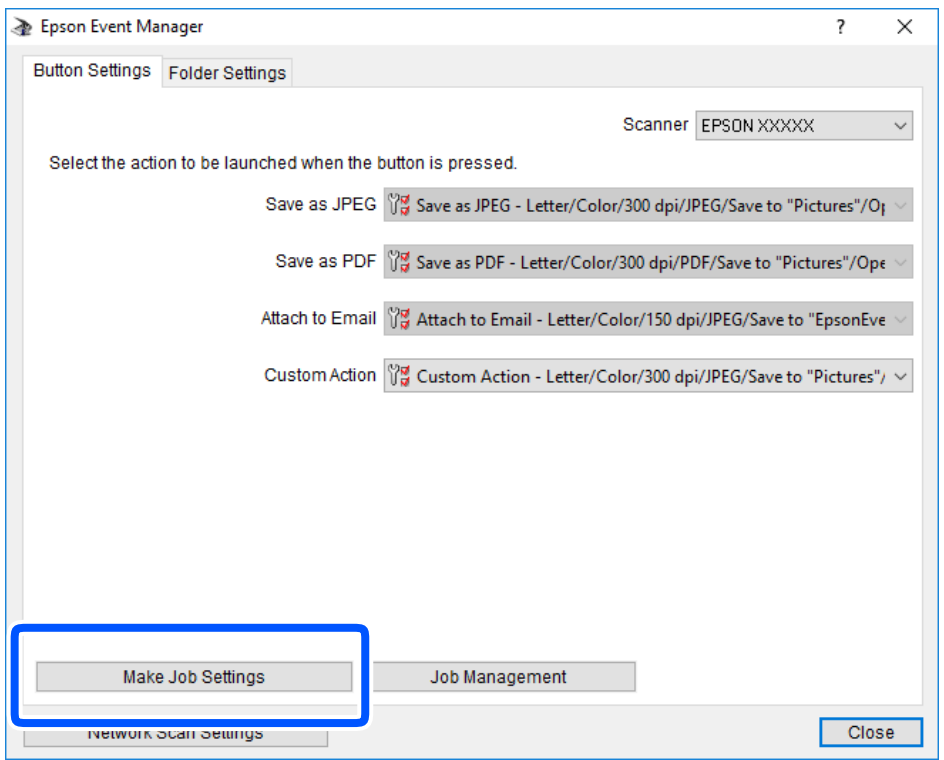

اسکن را در صفحه **Settings Job** انجام دهید. .4 تنظیامت

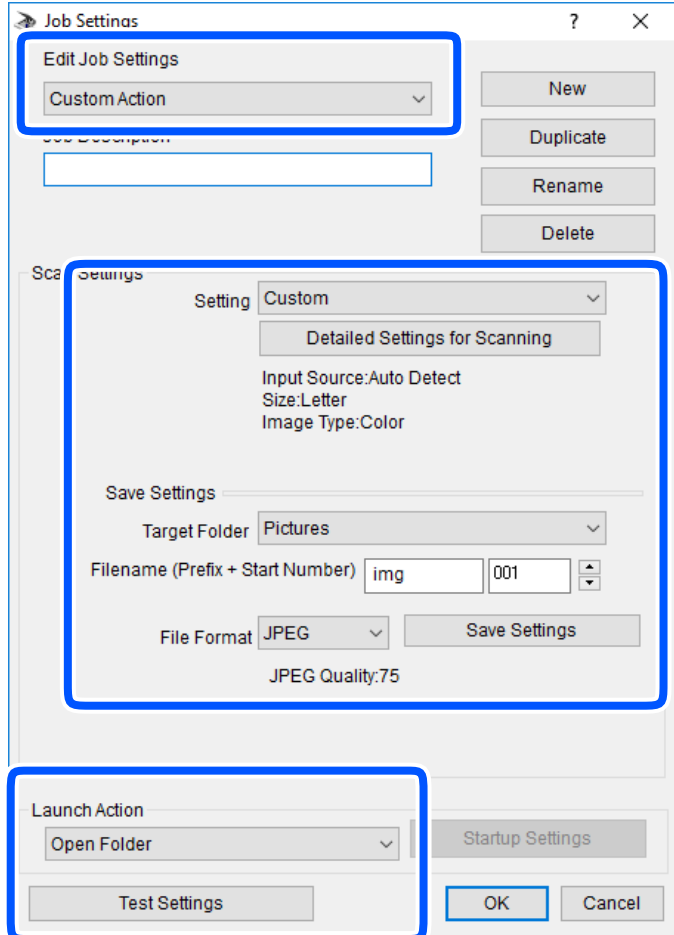

.کنید انتخاب را **Custom Action** گزینه :Edit Job Settings❏

**ک**Setting: با بهترین تنظیمات مربوط به نوع سند انتخاب شده اسکن کنید. برای تنظیم کردن مواردی مانند وضوح یا رنگ برای ذخیره<br>کردن تصویر اسکن شده، بر روی **Detailed Settings for Scanning** کلیک کنید.

❏Folder Target: پوشه ذخیرهسازی را برای تصویر اسکن شده انتخاب کنید.

❏(Number Start + Prefix (Filename: تنظیامت مربوط به نام فایل مورد نظر را تغییر دهید.

❏Format File: قالب ذخیرهسازی را انتخاب کنید.

❏Action Launch: عملی را که باید در هنگام اسکن کردن انجام بگیرد انتخاب کنید.

❏Settings Test: اسکن آزمایشی را با تنظیامت جاری آغاز میکند.

برای بازگشت به صفحه اصلی بر روی **OK** کلیک کنید. .5

مطمئن شوید که **Action Custom** در فهرست **Action Custom** انتخاب شده است. .6

<span id="page-89-0"></span>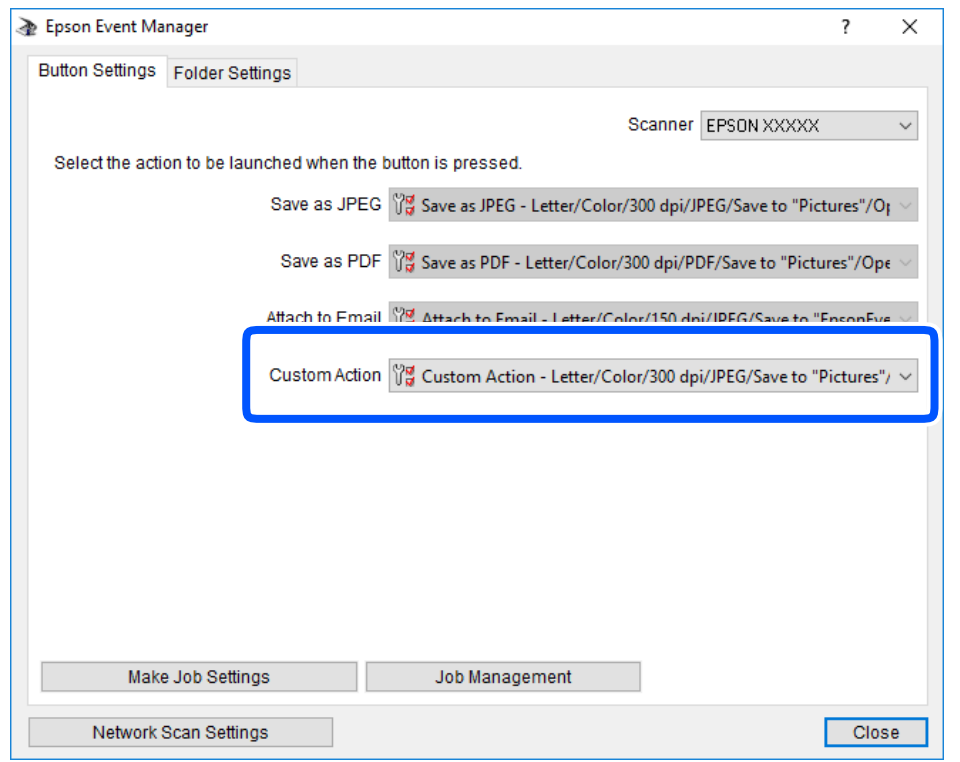

بر روی **Close** کلیک کنید تا Manager Event Epson بسته شود. .7

## **اسکن کردن با استفاده از WSD**

#### *نکته:*

- این قابلیت فقط برای کامپیوترهایی که نسخه انگلیسی *Windows 10/Windows 8.1/Windows 8/Windows 7/Windows Vista ر*ا اجرا<br>می،کنند، در دسترس است.
	- اگر از Windows 7/Windows Vista استفاده میکنید، باید از قبل با استفاده از این قابلیت کامپیوتر خود را تنظیم کنید.
		- اوراق را وارد کنید.  $^{-1}$
	- از صفحه اصلی وارد **اسکن** شوید <sup>و</sup> این کار را با استفاده از دکمهlیاrانجام دهید <sup>و</sup> سپس دکمه OK را فشار دهید. .2
		- گزینه **به WSD** را با استفاده از دکمهlیاrانتخاب کنید <sup>و</sup> سپس دکمه OK را فشار دهید. .3
			- د ایك رایانه را انتخاب كنید.  $^4$
			- دکمه $\bigcirc \Phi$ را فشار دهید.  $^{-5}$

*رنگ، اندازه <sup>و</sup> حاشیه تصویر اسکن شده به طور دقیق مشابه با سندمنیباشد. نکته:*

#### **اطلاعات مرتبط**

| "قرار دادن [اسناد" در](#page-52-0) صفحه 53

## **تنظیم یک درگاه WSD**

این بخش چگونگی تنظیم درگاه WSD برای Vista Windows7/ Windows را شرح می دهد. *در 8 Windows8.1/ Windows10/ Windows، درگاه WSD بطور خودکار تنظيم می شود. نکته:* موارد زیر برای تنظيم درگاه WSD ضروری است. رایانه و چاپگر به شبکه وصل باشند.  $\Box$ ❏راه انداز چاپگر روی رايانه نصب شده باشد.

- .<br><sup>1.</sup> چاپگر را روشن کنید.
- روی شروع کلیک کنید و سپس روی **شبکه** در رايانه کلیک کنید. .2
- روی چاپگر کلیک راست کرده و سپس روی **نصب** کلیک کنید. .3 روی **ادامه** کلیک کنید وقتی صفحه **کنترل دسترسی کاربر** منايش داده می شود. روی **لغو نصب** کلیک کنید و در صورتی که صفحه **لغو نصب** نشان داده شد، دوباره شروع کنید.

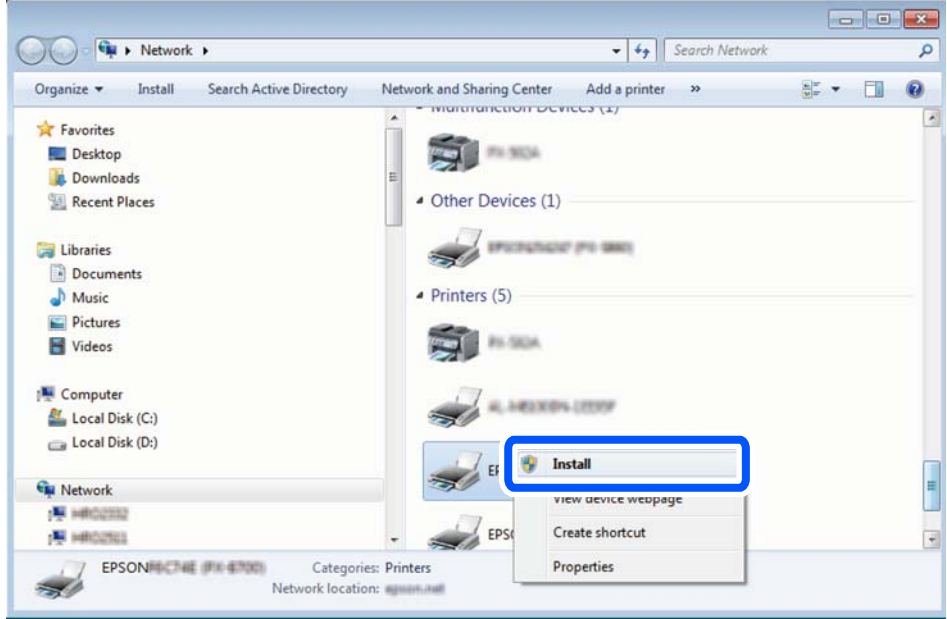

*نکته:*

نام چاپگری که در شبکه تنظیم می کنید و نام مدل (EPSON XXXXXX (XX-XXXX)) در صفحه شبکه نشان داده می شوند. نام تنظیم شده<br>چاپگر در شبکه را از پانل کنترل چاپگر یا چاپ کردن بر گه وضعیت شبکه می توانید بررسی کنید.

روی **دستگاه شام آماده استفاده است** کلیک کنید. .4

<span id="page-91-0"></span>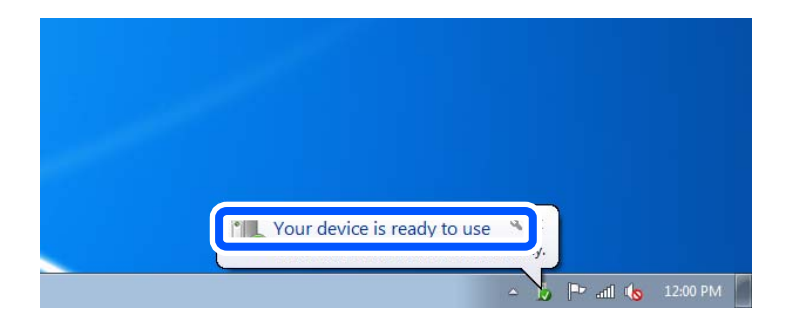

پیام را بررسی کرده و سپس **بسنت** را کلیک کنید. .5

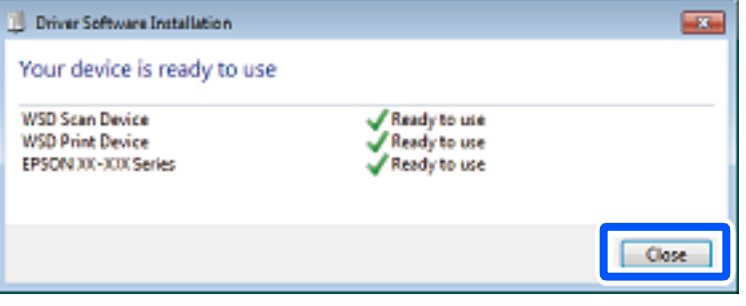

صفحه **دستگاه ها و چاپگرها** را باز کنید. .6

Windows 7❏

```
روی شروع >پانل کنترول > سخت افزار و صدا (یا سخت افزار)>دستگاه ها و چاپگرها کلیک کنید.
```
Windows Vista❏

```
بر روی شروع >پانل کنترول > سخت افزار و صدا > چاپگرها کلیک کنید.
```
ایکون دارای نام چاپگر در شبکه نشان داده را بررسی کنید. $^7$ هنگام استفاده از WSD نام چاپگر را انتخاب کنید.

# **اسکن از رایانه**

## **اسکن کردن با استفاده از 2 Scan Epson**

میتوانید با استفاده از درایور اسکنر "2 Epson Scan" اسکن کنید. برای دریافت توضیح هر یک از موارد تنظیم، به راهنمای 2 Epson Scan<br>مراجعه کنید.

**اطلاعات مرتبط**

| ["برنامه](#page-134-0) اسکن اسناد و تصاویر [\(2 Scan Epson](#page-134-0) "[\(](#page-134-0)در [صفحه](#page-134-0) 135

#### **اسکن کردن سندها (حالت سند)**

با استفاده از **حالت سند** در 2 Scan Epson، میتوانید سندها را توسط تنظیامت مفصل که برای سندهای متنی مناسبند، اسکن کنید.

- اوراق را وارد کنید.  $^{-1}$
- را راهاندازی کنید. Epson Scan 2
- **سند** را از فهرست **حالت** انتخاب کنید. .3 **حالت**
- زیر را در زبانه **تنظیامت اصلی** انجام دهید. .4 تنظیامت

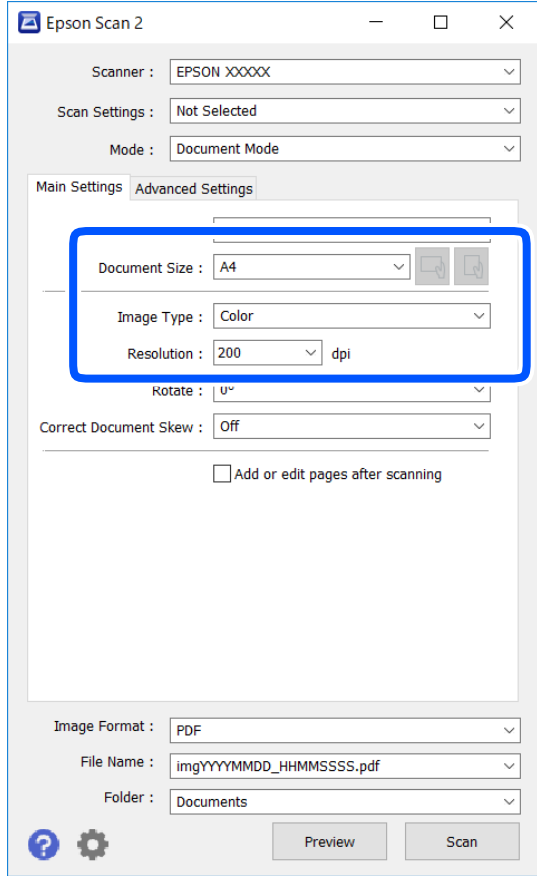

اندازه سند: اندازه سندی که قرار داده اید را انتخاب کنید. $\Box$ 

ے ایسے گریست کی است به ملت کیا است بهت گیری مجموعه اوراقی که قرار دادهاید را انتخاب کنید. بسته به اندازه ورق<br>چاپ، این گزینه ممکن است به طور خودکار تنظیم شود و تغییر آن امکانپذیر نباشد.

❏نوع تصویر: رنگ مربوط به ذخیرهسازی تصویر اسکن شده را انتخاب کنید.

دقت تصویر: وضوح تصویر را انتخاب کنید. $\Box$ 

*نکته:*

❏ *تنظیامت منبع سند به صورت شیشه اسکرن ثابت هستند. منی توانید این تنظیامت را تغییر دهید.*

■ اگر **افزودن/ویرایش بعد از اسکن** را انتخاب کنید، میتوانید اسناد دیگری را پس از اسکن کردن سند اصلی اسکن کنید. در ضمن، اگر **قالب**<br>ت**صویر** را بر روی PDF یا Multi-TIFF تنظیم کنید، میتوانید تصاویر اسکن شده را در قالب یک فای

سایر تنظیمات اسکن را در صورت لزوم انجام دهید.  $^5$ 

ی میتوانید پیشایش تصویر اسکن شده را با کلیک کردن روی دکمه **پیش** *غ***ایش** مشاهده نمایید. پنجره پیش $نایش باز میشود و$ **پا** $پیشفایش تصویر نشان داده میشود.$ 

- ❏در زبانه **تنظیامت پیشرفته** میتوانید تنظیامت دقیق تصویر را که برای سندهای متنی مناسبند، انجام دهید. مانند موارد زیر.
	- ❏حذف پس زمینه: پسزمینه اسناد اصلی را حذف کنید.
	- ارتقای متن: می $\mathfrak{p}$ ارتقای متن: میتوانید حروف تار در سند را واضح و خوانا کنید.
- $\Box$  تقسیم بندی خودکار بخش ها: میتوانید در زمان اجرای اسکن سیاه و سفید برای سندی که حاوی تصاویر است، حروف را واضحتر<br>کرده و تصاویر را صافتر کنید.
- تقویت رنگ: شما میتوانید رنگ مشخص شده برای تصویر اسکن شده را تقویت و آن را به صورت خاکستری یا سیاه و سفید ذخیره<br>کنید.
	- ❏درخشندگی: شام میتوانید روشنایی تصویر اسکن شده را تنظیم کنید.
		- ❏کنتراست: شام میتوانیدکنتراست تصویر اسکن شده را تنظیم کنید.
	- گاما: شما میتوانید مقدار گامای تصویر اسکن شده (روشنایی محدوده حدواسط) را تنظیم کنید.  $\Box$ 
		- ❏آستانه: میتوانید مرز دو-دویی تکرنگ (سیاه و سفید) را تنظیم کنید.
		- محو کردن ماسک: میتوانید طرح کلی تصویر را بهبود دهید و آن را واضحتر کنید. $\Box$
- $\Box$ حذف طرح مویر: میتوانید الگوهای شطرنجی (سایههای شبکهای) که در زمان اسکن کردن کاغذهای چاپی نظیر مجله غایان<br>میشود را برطرف کنید.
	- ❏پر کردن لبه: شام میتوانید سایه ایجاد شده دور تصویر اسکن شده را حذف کنید.
- $\Box$ خروجی دوتایی تصویر (فقط Windows): میتوانید یک بار اسکن کنید و دو تصویر با تنظیمات خروجی متفاوت را همزمان ذخیره<br>کنید.

*موارد ممکن است بسته به سایر تنظیامتی که انجام دادهاید در دسترس نباشند. نکته:*

.<br>6. تنظیمات ذخیره فایل را انجام دهید.

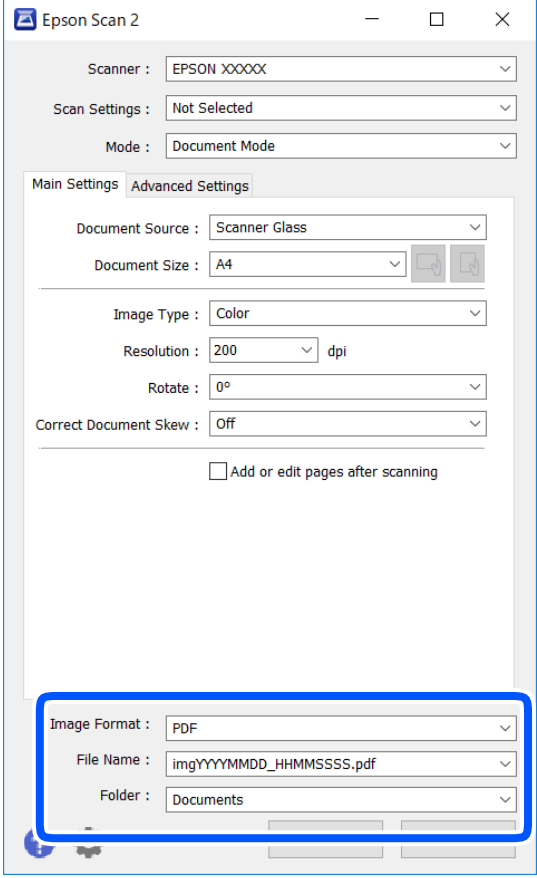

❏قالب تصویر: قالب ذخیرهسازی را از فهرست انتخاب کنید.

تنظیمات کامل مربوط به هر قالب ذخیرهسازی به غیر از BITMAP و PNG را انجام دهید. پس از انتخاب قالب ذخیرهسازی، **گزینه ها**<br>را از فهرست انتخاب کنید.

❏نام فایل: تأیید نام فایل ذخیرهسازی نشان داده میشود.

میتوانید تنظیامت مربوط به نام فایل را با انتخاب **تنظیامت** از فهرست، تغییر دهید.

پوشه: پوشه ذخیرهسازی برای تصویر اسکن شده را از فهرست انتخاب کنید. $\Box$ با انتخاب **انتخاب** از فهرست میتوانید پوشه دیگری را انتخاب کنید یا یک پوشه جدید ایجاد کنید.

.<br>7. روی ا**سکن** کلیک کنید.

## **اطلاعات مرتبط**

| "قرار دادن [اسناد" در](#page-52-0) صفحه 53

### **اسکن کردن عکس ها (حالت عکس)**

با استفاده از **حالت عکس** در 2 Epson Scan میتوانید سندها را با ویژگیهای متعدد تنظیم تصویر که برای عکس ها مناسبند، اسکن کنید.

اوراق را وارد کنید.  $^{\rm l}$ 

با قرار دادن چندین سند روی شیشه اسکنر، میتوانید همه آنها را بهصورت همزمان اسکن کنید.اطمینان حاصل کنید که حداقل 20 میلی متر<br>بین سندها فاصله باشد.

- را راه اندازی کنید. Epson Scan 2
- را از فهرست **حالت** انتخاب کنید. .3 **حالت عکس**
- زیر را در زبانه **تنظیامت اصلی** انجام دهید. .4 تنظیامت

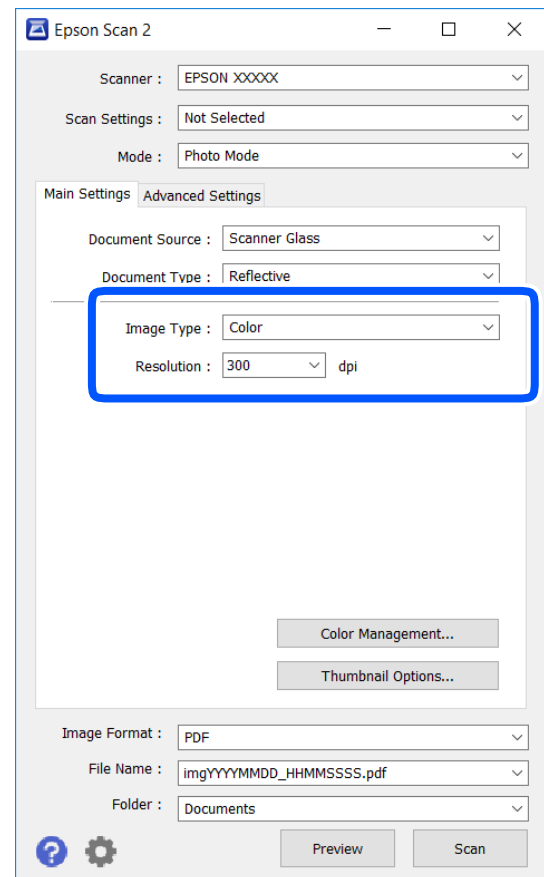

نوع تصویر: رنگ مربوط به ذخیره سازی تصویر اسکن شده را انتخاب کنید.  $\Box$ 

❏دقت تصویر: وضوح تصویر را انتخاب کنید.

*نکته:*

تنظیم **منبع سند** به عنوان **شیشه اسکنر** ثابت است و تنظیم **نوع سند** به عنوان **انعکاسی** ثابت می شود.(ا**نعکاسی** به معنی سندهای شفاف<br>است، بهطور مثال کاغذهای معمولی یا عکس ها.)فی توانید این تنظیمات را تغییر دهید.

روی **پیش منایش** کلیک کنید. .5

پنجره پیشمنایش باز می شود و پیشمنایش تصاویر به صورت تصاویر کوچک نشان داده می شود.

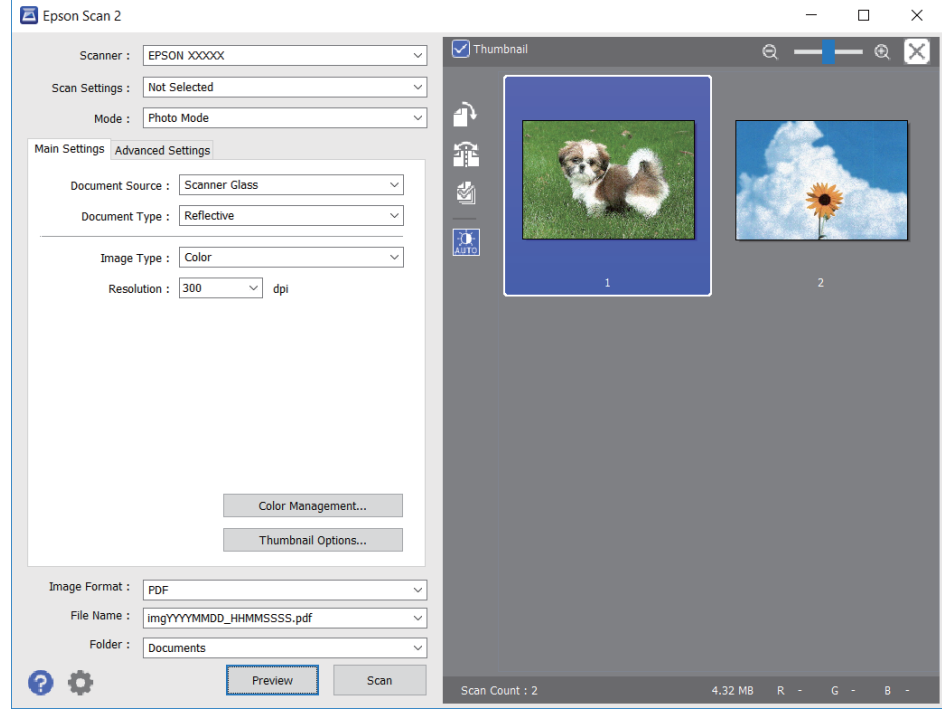

*برای پیشمنایش کل ناحیه اسکن شده، علامت تیک تصویر کوچک در بالای پنجره پیشمنایش را پاک کنید. نکته:*

را تأیید کنید و در صورت لزوم تنظیامت تصویر را در زبانه **تنظیامت پیشرفته** انجام دهید. .6 پیش منایش

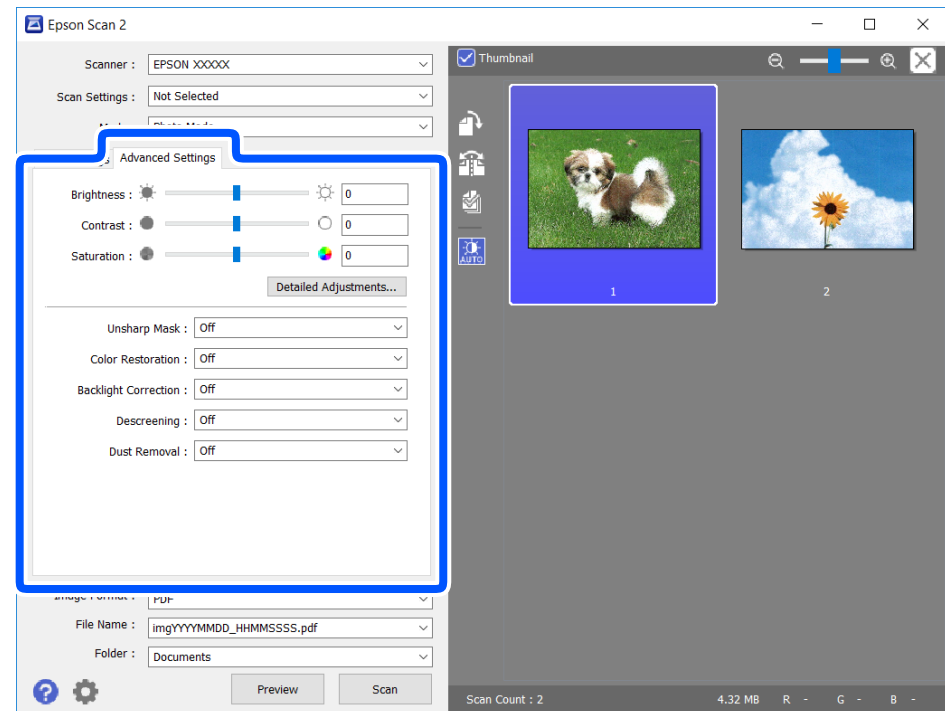

میتوانید تصویر اسکن شده را با استفاده از تنظیامت دقیق که برای عکس ها مناسبند، انجام دهید. نظیر موارد زیر.

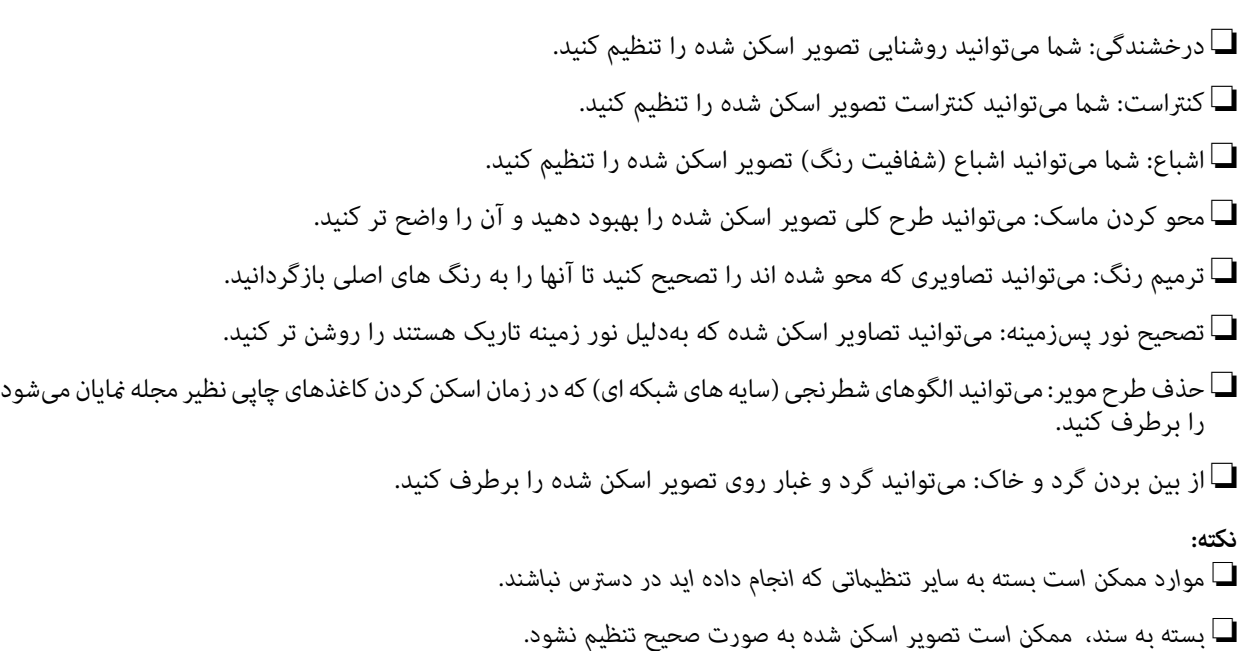

■ هنگامیکه چندین تصویر کوچک ایجاد می شود، میتوانید کیفیت هر تصویر کوچک را تنظیم کنید.بسته به موارد تنظیم، میتوانید کیفیت<br>تصاویر اسکن شده را به صورت یکجا با انتخاب چندین تصویر کوچک تنظیم کنید.

۔<br>7. تنظیمات ذخیره فایل را انجام دهید.

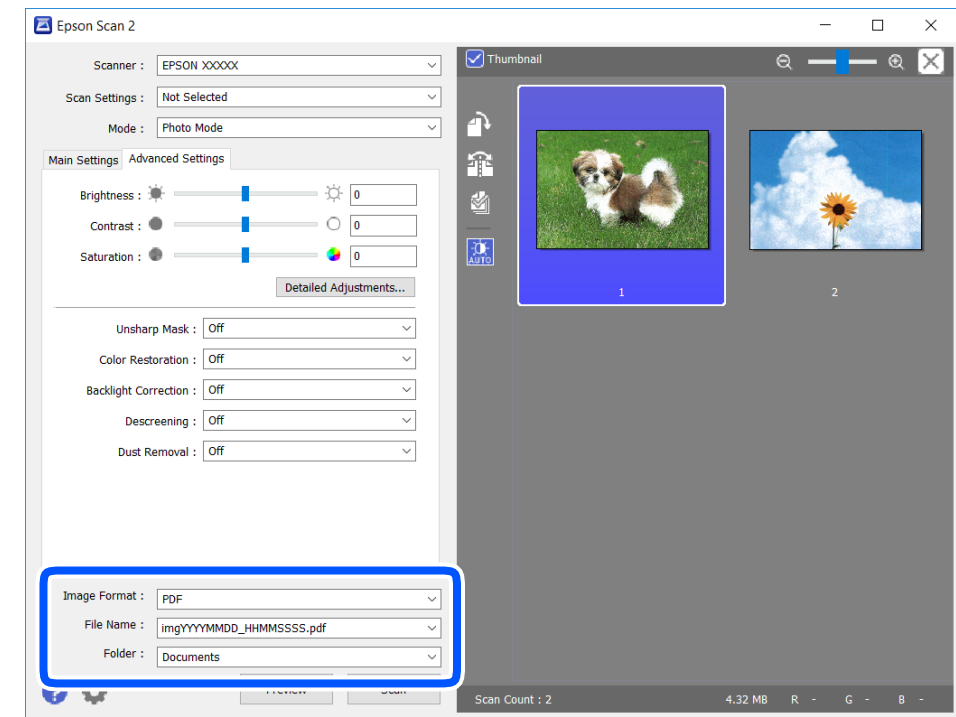

❏قالب تصویر: فرمت ذخیرهسازی را از فهرست انتخاب کنید.

<mark>تنظ</mark>یمات مفصل مربوط به هر فرمت ذخیرهسازی به غیر از BITMAP و PNG را انجام دهید.پس از انتخاب فرمت ذخیره سازی، **گزینه**<br>**ها** را از فهرست انتخاب کنید.

❏نام فایل: تأیید نام فایل ذخیرهسازی نشان داده می شود. میتوانید تنظیامت مربوط به نام فایل را با انتخاب **تنظیامت** از فهرست، تغییر دهید.

<span id="page-98-0"></span>پوشه: پوشه ذخیرهسازی برای تصویر اسکن شده را از فهرست انتخاب کنید.  $\Box$ با انتخاب **انتخاب** از فهرست میتوانید پوشه دیگری را انتخاب کنید یا یک پوشه جدید ایجاد کنید.

روی **اسکن** کلیک کنید. .8

**اطلاعات مرتبط** | "قرار دادن [اسناد" در](#page-52-0) صفحه 53

# **اسکن کردن از دستگاههای هوشمند**

Epson iPrint برنامه ای است که به شما امکان میدهد عکسها و اسناد را از یک دستگاه هوشمند نظیر تلفن هوشمند یا تبلت که به همان شبکه بی سیمی متصل اند که چاپگر متصل است، اسکن کنید. اطلاعات اسکن شده را میتوانید در دستگاه هوشمند یا سرویسهای ابری ذخیره<br>کنید، توسط ایمیل ارسال غایید یا آنها را چاپ کنید.

چنانچه در حالتی که چاپگر به شبکه متصل نیست Epson iPrint را اجرا کنید، پیامی نمایش داده میشود که از شما میخواهد به چاپگر وصل<br>شوید. دستورالعملها را برای تکمیل اتصال دنبال کنید. برای مشاهده شرایط عملیاتی، URL زیر را ببینید.

<http://epson.sn>

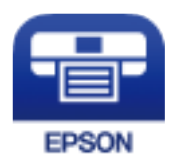

## **Epson iPrint نصب**

میتوانید iPrint Epson را از طریق URL یا کد QR زیر، در دستگاه هوشمند خود نصب کنید.

<http://ipr.to/a>

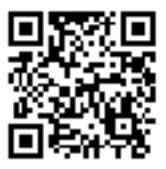

## **اسکن کردن با استفاده از iPrint Epson**

iPrint Epson را از دستگاه هوشمند خود اجرا کنید و گزینه مورد نظر برای استفاده را از صفحه اصلی انتخاب کنید.

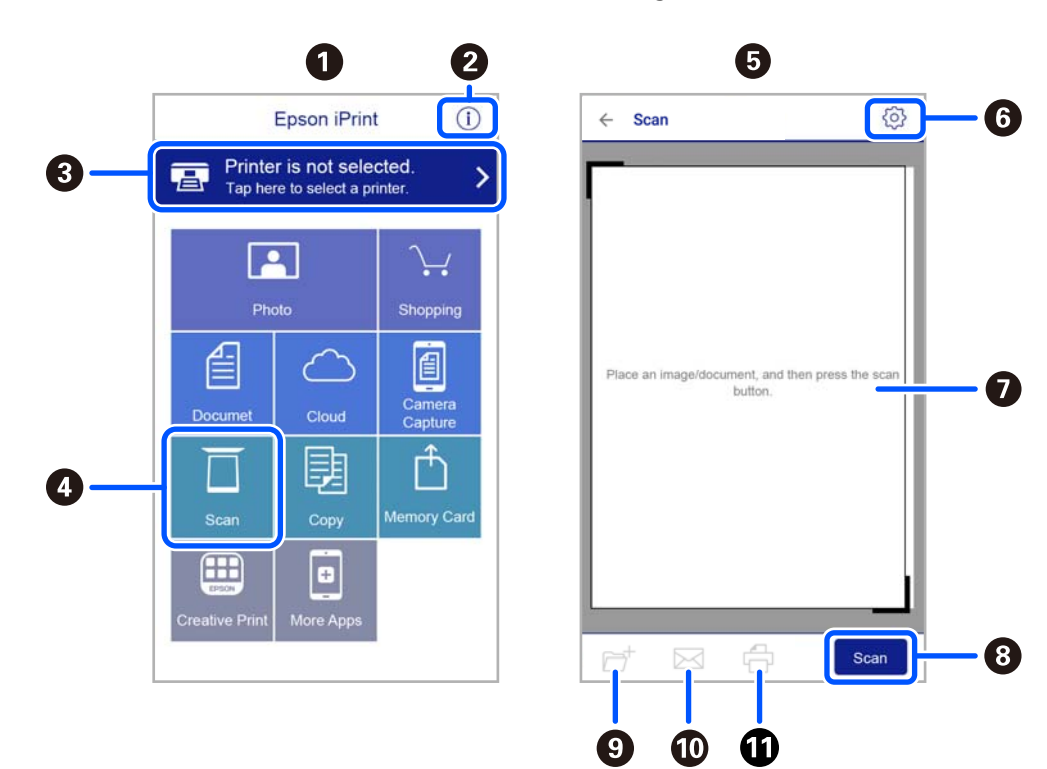

صفحههای زیر ممکن است بدون اطلاع قبلی تغییر کند.

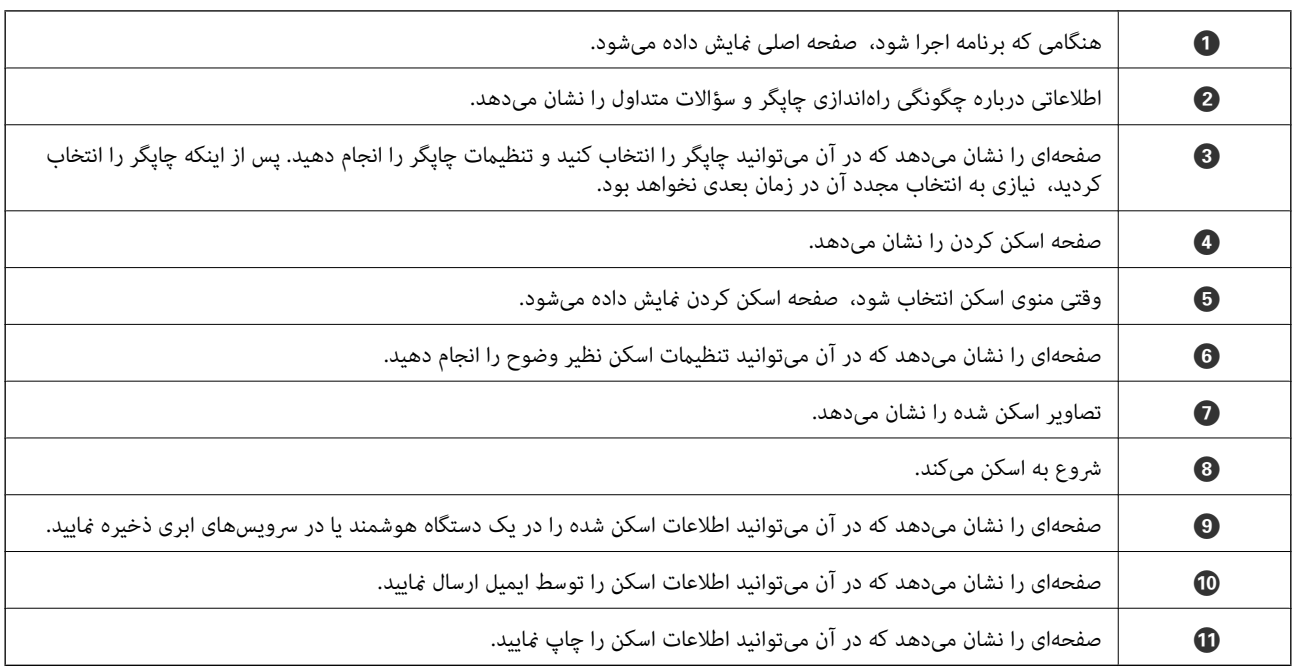

# <span id="page-100-0"></span>**تعویض کارتریج های جوهر و سایر مواد مصرفی**

# **بررسی وضعیت جوهر باقیامنده و جعبه مراقبت و نگهداری**

از طریق پانل کنترل یا رایانه میتوانید سطوح تقریبی جوهر و عمر تقریبی سرویس جعبه نگهداری را بررسی کنید. **نکته:**<br>وقتی پیام کم بودن جوهر غایش داده میشود میتوانید چاپ را ادامه دهید. هنگام نیاز، کارتریجهای جوهر را تعویض کنید.

# **بررسی وضعیت جوهر باقیامنده و جعبه نگهداری — پانل کنترل**

در صفحه اصلی، گزینه **تنظیم** >**وضعیت ارائه** را انتخاب کنید. .1

برای انتخاب یک مورد، از دکمههای  $\blacktriangleright\blacktriangleleft\blacktriangleright\blacktriangleleft$  استفاده کنید و سپس دکمهOK را فشار دهید.

 $\,$ . یکی از کارهای زیر را انجام دهید.

❏برای تغییر سطح جوهر، گزینه **سطح جوهر** را انتخاب کنید.

❏برای بررسی عمر تقریبی سرویس جعبه نگهداری، گزینه **ظرفیت باقیامنده جعبه نگهداری** را انتخاب کنید.

## **بررسی وضعیت جوهر باقیامنده و جعبه نگهداری - Windows**

- به پنجره درایور چاپگر بروید.  $^{\rm 1}$
- روی **3 Monitor Status EPSON** از زبانه **نگهداری** کلیک کنید. .2

*نکته:* اگر EPSON Status Monitor 3 غیرفعال باشد، روی **تنظیم گسترش یافته** از زبانه **نگهداری** کلیک کنید و سپس EPSON Status Monitor 3 **را**<br>فعال کنید را انتخاب نمایید.

## **بررسی وضعیت جوهر باقیامنده و جعبه نگهداری — X OS Mac**

برنامه درایور چاپگر را راه اندازی کنید:  $^{-1}$ 

v10.9.x تا Mac OS X v10.6.x❏

گزینه **ترجیحات سیستم** را از منوی استا ً < **چاپگرها و اسکنرها** (یا **چاپ و اسکن، چاپ و <sup></sup>هابر**) و سپس چاپگر را انتخاب کنید. روی<br>**گزینهها و لوازم > برنامه > باز کردن برنامه چاپگر** کلیک کنید.

Mac OS X v10.5.8❏

**ترجیحات سیستم** را از منوی مسلم کا چ**اپ و نمابر** انتخاب کرده و سپس چاپگر را انتخاب کنید. روی **باز کردن صف چاپ** > **برنامه** کلیک<br>کنید.

روی **Monitor Status EPSON** کلیک کنید. .2

# **کدهای کارتریج جوهر**

کدهای زیر مربوط به کارتریجهای اصلی جوهر Epson است.

*نکته:*

<span id="page-101-0"></span>■ بسته به مکان ممکن است کدهای کارتریج جوهر متفاوت باشند. برای دریافت کدهای صحیح در ناحیه خود، با پشتیبانی *Epson* قاس<br>دگیر بد.

با اینکه کارتریجهای جوهر ممکن است حاوی مواد بازیافت شده باشد، این مواد بر عملکرد یا کار آیی چاپگر تأثیری غیگذارد.

❏ *مشخصات و شکل ظاهری کارتریج جوهر، ممکن است بدون اطلاع قبلی جهت بهبود تغییر کند.*

**برای اروپا**

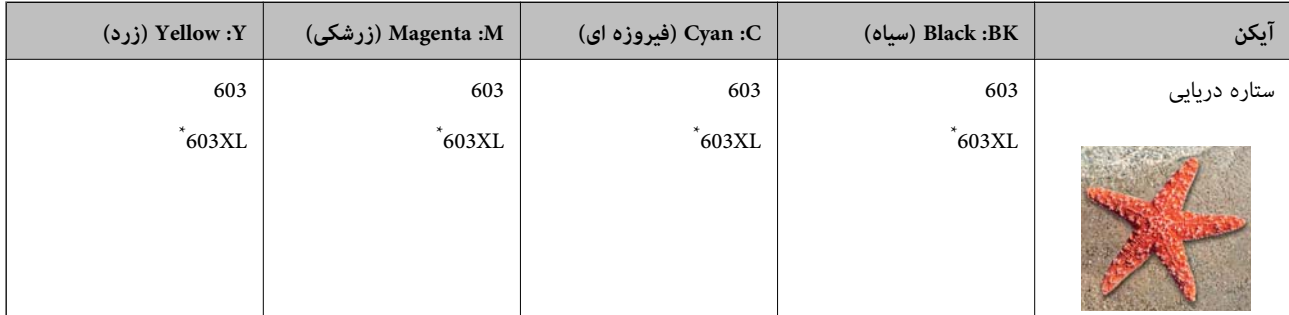

\* "XL "یک کارتریج بزرگ را نشان میدهد.

**نکته:**<br>در خصوص کاربران در ارویا، برای کسب اطلاعات بیشتر درباره بازده کارتریج جوهر *Epson* از وبسایت زیر دیدن *غ*ایید.

#### *<http://www.epson.eu/pageyield>*

Epson استفاده از کارتریجهای اصلی جوهر Epson را توصیه میکند. Epson می تواند کیفیت با قابلیت اعتماد به جوهر غیر اصل را ضمانت کند. استفاده از جوهر غیر اصل ممکن است موجب آسیبهایی شود که تحت پوشش ضمانتنامه Epson نیست و در چنین موقعیتهایی ممکن<br>است موجب بروز رفتارهای نامنظم چایگر شود. اطلاعات سطوح جوهر غیر اصلی نمایش داده نمیشود.

**اطلاعات مرتبط**

| "وب سایت [پشتیبانی](#page-179-0) فنی" در صفحه 180

# **احتیاطهای مربوط به استفاده از کارتریج جوهر**

قبل از تعویض کارتریجهای جوهر دستورالعملهای زیر را مطالعه کنید.

#### **نکات احتیاطی نگهداری جوهر**

کارتریجهای جوهر را دور از  $\mathfrak{z}$ اس مستقیم نور خورشید نگهدارید.  $\square$ 

کارتریجهای جوهر را در دماهای بالا یا انجماد نگه ندارید.  $\Box$ 

 $\blacksquare$ ابرای دستیابی به بهترین نتایج، Epson توصیه میکند از کارتریجهای جوهر بالا قبل از موعد بهترین تاریخ مصرف درج شده روی بستهبندی<br>آنها یا ظرف مدت زمان شش ماه از زمان باز شدن بستهبندی، هر کدام زودتر فرا برسد، استفاده کن

❏برای کسب بهترین نتایج، بستهبندیهای کارتریج جوهر را طوری نگهداری کنید که انتهای آنها پایین باشد.

❏بعد از آوردن کارتریج جوهر از یک مکان نگهداری سرد، اجازه دهید حداقل سه ساعت قبل از استفاده در دمای اتاق گرم شود.

تا زمانی که برای نصب کارتریج در چاپگر آماده نیستید، بستهبندی کارتریج را باز نکنید. کارتریج به صورت وکیوم بستهبندی شده است تا  $\Box$ قابلیت اطمینان آن حفظ شود. اگر پیش از استفاده از کارتریج، بستهبندی آن را باز کرده و برای مدت طولانی نگه دارید،<br>چاپ به صورت عادی انجام نشود.

**نکات احتیاطی تعویض کارتریجهای جوهر**

- هنگام باز کردن کارتریج از بستهبندی مراقب باشید قلابهای کناری کارتریج نشکنند. $\Box$ 
	- پس از باز کردن بستهبندی، کارتریجها را تکان ندهید چراکه ممکن است نشت کنند.  $\Box$
- یش از نصب کارتریج باید نوار زرد رنگ آن را باز کنید؛ در غیر این صورت ممکن است کیفیت چاپ کاهش یابد یا اینکه نتوانید چاپ<br>کنید. برچسب کارتریج را یاره یا جدا نکنید؛ ممکن است این کار باعث نشتی شود.

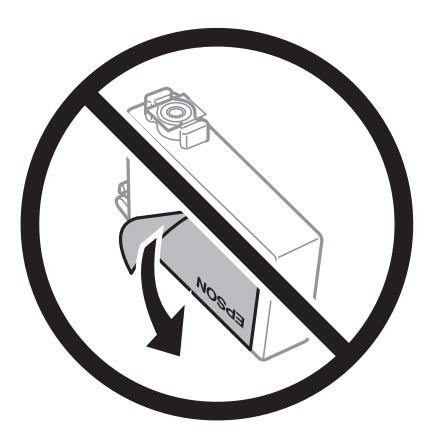

❏برچسب شفاف انتهای کارتریج را جدا نکنید، ممکن است کارتریج ناپایدار شود.

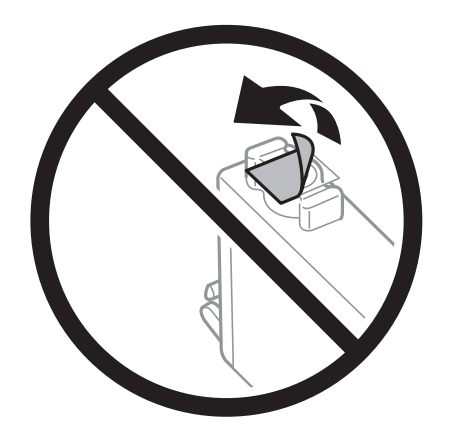

یا به بخشهایی که در تصویر نشان داده شدهاند دست نزنید. در صورت تماس با این قسمتها ممکن است موجب عدم کارکرد عادی و چاپ<br>شود.

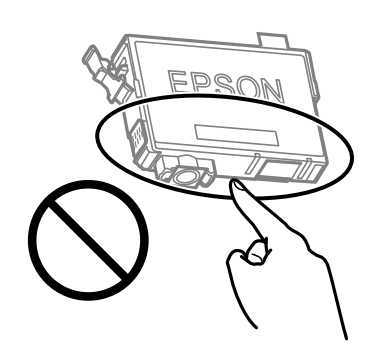

- همه کارتریجهای جوهر را نصب کنید در غیر این صورت  $\Box$ همه کارتریجهای کنید.
- <span id="page-103-0"></span> $\Box$ هنگامی که چاپگر خاموش است، کارتریجها را تعویض نکنید. هد چاپ را با دست حرکت ندهید، در غیر این صورت ممکن است چاپگر<br>آسیب ببیند.
	- ❏در حین پر کردن جوهر، چاپگر را خاموش نکنید. اگر پر کردن جوهر کامل انجام نشود، ممکن است نتوانید چاپ کنید.
- ـــا چاپگر را در حالیکه کارتریجهای جوهر را جدا کردهاید رها نکنید، یا چاپگر را در حین تعویض کارتریج خاموش نکنید. زیرا در این صورت<br>جوهر باقیمانده در نازل های هد چاپ ممکن است خشک شود و نتوانید چاپ کنید.
- ❏اگرلازماستموقتاًکارتریج جوهررا بیرون بیاورید، اطمینان حاصل مناییدکهمنطقهتغذیهرا از هرگونهگردوغباروآلودگی محافظت مودهاید. کارتریج جوهر را در همان محل چاپگر نگهداری کنید، طوری که پورت منبع جوهر به سمت پایین یا اطراف باشد. کارتریجهای جوهر را طوری نگهداری نکنید که پورت منبع جوهر به سمت بالا باشد. چون پورت تغذیه جوهر مجهز به یک سوپاپ طراحی شده برای<br>نگهداشتن جوهر اضافی است، لازم نیست از روکش و درپوشهای خود استفاده کنید.
- ـــا کارتریجهای جوهر بیرون آورده شده ممکن است موجب ریختن جوهر در اطراف پورت تغذیه جوهر شوند، بنابراین مراقب باشید هنگام<br>بیرون آوردن کارتریج، جوهر در محیط اطراف نریزد.
- $\blacksquare$ این چاپگر از کارتریجهای جوهر مجهز به تراشه سبز که اطلاعاتی از قبیل مقدار جوهر باقیمانده برای هر کارتریج را کنترل میکند استفاده می $\zeta$ اید. این بدین معنی است که حتی اگر کارتریج از چاپگر بیرون آورده شده باشد، قبل از باز شدن، هنوز میتوانید بعد از وارد کردن مجدد آن به چاپگر، از آن استفاده کنید. با این وجود، <sup>ً</sup>هنگام قرار دادن مجدد کارتریج، ممکن است قدری جوهر مصرف شود تا کارآیی چاپگر<br>تضمین گردد.
- لــا برای حصول حداکثر کارآیی جوهر، کارتریج جوهر را فقط زمانی خارج کنید که آماده تعویض آن هستید. هنگام قرار دادن مجدد، نباید از<br>کارتریجهای با وضعیت جوهر کم استفاده نمود.
- برای اطمینان از اینکه چاپ با کیفیت بهینه دریافت میکنید و جهت کمک به محافظت از هد چاپ خود، زمانیکه چاپگر شما نیاز به تعویض  $\Box$ کارتریج را نشان میدهد، ذخیره ایمنی جوهر متغیر در کارتریج باقی میماند. بازده ذکر شده برای شام شامل این جوهر ذخیره شده .<br>میشود.
	- ❏کارتریج جوهر را باز نکنید یا شکل آن را تغییر ندهید، در غیر این صورت ممکن است نتوانید بصورت عادی چاپ کنید.
		- از کارتریجهای ارائه شده به همراه چاپگر جهت تعویض *ن*یتوان استفاده نمود. $\Box$

#### **مصرف جوهر**

- یا برای حفظ عملکرد بهینه هد چاپ، مقداری جوهر از همه کارتریجها در طول عملیات نگهداری مصرف میشود. ممکن است جوهر در ای<br>هنگام تعویض کارتریج جوهر یا روشن کردن چاپگر نیز مصرف شود.
- ـــا وقتی چاپ در حالت تک رنگ یا مقیاس خاکستری انجام میشود، بسته به نوع کاغذ یا تنظیمات کیفیت چاپ، جوهرمور استفاده شوند. چوهر<br>مشکی ممکن است استفاده شوند. چون ترکیبی از جوهرهای رنگی برای ساخت جوهر مشکی استفاده میشود.
- ❏جوهرکارتریجهای جوهرارائه شده به همراه چاپگر شام تا حدی درمراحل اولیهنصباستفادهمیشود. بهمنظور تولید چاپ با کیفیت بالا، هد چاپ چاپگر شما ممکن است کاملاً با جوهر پر شود. این فرآیند خاموش-روشن مقداری جوهر مصرف میکند و بنابراین این<br>کارتریجها ممکن است موجب چاپ صفحات کمتر نسبت به کارتریجهای جوهر بعدی شوند.
	- ابازده ذکر شده ممکن است بسته به تصاویری که چاپ میکنید، نوع کاغذ، تعداد چاپ و شرایط محیطی از قبیل دما بستگی داشته<br>پاشد.

# **تعویض کارتریجهای جوهر**

*!احتیاط:*

هنگام باز و بسته کردن واحد اسکر مراقب دست یا انگشتان خود باشید که گیر نکنند. درغیراینصورت ممکن است صدمه ببینید.

*نکته:*

اگر کارتریجهای جوهر را در حین کپی کردن تعویض کنید، ممکن است سندها از جای خود حرکت کنند. دکمه **V** را برای لغو فشار دهید و سندها را<br>تعویض غایید.

یکی از کارهای زیر را انجام دهید. $^{-1}$ 

برای انتخاب یک مورد، از دکمههای $\blacktriangleright\blacktriangleleft\blacktriangleright\blacktriangleleft$ استفاده کنید و سپس دکمهOK را فشار دهید.

هنگامیکه از شما خواسته شد، کارتریجهای جوهر را تعویض کنید $\Box$ 

بررسی کنید که کدام کارتریج جوهر نیاز به تعویض دارد و سپس دکمه OK را فشار دهید. پیام را تأیید کنید و گزینه **حالا تعویض کنید** را<br>در صفحه اصلی انتخاب غایید.

هنگام تعویض کارتریجهای جوهر پیش از مصرف شدن آنها  $\Box$ 

در صفحه اصلی، گزینه **سرویس و نگهداری** >**تعویض کارتریج (های) جوهر** را انتخاب کنید.

<sup>2.</sup> هنگام تعویض کارتریج جوهر سیاه، به آرامی کارتریج جوهر سیاه جدید را چهار بار تکان دهید و سپس آن را از بستهبندی خارج<br>کنید. هنگام تعویض سایر کارتریجهای رنگی، کارتریجهای رنگی جدید را از بدون تکان دادن، از بستهبندی خارج

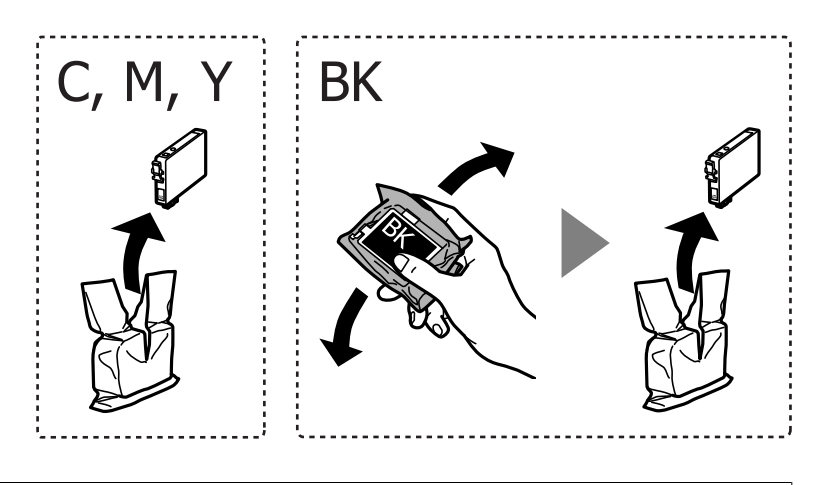

#### *مهم:*c

*پس از باز کردن بستهبندی، کارتریجها را تکان ندهید چراکه ممکن است نشت کنند.*

فقط نوار زرد را باز کنید.  $^3$ 

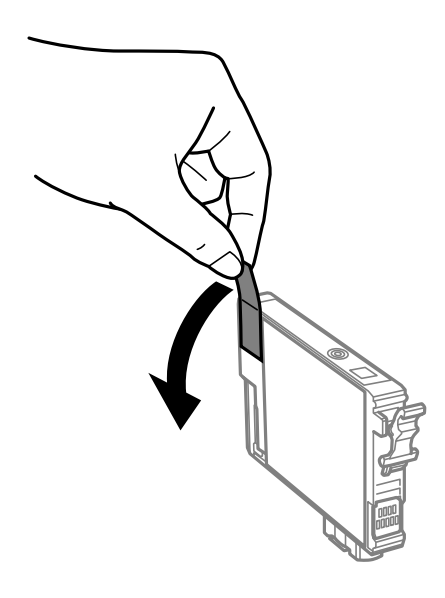

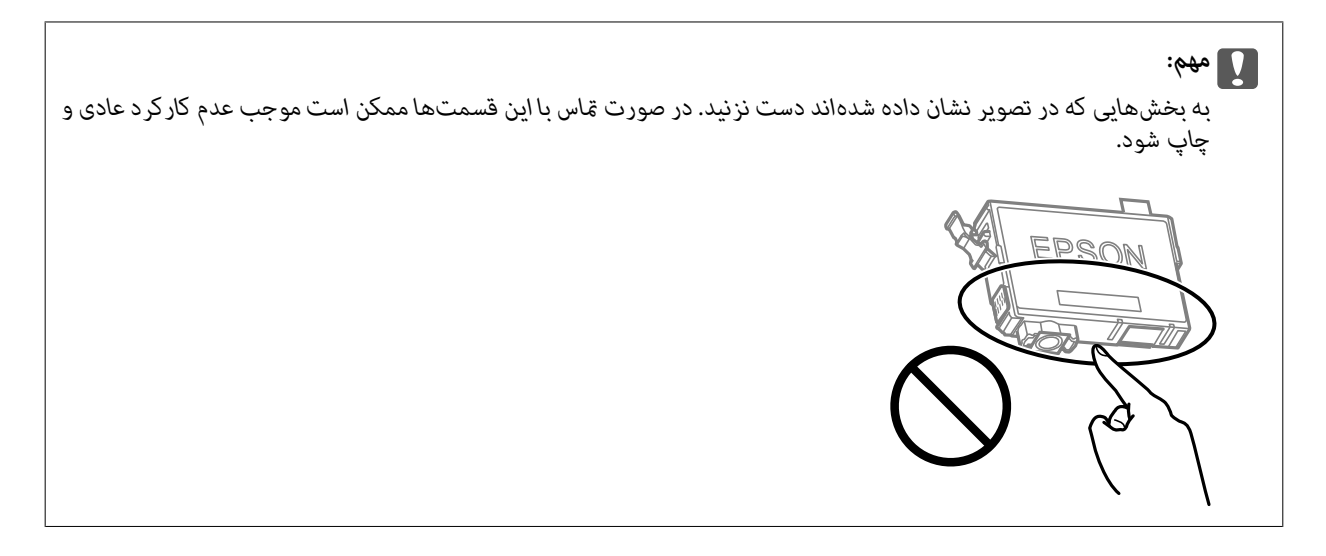

در حالی که درپوش اسناد بسته است، واحد اسکن<sub>ر</sub> را باز کنید.  $^4$ 

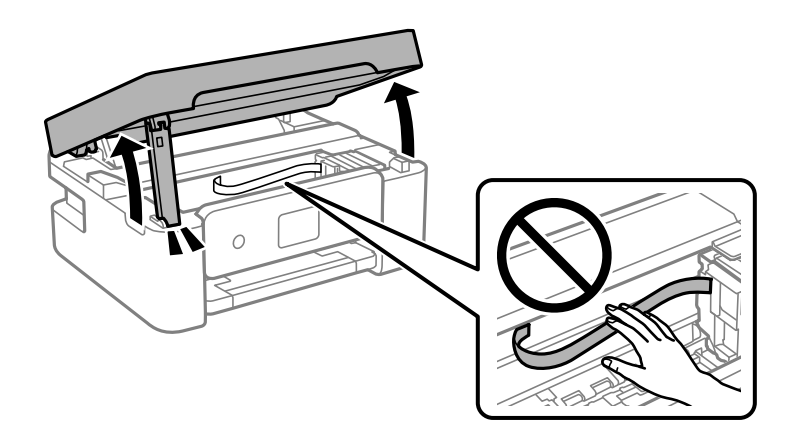

<sup>5.</sup> زبانه روی کارتریج جوهر را فشار داده و آن را به صورت مستقیم به سمت بالا بکشید. اگر نمیتوانید کارتریج جوهر را خارج کنید، آن را<br>محکم بکشید.

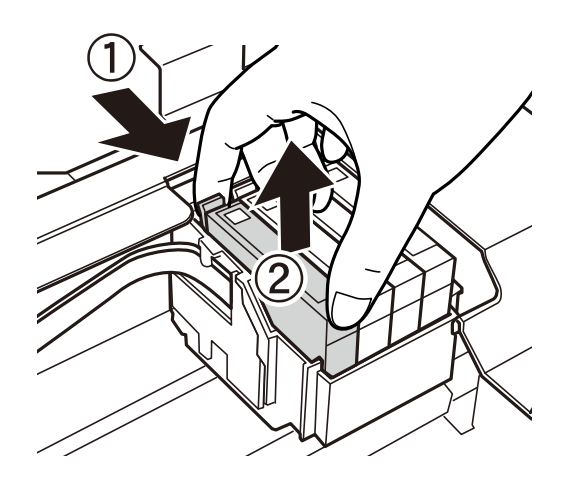

کارتریج جوهر نو را وارد کنید و سپس آن را به طور کامل به پایین فشار دهید.  $^6$ 

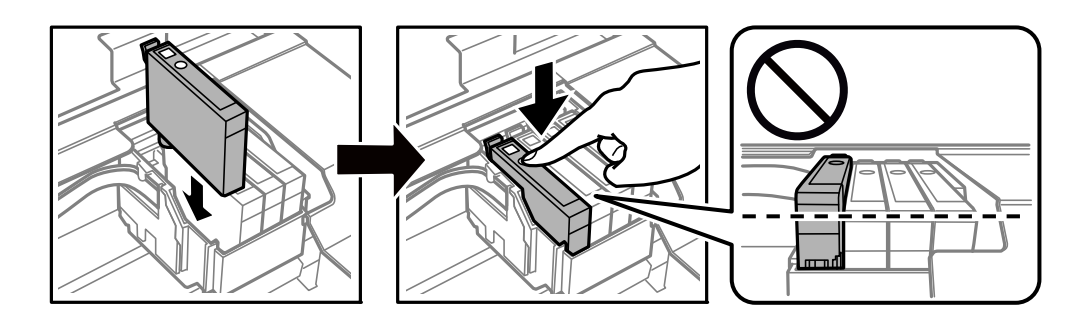

.<br>7. واحد اسکنر را ببندید.

برای حفظ ایمنی، واحد اسکرن در دو مرحله بسته میشود.

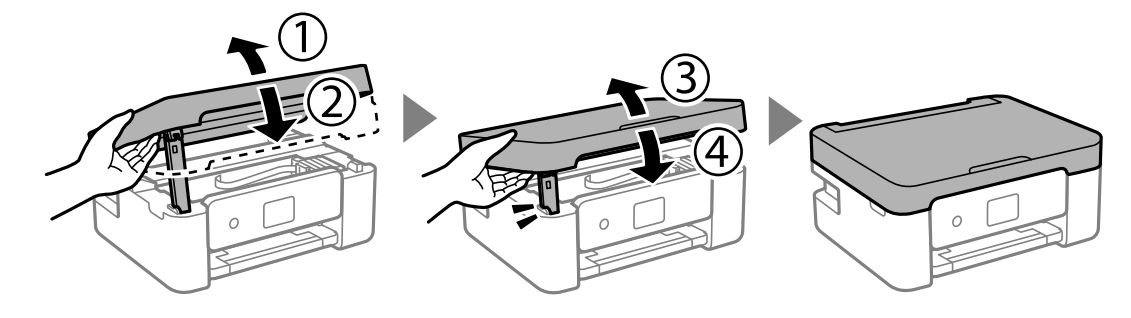

**نکته:**<br>واحد اسکنر را فمیتوان از طریق موقعیت فایش یافته در پایین باز کرد. قبل از باز کردن، آن را به طور کامل ببندید.

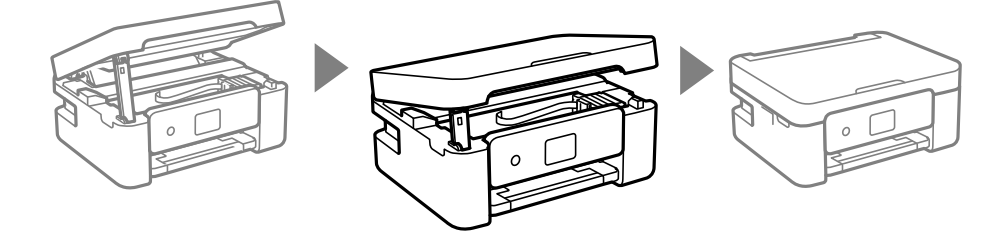

دکمه $\bigcirc \hspace{-3.6mm} \bigcirc \hspace{1.6mm} \bigcirc \hspace{1.6mm} 2$ را فشار دهید.  $^8$ 

شارژ شدن جوهر شروع میشود.

*مهم:*c در حین پر کردن جوهر، چاپگر را خاموش نکنید. اگر پر کردن جوهر کامل انجام نشود، ممکن است نتوانید چاپ کنید.

**اطلاعات مرتبط**

- | "کدهای کارتریج [جوهر" در](#page-101-0) صفحه 102
- | ["احتیاطهای](#page-101-0) مربوط به استفاده از کارتریج جوهر" در صفحه 102

# **کد جعبه نگهداری**

Epson استفاده از جعبه نگهداری اصلی Epson را توصیه میکند.

کد جعبه نگهداری: 9344C

# *مهم:*c

*وقتی جعبه نگهداری در یک چاپگر نصب شود، استفاده آن در سایر چاپگرها امکان پذیر نخواهد بود.*

# **احتیاطهای مربوط به استفاده از جعبه نگهداری**

قبل از تعویض جعبه نگهداری دستورالعملهای زیر را مطالعه نمایید.

ــا به بخشهایی که در تصویر نشان داده شدهاند دست نزنید. انجام این کار ممکن است باعث جلوگیری از کارکرد عادی شده و باعث ترشح<br>جوهر گردد.

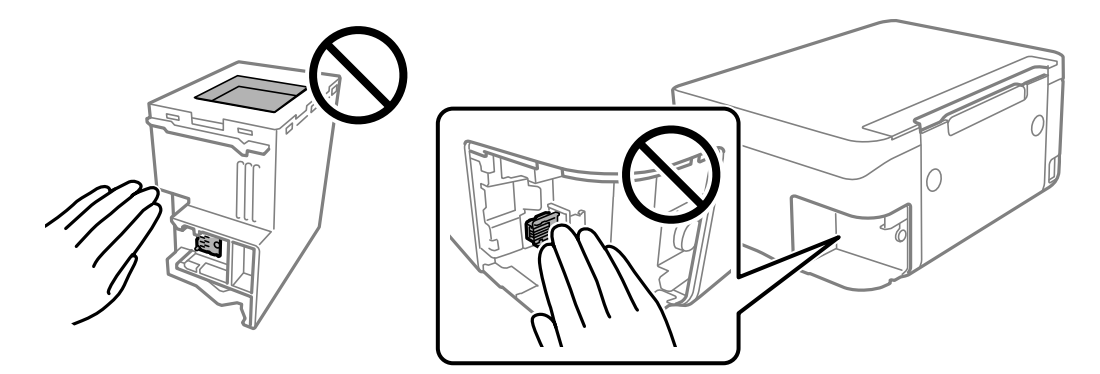

- ❏مراقب باشید جعبه نگهداری زمین نیفتد یا تحت فشارهای زیاد/ضربههای شدید قرار نگیرد.
- ❏جعبه نگهداری را در حین چاپ تعویض نکنید، در غیر این صورت، ممکن است جوهر نشت کند.
- ❏جعبه نگهداری و درپوش آن را باز نکنید مگر در هنگام تعویض جعبه نگهداری؛ در غیر این صورت ممکن است جوهر نشت کند.
- وقتی جازدن مجدد درپوش امکانپذیر نمیباشد، ممکن است جعبه نگهداری به درستی نصب نشود. جعبه نگهداری را باز کنید و مجدداً نصب<br>نمایید.
- ا تا زمانی که جعبه نگهداری استفاده شده را در کیسه پلاستیکی نگذاشتهاید، آن را کج نکنید؛ در غیر این صورت ممکن است جوهر نشت¶<br>کند.
	- از مّاس با خروجیهای جوهر در جعبه نگهداری خودداری کنید زیرا ممکن است به جوهر آغشته شوید.  $\Box$
- $\Box$  از جعبه نگهداری که مدت زیادی جدا شده است و وصل نیست مجدداً استفاده نکنید. جوهر داخل جعبه سفت میشود و جوهر بیشتری<br>جذب غیشود.
	- ❏جعبه نگهداری را دور از متاس مستقیم نور خورشید قرار دهید.
		- حعبه نگهداری را در دماهای بالا با انجماد قرار ندهید. $\Box$

# **تعویض جعبه نگهداری**

در برخی از چرخههای چاپ مقدار بسیار کمی از جوهر اضافی در جعبه نگهداری جمع میشود. برای جلوگیری از نشت جوهر از جعبه نگهداری، چایگر به گونهای طراحی شده است که زمانی که ظرفیت جذب جعبه نگهداری به محدوده آن برسد چاپ را متوقف میکند. وقوع یا عدم وقوع و دفعات وقوع این امر به تعداد صفحاتی که چاپ میکنید، نوع موادی که چاپ میکنید و تعداد چرخه های میز کردن که چاپگر انجام میدهد بستگی دارد. زمانی که به شما فرمان داده شد جعبه نگهداری را عوض کنید. LCD ،Epson Status Monitor شما، یا چراغهای روی پانل کنترل به شما نشان میدهند که چه زمانی این قطعه نیاز به تعویض دارد. نیاز به تعویض جعبه بدین معنی نیست که کارآیی چاپگر شما بر
اساس مشخصاتش متوقف شده است. ضمانتنامه Epson هزینههای این تعویض را پوشش نمیدهد. این یک قطعه قابل سرویس توسط کاربر است.

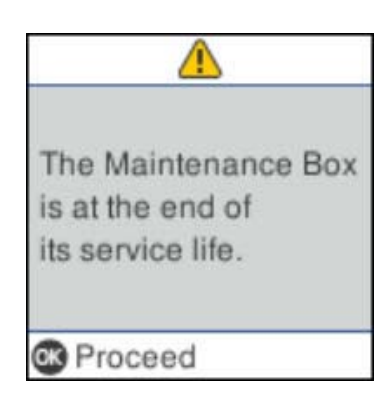

*نکته:*

■ هنگامی که جعبه نگهداری پر است، تازمانی که هد چاپ را برای جلوگیری از نشتی جوهر تعویض نکنید قادر نخواهید بود چاپ کنید و هد چاپ را<br>ةیز غایید. اما میتوانید کارهایی را انجام دهید که از جوهر استفاده غیکنند مثل اسکن کردن.

❏ *وقتی صفحه زیر منایش داده میشود، کاربران قادر به تعویض قطعهمنیباشند. با پشتیبانی Epson متاس بگیرید.*

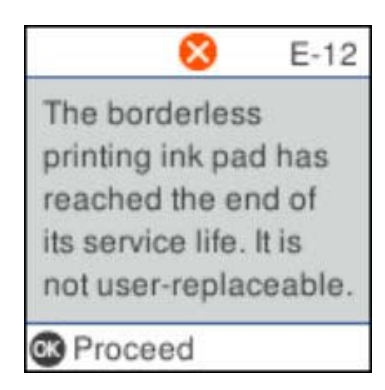

جعبه نگهداری جدید را از بستهبندی آن خارج کنید. .1

# *مهم:*c

*بهتراشه سبز رنگکنار جعبهنگهداری دستنزنید. در صورت متاس با این قسمتها ممکن استموجبعدمکارکردعادی و چاپ شود.*

*یک کیف شفاف برای جعبه نگهداری استفاده شده به همراه جعبه نگهداری جدید ارائه شده است. نکته:*

ن پیچ را با پیچگوشتی باز کنید و پوشش را بردارید. $^2$ 

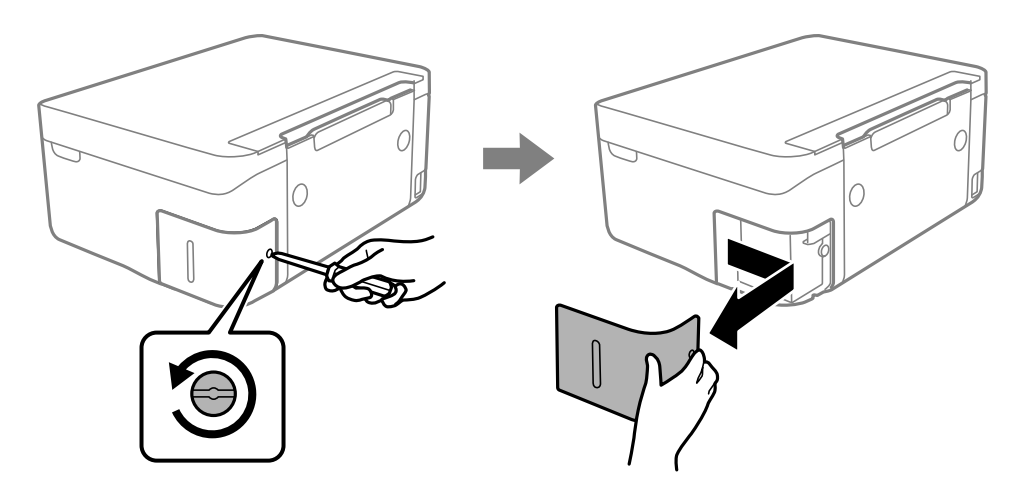

د.<br>جعبه نگهداری استفاده شده را خارج کنید. $^3$ 

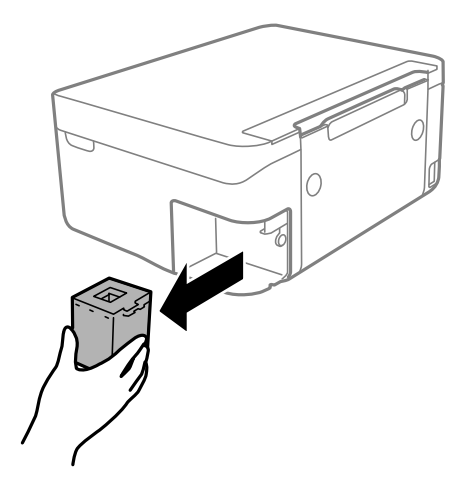

### *مهم:*c

به بخشهایی که در تصویر نشان داده شدهاند دست نزنید. انجام این کار ممکن است باعث جلوگیری از کار کردعادی شده و باعث ترشح<br>جوهر گردد.

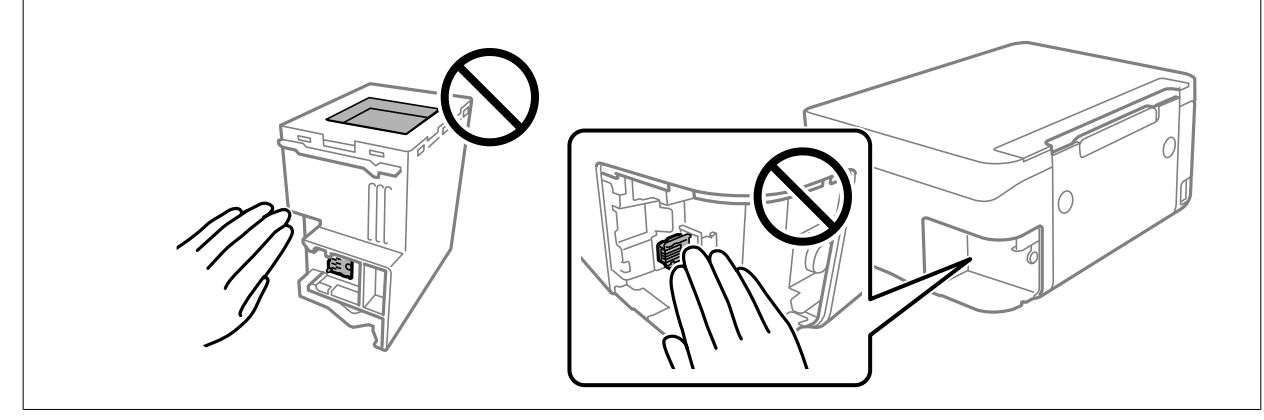

<span id="page-110-0"></span>جعبه نگهداری استفاده شده را در کیف شفافی که همراه جعبه نگهداری جدید است قرار دهید و آن را ببندید.  $^4$ 

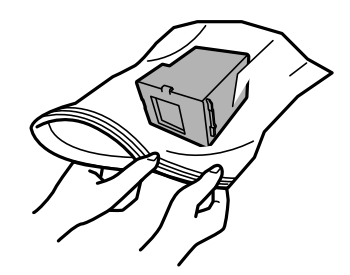

 $^5$ . جعبه نگهداری جدید را در چاپگر قرار دهید. مطمئن شوید جعبه را در جهت صحیح وارد میکنید.

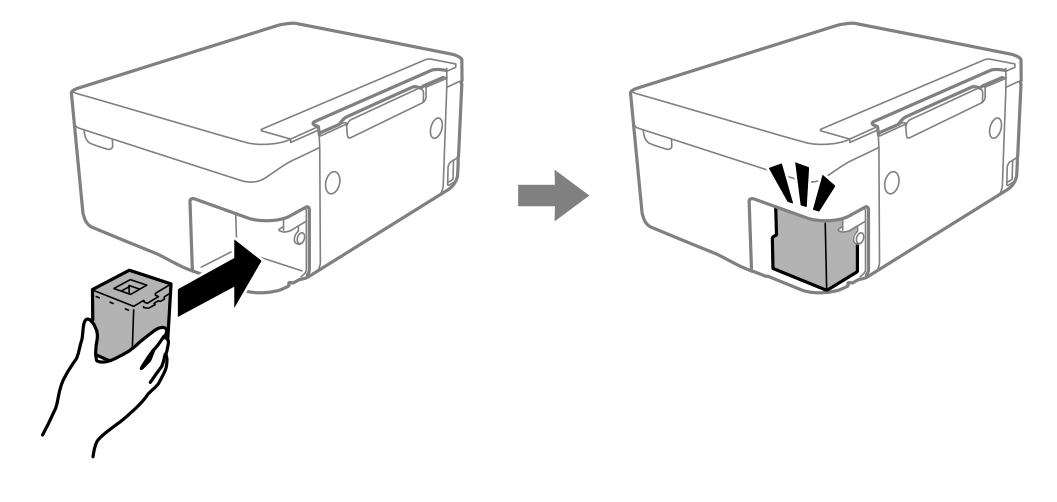

.<br>6. درپوش را دوباره وصل کنید.

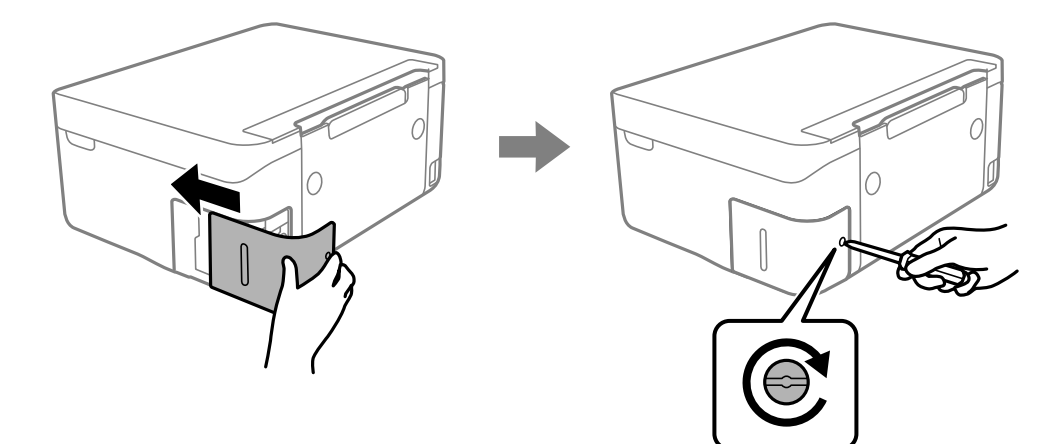

 $^{\rm ?}$ پیام را بررسی کنید و سپس دکمه OK را فشار دهید.  $^{\rm ?}$ 

# **چاپ موقت با جوهر سیاه**

زمانی که جوهر رنگی مصرف شده ولی هنوز جوهر سیاه باقی است، میتوانید با استفاده از تنظیمات زیر برای یک مدت کوتاه و فقط با استفاده<br>از جوهر سیاه به چاپ ادامه دهید.

❏نوع کاغذ: کاغذ ساده، Envelope

❏رنگ: سیاه و سفید یا مقیاس خاکستری

ردون حاشیه: انتخاب نشده است $\Box$ 

 $\lambda$ 3 EPSON Status Monitor فعال (هنگام چاپ از طریق درایور چاپگر در Windows.)

از آنجا که این ویژگی فقط برای مدت تقریباً پنج روز موجود است، کارتریج جوهر مصرف شده را در اسرع وقت تعویض کنید.

#### *نکته:*

اگر EPSON Status Monitor 3 غیرفعال باشد، دسترسی به درایور چاپگر، بر روی **تنظیم گسترش یافته** در زبانه **نگهداری** کلیک کنید و سپس<br>EPSON Status Monitor 3 **را فعال کنید** را انتخاب کنید.

❏ *مدت زمان موجود، بستگی به شرایط استفاده متغیر است.*

### **چاپ موقت با جوهر سیاه — Windows**

یکی از کارهای زیر را انجام دهید.

❏هنگام منایش پنجره زیر، گزینه **چاپ سیاه** را انتخاب کنید.

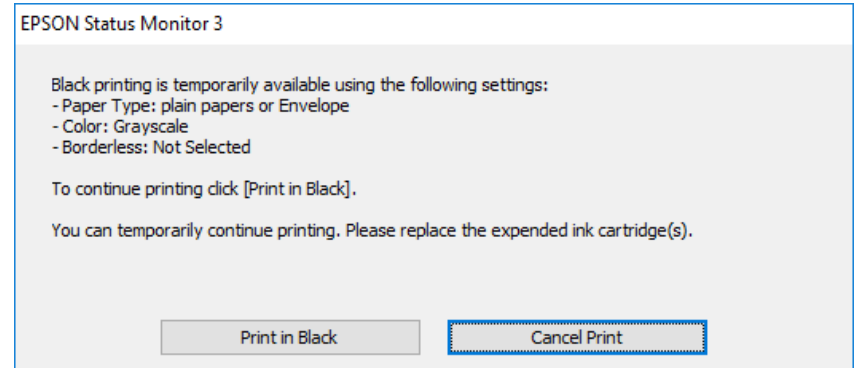

در صورتی که پنجره زیر  $\mathfrak{t}$  منایش داده شد، چاپ را لغو کنید. و سپس، دوباره چاپ کنید.  $\Box$ 

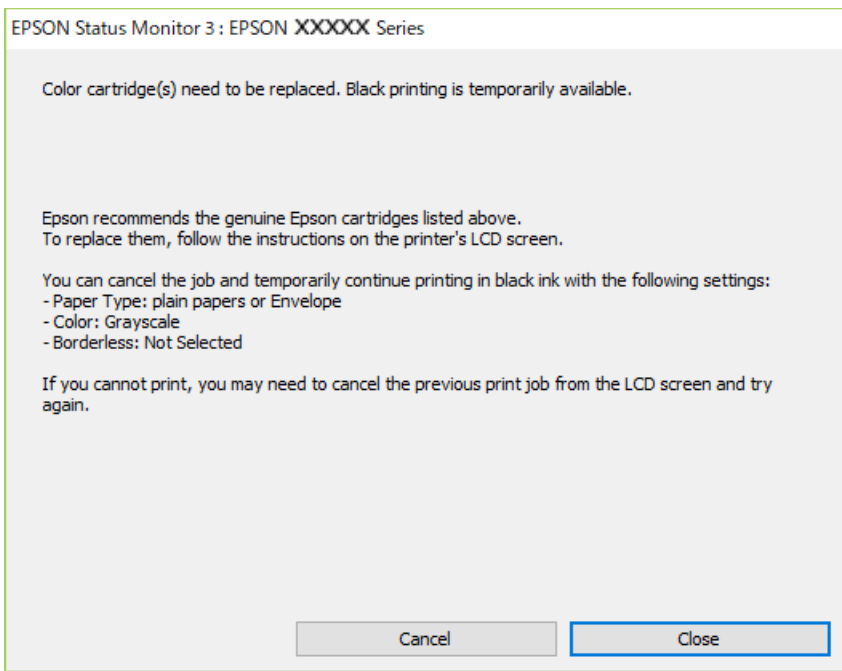

*اگرمنیتوانید از رایانه چاپ را لغو کنید، با استفاده از پانل کنترل چاپگر لغو کنید. نکته:*

هنگام چاپ مجدد، مراحل زیر را دنبال کنید.

- به پنجره درایور چاپگر بروید.  $^{1}$
- **بدون حاشیه** از زبانه **اندازه** را بردارید. .2 علامت
- **کاغذ ساده** یا **Envelope** را بعنوان تنظیم **نوع کاغذ** در زبانه **اندازه** انتخاب کنید. .3
	- گزینه **مقیاس خاکستری** را انتخاب کنید. .4
- سایر موارد را از زبانههای **اندازه** و **گزینه بیشتر** در صورت نیاز تنظیم کرده و سپس روی **تائید** کلیک کنید. .5
	- روی **چاپ** کلیک کنید. .6
	- روی **چاپ سیاه** در پنجره نشان داده شده کلیک کنید. .7

### **چاپ موقت با جوهر سیاه — OS Mac**

*برای استفاده از این ویژگی از طریق شبکه، با Bonjour وصل شوید. نکته:*

- روی مناد چاپگر در **جایگاه** کلیک کنید. .1
	- کار را لغو کنید. .2

*اگرمنی توانید از رایانه چاپ را لغو کنید، با استفاده از پانل کنترل چاپگر لغو کنید. نکته:*

- .3 **موارد برگزیده سیستم** را از منوی مسیستم کا چا**پگرها و اسکنرها** (یا **چاپ و اسکن، چاپ و <sup>پ</sup>ابر**) و سپس چاپگر را انتخاب کنید.روی **گزینه ها و**<br>لوازم > گزینه ها (یا **درایور**) کلیک کنید.
	- **On** را بعنوان تنظیم **printing black temporary Permit** انتخاب کنید. .4
		- به کادر محاوره چاپ دسترسی پیدا کنید.  $^5$
		- از منوی بازشو **تنظیامت چاپ** را انتخاب کنید. .6
	- هر نوع اندازه کاغذ به جز یک اندازه بدون حاشیه را بعنوان تنظیم **اندازه کاغذ** انتخاب کنید. .7
		- **کاغذ ساده** یا **Envelope** را بعنوان تنظیم **نوع رسانه** انتخاب کنید. .8
			- گزینه **مقیاس خاکستری** را انتخاب کنید. .9
			- در صورت نیاز سایر موارد را تنظیم کنید.  $^{10}$ 
				- روی **چاپ** کلیک کنید. .11

### **صرفه جویی در جوهر سیاه زمانی مقدار آن کم است (فقط ( Windows**

زمانی که مقدار جوهر سیاه کم است ولی مقدار جوهر رنگی باقیمانده کافی باشد، می توانید از ترکیب جوهرهای رنگی برای ایجاد رنگ سیاه<br>استفاده کنید. هنگام تعویض کارتریج جوهر سیاه می توانید به چاپ ادامه دهید.

این ویژگی فقط زمانی موجود است که تنظیامت زیر را در درایور چاپگر انتخاب کنید.

❏نوع کاغذ: **کاغذ ساده**

❏کیفیت: **استاندارد**

شده فعال :EPSON Status Monitor 3❏

*نکته:*

اگر EPSON Status Monitor 3 غیرفعال باشد، دسترسی به درایور چاپگر، بر روی **تنظیم گسترش یافته** در زبانه **نگهداری** کلیک کنید و سپس<br>EPSON Status Monitor 3 **را فعال کنید** را انتخاب کنید.

❏ *رنگ سیاه ترکیبی کمی با رنگ سیاه خالص فرق می کند. علاوه بر این، سرعت چاپ کاهش می یابد.*

❏ *برای حفظ کیفیت هد چاپ، جوهر سیاه نیز مصرف می شود.*

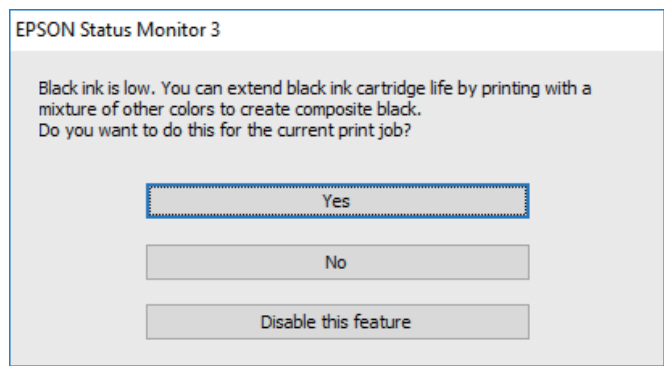

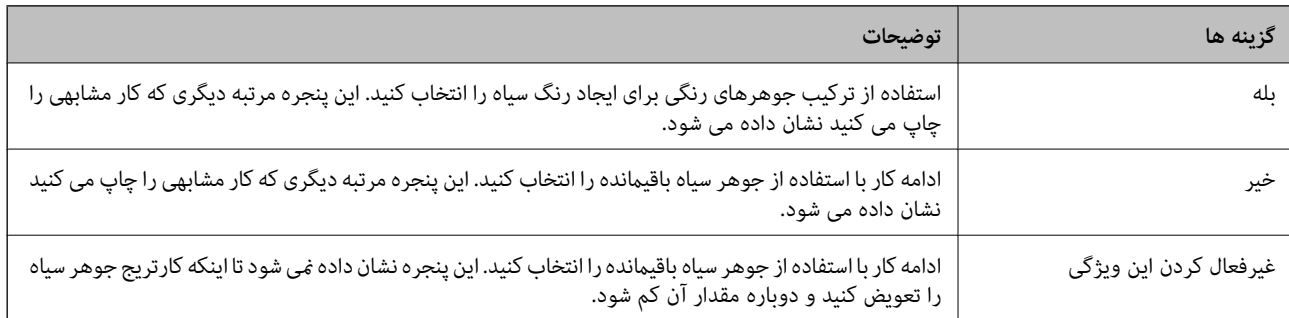

# **نگهداری از چاپگر**

# **جلوگیری از خشک شدن هد چاپ**

هنگام روشن یا خاموش کردن دستگاه همیشه از دکمه روشن/خاموش استفاده کنید.

قبل از کشیدن دوشاخه مطمئن شوید چراغ روشن/خاموش دستگاه خاموش است.

<span id="page-114-0"></span>در صورتی که درپوش باز مانده باشد ممکن است جوهر خشک شود. مشابه حالتی که لازم است درپوش خودنویس یا روان نویس گذاشته شود تا<br>خشک نشوند، مطمئن شوید هد چاپ به درستی گذاشته شده است تا جوهر خشک نشود.

چنانچه حین کار کردن چاپگر، دوشاخه کشیده شود یابرق قطع شود، ممکن است درپوش هد چاپ به درستی گذشته نشده باشد. اگر هد چاپ به<br>همان صورت باقی گذاشته شود، خشک خواهد شد و سبب انسداد نازل@ا (خروجیهای جوهر) میشود.

در این موارد، در اسرع وقت چاپگر را روشن و خاموش کنید تا درپوش هد چاپ را ببندید.

# **بررسی و متیز کردن هد چاپ**

اگر نازل ها مسدود شده باشند، کار چاپ شده کم رنگ می شود، نوارهای قابل مشاهده ایجاد یا رنگ های غیرمنتظره ای ظاهر می شود. زمانی که کیفیت چاپ کاهش می یابد، از ویژگی بررسی نازل استفاده کرده و بررسی کنید آیا نازل ها مسدود شده اند. اگر نازل ها مسدود شده اند، هد<br>چاپ را قیز کنید.

- *مهم:*c ■ در حین قیز کردن هد، از باز کردن بخش اسکنر یا خاموش کردن چاپگر خودداری کنید. اگر قیز کردن هد کامل انجام نشود، ممکن است<br>نتوانید چاپ کنید.
	- ❏ *فرآیند متیزکاری هد جوهر مصرف میکند و نباید بیش از حدلازم انجام شود.*
		- ❏ *وقتی جوهر کم است، منیتوانید هد چاپ را متیز کنید.*
- ❏ *اگربعداز چهاربارتکراربررسی نازل و متیزکردن سرآن کیفیتچاپبهتر نشد، حداقل ششساعتصبر کنیدوبادستگاهکارنکنیدو* سپس دوباره سر نازل رابررسی کنید و اگر نیاز بود آن را <del>م</del>یز کنید. توصیه میشود که چاپگر را خاموش کنید. اگر کیفیت چاپ هنوز بهبود<br>نیافته است، با پشتیبانی *Epson* مٓاس بگیرید.

❏ *برای جلوگیری از خشک شدن هد چاپ، هنگامی که چاپگر روشن است، آن را از پریز نکشید.*

### **بررسی و متیز کردن هد چاپ — پانل کنترل**

- کاغذ ساده اندازه 4A را در چاپگر قرار دهید. .1
- از صفحه اصلی، **سرویس و نگهداری** را انتخاب کنید. .2

برای انتخاب یک مورد، از دکمههای  $\blacktriangleright\blacktriangleleft\blacktriangleright\blacktriangleleft$  استفاده کنید و سپس دکمه $\mathrm{OK}$  را فشار دهید.

- گزینه **بررسی نازل** را انتخاب کنید. .3
- دستورالعملهای روی صفحه را برای چاپ الگوهای بررسی نازل، دنبال مَایید.  $^4$

.<br>5. الگوی چاپ شده را بررسی کنید.

نشان داده شده بریده یا قسمتهای حذف شده همان طور که در الگوی «OK» نشان داده شده است وجود ندارد، نازلها مسدود Q<br>نشدهاند. برای بستن ویژگی بررسی نازل گزینه **خیر** را انتخاب کنید. هیچ مرحله دیگری لازم نیباشد.

درصورت وجود خطوط بریده یا قسمتهای حذف شده همان طور که در الگوی «NG» نشان داده شده است، ممکن است نازلهای —<br>هد چاپ مسدود شده باشند. به مرحله بعدی بروید.

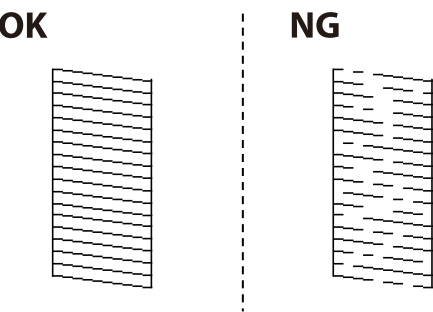

- برای متیز کردن هد چاپ **بله** را انتخاب کنید و از دستورالعملهای روی صفحه پیروی كنید. .6
- .<br>سس از پایان مّیزکاری، الگوی بررسی نازل را دوباره چاپ کنید. مّیز کردن و چاپ الگو را تکرار کنید تا همه خطوط به طور کامل چاپ . شوند.

#### **اطلاعات مرتبط**

| ["بارگذاری](#page-49-0) کاغذ در ورودی کاغذ از عقب" در صفحه 50

### **بررسی و متیز کردن هد چاپ - Windows**

- کاغذ ساده اندازه 4A را در چاپگر قرار دهید. .1
	- به پنجره درایور چاپگر بروید. . $^2$
- روی **بررسی نازل** از زبانه **نگهداری** کلیک کنید. .3
	- د. دستورالعمل های روی صفحه را دنبال کنید.  $^4$

#### **اطلاعات مرتبط**

```
| "بارگذاری کاغذ در ورودی کاغذ از عقب" در صفحه 50
           | "Windows درایور چاپگر" در صفحه 130
```
### **بررسی و متیز کردن هد چاپ — OS Mac**

- کاغذ ساده اندازه 4A را در چاپگر قرار دهید. .1
- **موارد برگزیده سیستم** را از منوی > **چاپگرها و اسکرنها** (یا **چاپ و اسکن**، **چاپ ومنابر**) و سپس چاپگر را انتخاب کنید. .2
	- روی **گزینه ها و لوازم** > **برنامه**>**باز کردن برنامه چاپگر** کلیک کنید. .3

- روی **بررسی نازل** کلیک کنید. .4
- د. دستورالعمل های روی صفحه را دنبال کنید.  $^5$

**اطلاعات مرتبط**

| ["بارگذاری](#page-49-0) کاغذ در ورودی کاغذ از عقب" در صفحه 50

# **تراز کردن هد چاپ**

<span id="page-116-0"></span>اگر نتایج چاپ حاوی مشکلات زیر میباشند، برای بهبود نتایج، هد چاپ را تراز کنید. ❏خطوط عمودی ناهمراستا به نظر میرسند یا نتایج چاپ تار به نظر میرسند نوارهای افقی با فواصل منظم مشاهده میشوند  $\Box$ 

### **تراز کردن هد چاپ — پانل کنترل**

- از صفحه اصلی، **سرویس و نگهداری** را انتخاب کنید. .1 برای انتخاب یک مورد، از دکمههای  $\blacktriangleright\blacktriangleleft\blacktriangleright\blacktriangleleft$  استفاده کنید و سپس دکمهOK را فشار دهید.
	- گزینه **تراز کردن هد** را انتخاب کنید. .2
- منوی تنظیمات موردنظر برای اعمال تنظیمات جهت بهبود کیفیت نتایج چاپ مطابق با وضعیت نتایج چاپگر را انتخاب کنید. . کنید. ❏در صورتی که خطوط عمودی ناهمراستا به نظر میرسند یا نتایج چاپ تار به نظر میرسند: گزینه **ترازبندی عمودی** را انتخاب

❏در صورت مشاهده نوارهای افقی با فواصل منظم: گزینه **چیدمان افقی** را انتخاب کنید.

د. دستورالعملهای روی صفحه را دنبال کنید.  $^4$ 

**اطلاعات مرتبط**

| ["بارگذاری](#page-49-0) کاغذ در ورودی کاغذ از عقب" در صفحه 50

## **پاک کردن مسیر کاغذ از لکه های جوهر**

اگر در کار چاپ شده خط افتادگی یا لکه دیده شود، داخل غلتک را متیز کنید.

*مهم:*c

برای قیز کردن داخل چاپگر از دستمال کاغذی استفاده نکنید.ممکن است نازل های هد چاپ با پرز مسدود شوند.

کاغذ ساده اندازه 4A را در چاپگر قرار دهید. .1

از صفحه اصلی، **سرویس و نگهداری** را انتخاب کنید. .2

برای انتخاب یک مورد، از دکمههای  $\blacktriangleright\blacktriangleleft\blacktriangleright\blacktriangleleft$ استفاده کنید و سپس دکمهOK را فشار دهید.

- گزینه **متیز کردن هادی کاغذ** را انتخاب کنید. .3
- برای  $برای متیز کردن مسیر کاغذ از دستورالعمل های روی صفحه پیروی كنید. . $^4$$ *این روش را ادامه دهید تا لکه ای از جوهر روی کاغذ دیده نشود. نکته:*

**اطلاعات مرتبط**

| ["بارگذاری](#page-49-0) کاغذ در ورودی کاغذ از عقب" در صفحه 50

# **متیز کردن شیشه اسکرن**

زمانی که نسخه های چاپ شده یا تصاویر اسکن شده لکه دارند، شیشه اسکرن را متیز کنید.

*مهم:*c *هرگز از الکل یا تیرن برای متیز کردن چاپگر استفاده نکنید. این مواد شیمیایی به چاپگر آسیب می رسانند.*

اسناد را باز کنید.  $^{-1}$ 

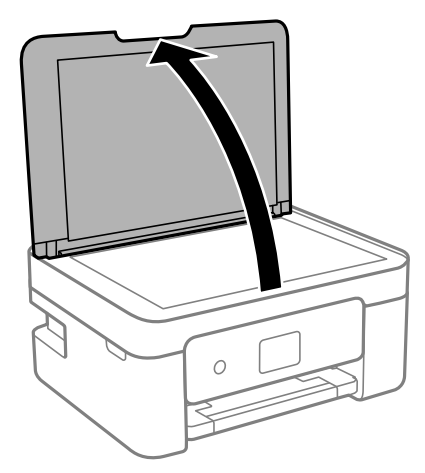

از یک پارچه نرم و خشک و  $تیز برای  $\,$ یز کردن سطح شیشه اسکنر استفاده کنید.  $^2$$ 

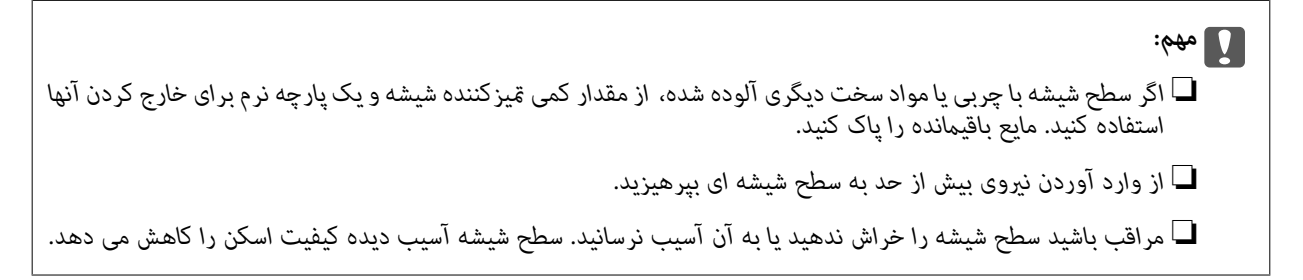

## **متیز کردن ورقه نیمه-شفاف**

<span id="page-118-0"></span>اگر کیفیت خروجی چاپ پس از تراز کردن هد چاپ یا تمیز کردن مسیر کاغذ بهبود نیابد، یعنی ورقه نیمه-شفاف درون چاپگر احتمالاً آلوده شده است.

وسایل لازم:

❏گلوله پنبه (چندین)

❏آب با چند قطره ماده شوینده (2 تا 3 قطره ماده شوینده در 1/4 فنجان آب شیر)

❏چراغ بررسی لکه

*مهم:*c *از مایع شوینده غیر از ترکیب آب و چند قطره ماده شوینده استفاده نکنید.*

- با فشار دادن دکمه  $\bigcup$  چاپگر را خاموش کنید. . $^1$ 
	- .<br>2. قسمت اسکنر را باز کنید.

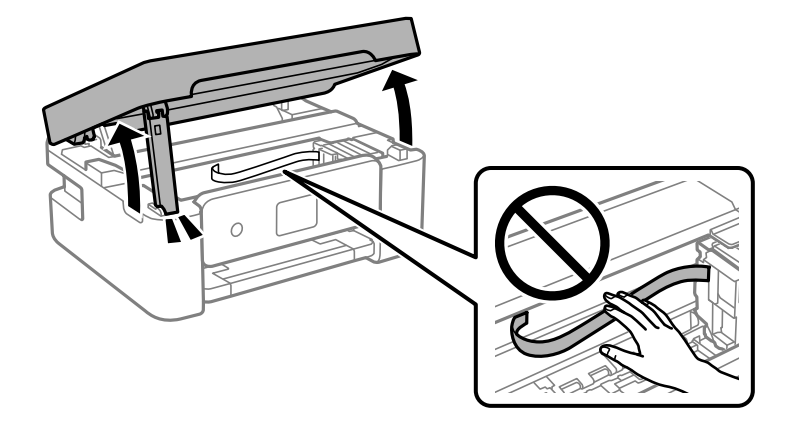

ن آلوده بودن ورقه نیمه-شفاف را بررسی کنید. در صورت استفاده از چراغ دیدن لکه آسانتر میشود. $^3$ در صورت وجود لکه (مانند اثر انگشت یا چربی) بر روی ورقه نیمه-شفاف (A(، به مرحله بعد بروید.

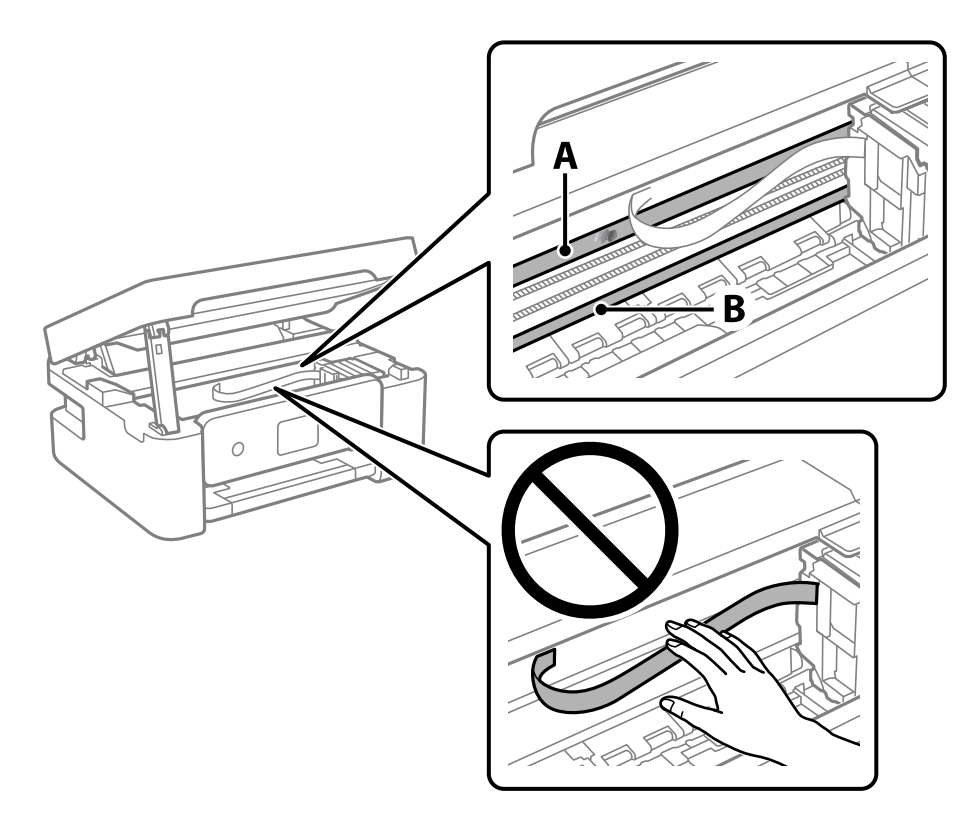

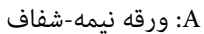

B: ریل

### *مهم:*c

مراقب باشید که ریل (*B*) را لمس نکنید. در غیر این صورت، ممکن است قابلیت چاپ مختل شود. روغن روی ریل را پاک نکنید زیرا<br>عملکرد ریل مختل میشود.

گلوله پنبه را به ترکیب آب و چند قطره ماده شوینده آغشته کنید، طوری که آب از آن نچکد، سپس قطعه کثیف را <del>م</del>یز کنید.

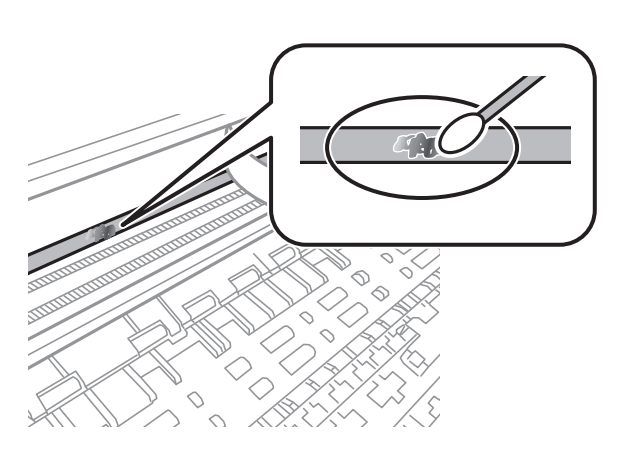

*مهم:*c لکه را به آرامی قیز کنید. اگر گلوله پنبه را روی ورقه فشار دهید، ممکن است فنرهای ورقه جابجا شود و چاپگر از کار بیفتد.

برای  $برای کردن ورقه از گلوله پنبه خشک استفاده کنید.  $^5$$ 

#### *مهم:*c

مراقب باشید که الیاف پنبه روی ورقه نماند.

*برای جلوگیری از انتشار آلودگی، مرتباً گلوله پنبه را تعویض کنید. نکته:*

- مراحل 4 و 5 را تکرار کنید تا آلودگی ورقه برطرف شود. . $^6$ 
	- با چشم بررسی کنید که ورقه آلوده نباشد.  $^7$

## **ذخیره نیرو**

<span id="page-120-0"></span>اگر هیچ عملیاتی در زمان مشخصی انجام نشود، چاپگر بهصورت خودکار وارد حالت خواب می شود یا خاموش می گردد. زمان مورد نظر پیش از<br>اعمال مدیریت نیرو را میتوانید تنظیم کنید. هرگونه افزایش میتواند بر کارایی انرژی محصول تأثیر بگذارد

بسته به محل خرید، چاپگر ممکن است ویژگی داشته باشد که اگر به مدت 30 دقیقه به شبکه وصل نباشد به صورت خودکار خاموش می شود.

### **صرفه جویی در مصرف برق — پانل کنترل**

از صفحه اصلی، **تنظیم** را انتخاب کنید. .1

برای انتخاب یک مورد، از دکمههای  $\blacktriangleright\blacktriangleleft\blacktriangleright\blacktriangleleft$  استفاده کنید و سپس دکمهOK را فشار دهید.

- گزینه **راهاندازی چاپگر** را انتخاب کنید. .2
	- یکی از کارهای زیر را انجام دهید. $^3$

**نکته:**<br>بسته به محل خرید ممکن است دستگاهتان ویژگی **تنظیم خاموش کردن** یا **زمان خاموش شدن** را داشته باشد.

کنید <sup>و</sup> سپس تنظیامت را انجام دهید. ❏**زمانسنج خواب**یا **تنظیم خاموشکردن** <sup>&</sup>gt; **خاموششدن در صورتغیرفعال بودن** یا **خاموششدن در صورتقطع اتصال** را انتخاب

❏گزینه **زمانسنج خواب** یا **زمان خاموش شدن** را انتخاب کنید و سپس تنظیامت را انجام دهید.

**گزینههای منو برای تنظیم**

برای انجام دادن تنظیامت گوناگون **تنظیم** را از صفحه اصلی انتخاب کنید.

# **گزینههای منو برای وضعیت ارائه**

منو را به صورتی که در زیر شرح داده شده است از پانل کنترل انتخاب کنید. **تنظیم** > **وضعیت ارائه**

سطح جوهر:

<span id="page-121-0"></span>تخمینی از میزان کارتریج جوهر باقیمانده را نشان میدهد. هنگامی *که ی*ک آیکن <sup>1</sup>) غایش داده می شود، کارتریج جوهر در حال متام شدن است. هنگامیکه منایش داده میشود، کارتریج جوهر مصرف شده است. از طریق این صفحه میتوانید کارتریجهای جوهر را تعویض کنید.

ظرفیت باقیامنده جعبه نگهداری:

طول عمر تقریبی سرویس را برای جعبه نگهداری نمایش میدهد. علامت <sup>1</sup>0 نشان میدهد که جعبه نگهداری تقریباً پر است. علامت نشان میدهد که جعبه نگهداری پر است.

# **گزینههای منو برای سرویس و نگهداری**

```
منوها را به صورتی که در زیر شرح داده شده است از پانل کنترل انتخاب کنید.
                                        تنظیم > سرویس و نگهداری
```

```
بررسی نازل:
```
با انتخاب این ویژگی میتوانید بررسی کنید که آیا نازلهای هد چاپ مسدود شدهاند یا خیر. چاپگر الگوی بررسی نازل را چاپ<br>می کند.

متیزکاری هد:

برای متیز کردن نازل مسدود در هد چاپ این ویژگی را انتخاب کنید.

تراز کردن هد:

این ویژگی را برای تنظیم هد چاپ و افزایش کیفیت چاپ انتخاب کنید.

❏ترازبندی عمودی

اگر نسخه های چاپی تار هستند یا منت و خطوط تراز نیستند، این ویژگی را انتخاب کنید.

عیدمان افقی $\Box$ 

اگر نوار افقی در فواصل منظم در نسخه چاپی ظاهر میشود، این ویژگی را انتخاب کنید.

تعویض کارتریج (های) جوهر:

پیش از مصرف شدن جوهر، از این ویژگی برای تعویض کارتریج جوهر استفاده کنید.

متیز کردن هادی کاغذ: اگر روی غلتکهای داخلی لکه جوهر میبینید، این ویژگی را انتخاب کنید. چاپگر کاغذ را برای قیز کردن غلتکهای داخلی وارد<br>میکند.

**اطلاعات مرتبط**

| "بررسی و متیز کردن هد [چاپ" در](#page-114-0) صفحه 115 | "تعویض [کارتریجهای](#page-103-0) جوهر" در صفحه 104 | "پاک کردن مسیر کاغذ از لکه های [جوهر" در](#page-116-0) صفحه 117

## **گزینههای منو برای راهاندازی چاپگر**

منوها را به صورتی که در زیر شرح داده شده است از پانل کنترل انتخاب کنید. **تنظیم** >**راهاندازی چاپگر**

تنظیمات منبع کاغذ:

تنظیم کاغذ:

اندازه و نوع کاغذ قرار داده شده در منبع کاغذ را انتخاب کنید.

مَایش خودکار:

با انتخاب کردن گزینه **روشن** صفحه **تنظیم کاغذ** هنگام بارگذاری کاغذ در منبع کاغذمنایش داده میشود. اگر این قابلیتراغیرفعال کنید، منیتوانیداسنادموجوددر iPhone، iPad یاtouch iPod را با استفادهاز AirPrint چاپ کنید.

حالت بیصدا:

بسته به محل خرید ممکن است محصولتان این ویژگی را نداشته باشد.

برای کاهش نویز در حین چاپ، گزینه **روشن** را انتخاب کنید، با این حال، ممکن است سرعت چاپ تان کاهش داده شود.بسته به<br>تنظیمات نوع کاغذ و کیفیت چاپ انتخابی شما، ممکن است هیچ اختلافی در سطح نویز چاپگر وجود نداشته باشد.

زمان خاموش شدن:

بسته به تاریخ تولید و محل خرید، ممکن است دستگاه این ویژگی یا ویژگی **تنظیم خاموش کردن** را داشته باشد.

با انتخاب این تنظیم، اگر از چاپگر به مدت معینی استفاده نشود، به طور خودکار خاموش میشود. زمان مورد نظر پیش از اعمال مدیریت نیرو را میتوانید تنظیم کنید. هرگونه افزایش میتواند بر کارایی انرژی محصول تأثیر بگذارد. پیش از انجام هرگونه<br>تغییر، لطفاً محیط زیست را در نظر بگیرید.

تنظیم خاموش کردن:

بسته به تاریخ تولید و محل خرید، ممکن است دستگاه این ویژگی یا ویژگی **زمان خاموش شدن** را داشته باشد.

❏خاموش شدن در صورت غیرفعال بودن

با انتخاب این تنظیم، اگر از چاپگر به مدت معینی استفاده نشود، به طور خودکار خاموش میشود. هر گونه افزایش میتواند<br>بر بازده انرژی محصول تأثیر بگذارد. پیش از انجام هرگونه تغییر، لطفاً محیط زیست را در نظر بگیرید.

❏خاموش شدن در صورت قطع اتصال

اگر این تنظیم را انتخاب کنید، هر وقت همه پورتها شامل پورت USB قطع باشند، چاپگر بعد از 30 دقیقه خاموش<br>میشود. ممکن است بسته به منطقه این ویژگی وجود نداشته باشد.

#### زبان/Language:

زبان صفحه LCDرا انتخاب کنید.

#### صفحه کلید

آرایش صفحه کلید را در صفحه LCD تغییر دهید.

زمانسنج خواب:

وقتی چاپگر برای مدت زمانی معین کار نمی کند، بازه زمانی برای وارد شدن دستگاه به حالت خواب (حالت صرفه جویی<br>انرژی) را تنظیم کنید. پس از گذشت زمان تنظیمی، صفحه LCD سیاه می شود.

زمان خشک شدن جوهر:

زمان خشک شدن جوهر برای چاپ 2 طرفه را انتخاب کنید. چاپگر ابتدا یک طرف و سپس طرف دیگر را چاپ میکند. اگر نسخه<br>چاپ شده کثیف باشد، باید مقدار زمان را افزایش دهید.

**اطلاعات مرتبط**

| "صرفه جویی در مصرف [برق — پانل](#page-120-0) کنترل" در صفحه 121 | "وارد کردن [نویسهها" در](#page-17-0) صفحه 18

## **گزینههای منو برای همه تنظیامت Fi-Wi/شبکه**

منوها را به صورتی که در زیر شرح داده شده است از پانل کنترل انتخاب کنید.

**تنظیم** > **همه تنظیامت Fi-Wi/شبکه**

برگه وضعیت چاپ:

یک برگه حالت شبکه چاپ میکند.

:Wi-Fi نصب

تنظیمات شبکه بیسیم را تنظیم کنید یا تغییر دهید. روش اتصال را از میان گزینههای زیر انتخاب کردنه و دستورالعملهایی که در<br>یانل کنترل غابش داده میشوند را دنبال کنید.

 $\mathbb{C}$ زوصیه می شود) Wi-Fi (

Wi-Fi Direct❏

بررسی اتصال:

حالت اتصال شبکه را بررسی میکند و گزارش اتصال شبکه را چاپ میکند. در صورت وجود هرگونه مشکل در اتصال، به گزارش<br>بررسی مراجعه کنید تا بتوانید مشکل را برطرف غایید.

#### **اطلاعات مرتبط**

- | "انجام [تنظیامت](#page-31-0) [Fi-Wi](#page-31-0) با وارد [کردن](#page-31-0) [SSID](#page-31-0) و رمز [عبور" در](#page-31-0) صفحه 32
	- | "انجام [تنظیامت](#page-32-0) [Fi-Wi](#page-32-0) توسط راهاندازی دکمه [فشاری" در](#page-32-0) صفحه 33
- | "انجام [تنظیامت](#page-33-0) [Fi-Wi](#page-33-0) توسط [راهاندازی](#page-33-0) پین کد [\(WPS](#page-33-0) "[\(](#page-33-0)در [صفحه](#page-33-0) 34
	- | ["اتصالDirect Fi-Wi\) نقطه](#page-19-0) دسترسی ساده)" در صفحه 20
		- | "چاپ کردن برگه وضعيت [شبكه" در](#page-40-0) صفحه 41
			- **→** "بررسی وضعيت اتصال [شبکه" در](#page-34-0) صفحه 35

## **گزینههای منو برای سرویس های Connect Epson**

منوها را به صورتی که در زیر شرح داده شده است از پانل کنترل انتخاب کنید. **تنظیم** > **سرویس های Connect Epson**

ثبت/حذف:

چاپگر را از در سرویس های Connect Epson ثبت کرده یا حذف منایید. راهنمای استفاده در وبسایت زیر ارائه شده است. [https://www.epsonconnect.com/](HTTPS://WWW.EPSONCONNECT.COM/)

(فقطاروپا) [http://www.epsonconnect.eu](http://www.epsonconnect.eu/)

تعلیق/ادامه:

انتخاب کنید که سرویس های Connect Epson معلق شده یا ادامه یابند.

آدرس ایمیل:

آدرس ایمیل چاپگر که در سرویس های Connect Epson ثبت شده است را بررسی کنید.

وضعيت:

بررسی کنید که آیا چاپگر به سرویس های Epson Connect وصل است و در آنها ثبت شده است یا خیر.

## **گزینههای منو برای سرویس های Cloud Google چاپ**

منوها را به صورتی که در زیر شرح داده شده است از پانل کنترل انتخاب کنید.

**تنظیم** > **سرویس های Cloud Google چاپ**

تعلیق/ادامه:

انتخاب کنید که سرویسهای Print Cloud Google معلق شوند یا ادامه یابند.

لغو ثبت:

سرویسهای Print Cloud Google را از ثبت خارج کنید.

وضعيت:

بررسی کنید که آیا چاپگر به سرویسهای Print Cloud Google وصل است و در آنها ثبت شده است یا خیر.

برای دریافت راهنما در خصوص ثبت و استفاده، به وبسایت پورتال زیر مراجعه کنید.

[https://www.epsonconnect.com/](HTTPS://WWW.EPSONCONNECT.COM/)

(فقطاروپا) [http://www.epsonconnect.eu](http://www.epsonconnect.eu/)

## <mark>گزینههای منو برای عملکردهای راهنما</mark>

منوها را به صورتی که در زیر شرح داده شده است از پانل کنترل انتخاب کنید. **تنظیم** >**عملکردهای راهنام**

عدم تطبیق کاغذ

<span id="page-125-0"></span>این هشدار زمانی صادر میشود که تنظیمات کاغذ (تنظیمات چاپ) برای کار چاپ با تنظیمات کاغذ چاپگر که در زمان بارگذاری کاغذ اعمال شده است، سازگار نباشد. این تنظیم مانع از بروز اشتباه در کار چاپ میشود. اگر **مایش خودکار** در منوی زیر غیرفعال باشد، صفحه تنظیم کاغذ مایش داده میشود. در این شرایط میتوانید اسناد موجود در iPad ،iPhone یا iPod touch را با<br>استفاده از AirPrint چاپ کنید.

**تنظیم** >**راهاندازی چاپگر**>**تنظیامت منبع کاغذ**

## **گزینههای منو برای تحقیق مشتری**

منوها را به صورتی که در زیر شرح داده شده است از پانل کنترل انتخاب کنید. **تنظیم** >**تحقیق مشتری**

برای ارائه اطلاعات مصرف دستگاه از قبیل تعداد چاپها به Corporation Epson Seiko، گزینه **تأیید** را انتخاب کنید.

## **گزینههای منو برای به روز رسانی نرمافزار**

منوها را به صورتی که در زیر شرح داده شده است از پانل کنترل انتخاب کنید.

**تنظیم** >**به روز رسانی نرمافزار**

به روز رسانی:

بررسی می کند که آیا آخرین نسخه نرمافزار داخلی در سرور شبکه آپلود شده است یا خیر.اگر بهروزرسانی در دسترس باشد،<br>میتوانید انتخاب کنید که بهروزرسانی شروع شود یا خیر.

نسخه فعلی:

نسخه فعلی نرم افزار داخلی چاپگر را نشان می دهد.

اعلان:

بهروزرسانیهای نرمافزار داخلی را بهصورت دورهای بررسی می کند و در صورت وجود بهروزرسانی، به شما اطلاع می<br>دهد.

# **گزینههای منو برای بازگردانی تنظیامت پیشفرض**

منوها را به صورتی که در زیر شرح داده شده است از پانل کنترل انتخاب کنید. **تنظیم** > **بازگردانی تنظیامت پیشفرض**

تنظیامت شبکه:

تنظیمات شبکه را به پیشفرضها بازنشانی می کند.

همه بجز شبکه:

همه تنظیمات بهجز تنظیمات شبکه را به پیشفرضها بازنشانی می کند.

همه تنظیمات:

همه تنظیمات را به پیشفرضها بازنشانی می کند.

# **خدمات شبکه و اطلاعات نرم افزاری**

<span id="page-127-0"></span>این بخش خدمات شبکه و محصولات نرم افزاری موجود برای چاپگر شام را از وب سایت Epson شرح می دهد.

### **Epson Connect سرویس**

با استفاده از سرویس Epson Connect که در اینترنت موجود است می توانید از طریق تلفن هوشمند، تبلت یا لپ تاپ، در هر زمان و مکانی<br>اقدام به چاپ غایید.

ویژگیهای موجود در اینترنت به شرح زیر می باشند.

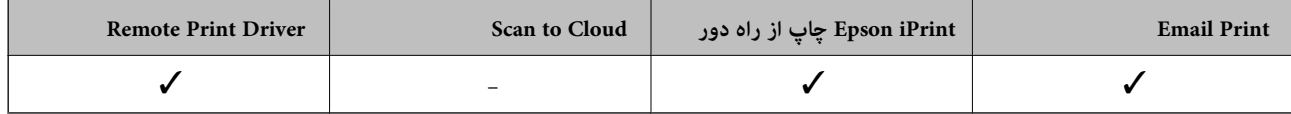

برای اطلاعات بیشتر به وب سایت پورتال Epson Connect مراجعه کنید.

<https://www.epsonconnect.com/>

(فقطاروپا) [http://www.epsonconnect.eu](http://www.epsonconnect.eu/)

# **برنامه پیکربندی عملیات چاپگر (Config Web(**

Config Web برنامهای است که در مرورگر وب نظیر Explorer Internet و Safari در رایانه یا دستگاه هوشمند اجرا میشود. می توانید وضعیت چاپگر را تأیید کنید یا سرویس شبکه و تنظیمات چاپگر را تغییر دهید. برای استفاده از Web Config، چاپگر و رایانه یا دستگاه را به یک<br>شبکه متصل کنید.

از مرورگرهای زیر پشتیبانی میشود.

Firefox ،جدیدتر نسخه یا Internet Explorer 8 ،Microsoft Edge \* Chrome ، \* Safari ، \*

\* از جدیدترین نسخه استفاده کنید.

<mark>نکته:</mark><br>اگر رمز عبور سرپرست هنگام دسترسی Web Config تنظیم نشده است، رمز عبور باید در صفحه تنظیم رمز عبور سرپرست تعیین گردد.

نام کاربری و رمز عبور را فراموش نکنید. اگر آنها را فراموش کنید، نیاز خواهید داشت تا با پشتیبانی Epson قاس بگیرید.

### **اجرای Config Web در یک مرورگر وب**

IP چاپگر را بررسی کنید. .1 آدرس

**تنظیم** > **همه تنظیمات Wi-Fi/شبکه > بررسی اتصال** را از پانل کنترل انتخاب کنید. دکمه **۞** یا OK را فشار دهید تا گزارش اتصال شبکه<br>چاپ شود. آدرس IP چاپگر را در گزارش اتصال شبکه چاپشده بررسی کنید.

 $^2$ . یک مرورگر وب را در رایانه یا دستگاه هوشمند اجرا کنید و سپس آدرس IP چاپگر را وارد  $\rm{^{12}}$ قالب: /چاپگر IP آدرس//:http :IPv4 /[چاپگر IP آدرس[//:http :IPv6

```
مثالها:
                                                                                     http://192.168.100.201/ :IPv4
                                                                                  http://[2001:db8::1000:1]/ :IPv6
<mark>نکته:</mark><br>با استفاده از دستگاه هوشمند،  همچنین میتوانید Web Config را از صفحه سرویس و نگهداری Epson iPrint اجرا کنید.
```
از آنجا که چاپگر از یک گواهی خود-امضاء شونده هنگام دسترسی به HTTPS استفاده میکند وقتی Web Config را راهاندازی کنید، یک<br>هشدار در مرورگر نمایش داده میشود؛ این بدان معنا نیست که مشکلی وجود دارد و با خیال راحت میتوانید از آن

#### **اطلاعات مرتبط**

```
| "چاپ یک گزارش اتصال شبکه" در صفحه 35
   | "استفاده از iPrint Epson "در صفحه 77
```
### **Windows در Web Config اجرای**

هنگام وصل کردن رایانه به چاپگر توسط WSD، مراحل زیر را برای اجرای Config Web دنبال کنید.

فهرست چاپگر در رایانه را باز کنید.  $^1$ 

Windows 10❏

رویدکمهشروع کلیککنیدو سپس**سیستم** > **Windowsپانل کنترل** >**مشاهدهدستگاههاو چاپگرها** از **سختافزاروصدا**را انتخاب کنید.

Windows 8.1/Windows 8❏

مسیر **دسکتاپ** >**تنظیامت** >**پانل کنترل** >**مشاهده دستگاهها و چاپگرها** از **سختافزار و صدا** (یا **سختافزار**) را انتخاب کنید.

Windows 7❏

روی دکمه شروع کلیک کنید و **پانل کنترل** >**مشاهده دستگاهها و چاپگرها** از **سختافزار و صدا** را انتخاب کنید.

Windows Vista❏

روی دکمه شروع کلیک کرده و **پانل کنترل** > **چاپگرها** از **سختافزار و صدا** را انتخاب کنید.

- روی چاپگر کلیک راست کرده و **ویژگیها** را انتخاب کنید. .2
- زبانه **سرویس وب** را انتخاب کرده و روی URL کلیک کنید. .3

از آنجا که چاپگر از یک گواهی خود-امضاء شونده هنگام دسترسی به HTTPS استفاده میکند وقتی Web Config را راهاندازی کنید، یک<br>هشدار در مرورگر نمایش داده میشود؛ این بدان معنا نیست که مشکلی وجود دارد و با خیال راحت میتوانید از آن

### **Mac OS در Web Config اجرای**

- **سیستم** را از منوی Apple < **چاپگرها و اسکرنها** (یا **چاپ و اسکن**، **چاپ ومنابر**) برگزینید و سپس چاپگر را انتخاب کنید. .1 **ترجیحات**
	- روی **گزینهها و لوازم** >**منایش صفحه وب چاپگر** کلیک کنید. .2

از آنجا که چاپگر از یک گواهی خود-امضاء شونده هنگام دسترسی به HTTPS استفاده میکند وقتی Web Config را راهاندازی کنید، یک<br>هشدار در مرورگر نمایش داده میشود؛ این بدان معنا نیست که مشکلی وجود دارد و با خیال راحت میتوانید از آن

## **Windows درایور چاپگر**

<span id="page-129-0"></span>درایور چاپگر با توجه به فرمانها از سوی یک برنامه، چاپگر را کنترل میکند. انجام تنظیمات بر روی درایور چاپگر بهترین نتیجه چاپ را ارائه میدهد. همچنین میتوانید وضعیت چاپگر را بررسی کنید یا با استفاده از برنامه درایور چاپگر آن را در بهترین شرایط راه اندازی نگه دارید.

**نکته:**<br>می توانید زبان درایور چاپگر را تغییر دهید. زبانی را که میخواهید استفاده کنید از تنظیم **زبان** از زبانه **نگهداری** انتخاب کنید.

**دسترسی به درایور چاپگر از برنامه ها**

برای انجام تنظیماتی که فقط در برنامهای که در حال استفاده از آن هستید اعمال شود، از آن برنامه به آنها دسترسی دارید. **چاپ** یا **تنظیم چاپ** را از منوی **فایل** انتخاب کنید. چاپگر خود را انتخاب کنید سپس روی **ترجیحات** یا **ویژگیها** کلیک کنید.

*بسته به برنامه، عملکردها فرق دارند. برای اطلاعات بیشتر به راهنامی برنامه مراجعه کنید. نکته:*

### **دسترسی به درایور چاپگر از پانل کنترل**

برای انجام تنظیماتی که در همه برنامهها اعمال میشود، از پانل کنترل به آنها دسترسی خواهید داشت.

Windows 10❏

روی دکمه شروع کلیک کنید و سپس **سیستم > Windowsبنل کنترل > مشاهده دستگاهها و چاپگرها از سختافزار و صدا ر**ا انتخاب<br>کنید. روی چاپگر کلیک راست کنید یا فشار داده و نگه دارید و سپس **ترجیحات چاپ** را انتخاب کنید.

Windows 8.1/Windows 8❏

**دسک تاپ** > **تنظیمات > پانل کنترل > مشاهده دستگاهها و چاپگرها از سختافزار و صدا را انتخاب کنید. روی چاپگر کلیک راست کنید یا<br>فشار داده و نگه دارید و سپس <b>ترجیحات چاپ** را انتخاب کنید.

Windows 7❏

روی دکمه شروع کلیک کنید و **پانل کنترل > مشاهده دستگاهها و چاپگرها** از **سختافزار و صدا** را انتخاب کنید. روی چاپگر کلیک راست<br>کرده و **ترجیحات چاپ** را انتخاب کنید.

Windows Vista❏

روی دکمه شروع کلیک کرده و **پانل کنترل>چاپگرها** از **سختافزار و صدا**را انتخاب کنید. روی چاپگر کلیک راست کرده و ا**نتخاب ترجیحات**<br>**چاپ** را انتخاب کنید.

Windows XP❏

روی دکمه شروع کلیک کرده و **پانل کنترل > چاپگرها و سایر سختافزار > <b>چاپگرها و <sup>پ</sup>ابرها** را انتخاب کنید. روی چاپگر کلیک راست کرده<br>و **ترجیحات چاپ** را انتخاب کنید.

**دسترسی به درایور چاپگر ازمناد چاپگر موجود در نوار وظیفه**

مناد چاپگر موجود در نوار وظیفه یک مناد میانبر است که به شام امکان میدهد به سرعت به درایور چاپگر دسترسی پیدا کنید.

اگر روی *ن*ماد چاپگر کلیک کنید و **تنظیم چاپگر** را انتخاب نمایید، میتوانید به یک پنجره تنظیمات چاپگر مشابه پانل کنترل دسترسی پیدا کنید. اگر<br>روی این نماد دو بار کلیک کنید، میتوانید وضعیت چاپگر را بررسی نمایید.

*نکته:*

اگر غاد چاپگر در نوار وظیفه نشان داده نشد، به پنجره درایور چاپگر دسترسی پیدا کنید، روی **تنظیم برگزیده کنترل در** زبانه **نگهداری** کلیک کنید و<br>سپس **ثبت غاد میانبر در نوار وظیفه** را انتخاب غایید.

**شروع نرم افزار**

به پنجره درایور چاپگر بروید. روی زبانه **نگهداری** کلیک کنید.

### **راهنامی درایور چاپگر Windows**

راهنمای درایور چاپگر برای Windows وجود دارد. برای دیدن شرح موارد تنظیم، روی هر مورد راست کلیک کنید و سپس روی **راهنما** کلیک مَایید.

### **زبانه اندازه**

می توانید تنظیامت اولیه چاپ نظیر نوع و اندازه کاغذ را انجام دهید.

همچنین میتوانید تنظیامت مربوط به چاپ در هر دو طرف کاغذ یا چاپ چندین صفحه روی یک برگه را انجام دهید.

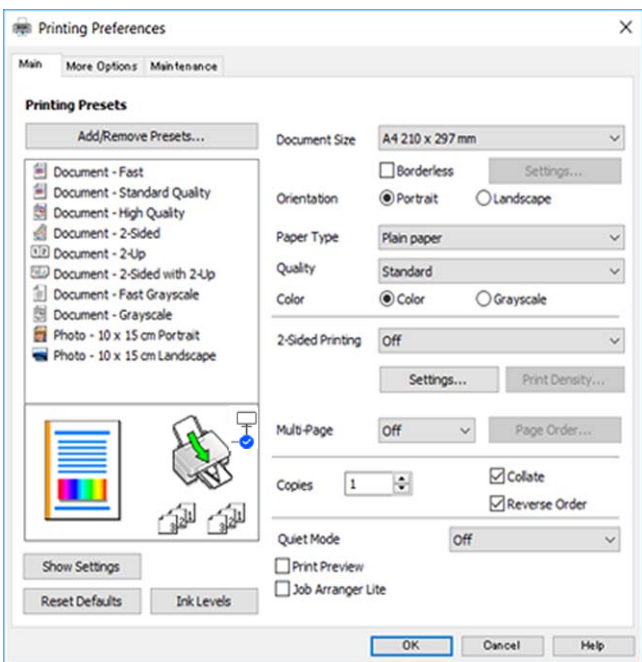

### **زبانه گزینه بیشتر**

می توانید چیدمان های بیشتر و گزینههای چاپ نظیر تغییر دادن اندازه نسخه چاپی یا تصحیح رنگ را انتخاب کنید.

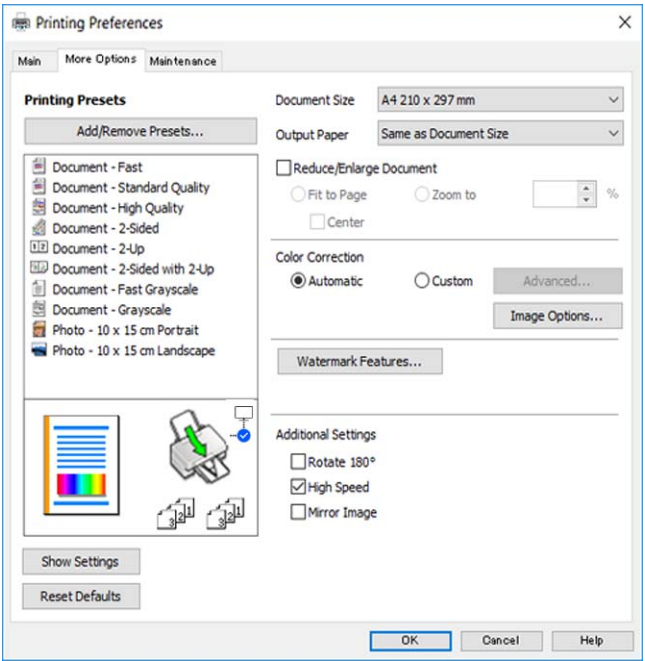

#### **زبانه نگهداری**

<span id="page-131-0"></span>می توانید ویژگیهای مراقبت و نگهداری نظیر بررسی نازل و <del>ت</del>یز کردن هد چاپ اجرا کنید و با اجرای EPSON Status Monitor 3 می توانید<br>وضعیت چاپگر و اطلاعات خطا را بررسی کنید.

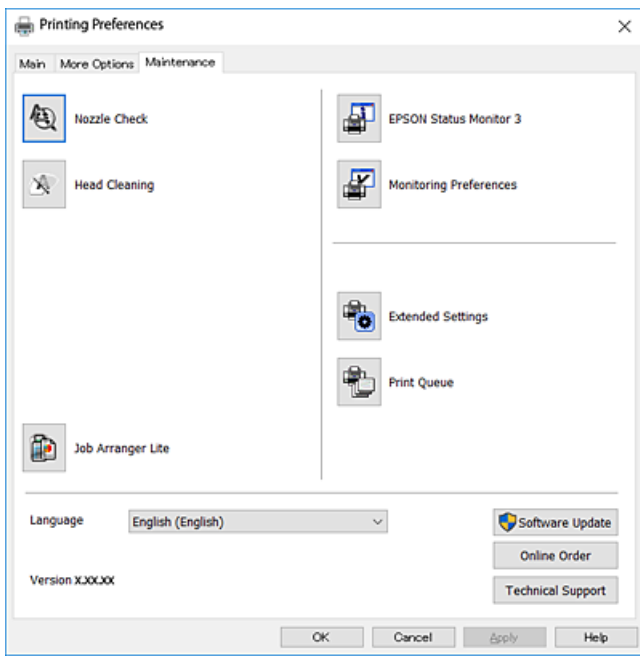

### **انجام تنظیامت کارکرد برای درایور چاپگر Windows**

تنظیامتی مانند فعال کردن **3 Monitor Status EPSON** را میتوانید انجام دهید.

- به پنجره درایور چاپگر بروید.  $^{1}$
- روی **تنظیم گسترش یافته** از زبانه **نگهداری** کلیک کنید. .2
- لازم را انجام داده و سپس روی **تائید** کلیک کنید. .3 تنظیامت برای دریافت توضیحات موارد تنظیم به راهنمای آنلاین مراجعه کنید.

# **OS Mac درایور چاپگر**

درایور چاپگر با توجه به فرمانها از سوی یک برنامه، چاپگر را کنترل میکند. انجام تنظیمات روی درایور چاپگر بهترین نتیجه چاپ را ارائه میدهد. همچنین میتوانید وضعیت چاپگر را بررسی کنید یا با استفاده از برنامه کاربردی درایور چاپگر آن را در بهترین شرایط راهاندازی نگه دارید.

**دسترسی به درایور چاپگر از برنامهها**

روی **تنظیم صفحه** یا **چاپ** در منوی **فایل** برنامه خود کلیک کنید. در صورت نیاز، روی **مایش جزئیات** (یا ��) برای گسترده کردن پنجره چاپ<br>کلیک کنید.

*نکته:*

بسته به برنامه ای که استفاده می شود، **تنظیم صفحه** ممکن است در منوی **فایل** غایش داده نشود، و عملیات ها برای غایش صفحه چاپ ممکن است<br>متفاوت باشند. برای اطلاعات بیشتر به راهنمای برنامه مراجعه کنید.

**راهاندازی برنامه کاربردی**

گزینه **ترجیحات سیستم** را از منوی Apple > **چاپگرها و اسکنرها** (یا **چاپ و اسکن، چاپ و <sup></sup>هابر**) انتخاب <sup>پ</sup>وده و سپس چاپگر را برگزینید. روی<br>**گزینهها و لوازم > برنامه کاربردی > باز کردن برنامه کاربرد<b>ی چاپگر** کلیک کنید.

### **راهنامی درایور چاپگر OS Mac**

**کادر چاپ**

منوی بازشوی واقع در مرکز صفحه را باز کنید تا موارد بیشتری منایش داده شود.

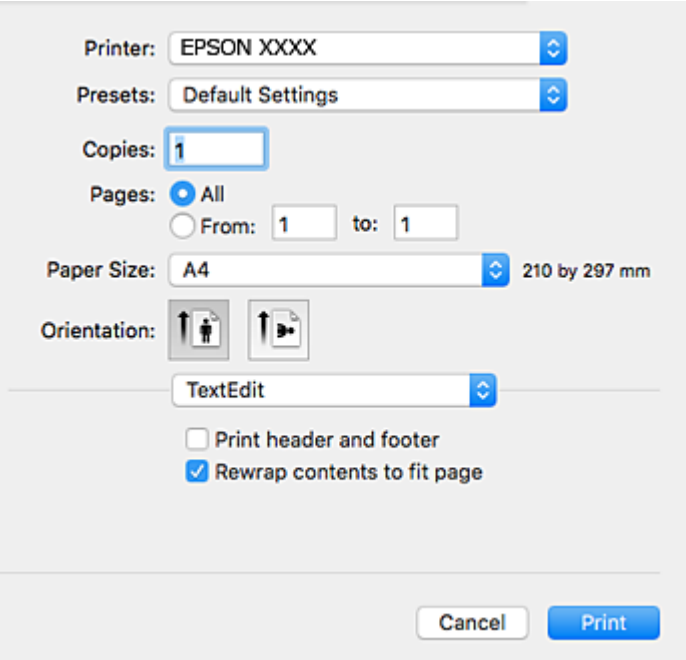

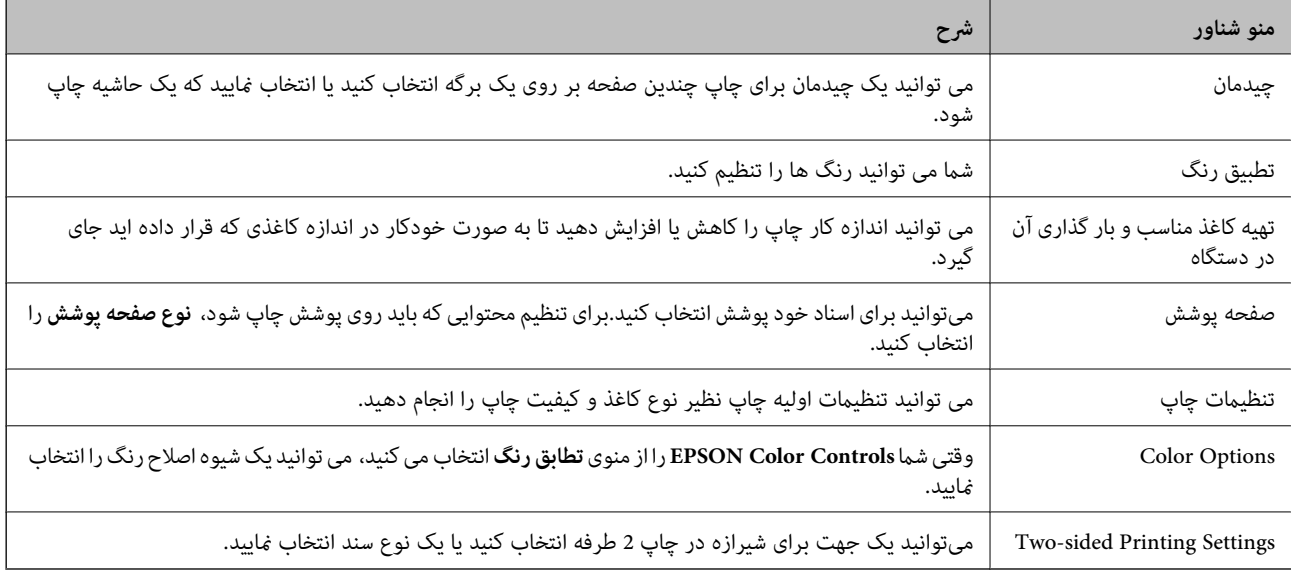

**نکته:**<br>در OS X Mountain Lion یا جدیدتر، اگر منوی **تنظیمات چاپ** نشان داده نشد، درایور چاپگر Epson بهدرستی نصب نشده است.

**موارد برگزیده سیستم رااز** منوی استا > **چاپگرهاو اسکنرها**(ی**اچاپ و اسکن، چاپ و مابر**) انتخاب کنید، چاپگر را حذف کنید و سپس دوباره چاپگر را<br>اضافه غایید.به وب سایت زیر دسترسی پیدا کنید و سپس نام محصول را وارد غایید.به **یشتی** *[http://epson.sn](http://epson.sn/?q=2)*

### **Epson Printer Utility**

می توانید یک ویژگی مراقبت و نگهداری نظیر بررسی نازل و <sup></sup>هیز کردن هد چاپ اجرا کنید و با اجرای EPSON Status Monitor می توانید<br>وضعیت چاپگر و اطلاعات خطا را بررسی کنید.

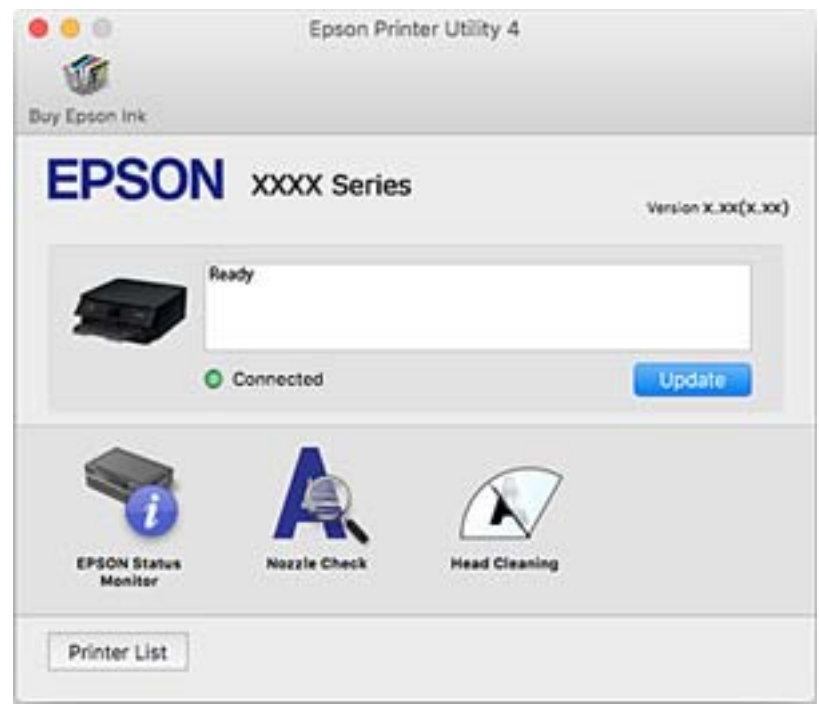

### **انجام تنظیامت کارکرد برای درایور چاپگر OS Mac**

### **دسترسی به پنجره تنظیامت عملیات درایور چاپگر OS Mac**

**ترجیحات سیستم** را از منوی Apple > **چاپگرها و اسکنرها** (یا **چاپ و اسکن، چاپ و ڼابر**) برگزینید و سپس چاپگر را انتخاب کنید. روی **گزینهها**<br>**و لوازم > گزینهها** (یا **درایور**) کلیک کنید.

### **تنظیامت عملیات درایور چاپگر OS Mac**

عبور از صفحه خالی: از چاپ صفحات خالی احتناب میکند. $\Box$ 

❏بیصدا: به آرامی چاپ میکند. اما ممکن است سرعت چاپ کندتر باشد.

Permit temporary black printing  $\Box$ به طور موقت فقط با جوهر سیاه چاپ میکند.

ط High Speed Printing: زمانی که هد چاپ در هر دو جهت حرکت میکند چاپ میکند. سرعت چاپ سریعتر است، اما ممکن است کیفیت<br>کاهش پابد.

اسناد خروجی برای بایگانی: کاغذ را تغذیه میکند در نتیجه بایگانی دادههایی که با جهت صفحه افقی تهیه شدهاند یا چاپ دورو به راحتی<br>میسر میگردد. چاپ یاکت نامه پشتیبانی نمیشود.

حذف حاشیه های سفید: حاشیههای غیرضروری را در مدت چاپ بدون حاشیه حذف میکند. $\Box$ 

اسکانهای هشدار را نشان دهد. Warning Notifications به درابور چاپگر اجازه می $\Box$ 

اشتراکگذاری آن روی رایانههای Windows در یک شبکه یا به هر دلیل دیگری ممکن نیست. ❏communication bidirectional Establish: معمولاً بایدروی **On**تنظیم شود. **Off**را انتخابکنیداگردریافتاطلاعاتچاپگربهعلت

## **برنامه اسکن اسناد و تصاویر (2 Scan Epson(**

2 Epson Scan یک برنامه برای کنترل کردن اسکن است.میتوانید اندازه، وضوح، روشنایی، کنتراست و کیفیت تصویر اسکن شده را تنظیم کنید.شما میتوانید برنامه Epson Scan 2 را از یک برنامه اسکن سازگار با TWAINشروع کنید.برای اطلاعات بیشتر به راهنمای برنامه مراجعه کنید.

#### **شروع در Windows**

#### Windows 10❏

روی دکمه شروع کلیک کنید و سپس **EPSON** < **2 Scan Epson** را انتخاب کنید.

Windows 8.1/Windows 8❏

نام برنامه را در قسمت جستجو وارد کنید و سپس آیکن نشان داده شده را انتخاب منایید.

Windows 7/Windows Vista/Windows XP❏

روی دکمه شروع کلیک کنید و سپس **همه برنامه ها** یا **برنامه ها**> **EPSON**< **2 Scan Epson**<**2 Scan Epson** را انتخاب کنید.

### **شروع در OS Mac**

*2 Scan Epson از ویژگی تعویض کاربر سریع OS Mac پشتیبانی منیکند.تعویض کاربر سریع را خاموش کنید. نکته:*

**برو** >**برنامهها** >**Software Epson**< **2 Scan Epson** را انتخاب کنید.

#### **اطلاعات مرتبط**

*نکته:*

| "اسکن کردن با استفاده از [2 Scan Epson "در](#page-91-0) صفحه 92

### | "نصب برنامه [ها" در](#page-137-0) صفحه 138

### **افزودن اسکرن شبکه**

پیش از استفاده از 2 Scan Epson، باید اسکرن شبکه را اضافه کنید.

نرمافزار را اجرا و بر روی **افزودن** در صفحه **تنظیامت اسکرن** کلیک کنید. .1

❏ *در صورت خاکستری بودن افزودن، بر روی فعال کردن ویرایش کلیک کنید.*

■ ظاهر شدن صفحه اصلی *Epson Scan 2* به این معنی است که قبلاً به اسکنر وصل شده است. اگر می خواهید به شبکه دیگری وصل شوید، ا**سکنر**<br>> **تنظیمات** را برای باز کردن صفحه **تنظیمات اسکنر** انتخاب کنید.

اسکرن شبکه را اضافه کنید. موارد زیر را وارد و بر روی **افزودن** کلیک کنید. .2

❏**مدل**: اسکرنی را که میخواهید به آن وصل شوید انتخاب کنید.

❏**نام**: نام اسکرن را حداکرث با 32 نویسه وارد کنید.

❏**جستجوی شبکه**: اگررایانهواسکرن بهیکشبکهواحدمتصل باشند، نشانیIPمنایشدادهمیشود. اگرمنایشدادهنشد، برروی دکمه کلیک کنید. اگر نشانی IP باز هم *مُ*ایش داده نشد، **آدرس را وارد کنید** را انتخاب کنید و سپس نشانی IP را بهصورت مستقیم وارد<br>کنید.

اسکرن را از صفحه **تنظیامت اسکرن** انتخاب و بر روی **تأیید** کلیک کنید. .3

## **برنامه پیکربندی عملیات اسکن از پانل کنترل (Event Epson (Manager**

Epson Event Manager برنامه ای است که به شما امکان می دهد عمل اسکن کردن را از طریق پانل کنترل مدیریت نمایید و تصاویر را در رایانه ذخیره کنید.می توانید تنظیمات خودتان را به عنوان تنظیمات از پیش تعیین شده اضافه مایید، نظیر نوع سند، محل پوشه ذخیره سازی و قالب<br>تصویر.برای اطلاعات بیشتر به راهنمای برنامه مراجعه کنید.

#### **شروع در Windows**

Windows 10❏

روی دکمه شروع کلیک کنید و سپس گزینه های **Software Epson**< **Manager Event** را انتخاب کنید.

Windows 8.1/Windows 8❏

نام برنامه را در قسمت جستجو وارد کنید و سپس آیکن نشان داده شده را انتخاب منایید.

Windows 7/Windows Vista/Windows XP❏

روی دکمه شروع کلیک و سپس **همه برنامهها** یا **برنامهها**>**Software Epson**< **Manager Event** را انتخاب کنید.

**شروع در OS Mac**

**برو** >**برنامهها** >**Software Epson**< **Manager Event** را انتخاب کنید.

**اطلاعات مرتبط**

| "نصب برنامه [ها" در](#page-137-0) صفحه 138

# **برنامهای برای اسکن کردن از رایانه (ScanSmart Epson(**

این برنامه به شام امکان میدهد اسناد و عکسها را به راحتی اسکن کرده و سپس تصاویر اسکن شده را در چند مرحله ساده ذخیره کنید.

برای دریافت اطلاعات بیشتر در مورد استفاده از این قابلیتهایEpson ScanSmart به راهنمای آن مراجعه کنید.

#### **شروع در Windows**

Windows 10❏

روی دکمه شروع کلیک کنید و سپس گزینههای **Software Epson**< **ScanSmart Epson** را انتخاب کنید.

Windows 8.1/Windows 8❏

نام برنامه را در قسمت جستجو وارد کنید و سپس آیکن نشان داده شده را انتخاب منایید.

Windows 7❏

روی دکمه شروع کلیک کنید و سپس **همه برنامهها** >**Software Epson**< **ScanSmart Epson** را انتخاب کنید.

**شروع در OS Mac**

**برو** >**برنامهها** >**Software Epson**< **ScanSmart Epson** را انتخاب کنید.

# **برنامهای برای چاپ سریع و جالب از رایانه (+Photo Epson(**

+Epson Photo برنامهای است که به شما اجازه میدهد عکس ها را به سادگی و با چیدمانهای مختلف چاپ کنید. حین قاشای پیش *ف*ایش سند خود میتوانید طیفی از الگوها را استفاده کرده، تصویر را تصحیح کنید و موقعیت آن را تنظیم نمایید. همچنین میتوانید با افزودن متن و تمبرها در موارد دلخواه، تصاویر خود را برجستهتر نمایید. هنگام چاپ کردن روی کاغذ عکس اصلی Epson، عملکرد جوهر به حداکثر میرسد و یک<br>نتیجه عالی با رنگ فوقالعاده حاصل میشود.

همچنین از ویژگیهای زیر نیز برخوردار است. برای اطلاعات بیشتر به راهنمای برنامه مراجعه کنید. میتوانید آخرین برنامهها را از وبسایت<br>Epson دانلود کنید.

[http://www.epson.com](http://www.epson.com/)

❏چاپ برچسبهای دیسک (تنها در مدلهای تحت پشتیبانی)

❏چاپ کدهای QR ایجاد شده

چاپ کردن عکسها با  $\epsilon$ ایش تاریخ و زمان عکسبرداری $\square$ 

*برای استفاده از این برنامه، باید درایور چاپگر مخصوص این چاپگر نصب شود. نکته:*

#### **شروع در Windows**

#### Windows 10<del></del>**□**

روی دکمه شروع کلیک منوده و سپس **Software Epson** < **+Photo Epson** را انتخاب کنید.

#### Windows 8.1/Windows 8❏

نام برنامه را در قسمت جستجو وارد کنید و سپس آیکن نشان داده شده را انتخاب منایید.

#### Windows 7❏

دکمه شروع را فشار دهید و **همه برنامهها** یا **برنامهها**>**Software Epson** < **+Photo Epson** را انتخاب کنید.

### **شروع در OS Mac**

مسیر **برو**>**برنامهها** >**Software Epson** < **+Photo Epson** را انتخاب کنید.

### **اطلاعات مرتبط**

| "نصب برنامه [ها" در](#page-137-0) صفحه 138

## <span id="page-137-0"></span>**برنامه هایی برای عملکرد ساده چاپگر از دستگاه هوشمند (Epson (Smart Panel**

Epson Smart Panel یک برنامه است که به شما امکان می دهد کارهای چاپ را به راحتی انجام دهید، از جمله چاپ، کپی یا اسکن از دستگاه هوشمند مانند تلفن هوشمند یا تبلت. می توانید چاپگر و دستگاه هوشمند را از طریق شبکه بی سیم به یکدیگر وصل کنید، سطوح جوهر و وضعیت چاپگر را بررسی کرده و در صورت بروز خطا، راه حل ها را بررسی کنید. همچنین می توانید با ثبت کپی دلخواهتان به راحتی کپی کنید.

Panel Smart Epson را در Store App یا Play Google جستجو کرده و نصب کنید.

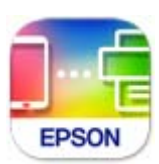

## **برنامهای برای بهروزرسانی نرمافزار و ثابتافزار (Software Epson (Updater**

Epson Software Updater برنامهای است که نرمافزار جدید را نصب نموده و ثابتافزار را از طریق اینترنت بروزرسانی میکند. اگر در نظر دارید به طور مرتب اطلاعات بروزرسانی را بررسی کنید، فواصل زمانی برای بررسی بروزرسانیها را میتوانید در تنظیمات بروزرسانی خودکار<br>Epson Software Updater تعیین کنید.

### **شروع در Windows**

Windows 10<del>□</del>

روی دکمه شروع کلیک کنید و سپس گزینههای **Software EPSON** < **Updater Software Epson** را انتخاب کنید.

Windows 8.1/Windows 8❏

نام برنامه را در قسمت جستجو وارد کنید و سپس آیکن نشان داده شده را انتخاب منایید.

Windows 7/Windows Vista/Windows XP❏

روی دکمه شروع کلیک کنید و سپس **همه برنامهها** (یا **برنامهها**)>**Software EPSON** < **Updater Software Epson** را انتخاب کنید.

#### *نکته:*

*همچنین میتوانیدبرنامهUpdater Software Epson را باکلیککردن روی مناد چاپگرازنواروظیفهدسکتاپو سپسانتخاببروزرسانی نرمافزار اجرا کنید.*

### **شروع در OS Mac**

مسیر **برو**>**برنامهها** >**Software Epson** < **Updater Software Epson** را انتخاب کنید.

### **نصب برنامه ها**

کامپیوتر خود را به شبکه متصل کرده و آخرین نسخه برنامه ها را از وب سایت نصب کنید.

#### *نکته:*

❏ *به عنوان سرپرست وارد کامپیوتر شوید. رمز عبور سرپرست را وارد کنید اگر رایانه به شام فرمان داد.*

❏ *زمان نصب مجدد برنامه، لازم است ابتدا آن را حذف کنید.*

- هنگام نصب درایور چاپگر یا Epson Scan 2، اتصال چاپگر و رایانه را بهطور موقت قطع مایید. . $^2$ *چاپگر <sup>و</sup> رایانه را به هم وصل نکنید تا زمانیکه به شام دستور اینکار داده شود. نکته:*
	- $\cdot$ به وب سایت زیر بروید و سپس نام محصول را وارد کنید.  $^3$ <http://epson.sn>
		- **تنظیم** را انتخاب کنید و سپس روی **دانلود** کلیک کنید. .4
- روی فایل دانلود شده یک یا دو بار کلیک کنید و سپس دستورالعمل های روی صفحه را دنبال کنید. . $^5$

#### *نکته:*

اگر شما از یک کامپیوتر Windows استفاده می کنید و <mark>نی توانید برنامه هارا از وب سایت دانلود کنید، آنهارا از دیسک نرم افزاری که همراه با چاپگر<br>عرضه شده است، نصب کنید.</mark>

#### **اطلاعات مرتبط**

- | "برنامهای برای بهروزرسانی نرمافزار و ثابتافزار [\(Updater Software Epson "\(در](#page-137-0) صفحه 138
	- $\dot{\phantom{a}}$  ["حذف](#page-139-0) برنامه ها" در صفحه 140

## **اضافه کردن چاپگر (فقط برای OS Mac(**

- **سیستم** را از Apple منو> **چاپگرها و اسکرنها** (یا **چاپ و اسکن**، **چاپ و منابر**) انتخاب کنید. .1 **ترجیحات**
	- روی **+** کلیک کنید و سپس چاپگر را در صفحه منایش داده شده انتخاب کنید. .2
		- چاپگر را از **استفاده از** انتخاب کنید. .3
- روی **افزودن** کلیک کنید. .4 **نکته:**<br>اگر چایگر شما در فهرست موجود نیست، بررسی کنید که چایگر روشن است به درستی به رایانه متصل است.

## **بروزرسانی برنامهها و میان افزار**

می توانید جهت رفع مشکلات خاص و بهبود یا اضافه کردن عملکردها، برنامهها و میانافزار را بروزرسانی کنید. از آخرین نسخه برنامهها و<br>میانافزار استفاده کنید.

 $^{-1}$ مطمئن شوید چاپگر و رایانه به هم وصل باشند و رایانه به اینترنت وصل باشد.

همه برنامه های فعال را ببندید.  $^{-1}$ 

Updater Software EPSON را شروع کرده و برنامهها یا میانافزار را به روز کنید. .2

#### *مهم:*c

<span id="page-139-0"></span>تا پایان بهروزرسانی، رایانه راخاموش کنید یا دوشاخه چاپگر را از پریز نکشید؛ درغیراینصورت ممکن است چاپگر دچار نقص عملکرد *شود.*

#### *نکته:*

اگر برنامهای را که میخواهید از لیست برنامه حذف کنید پیدا نمیکنید، نمیتوانید با استفاده ازEPSON Software Updater بروزرسانی<br>کنید. آخرین نسخههای برنامهها را از وب سایت Epson محلی خود بررسی کنید.

*[http://www.epson.com](http://www.epson.com/)*

### **بهروزرسانی نرمافزار داخلی چاپگر با استفاده از پانل کنترل**

اگر چاپگر به اینټرنت متصل است، میتوانید نرم|فزار داخلی چاپگر را با استفاده از پانل کنترل بهروزرسانی کنید. همچنین میتوانید چاپگر را<br>طوری تنظیم کنید که به طور منظم بهروزرسانیهای نرم|فزار داخلی را بررسی کرده و در صورت وجود،

از صفحه اصلی، **تنظیم** را انتخاب کنید. .1

برای انتخاب یک مورد، از دکمههای  $\blacktriangleright\blacktriangleleft\blacktriangleright\blacktriangleleft$  استفاده کنید و سپس دکمهOK را فشار دهید.

- **به روز رسانی نرمافزار**>**به روز رسانی** را انتخاب کنید. .2 **نکته:**<br>برای تنظیم چاپگر به طوری که بهروزرسانیهای نرم۱فزار داخلی را به طور منظم بررسی کند، ا**علان** را فعال سازید.
	- $\,$ 3.  $\,$ پیام روی صفحه را بررسی و دکمه OK را فشار دهید تا جستجوی بهروز رسانیهای موجود آغاز شود.
- <sup>4.</sup> اگر پیامی روی صفحه LCD *غ*ایش داده شد مبنی بر اینکه بهروزرسانی نرمافزار داخلی موجود است، دستورالعملهای روی صفحه را<br>دنبال کنید تا بهروزرسانی ش<sub>ر</sub>وع شود.

### *مهم:*c

*شود.* ❏ *تا پایان بهروزرسانی، چاپگررا خاموشنکردهیا آن را ازپریزبرق نکشید؛درغیراینصورتممکن استچاپگردچارنقصعملکرد*

❏ *اگربهروزرسانی نرمافزارداخلی بهامتامنرسیدیا ناموفق بود، چاپگربه صورتعادیشروع منیکندودفعهبعدکه چاپگرروشن میشود، «Mode Recovery «بررویصفحهLCDمنایشدادهمیشود. دراینوضعیت، بایددوبارهنرمافزارداخلیرابا استفادهاز رایانهبهروزرسانی کنید. چاپگررا توسطیککابل USBبهیکرایانهمتصل کنید. در حالی که«Mode Recovery «در چاپگرنشان داده شدهاست، منیتوانیدنرمافزارداخلی را از طریق اتصال شبکهبهروزرسانی کنید. دررایانه، بهوبسایتEpson محلی خود* دسترسی پیدا کنید و سپس جدیدترین نرم|فزار داخلی چاپگر را دانلود غایید. برای اطلاع از مراحل بعدی، به دستورالعملهای<br>وبسایت مراجعه کنید.

### **حذف برنامه ها**

به عنوان سرپرست وارد رایانه شوید. رمز عبور سرپرست را وارد کنید اگر رایانه به شام فرمان داد.

### **لغو نصب برنامه — Windows**

- دکمه  $\bigcup$ را برای خاموش کردن چاپگر فشار دهید. . $^{1}$ 
	- همه برنامههای فعال را ببندید. $^2$ 
		- **پانل کنترل** را باز کنید: .3
			- Windows 10❏
- <span id="page-140-0"></span>روی دکمه شروع کلیک کنید و سپس **سیستم** > **Windowsپانل کنترل** را انتخاب کنید.
	- Windows 8.1/Windows 8❏
	- **دسکتاپ** >**تنظیامت** >**پانل کنترل** را انتخاب کنید.
	- Windows 7/Windows Vista/Windows XP❏ روی دکمه شروع کلیک و **پانل کنترل** را انتخاب کنید.
	- **لغو نصب برنامه** (یا **افزودن یا حذف برنامهها**) را باز کنید: .4
	- Windows 10/Windows 8.1/Windows 8/Windows 7/Windows Vista
		- **لغو نصب برنامه** را در پنجره **برنامهها** انتخاب کنید.
			- Windows XP❏
			- روی **افزودن یا حذف برنامهها** کلیک کنید.
			- نرمافزار مورد نظر را حهت لغو نصب انتخاب مایید.  $^5$

در صورت وجود کارهای چاپ، نمیتوانید درایور چاپگر را لغو نصب کنید. پیش از اقدام به لغو نصب، کارهای چاپ را حذف کنید یا منتظر<br>پایان یافتن آنها مانید.

 $\cdot^6$  لغو نصب برنامهها:

Windows 10/Windows 8.1/Windows 8/Windows 7/Windows Vista❏ روی **لغو نصب/تغییر** یا **لغو نصب** کلیک کنید.

- Windows XP❏
- روی **تغییر/حذف** یا **حذف** کلیک کنید.
- *اگر پنجره کنترل حساب کاربر نشان داده شد، روی ادامه کلیک کنید. نکته:*
	- .<br>7. دستورالعملهای روی صفحه را دنبال کنید.

### **لغو نصب برنامه — OS Mac**

- دانلود کنید. Uninstaller را با استفاده از EPSON Software Updater دانلود کنید.  $^{\rm l}$ وقتی که Uninstaller را دانلود کنید، لازم نیست هر بار که برنامه را حذف میکنید مجددا آن را دانلود کنید.
	- د کمه  $\bigcup$ را برای خاموش کردن چاپگر فشار دهید.  $^2$
- .3 برای حذف درایور چاپگر، **ترجیحات سیستم** را از منوی Apple > **چاپگرها و اسکنرها** (یا **چاپ و اسکن، چاپ و نمابر**) انتخاب کرده و سپس<br>چاپگر را از فهرست چاپگرهای فعال حذف نمایید.
	- همه برنامههای فعال را ببندید.  $^4$
	- **برو** >**برنامهها** >**Software Epson**< **Uninstaller** را انتخاب کنید. .5
	- برنامهای که میخواهید حذف کنید را انتخاب کرده و سپس روی **Uninstall** کلیک کنید. .6

### *مهم:*c

*Uninstaller همهدرایورهای چاپگرهای جوهرافشان Epson روی رایانهرا حذف میکند. اگر از چندین چاپگر جوهرافشان Epson* استفاده میکنید و فقط میخواهید برخی از درایورها را حذف کنید، ابتدا همه آنها را حذف کنید و سپس درایور چاپگر لازم را دوباره<br>نصب غایید.

#### *نکته:*

*اگربرنامهای راکهمیخواهیدازلیستبرنامه حذفکنیدپیدامنیکنید، منیتوانیدبا استفادهازUninstallerحذفکنید. دراین صورت، مسیر* **برو > برنامهها > Epson Software را ان**تخاب کنید، برنامهای را که میخواهید لغو نصب کنید انتخاب کرده و سپس آن را به سطل زباله<br>بکشید.

#### **اطلاعات مرتبط**

| "برنامهای برای بهروزرسانی نرمافزار و ثابتافزار [\(Updater Software Epson "\(در](#page-137-0) صفحه 138

# **برطرف کردن مشکلات**

**بررسی وضعیت چاپگر**

### **بررسی کدهای خطا بر روی صفحه LCD**

<span id="page-142-0"></span>اگر خطا یا اطلاعات وجود داشته باشد که نیازمند توجه شما باشد، یک کد بر روی صفحه LCD مایش داده میشود. در صورت مایش کد، برای<br>حل مشکل راهکارهای زیر را دنبال کنید.

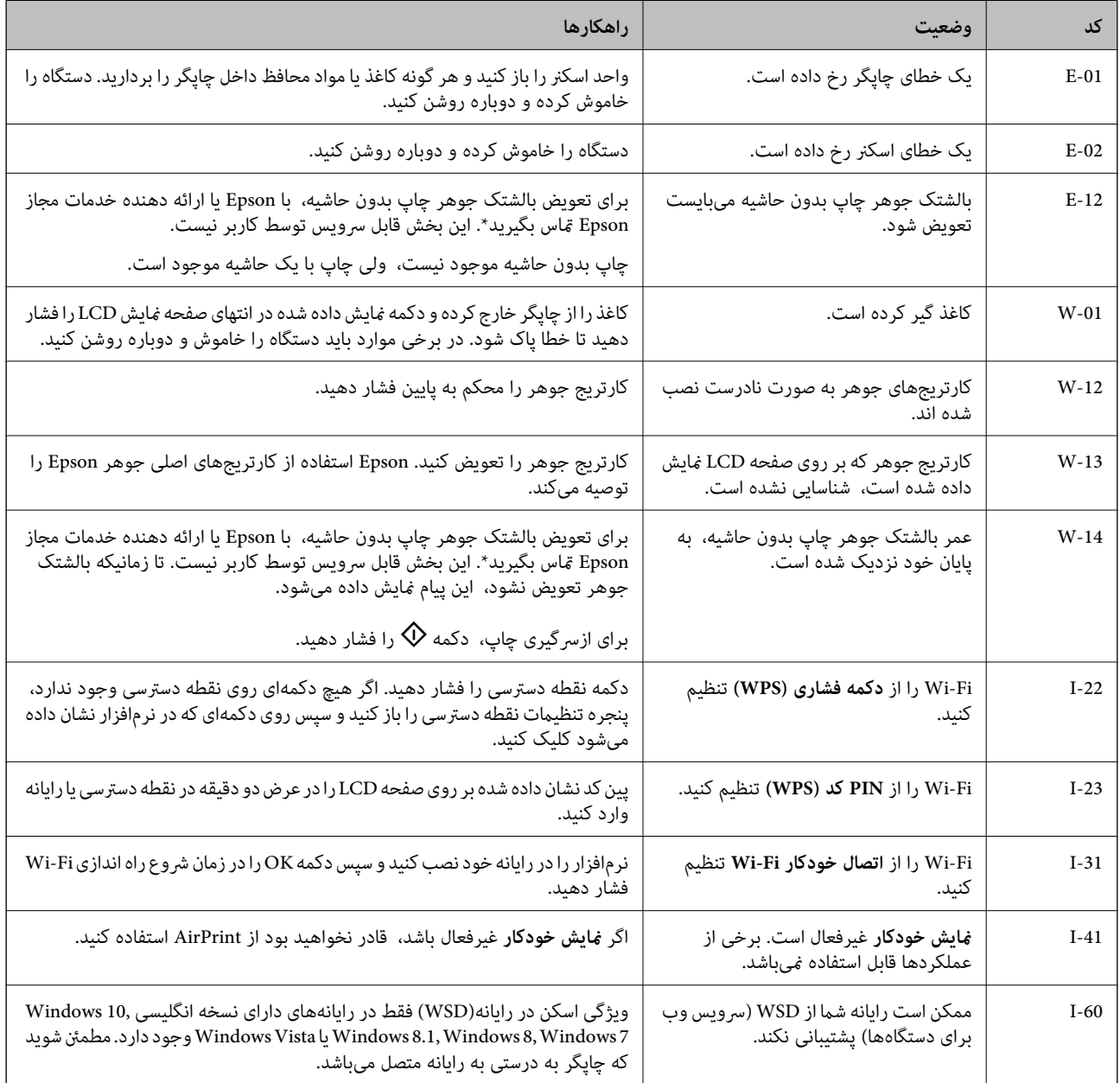

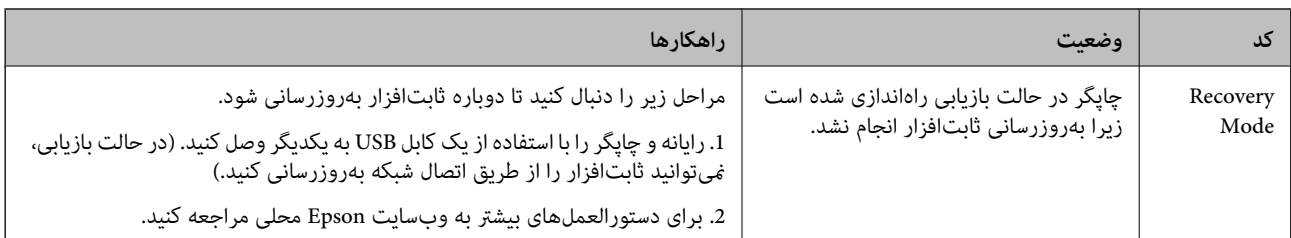

\* در برخی چرخههای چاپ، مقدار کمی جوهر اضافی ممکن است در بالشتک جوهر جمع شود. برای جلوگیری از نشتی جوهر از بالشتک، چاپگر طوری طراحی شده است که با پایان یافتن قدرت جذب بالشتک، چاپ متوقف میشود. دلیل و مدت زمان لازم بر اساس تعداد صفحات چاپ شده با استفاده از گزینه چاپ بدون حاشیه متفاوت خواهد بود. نیاز به تعویض بالشتک بدین معنی نیست که کارآیی چاپگر شما بر اساس مشخصاتش متوقف شده است. زمانیکه بالشتک نیاز به تعویض دارد چاپگر اطلاع میدهد و این کار تنها توسط ارائه دهنده خدمات مجاز Epson<br>باید انجام شود. ضمانتنامه Epson هزینههای این تعویض را پوشش نمیدهد.

#### **اطلاعات مرتبط**

- | "خارج کردن کاغذ گیر [کرده" در](#page-144-0) صفحه 145
	- | "متاس با [پشتیبانی](#page-179-0) [Epson](#page-179-0) "در [صفحه](#page-179-0) 180
		- | "نصب برنامه [ها" در](#page-137-0) صفحه 138

## **بررسی وضعیت چاپگر — Windows**

- به پنجره درایور چاپگر بروید.  $^{-1}$
- روی **3 Monitor Status EPSON** از زبانه **نگهداری** کلیک کنید. .2

*نکته:*

■ همچنین میتوانید وضعیت چاپگر را با دو بار کلیک کردن بر روی نماد چاپگر در نوار وظیفه بررسی کنید. اگر نماد چاپگر به نوار وظیفه اضافه<br>نشده است، روی **تنظیم برگزیده کنترل** در زبانه **نگهداری** کلیک کنید و سپس **ثبت نماد میانبر** 

■ اگر EPSON Status Monitor 3 غیرفعال باشد، روی **تنظیم گسترش یافته** از زبانه **نگهداری** کلیک کنید و سپس EPSON Status Monitor<br>3 **را فعال کنید** را انتخاب نمایید.

#### **اطلاعات مرتبط**

| ["Windows](#page-129-0) درایور چاپگر" در صفحه 130

## **بررسی وضعیت چاپگر — OS Mac**

- **موارد برگزیده سیستم** را از منوی > **چاپگرها و اسکرنها** (یا **چاپ و اسکن**، **چاپ ومنابر**) و سپس چاپگر را انتخاب کنید. .1
	- روی **گزینه ها و لوازم** > **برنامه**>**باز کردن برنامه چاپگر** کلیک کنید. .2
	- روی **Monitor Status EPSON** کلیک کنید. .3 میتوانید وضعیت چاپگر، سطح جوهر و وضعیت خطا را بررسی کنید.
# **بررسی وضعیت نرمافزار**

<span id="page-144-0"></span>میتوانید مشکل را با بهروز رسانی نرمافزار به آخرین نسخه برطرف کنید. برای بررسی وضعیت نرمافزار، از ابزار بهروز رسانی نرمافزار<br>استفاده کنید.

**اطلاعات مرتبط**

- | "برنامهای برای بهروزرسانی نرمافزار و ثابتافزار [\(Updater Software Epson "\(در](#page-137-0) صفحه 138
	- $\dot{\phantom{a}}$  "نصب برنامه [ها" در](#page-137-0) صفحه 138

# **خارج کردن کاغذ گیر کرده**

خطای نشان داده شده در پانل کنترل را بررسی کنید و دستورالعملها را دنبال نمایید تاکاغذ گیرکرده و تکه های پاره شده را بردارید. سپس خطا را پاک کنید.

*مهم:*c

با دقت کاغذ گیر کرده را خارج کنید. خارج کردن ناگهانی و تند کاغذ می تواند به چاپگر آسیب برساند.

## **خارج کردن کاغذ گیر کرده از ورودی کاغذ از عقب**

کاغذ گیر کرده را خارج کنید.

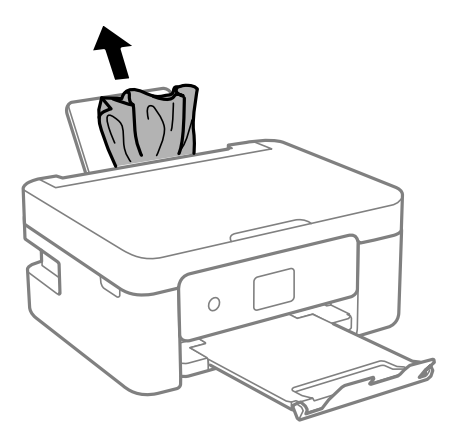

# **خارج کردن کاغذ گیر کرده از درپوش عقب**

درپوش عقب را خارج کنید.  $^{\rm l}$ 

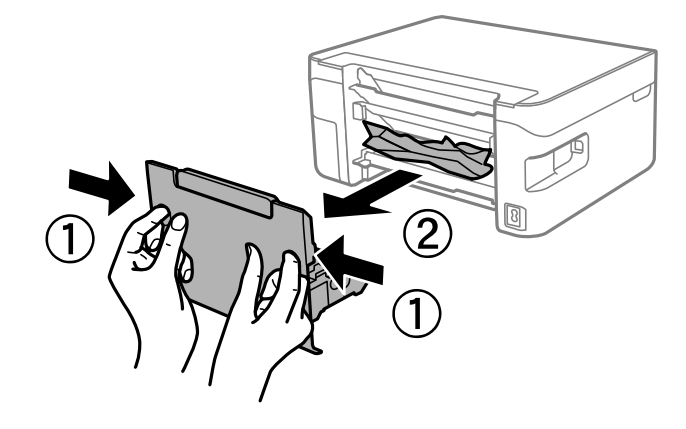

کاغذ گیر کرده را خارج کنید. .2

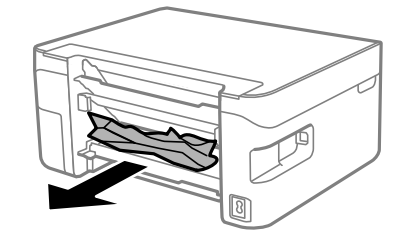

د.<br>اکاغذ گیر کرده را درپوش عقب خارج کنید. $^3$ 

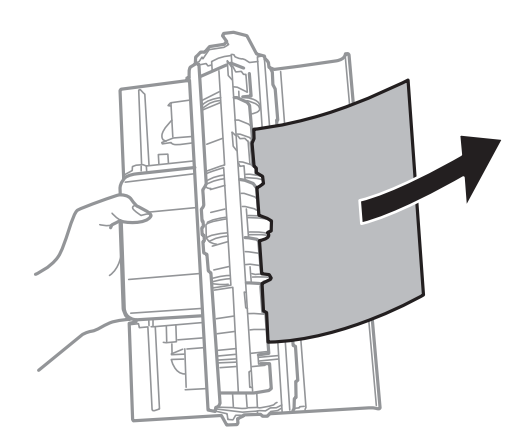

درپوش عقب را در چاپگر وارد کنید. . $^4$ 

# **خارج کردن کاغذ گیر کرده از داخل چاپگر**

### *!احتیاط:*

منگام باز و بسته کردن واحد اسکنر مراقب دست یا انگشتان خود باشید که گیر نکنند. درغیراینصورت ممکن است صدمه ببینید.  $\Box$ 

■ زمانی که دست شما داخل چاپگر است هر گز دکمههای روی پانل کنترل را لمس نکنید. اگر چاپگر شروع به کار کند، میتواند منجر به آسیب<br>شود. مراقب باشید به قسمتهای بیرون زده شده دست نزنید زیرا موجب آسیب میشود.

در حالی که درپوش اسناد بسته است، واحد اسکن<sub>ر</sub> را باز کنید.  $1$ 

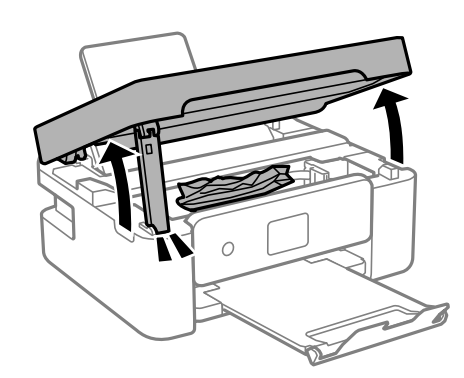

کاغذ گیر کرده را خارج کنید. .2

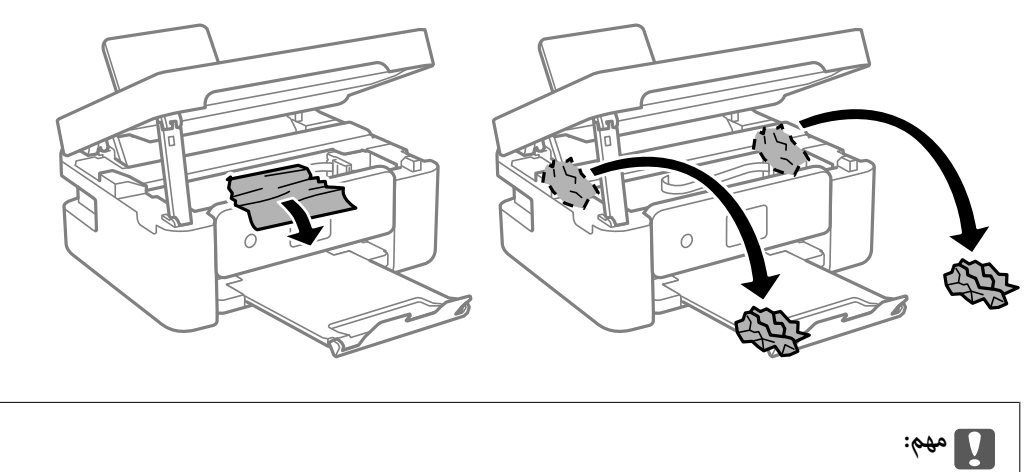

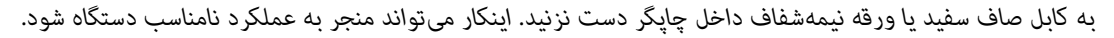

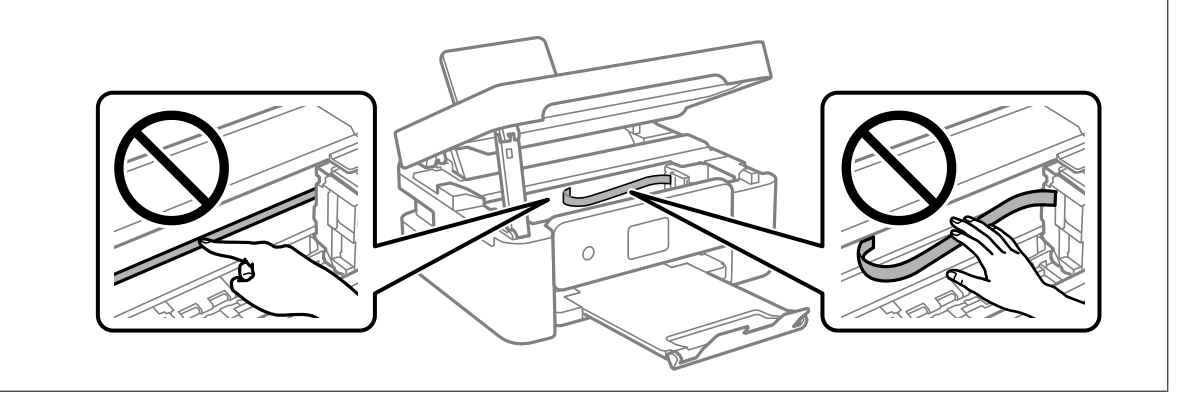

.<br>3. واحد اسکنر را ببندید.

برای حفظ ایمنی، واحد اسکرن در دو مرحله بسته میشود.

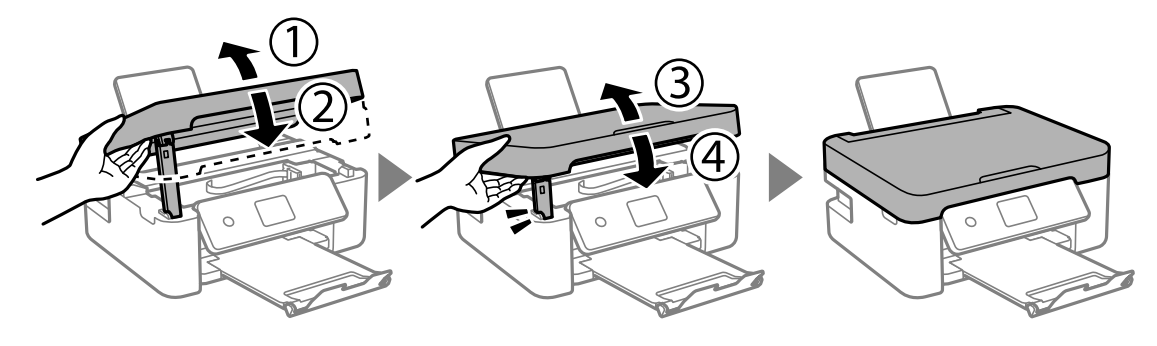

**نکته:**<br>واحد اسکنر را فیټوان از طریق موقعیت فایش یافته در پایین باز کرد. قبل از باز کردن، آن را به طور کامل ببندید.

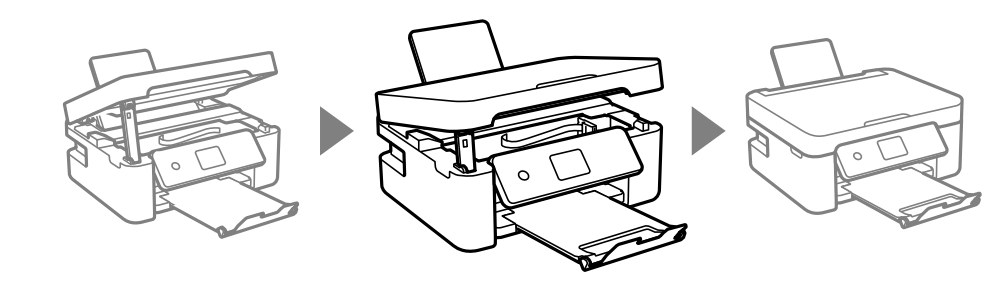

# **کاغذ به درستی تغذیهمنی شود**

نکات زیر را بررسی کنید، و سپس برای حل مشکل اقدامات مناسب را انجام دهید.

❏چاپگر را روی یک سطح صاف قرار دهید و در شرایط محیطی توصیه شده راه اندازی کنید.

از کاغذی که توسط این چاپگر پشتیبانی می شود استفاده کنید. $\Box$ 

به موارد احتیاطی مربوط به استفاده از کاغذ مراجعه کنید.  $\Box$ 

 $\Box$ بیشتر از حداکثر تعداد برگه های مشخص شده برای کاغذ قرار ندهید.در مورد کاغذ ساده، بالاتر از خطی که توسط *غ*اد مثلث روی راهنمای<br>لیه قرار دارد کاغذ قرار ندهید.

❏مطمئن شوید که تنظیامت اندازه کاغذ و نوع کاغذ با اندازه واقعی کاغذ و نوع کاغذ موجود در چاپگر مطابقت دارد.

❏از قرار دادن اشیا روی محافظ تغذیه کننده بپرهیزید.

#### **اطلاعات مرتبط**

- | "مشخصات [محیطی" در](#page-175-0) صفحه 176
- | "احتیاط های مربوط به استفاده از [کاغذ" در](#page-45-0) صفحه 46
	- | "ظرفیتها و کاغذ [موجود" در](#page-46-0) صفحه 47
		- | "لیست انواع [کاغذ" در](#page-48-0) صفحه 49

# **گیر کردن کاغذ**

کاغذ را در جهت صحیح قرار دهید و راهنماهای لبه را مقابل لبه های کاغذ بلغزانید.  $\Box$ 

اگر شما چندین برگه کاغذ را در چاپگر قرار داده اید، باید هر بار فقط یک برگه کاغذ را قرار دهید.  $\Box$ 

**اطلاعات مرتبط**

| "خارج کردن کاغذ گیر [کرده" در](#page-144-0) صفحه 145 | ["بارگذاری](#page-49-0) کاغذ در ورودی کاغذ از عقب" در صفحه 50

### **کاغذ به صورت کج تغذیه می شود**

کاغذ را در جهت صحیح قرار دهید و راهنامهای لبه را مقابل لبه های کاغذ بلغزانید.

**اطلاعات مرتبط** | ["بارگذاری](#page-49-0) کاغذ در ورودی کاغذ از عقب" در صفحه 50

### **چندین برگه کاغذ به طور همزمان وارد دستگاه شده اند**

❏هر بار یک برگه کاغذ را در دستگاه قرار دهید.

 $\blacksquare$ وقتی در طول چاپ دستی 2 طرفه چندین برگه کاغذ به طور همزمان وارد دستگاه می شوند، قبل از قرار دادن مجدد کاغذ هر یک از<br>کاغذهای موجود در چایگر را خارج کنید.

### **خطای متام شدن کاغذ**

وقتی یک خطای تمام شدن کاغذ نمایش داده شود در صورتیکه کاغذ در ورودی کاغذ از عقب وجود دارد، کاغذ را مجدداً در ورودی کاغذ از عقب<br>بارگذاری کنید.

## **حین چاپ کاغذ خارج میشود**

وقتی کاغذ سربرگدار (کاغذی که اطلاعاتی از قبیل نام فرستنده یا نام شرکت از قبل در س*ر*صفحه آن چاپ شدهاند) بارگذاری میکنید، گزینه<br>Letterhead را به عنوان تنظیم نوع کاغذ انتخاب کنید.

# **مشکلات مربوط به برق و پانل کنترل**

### **دستگاه روشن منی شود**

❏مطمئن شوید سیم برق با ایمنی درون پریز قرار گرفته است. ے دکمه  ${\bf \bigcup}$  را کمی بیشتر پایین نگه دارید.  $\Box$ 

## **دستگاه خاموش منی شود**

<span id="page-149-0"></span>دکمه  $\cal O$ راکمی بیشتر پایین نگه دارید. اگر هنوز هم نمی توانید چاپگر را خاموش کنید، سیم برق را به پریز نزنید. برای جلوگیری از خشک شدن هد چاپ، دوباره چاپگر را را با فشار دادن دکمه P روشن <sup>و</sup> خاموش کنید.

## **دستگاه به صورت خودکار خاموش می شود**

**اتصال** را غیرفعال کنید. ❏**تنظیم خاموشکردن** رادر **تنظیم** انتخابکنیدو سپس تنظیامت**خاموششدن در صورتغیرفعال بودن** <sup>و</sup> **خاموششدن در صورتقطع**

❏تنظیم **زمان خاموش شدن** را در **تنظیم** غیرفعال کنید.

**نکته:**<br>بسته به محل خرید ممکن است دستگاهتان ویژگی **تنظیم خاموش کردن** یا **زمان خاموش شدن** را داشته باشد.

### **صفحه LCD تاریک می شود**

چاپگر در حالت خواب است. دکمه ای از پانل کنترل را برای برگرداندن صفحه LCD به وضعیت قبلی خود فشار دهید.

# **چاپ از رایانه امکانپذیر نیست**

### **بررسی اتصال (USB(**

کابل USB را به طور ایمن به چاپگر و رایانه وصل کنید.  $\square$ 

اگر از هاب USB استفاده میکنید، سعی کنید چاپگر را بطور مستقیم به رایانه وصل کنید.  $\Box$ 

اگر کابل USB شناسایی نشد، درگاه یا کابل USB را تغییر دهید.  $\Box$ 

اگر چایگر نتواند کار چاپ را با اتصال USB انجام دهد، باید مراحل زیر را طی کنید.  $\Box$ 

کابل USB را از رایانه جدا کنید. روی آیکون چاپگر که در رایانه نشان داده شده است راست کلیک کنید و سپس **قطع دستگاه** را انتخاب<br>کنید. سپس کابل USB را به رایانه متصل کرده و یک چاپ آزمایشی انجام دهید.

اتصال USB را با طی کردن مراحل تغییر روش اتصال به رایانه که در این راهنما ذکر شده است، بازنشانی کنید. برای مشاهده جزییات به<br>پیوند اطلاعات مرتبط مراجعه کنید.

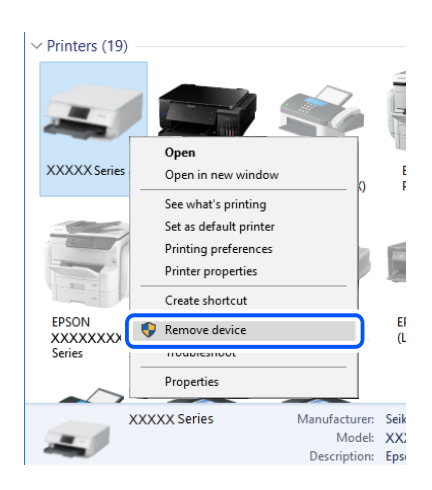

### **اطلاعات مرتبط**

 $\,$  "تغییر دادن روش اتصال به [رایانه" در](#page-41-0) صفحه $\,$ 

## **بررسی اتصال (شبکه)**

- <span id="page-150-0"></span>ـــا هنگامیکه روتر بیسیم یا ارائهدهنده خود را تغییر میدهید، سعی کنید تنظیمات شبکه مربوط به چاپگر را دوباره انجام دهید. رایانه یا<br>دستگاه هوشمند را به همان SSID که چاپگر متصل است وصل کنید.
- ❏دستگاههایی که میخواهید به شبکه متصل کنید را خاموش کنید. حدود 10 ثانیه صبر کنید و سپس دستگاهها را به این ترتیب روشن کنید: روتر بی سیم، رایانه یا دستگاه هوشمند و سپس چاپگر. چاپگر و رایانه یا دستگاه هوشمند را به روتر بی سیم نزدیک کنید تا ارتباط<br>امواج رادیویی بهتر شود و سپس سعی کنید تنظیمات شبکه را دوباره انجام دهید.
- گزارش اتصال شبکه را چاپ کنید. برای مشاهده جزییات به پیوند اطلاعات مرتبط مراجعه کنید. اگر گزارش نشان دهد که اتصال شبکه قطع<br>شده است، گزارش اتصال شبکه را بررسی کنید و سیس راه حل@ای چاپ شده را دنبال کنید.
- اگر نشانی IP چاپگر XXX.XXX.169.254 و ماسک شبکه فرعی 255.255.0.0 باشد، نشانی IP را نمیتوان به درستی تخصیص داد. روتر بیسیم را دوباره راهاندازی کنید یا تنظیمات شبکه چاپگر را بازنشانی کنید. اگر مشکل بدین ترتیب برطرف نشد، به مستندات روتر<br>بیسیم مراجعه کنید.
- $\Box$  سعی کنید از طریق رایانه به یک وبسایت دسترسی پیدا کنید تا اطمینان حاصل کنید که تنظیمات شبکه رایانه شما صحیح است. اگر نمیتوانید<br>به هیچ وبسایتی دسترسی پیدا کنید، اشکالی در رایانه وجود دارد. اتصال شبکه رایانه را بررسی

### **اطلاعات مرتبط**

- $\,$  "وصل شدن به [رایانه" در](#page-20-0) صفحه $\,$
- <mark>←</mark> "چاپ یک گزارش اتصال [شبکه" در](#page-34-0) صفحه 35

## **بررسی نرمافزار و داده ها**

 $\Box$  حتماً درایور چاپگر اصل Epson را نصب کنید.اگر درایور چاپگر اصل Epson نصب نشود، قابلیتها محدود میشود.بهتر است از درایور<br>چاپگر اصل Epson استفاده کنید.برای مشاهده جزییات به ییوند اطلاعات مرتبط مراجعه کنید.

❏اگر تصویر بزرگی را چاپ میکنید، ممکن است رایانه حافظه کافی نداشته باشد.تصویر را با وضوح کمتر و اندازه کوچکتر چاپ کنید.

### **اطلاعات مرتبط**

- | "بررسی درایور چاپگر اصل Epson "در صفحه 151
	- | "نصب برنامه [ها" در](#page-137-0) صفحه 138

### **بررسی درایور چاپگر اصل Epson**

با روشهای زیر میتوانید بفهمید که آیا درایور چاپگر نصب شده بر روی رایانه شما اصل است یا خیر.

#### **Windows**

**پانل کنترل**>**مشاهده دستگاهها و چاپگرها (چاپگرها، چاپگرها و مٔابرها)** را انتخاب کنید و برای باز کردن پنجره ویژگیهای سرور چاپ مراحل<br>زیر را طی کنید.

Windows 10/Windows 8.1/Windows 8/Windows 7❏

بر روی مناد چاپگر و سپس بر روی **ویژگیهای سرور چاپ** در بالای پنجره کلیک کنید.

Windows Vista❏

بر روی مناد پوشه **چاپگرها** راست-کلیک و سپس بر روی **اجرا به عنوان مدیر** >**ویژگیهای سرور** کلیک کنید.

Windows XP❏

از منو **فایل** گزینه **ویژگیهای سرور** را انتخاب کنید.

بر روی زبانه **درایور** کلیک کنید.ظاهر شدن نام چاپگر شما در فهرست به این معنی است که درایور چاپگر اصل Epson روی رایانه شما نصب شده است.

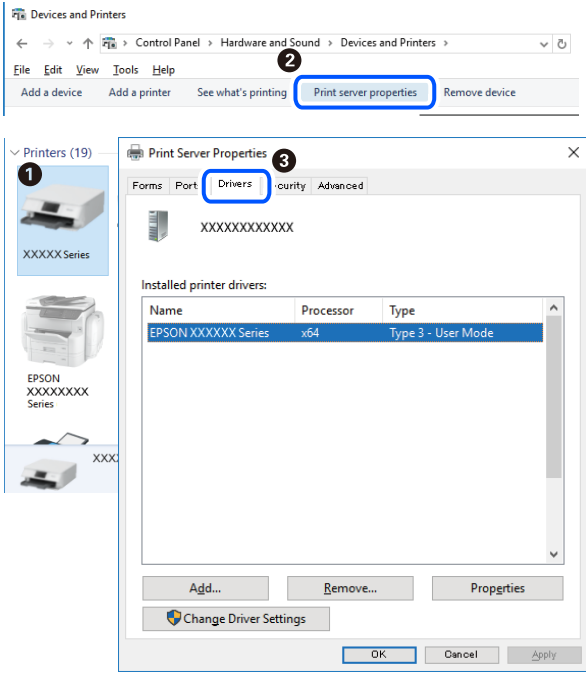

### **Mac OS**

**موارد برگزیده سیستم** را از منوی مسلم کا چ**اپگرها و اسکنرها** (یا **چاپ و اسکن، چاپ و نمابر**) و سپس چاپگر را انتخاب کنید.بر روی **گزینهها و لوازم**کلیک کنید.ظاهر شدن زبانه **گزینهها** و **برنامه** در پنجره به این معنی است که درایور چاپگر اصل Epson روی رایانه شام نصب شده است.

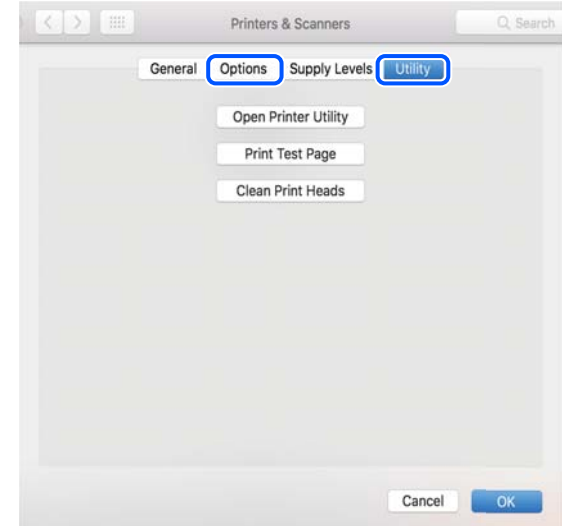

**اطلاعات مرتبط** | "نصب برنامه [ها" در](#page-137-0) صفحه 138

## **بررسی وضعیت چاپگر از طریق رایانه (Windows(**

بر روی گزینه **صف چاپ** در زبانه **نگهداری** کلیک کنید.

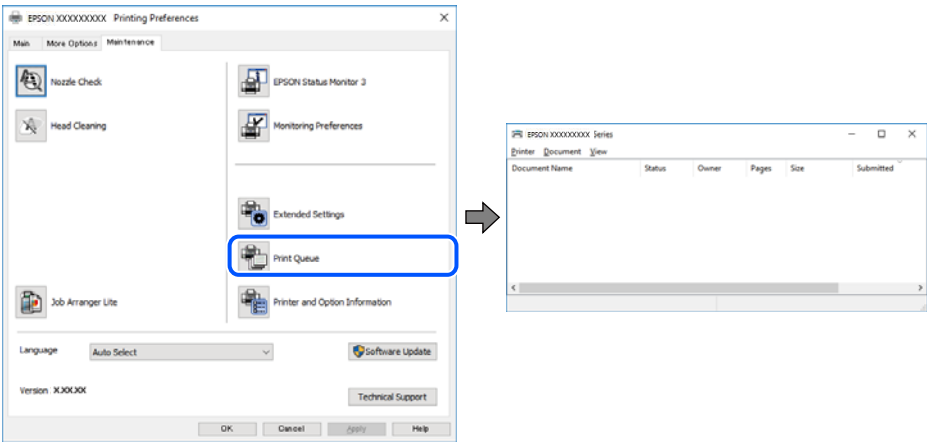

❏بررسی کنید آیا کار چاپی متوقف شدهای موجود است.

در صورت باقی ماندن داده غیرضروری، **لغو همه اسناد** را از منو **چاپگر** انتخاب کنید.

❏مطمئن شوید چاپگر آفلاین نیست یا در حالت تعلیق قرار ندارد.

اگر چاپگر آفلاین است یا در حالت تعلیق قرار دارد، علامت تنظیم آفلاین یا حالت تعلیق را از منوی **چاپگر** بردارید.

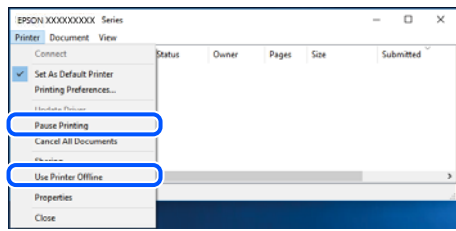

باشد). ❏مطمئن شوید که چاپگر از منوی **چاپگر** بعنوان چاپگر پیشفرض انتخاب شده است (باید یک علامت تیک در مورد منو وجود داشته

اگر چاپگر بعنوان چاپگر پیشفرض انتخاب نشده است، آن را بعنوان چاپگر پیشفرض تنظیم کنید. اگر چندین *غ*اد در **پنل کنترل > مشاهده**<br>**دستگاهها و چایگرها (چایگر، چایگر و <sub>ن</sub>مابر**) وجود داشته باشد، برای انتخاب غاد باید به روش زیر

مثال)

EPSON XXXX سری :USB اتصال

اتصال شبکه: سری XXXX EPSON) شبکه)

اگر درایور چاپگر را چندین بار نصب کنید، نسخههایی از درایور چاپگر ممکن است ایجاد شود. اگر نسخههایی مانند «سری EPSON<br>XXXX (نسخه 1)» ایجاد شده باشد، باید بر روی *غ*اد درایور کپی شده راست-کلیک و سپس بر روی **حذف دستگاه** کلیک

❏اطمینان حاصل کنید که پورت چاپگر هامنند ذیل بهدرستی در **مشخصات** >**پورت** از منوی **چاپگر** انتخاب شده باشد. «**USBXXX** «را برای یک اتصال USB یا «**Port Print EpsonNet** «را برای یک اتصال شبکه انتخاب کنید.

# **بررسی وضعیت چاپگر از طریق رایانه (OS Mac(**

مطمئن شوید که وضعیت چاپگر روی **مکث** تنظیم نشده باشد.

<span id="page-153-0"></span>**موارد برگزیده سیستم** را از منوی مصل کا چ**اپگرها و اسکنرها** (یا **چاپ و اسکن، چاپ و <sup>پ</sup>ابر**) و سپس روی چاپگر دو بار کلیک کنید.اگر چاپگر<br>متوقف شده است، روی **ازسرگیری** (یا **ازسرگیری چاپگر**) کلیک کنید.

# **هنگامیکهمنیتوانید تنظیامت شبکه را انجام دهید**

- ❏دستگاههایی که میخواهید به شبکه متصل کنید را خاموش کنید. حدود 10 ثانیه صبر کنید و سپس دستگاهها را به این ترتیب روشن کنید: روتر بی سیم، رایانه یا دستگاه هوشمند و سپس چاپگر. چاپگر و رایانه یا دستگاه هوشمند را به روتر بی سیم نزدیک کنید تا ارتباط<br>امواج رادیویی بهتر شود و سپس سعی کنید تنظیمات شبکه را دوباره انجام دهید.
- **ا تنظیم** > **تنظیمات شبکه** > **بررسی اتصال** را انتخاب کنید و سپس گزارش اتصال شبکه را چاپ کنید. اگر خطایی رخ داده است، گزارش اتصال<br>شبکه را بررسی غایید و سپس راهکارهای چاپ شده را دنبال کنید.

**اطلاعات مرتبط**

- <mark>←</mark> "چاپ یک گزارش اتصال [شبکه" در](#page-34-0) صفحه 35
- | "پیام ها و راه حل های موجود در گزارش اتصال [شبکه" در](#page-35-0) صفحه 36

### **با وجود اینکه تنظیامت شبکه مشکلی ندارد، منیتوان از دستگاه های دیگر به آن وصل شد**

اگر با وجود اینکه گزارش وضعیت اتصال شبکه هیچ مشکلی را نشان نمی دهد ولی باز از روی رایانه یا دستگاه هوشمند نمی توانید به چاپگر وصل<br>شوید، به موارد زیر مراجعه کنید.

❏وقتیبطور همزمان از چندروتربی سیم استفادهمیکنید، ممکن استبستهبهتنظیامتروترهای بی سیم نتوانیدازروی رایانهیادستگاه هوشمند به چاپگر وصل شده و از آن استفاده کنید. رایانه یا دستگاه هوشمند را به هامن روتر بی سیم که چاپگر متصل است وصل کنید.

چنانچه عملکرد تترینگ در دستگاه هوشمند فعال شده است، آن را غیرفعال کنید.

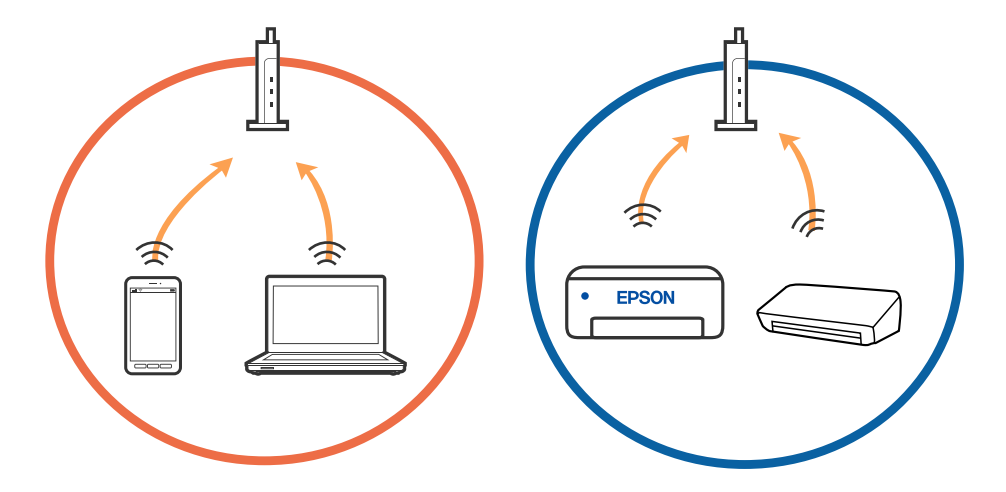

دوقتی روتر بی سیم چندین SSID داشته باشد و دستگاه ها به SSID های مختلف یک روتر بی سیم وصل باشند، ممکن است نتوانید به نقطه است کنید<br>دسترسی وصل شوید. رایانه یا دستگاه هوشمند را به همان SSID که چاپگر متصل است وصل کنید.

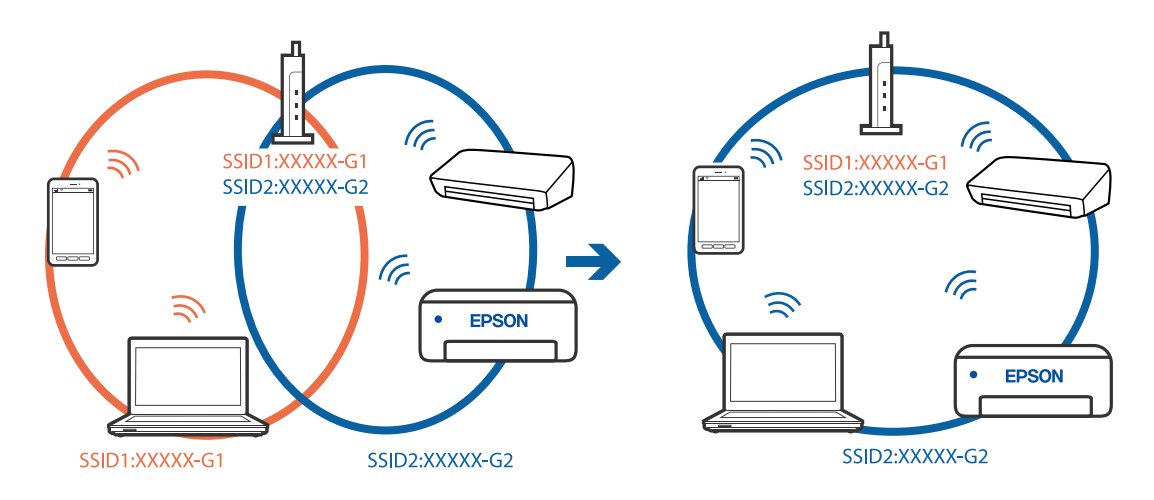

 $\blacksquare$ یک روتر بی سیم که هم با IEEE 802.11a و IEEE 802.11g وصل باشد SSID هایی دارد که 2.4 گیگاهرتز و 5 گیگاهرتز هستند. اگر رایانه یا دستگاه هوشمند را به SSID 5 گیگاهرتزی وصل کنید نمیتوانید به چاپگر وصل شوید زیرا چاپگر فقط ارتباطات بر روی 2.4 گیگاهرتز را<br>پشتیبانی می کند. رایانه یا دستگاه هوشمند را به همان SSID که چاپگر متصل است وصل کنید.

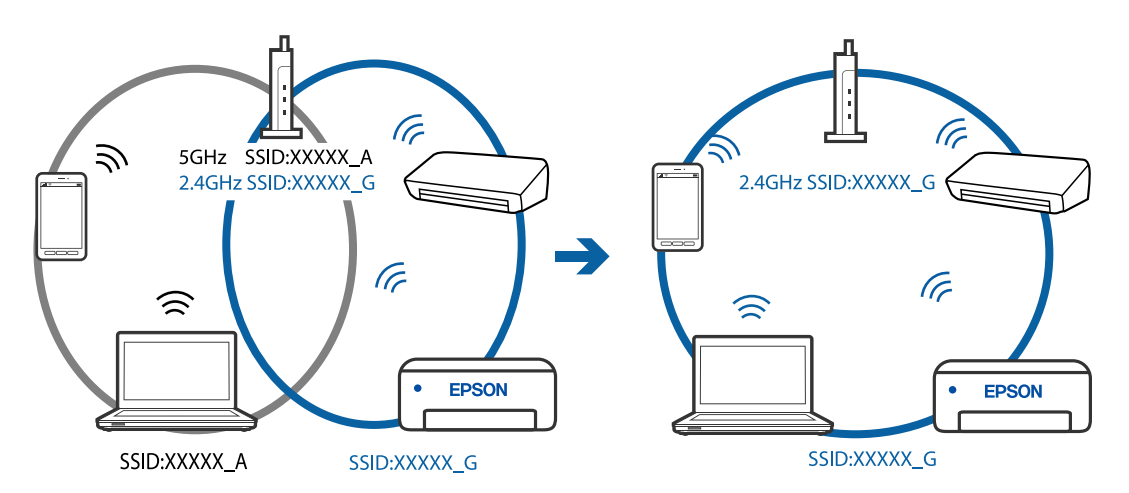

اغلب روترهای بی سیم یک ویژگی جداکننده حریم خصوصی دارند که ارتباط بین دستگاه متصل را مسدود می کند. اگر با وجود وصل بودن  $\Box$ به یک شبکه یکسان، غی(توانید بین چاپگر و رایانه یا دستگاه هوشمند ارتباط برقرار کنید، جداکننده حریم خصوصی را بر روی روتر بی سیم<br>غیرفعال کنید. برای جزئیات بیشتر به مستندات عرضه شده با روتر بی سیم مراجعه کنید.

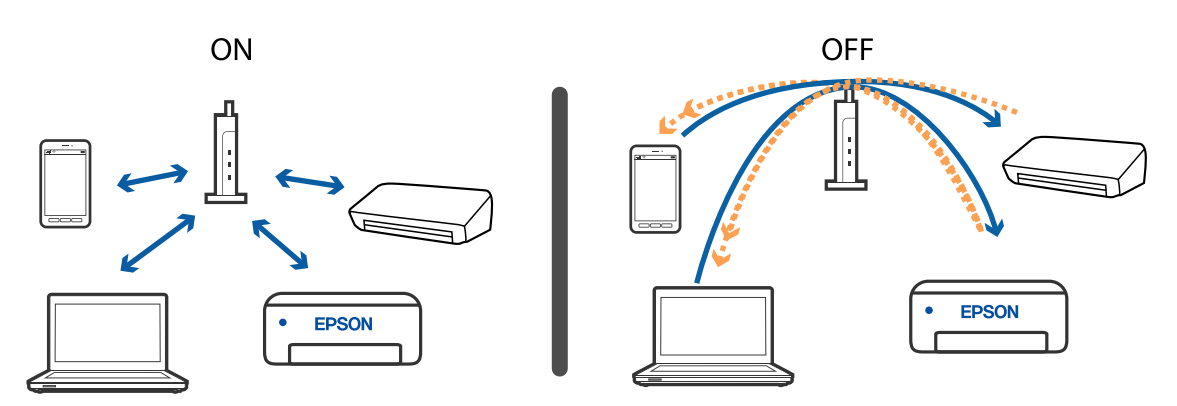

**اطلاعات مرتبط** | "بررسی SSID متصل به [چاپگر" در](#page-155-0) صفحه 156

| "بررسی SSID رایانه" در صفحه 156

## **بررسی SSID متصل به چاپگر**

<span id="page-155-0"></span>شام میتوانید SSID را به وسیله چاپ یک گزارش اتصال شبکه، برگه وضعیت شبکه، یا روی Config Web بررسی کنید.

### **اطلاعات مرتبط** | "چاپ یک گزارش اتصال [شبکه" در](#page-34-0) صفحه 35

| "چاپ کردن برگه وضعيت [شبكه" در](#page-40-0) صفحه 41

## **بررسی SSID رایانه**

### **Windows**

بر روی مسینی وظیفه دسکتاپ کلیک کنید. نام SSID متصل را از فهرست نمایش داده شده علامت بزنید.<br>.

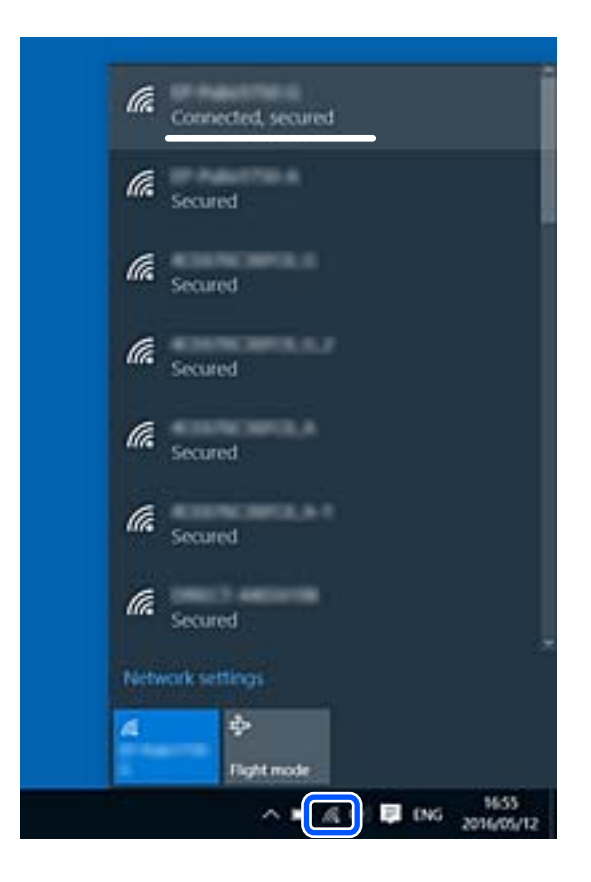

### **Mac OS**

بر روی آیکن Fi-Wi در بالای صفحه رایانه کلیک کنید. فهرست SSIDها ظاهر میشود و SSID متصل با علامت تیک مشخص میشود.

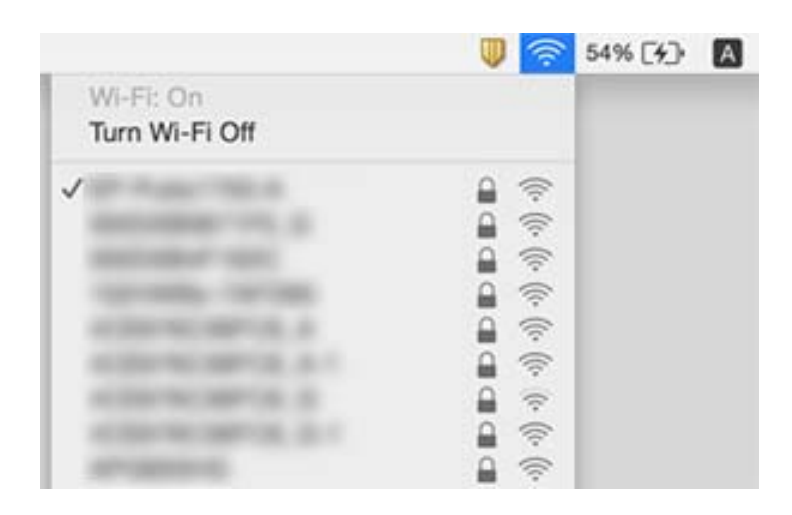

### **اتصالات LAN بیسیم (Fi-Wi (هنگام استفاده از دستگاههای 3.0 USB در سیستم عامل Mac دچار اختلال میشوند**

وقتی یک دستگاه را به درگاه USB 3.0 سیستم عامل Mac متصل میکنید، ممکن است اختلال فرکانس رادیویی رخ دهد. اگر قادر نیستید به یک<br>LAN بیسیم (Wi-Fi) متصل شوید یا عملکردها دچار اختلال میشوند، رویه زیر را دنبال کنید.

دستگاهی که به درگاه 3.0 USB متصل میشود را در فاصله دورتری از رایانه قرار دهید.  $\Box$ 

اگر چایگر از دامنه فرکانس 5 گیگاهرتز پشتیبانی میکند، به SSID مربوط به دامنه فرکانس 5 گیگاهرتز وصل شوید.

**اطلاعات مرتبط** | ["مشخصات](#page-173-0) [Fi-Wi](#page-173-0) "در [صفحه](#page-173-0) 174

# **چاپ از طریق یک iPhone، iPad یا touch iPod امکانپذیر نیست**

❏iPhone، iPad یاtouch iPod را به هامن شبکه (SSID (که چاپگر وصل شده، متصل کنید.

❏**منایش خودکار** را در منوهای زیر فعال کنید. **تنظیم** >**راهاندازی چاپگر**>**تنظیامت منبع کاغذ**>**منایش خودکار**

❏تنظیامت AirPrint را در Config Web فعال کنید.

### **اطلاعات مرتبط**

- | "اتصال به یک دستگاه [هوشمند" در](#page-21-0) صفحه 22
- | "برنامه پیکربندی عملیات چاپگر [\(Config Web "\(در](#page-127-0) صفحه 128

# **مشکلات مربوط به کار چاپی**

## **نسخه چاپی دارای خط افتادگی است یا بدون رنگ است**

<span id="page-157-0"></span>اگر شما برای یک مدت طولانی از چاپگر استفاده نکرده اید، ممکن است نازل های سر چاپگر مسدود شده باشند و قطره های جوهر خارج<br>نشوند. بررسی نازل را انجام دهید، و سپس اگر هر کدام از نازل های هد چاپ مسدود شده اند، هد چاپ را <del>م</del>یز

**اطلاعات مرتبط**

| "بررسی و متیز کردن هد [چاپ" در](#page-114-0) صفحه 115

### **خطوط اضافه یا رنگ های غیرمنتظره ظاهر می شود**

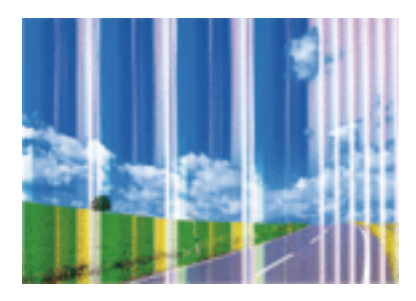

ممکن است نازل های هد چاپ مسدود شده باشند. یک بررسی نازل برای بررسی انسداد نازل های هد چاپ، انجام دهید. اگر هر کدام از نازل<br>های هد چاپ مسدود شده اند، هد چاپ را ةیز کنید.

**اطلاعات مرتبط** | "بررسی و متیز کردن هد [چاپ" در](#page-114-0) صفحه 115

## **خطوط اضافه رنگی در فواصل حدود 2.5 سانتی متر ظاهر می شود**

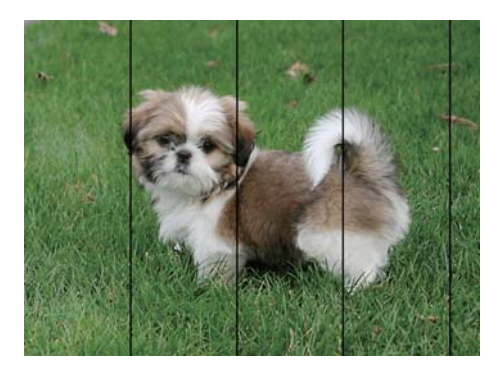

تنظیمات نوع کاغذ مناسب را برای نوع کاغذ موجود در چاپگر انتخاب کنید.  $\Box$ 

❏هد چاپ را با استفاده از ویژگی **چیدمان افقی** تراز کنید.

❏هنگام چاپ بر روی کاغذ ساده، با استفاده از تنظیامت کیفیت بالاتر چاپ کنید.

**اطلاعات مرتبط** | "لیست انواع [کاغذ" در](#page-48-0) صفحه 49 | "تراز کردن هد [چاپ" در](#page-116-0) صفحه 117

## **چاپ های تار، خطوط اضافه عمودی، یا عدم ترازبندی**

# enthanen ane r Aufdruck. W  $\sqrt{5008}$  "Regel

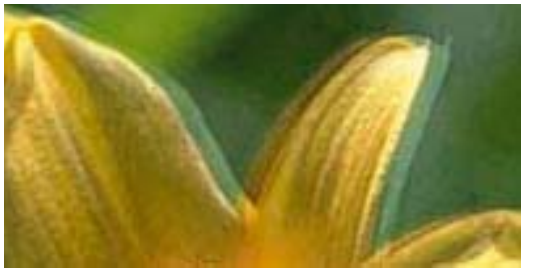

هد چاپ را با استفاده از ویژگی **ترازبندی عمودی** تراز کنید.

### **اطلاعات مرتبط** | "تراز کردن هد [چاپ" در](#page-116-0) صفحه 117

### **حتی بعد از تراز کردن سر چاپگر، کیفیت چاپ بهتر منی شود**

در طول چاپ دو طرفه (یا با سرعت بالا)، سر چاپگر همزمان با چاپ به هر دو جهت حرکت می کند، و ممکن است خطوط عمودی تراز نشوند.اگر کیفیت چاپ بهتر نشده است، تنظیمات چاپ دو طرفه (یا با سرعت بالا) را غیرفعال کنید.غیرفعال کردن این تنظیمات می تواند<br>سرعت چاپ را کاهش دهد.

### Windows❏

**سرعت زیاد** را در زبانه **گزینه بیشتر** درایور چاپگر.پاک کنید.

Mac  $OS\Box$ 

موار**د برگزیده سیستم** را از منوی استا > **چاپگرها و اسکنرها** (یا **چاپ و اسکن، چاپ و غابر**) و سپس چاپگر را انتخاب کنید.روی **گزینه ها و**<br>**لوازم** > **گزینه ها** (یا **درایور) کلیک کنید.Off را بعنوان تنظیم High Speed Printing انت** 

### **کیفیت چاپ پایین است**

اگر کیفیت چاپ به دلیل چاپهای تار، وجود نوار در چاپ، رنگهای چاپ نشده، رنگهای کمرنگ، الگوهایی موزاییک شکل و عدم ترازبندی<br>در چاپها پایین است موارد زیر را بررسی کنید.

### **بررسی چاپگر**

❏بررسی نازل را انجام دهید و سپس اگر هر کدام از نازلهای هد چاپ مسدود شدهاند، هد چاپ را متیز کنید.

❏هد چاپ را تراز کنید.

### **بررسی کاغذ**

از کاغذی که توسط این چاپگر پشتیبانی میشود استفاده کنید. $\Box$ 

بر روی کاغذی که مرطوب، آسیب دیده یا بسیار کهنه است چاپ نکنید.  $\Box$ 

- ❏اگر کاغذ لوله شده یا پاکت نامه پف کرده، آن را یکدست و صاف کنید.
	- عد از چاپ کاغذ را فوراً دسته نکنید. $\Box$
- اع قبل از بایگانی یا *غ*ایش کارهای چاپی، آنها را بطور کامل خشک کنید. هنگام خشک کردن کارهای چاپی، از نور مستقیم آفتاب اجتناب ایشاب کارهای چاپی، آنها را بطور کامل نکنید. هنگام خشک<br>کنید، از خشک کن استفاده نکنید و طرف چاپ
- ا هنگام چاپ تصاویر و عکسها، Epson توصیه میکند از کاغذ اصلی Epson به جای کاغذ ساده استفاده کنید. بر روی طرف قابل چاپ کاغذ استفاده<br>اصلی Epson چاپ کنید.

### **بررسی تنظیامت چاپگر**

تنظیمات نوع کاغذ مناسب را برای نوع کاغذ موجود در چاپگر انتخاب کنید.  $\Box$ 

❏با استفاده از تنظیامت کیفیت بیشتر، چاپ کنید.

### **بررسی کارتریج جوهر**

توصیه میکند که از کارتریج جوهر تا قبل از تاریخ چاپ شده بر روی بسته استفاده کنید.  $\square$ 

❏برای کسب بهترین نتیجه، از کارتریج جوهر پر که دارای شش ماه تاریخ مصرف پس از باز شدن بستهبندی هستند استفاده کنید.

حاسعی کنید از کارتریجهای اصلی جوهر Epson استفاده کنید. این محصول طوری طراحی شده است که رنگـها را بر اساس استفاده<br>کارتریجهای اصلی جوهر Epson تنظیم میکند. استفاده از کارتریجهای جوهر غیر اصل ممکن است کیفیت چاپ را کاهش دهند.

### **اطلاعات مرتبط**

- | "بررسی و متیز کردن هد [چاپ" در](#page-114-0) صفحه 115
	- | "تراز کردن هد [چاپ" در](#page-116-0) صفحه 117
	- | "ظرفیتها و کاغذ [موجود" در](#page-46-0) صفحه 47
		- | "لیست انواع [کاغذ" در](#page-48-0) صفحه 49
- | "احتیاط های مربوط به استفاده از [کاغذ" در](#page-45-0) صفحه 46

### **کاغذ لکه یا خط افتادگی دارد**

ترمانی که نوار افقی نمایان میشود یا در بالا یا پایین کاغذ لکه ایجاد می شود، کاغذ را در جهت صحیح قرار دهید و راهنماهای لبه را به سمت<br>لبه های کاغذ بلغزانید.

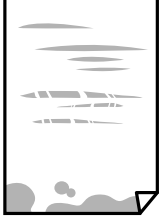

زمانی که نوار عمودی مایان میشود یا روی کاغذ لکه ایجاد می شود، مسیر کاغذ را <del>م</del>یز کنید. [

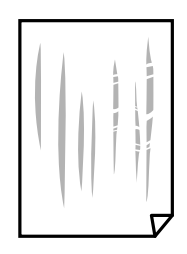

کنید. ❏کاغذ را روی یک سطح صاف قرار دهید تا بررسی کنید که دارای تاخوردگی است یا خیر. اگر دارای تاخوردگی است، آن را صاف

هنگام چاپ 2 طرفه دستی، مطمئن شوید قبل از قرار دادن دوباره کاغذ، جوهر بطور کامل خشک شده باشد.  $\Box$ 

**اطلاعات مرتبط**

| ["بارگذاری](#page-49-0) کاغذ در ورودی کاغذ از عقب" در صفحه 50

| "پاک کردن مسیر کاغذ از لکه های [جوهر" در](#page-116-0) صفحه 117

# **کاغذ در حین چاپ خودکار دو طرفه کمرنگ است**

وقتی از ویژگی چاپ دو طرفه خودکار استفاده می کنید و داده هایی با تراکم بالا را چاپ می کنید مثل تصاویر و *غ*ودار، تراکم چاپ را روی مقدار<br>کمتر و مدت زمان خشک شدن را روی مدت بیشتر تنظیم کنید.

**اطلاعات مرتبط** | ["گزینههای](#page-122-0) منو برای راهاندازی چاپگر" در صفحه 123

## **عکس های چاپ شده چسبناک هستند**

ممکن است روی سمت نادرست کاغذ عکس چاپ کرده باشید. اطمینان حاصل کنید که چاپ را روی سمت قابل چاپ انجام دهید. هنگام چاپ بر روی پشت کاغذ عکس، باید مسیر کاغذ را متیز کنید.

> **اطلاعات مرتبط** | "پاک کردن مسیر کاغذ از لکه های [جوهر" در](#page-116-0) صفحه 117

## **تصاویر یا عکسها با رنگهای غیرمنتظره چاپ میشوند**

هنگام چاپ کردن از درایور چاپگر Windows، بسته به نوع کاغذ، تنظیم خودکار عکس Epson به صورت پیشفرض اعمال میگردد. سعی کنید<br>تنظیمات را تغییر دهید.

در زبانه **گزینه بیشتر** گزینه **سفارشی** را در **تصحیح رنگ** انتخاب کنید و سپس روی **پیشرفته** کلیک کنید. تنظیم **تصحیح رنگ** را از **تصحیح** به سایر گزینهها تغییر دهید. اگر ایجاد تغییر هم اثری نداشت، از یک روش تصحیح رنگ دیگر به غیر **PhotoEnhance** در **مدیریت رنگ** استفاده کنید.

**اطلاعات مرتبط**

<mark>\*</mark> "تنظیم رنگ [چاپ" در](#page-74-0) صفحه 75

# **رنگ ها با آنچه که روی منایشگر می بینید فرق می کند**

- ی دستگاههای مایشگر نظیر صفحه مایش رایانه دارای خصوصیات مایش مختص خودشان هستند. اگر مایشگر دارای توازن نباشد، تصویر با<br>روشنایی و رنگ های صحیح مایش داده می شود. خصوصیات دستگاه را تنظیم کنید.
- تابش نور به نمایشگر دارای تأثیر بر چگونگی دیده شدن تصویر در نمایشگر می باشد. از نور مستقیم خودداری کنیدی و تصویر را در جایی که نور<br>مناسب وجود دارد، تأیید نمایید.
- ارنگ ها ممکن است با آنچه که در دستگاههای هوشمند نظیر تلفنها یا تبلتهای هوشمند با <sup></sup>هایشگرهای دارای وضوح بالا می بینید، **[**<br>متفاوت باشد.
- رنگ های یک *ن*مایشگر به طور کامل با رنگ های روی کاغذ یکسان نیست زیرا دستگاه نمایشگر و چاپگر دارای فرایندرنگ های<br>ها می باشند.

## **چاپ بدون حاشیه امکانپذیر نیست**

تنظیم بدون حاشیه را در تنظیمات چاپ انجام دهید. اگر نوع کاغذی را انتخاب کنید که از چاپ بدون حاشیه پشتیبانی *نی ک*ند، ن*م*ی توانید **بدون**<br>**حاشیه** را انتخاب کنید. نوع کاغذی را انتخاب کنید که از چاپ بدون حاشیه پشتیبانی کند.

### **اطلاعات مرتبط**

- | ["گزینههای](#page-82-0) منو برای کپی کردن" در صفحه 83
- | "مقدمات چاپ [Windows "در](#page-57-0) صفحه 58
	- $\bullet$  ["مقدمات](#page-58-0) چاپ $\text{Mac OS} \text{Mac OS}$ " در [صفحه](#page-58-0) 59

### **درحین چاپ بدون حاشیه، لبه های تصویر برش داده می شود**

در طول چاپ بدون حاشیه، تصویر تا حدی بزرگ می شود و قسمت های بیرون زده برش داده می شوند.یک تنظیم بزرگنمایی کمتر انتخاب کنید.

❏پانل کنترل

تنظیم **گسترش** را تغییر دهید.

Windows❏

روی **تنظیم** در کنار کادر انتخاب **بدون حاشیه** در زبانه **اندازه** از درایور چاپگر کلیک کنید و سپس تنظیامت را تغییر دهید.

Mac OS❏

تنظیم **گسترش** از منوی **تنظیامت چاپ** کادر چاپ را تغییر دهید.

**اطلاعات مرتبط**

| ["گزینههای](#page-82-0) منو برای کپی کردن" در صفحه 83

### **محل، اندازه، یا حاشیههای کار چاپی درست نیست**

❏کاغذ را در جهت صحیح قرار دهید و گیرههای نگهدارنده لبه را مقابل لبههای کاغذ بلغزانید.

ـــا هنگام قرار دادن اوراق در شیشه اسکنر، گوشه سند را با گوشهای که توسط نماد روی قاب شیشه اسکنر نشان داده شده است تراز کنید. اگر<br>لبههای کپی از بین رفته، اسناد را کمی از مرکز دور کنید.

هنگام قرار دادن اوراق در شیشه اسکر، با استفاده از یک دستمال تمیز خشک و نرم، شیشه اسکر و درپوش سند را تمیز کنید. اگر گردو غبار یا  $\Box$ لکههایی بر روی شیشه وجود داشته باشد، ممکن است قسمت کپی گسترش یابد تا گرد و غبار یا لکه را نیز در بر گیرد، در نتیجه محل کپی<br>نادرستی ایجاد کند یا تصویر کوچک شود.

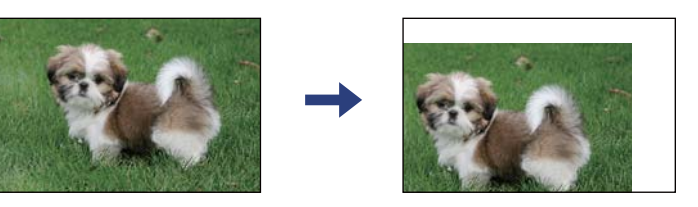

❏تنظیم اندازه کاغذ مناسب را انتخاب کنید.

❏تنظیم حاشیه را در برنامه انجام دهید تا در ناحیه قابل چاپ اعامل شود.

**اطلاعات مرتبط**

- | ["بارگذاری](#page-49-0) کاغذ در ورودی کاغذ از عقب" در صفحه 50
	- | "قرار دادن اوراق در شیشه [اسکرن" در](#page-52-0) صفحه 53
		- | "متیز کردن شیشه [اسکرن" در](#page-117-0) صفحه 118
			- | "ناحیه قابل [چاپ" در](#page-171-0) صفحه 172

## **نویسه های چاپ شده نادرست و درهم هستند**

کابل USB را به طور ایمن به چاپگر و رایانه وصل کنید.  $\Box$ 

❏کارهای چاپی را لغو کنید.

- **ا** هنگام چاپ، رایانه را به طور دستی در حالت **هایبرنت** یا در حالت **خواب** قرار دهید. بار دیگر که رایانه را روشن کنید ممکن است صفحات<br>متن درهم چاپ شوند.
- ـــا اگر درایور چاپگر قبلاً استفاده شده را به کار بگیرید، نویسههای چاپ شده ممکن است ناخوانا باشند. مطمئن شوید که درایور چاپگر مورد<br>استفاده مربوط به این چاپگر است. نام چاپگر را در بالای پنجره درایور چاپگر بررسی کنید.

## **تصویر چاپ شده معکوس است**

علامت تنظیمات تصویر آینه ای را در درایور چاپگر یا برنامه بردارید.

Windows❏

علامت **تصویر آینه** را از زبانه **گزینه بیشتر** درایور چاپگر بردارید.

Mac OS❏

علامت **Image Mirror** را از منوی **تنظیامت چاپ** کادر چاپ بردارید.

## **وجود الگوهای موزاییک شکل در چاپ ها**

هنگام چاپ تصاویر و عکس ها، با داده وضوح بالا چاپ کنید. تصاویر روی وب سایت اغلب وضوح پایینی دارند با اینکه در حالت مایش خوب به<br>نظر می رسند و به همین دلیل ممکن است کیفیت چاپ کاهش یابد.

## **رنگها یکدستنیستند، لکه، نقطهیا خطوط مستقیم درتصویرکپی شده ظاهرمی شود**

مسیر کاغذ را قیز کنید. $\Box$ شیشه اسکنر را  $\Xi$ نید.  $\square$ هنگام قرار دادن اسناد بر روی شیشه اسکنر فشار زیادی به اسناد وارد نکنید.  $\Box$ وقتی کاغذ لکه دار شده است، باید تنظیمات تراکم کپی را کمتر کنید.  $\Box$ 

> **اطلاعات مرتبط** | "پاک کردن مسیر کاغذ از لکه های [جوهر" در](#page-116-0) صفحه 117 | "متیز کردن شیشه [اسکرن" در](#page-117-0) صفحه 118 | ["گزینههای](#page-82-0) منو برای کپی کردن" در صفحه 83

## **الگوی هاشور خورده در تصویر کپی شده ظاهر می شود.**

تنظیمات کوچک یا بزرگ کردن را تغییر دهید یا اسناد را با کمی زاویه متفاوت قرار دهید.

## **تصویری از پشت اسناد در تصویر کپی شده ظاهر می شود.**

❏در مورد یک سند نازک، سند را بر روی شیشه اسکرن قرار داده و سپس یک قطعه کاغذ سیاه روی آن قرار دهید. تنظیم تراکم کپی را از پانل کنترل کم کنید.  $\Box$ 

> **اطلاعات مرتبط** | ["گزینههای](#page-82-0) منو برای کپی کردن" در صفحه 83

## **مشکل کار چاپی برطرف منی شود**

اگر همه راه حل ها را امتحان کرده اید و مشکل هنوز حل نشده است، درایور چاپگر را حذف و دوباره نصب کنید.

# **سایر مشکلات مربوط به چاپ**

# **چاپ بسیار آهسته است**

برنامههای غیرضروری را ببندید. $\Box$ قنظیمات کیفیت را پایینتر بیاورید. چاپ با کیفیت بالا سرعت چاپ را کاهش میدهد.  $\Box$  تنظیم دو رو (یا سرعت بالا) را فعال کنید. زمانی که این تنظیم فعال میشود، هد چاپ زمانی که در هر دو جهت حرکت میکند چاپ انجام<br>میدهد و سرعت چاپ افزایش میبابد.

Windows❏

علامت **سرعت زیاد** را از زبانه **گزینه بیشتر** درایور چاپگر انتخاب کنید.

Mac OS❏

**ترجیحات سیستم** را از منوی مسلم > **چاپگرها و اسکنرها** (یا **چاپ و اسکن، چاپ و نمابر**) و سپس چاپگر را انتخاب کنید. روی **گزینهها و**<br>ل**وازم** > **گزینهها** (یا **درایور**) کلیک کنید. On را بعنوان تنظیم High Speed Printing انتخاب ک

❏حالت بیصدا را غیرفعال کنید. این ویژگی سرعت چاپگر را کاهش میدهد.

❏پانل کنترل

از صفحه اصلی را انتخاب و سپس **حالت بیصدا** را غیرفعال کنید.

Windows❏

**خاموش** را بعنوان تنظیم **بیصدا** در زبانه **اندازه** درایور چاپگر انتخاب کنید.

Mac OS❏

**ترجیحات سیستم** را از منوی مسلم کمی از کارها و اس**کنرها** (یا **چاپ و اسکن، چاپ و نمابر**) و سپس چاپگر را انتخاب کنید. روی **گزینهها و**<br>لوا**زم** > **گزینهها (یا درایور) کلیک کنید. Off ر**ا بعنوان تنظیم **بیصد**ا انتخاب کنید.

## **در حین چاپ یا کپی کردن پیوسته، سرعت عملیات به شدت کاهش می یابد**

سرعت چاپ یا کپی کردن کاهش می یابد تا از گرم شدن بیش از حد و آسیب دیدن مکانیزم چاپگر جلوگیری شود. با این حال، شما می توانید به عمیلات ادامه دهید. برای بازگشت به سرعت عادی، اجازه دهید چاپگر به مدت حداقل 30 دقیقه بدون کارکرد باشد. اگر چاپگر خاموش شود<br>سرعت به حالت عادی باز نمی گردد.

### **لغو چاپ در رایانه دارای سیستم عامل 10.6.8v X OS Mac امکانپذیر نیست**

اگر می خواهید چاپ را ازطریق رایانه خود متوقف کنید، تنظیمات زیر را انجام دهید.

Config Web را اجرا کنیدو سپس **9100Port** را به عنوان تنظیامت **پروتکل با اولویت زیاد** در **AirPrint راه اندازی** انتخاب کنید. **موارد برگزیده سیستم** را از منوی → چا**پگرها و اسکنرها** (ی**ا چاپ و اسکن، چاپ و ڼابر**) انتخاب کنید، چاپگر را حذف کنید و سپس دوباره چاپگر<br>را اضافه غاىید.

# **دستگاه اسکن منیکند**

کابل USB را به طور ایمن به چاپگر و رایانه وصل کنید. اگر از هاب USB استفاده میکنید، سعی کنید چاپگر را بطور مستقیم به رایانه وصل G

اگر شما از طریق یک شبکه و با وضوح بالا اسکن میکنید، ممکن است خطا در ارتباط رخ دهد. وضوح را کم کنید.  $\Box$ 

اطمینان حاصل کنید که چاپگر صحیح (اسکنر) در Epson Scan 2 انتخاب شده است.

#### **بررسی کنید که هنگام استفاده از Windows چاپگر شناخته شده باشد**

<span id="page-165-0"></span>در Windows، دقت کنید چاپگر (اسکنر) در ا**سکنر و دوربین** نشان داده شود. چاپگر (اسکنر) باید با عنوان «EPSON XXXX (نام چایگر)» <mark>مایش داده شده باشد. اگر چاپگر (اسکنر) نشان داده نشد، Epson Scan 2 را حذف و دوباره نصب کنید. برای دسترسی به ا**سکنر و دوربین** به<br>موارد زیر مراجعه کنید.</mark>

Windows 10<del>□</del>

روی دکمه شروع کلیک کنید و سپس گزینه **سیستم > Windowsبانل کنترل** را انتخاب کنید، در قسمت جستجو عبارت «اسکنر و دوربین» را<br>وارد کرده، روی **مشاهده اسکنرها و دوربینها** کلیک کنید و سپس بررسی کنید چاپگر نشان داده شود.

Windows 8.1/Windows 8❏

**دسک تاپ**> **تنظیمات**> **پانل کنترل** را انتخاب کنید، در قسمت جستجو «اسکنر و دوربین» را وارد کنید، روی **مایش اسکنر و دوربین** کلیک<br>کرده و سپس بررسی کنید چایگر نشان داده شود.

Windows 7❏

روی دکمه شروع کلیک کنید و **پانل کنترل** را انتخاب کنید، در قسمت جستجو «اسکنر و دوربین» را وارد کرده، روی **مشاهده اسکنرها و**<br>**دوربینها** کلیک کنید و سپس بررسی کنید چاپگر نشان داده شود.

Windows Vista❏

روی دکمه شروع کلیک کرده، **پانل کنترل > سختافزار و صدا > اسکنرها و دوربینها را انتخاب کرده و سپس بررسی کنید چاپگر نشان داده** شود.

Windows XP❏

روی دکمه شروع کلیک کرده، **پانل کنترل > چاپگرها و سایر سخت!فزار > اسکنر <b>و دوربینها** را انتخاب کرده و سپس بررسی کنید چاپگر<br>نشان داده شود.

**اطلاعات مرتبط**

| ["حذف](#page-139-0) برنامه ها" در صفحه 140

| "نصب برنامه [ها" در](#page-137-0) صفحه 138

# **هنگام استفاده از پانل کنترل منی توان از اسکن استفاده کرد**

❏مطمئن شوید 2 Scan Epson و Manager Event Epson بطور صحیح نصب شده باشند.

تنظیم اسکن تخصیص داده شده در Epson Event Manager را بررسی کنید.  $\Box$ 

# **مشکلات مربوط به تصویر اسکن شده**

**رنگهای ناهموار، کثیفی، لکهودیگرموارد هنگاماسکن از شیشهاسکرن منایش دادهمی شوند.**

❏شیشه اسکرن را متیز کنید. ❏هرگونه کثیفی یا خاشاک را از روی سند پاک کنید. ❏روی سند یا پوشش سند زیاد فشار وارد نکنید. اگر زیاد فشار وارد کنید، ممکن است تصویر مات شود، کثیف یا لکه دار به نظر بیاید.

> **اطلاعات مرتبط** | "متیز کردن شیشه [اسکرن" در](#page-117-0) صفحه 118

## **کیفیت تصویر مناسب نیست**

س**ا حالت** را در Epson Scan 2 براساس *س*ندی که می خواهید اسکن کنید، تنظیم کنید. اسکن را با استفاده از تنظیمات مربوط به سندها در **حالت**<br>**سند** و تنظیمات مربوط به عکس ها در **حالت عکس** انجام دهید.

❏در 2 Scan Epson، تصویر را با استفاده از زبانه **تنظیامت پیشرفته** تنظیم کنید و سپس اسکن منایید.

❏اگر وضوح تصویر پایین است، سعی کنید وضوح را افزایش دهید و سپس اسکن منایید.

**اطلاعات مرتبط**

| "اسکن کردن با استفاده از [2 Scan Epson "در](#page-91-0) صفحه 92

### **افست در پسزمینه تصویرمنایان میشود**

ممکن است تصاویر موجود در پشت سند در تصویر اسکن شده منایان شود.

❏در 2 Scan Epson، زبانه **تنظیامت پیشرفته** را انتخاب کنید و سپس **درخشندگی** را تنظیم کنید. بسته به تنظیمات موجود در زبانه **تنظیمات اصلی**> **نوع تصویر** یا سایر تنظیمات موجود در زبانه **تنظیمات پیشرفته** ممکن است این ویژگی<br>در دسترس نباشد.

❏در **حالت سند** در 2 Scan Epson، زبانه **تنظیامت پیشرفته** را انتخاب کنید و سپس **گزینه تصویر**>**ارتقای منت** را انتخاب کنید.

هنگام اسکن کردن از شیشه اسکنر، یک کاغذ سیاه یا یک پد رومیزی روی سند قرار دهید.  $\Box$ 

**اطلاعات مرتبط** | "قرار دادن [اسناد" در](#page-52-0) صفحه 53

### **منت تار می شود**

❏در **حالت سند** در 2 Scan Epson، زبانه **تنظیامت پیشرفته** را انتخاب کنید و سپس **گزینه تصویر**>**ارتقای منت** را انتخاب کنید.

دهید. ❏ **حالت سند** را به عنوان **حالت** در 2 Scan Epson انتخاب کنید. با استفاده از تنظیامت مربوط به سندها در **حالت سند** اسکن را انجام

**لــ**ا در **حالت سند** در Epson Scan 2، هنگامیکه **نوع تصویر** در زبانه **تنظیمات اصلی** بر روی **سیاه و سفید** تنظیم شده است، **آستانه** را از زبانه<br>**تنظیمات ییشرفته** تنظیم کنید. هنگامیکه آ**ستانه** را افزایش می دهید، ناحیه رنگ سی

اگر وضوح تصویر پایین است، سعی کنید وضوح را افزایش دهید و سپس اسکن مَایید.  $\square$ 

**اطلاعات مرتبط**

| "اسکن کردن با استفاده از [2 Scan Epson "در](#page-91-0) صفحه 92

## **الگوهای موج دار (سایه های شبکه ای) منایش داده می شوند**

اگر سند یک سند چاپ شده است، الگوهای موج دار (سایه های شبکه ای) ممکن است بر روی تصویر اسکن شده غایش داده شوند.

### ❏در زبانه **تنظیامت پیشرفته** در 2 Scan Epson، **حذف طرح مویر** را تنظیم کنید.

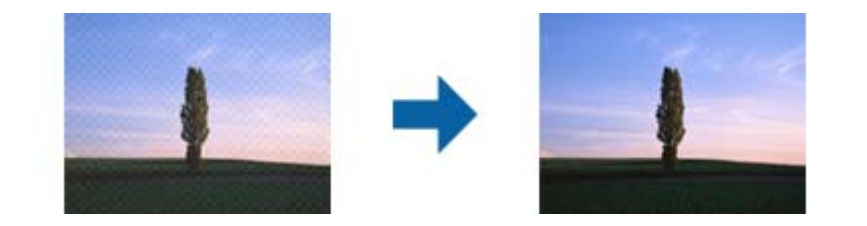

❏وضوح را تغییر دهید و سپس دوباره اسکن کنید.

### **اطلاعات مرتبط**

| "اسکن کردن با استفاده از [2 Scan Epson "در](#page-91-0) صفحه 92

## **ناحیه درست رامنی توان در شیشه اسکرن اسکن منود**

❏اطمینان حاصل کنید که سند به صورت درست در مقابل علائم ترازبندی قرار گرفته باشد.

اگر لبه تصویر اسکن شده از بین رفته، سند را کمی از لبه شیشه اسکنر دور کنید.  $\square$ 

- ط هنگام قرار دادن چندین سند روی شیشه اسکنر، اطمینان حاصل کنید که حداقل 20 میلی متر (0.79 اینچ) فاصله بین سندها وجود داشته<br>باشد.
- هنگام اسکن کردن از طریق صفحه کنترل و انتخاب عملکرد برش خودکار ناحیه اسکن، هرگونه مواد زائد یا آلودگی را از روی شیشه اسکن و  $\Box$ روکش سند برطرف کنید. در صورتی که هرگونه مواد زائد یا آلودگی در اطراف سند وجود دارد، محدوده اسکن گسترش می یابد تا آن را<br>شامل شود.

### **اطلاعات مرتبط**

- | "قرار دادن [اسناد" در](#page-52-0) صفحه 53
- | "متیز کردن شیشه [اسکرن" در](#page-117-0) صفحه 118

## **پیشمنایش در حالت تصویر کوچک امکانپذیرمنیباشد**

هنگام قرار دادن چندین ورق اصلی روی شیشه اسکنر، مطمئن شوید حداقل 20 میلیمتر (0.79 اینچ) بین ورق\ه فاصله باشد.  $\Box$ 

- ❏بررسی کنید که ورق صاف باشد.
- ❏بستهبهنوع ورق، ممکن استپیشمنایشدر حالت**تصویرکوچک**مقدورنباشد. دراین حالت، کادرعلامتگذاری **تصویرکوچک**دربالای پنجره پیشمنایش را پاک کنید تا پیشمنایش ناحیه اسکنشده را به طور کامل مشاهده کنید و سپس علامتها را به طور دستی ایجاد .<br>کنید.

### **اطلاعات مرتبط**

| "اسکن کردن با استفاده از [2 Scan Epson "در](#page-91-0) صفحه 92

## **هنگامیکهبهعنوان PDF قابل جستجوذخیرهمی شود، منتبه صورتصحیح شناسایی منی شود**

❏در پنجره **گزینه های فرمت تصویر** در 2 Scan Epson، بررسی کنید که **زبان منت** به صورت صحیح در زبانه **منت** تنظیم شده باشد.

بررسی کنید که سند به صورت مستقیم قرار داده شده باشد. $\Box$ 

از سندی استفاده کنید که دارای متن واضح باشد. ممکن است شناسایی متن برای انواع سندهای زیر انجام نشود. $\Box$ 

سندهایی که چندین دفعه کپی شده اند $\Box$ 

سندهایی که توسط فکس دریافت شده اند (با وضوح پایین) $\Box$ 

سندهایی که در آنها فاصله حروف یا فاصله خطوط بسیار کم است $\Box$ 

سندهای دارای خطوط یا زیرخط در متن $\Box$ 

سندهای دارای متن دست نویس $\Box$ 

❏سندهای دارای چین و چروک یا انحنا

■ در **حالت سند** در Epson Scan 2، هنگامیکه **نوع تصویر** در زبانه **تنظیمات اصلی** بر روی **سیاه و سفید** تنظیم شده است، **آستانه** را از زبانه<br>**تنظیمات پیشرفته** تنظیم کنید. هنگامیکه آ**ستانه** را افزایش می دهید، سیاه قوی تر می شو

❏در **حالت سند** در 2 Scan Epson، زبانه **تنظیامت پیشرفته** را انتخاب کنید و سپس **گزینه تصویر**>**ارتقای منت** را انتخاب کنید.

### **اطلاعات مرتبط**

| "اسکن کردن با استفاده از [2 Scan Epson "در](#page-91-0) صفحه 92

## **برطرف کردن اشکالات در تصویر اسکن شده امکانپذیر نیست**

اگر همه راه حل ها را امتحان کرده اید و مشکل هنوز برطرف نشده است، تنظیمات Epson Scan 2 را با استفاده از Epson Scan 2<br>راهاندازی کنید.

*Utility 2 Scan Epson برنامه ای است که همراه 2 Scan Epson عرضه می شود. نکته:*

را آغاز کنید. Epson Scan 2 Utility  $^{-.1}$ 

Windows 10❏

روی دکمه شروع کلیک کنید و سپس **EPSON** < **Utility 2 Scan Epson** را انتخاب کنید.

Windows 8.1/Windows 8❏

نام برنامه را در قسمت جستجو وارد کنید و سپس مناد نشان داده شده را انتخاب منایید.

Windows 7/Windows Vista/Windows XP❏

روی دکمه شروع کلیککنیدو سپس **همهبرنامهها** یا **برنامهها**> **EPSON**< **2 Scan Epson**< **Utility 2 Scan Epson** را انتخاب کنید.

Mac OS❏

**برو** > **برنامهها**>**Software Epson** < **Utility 2 Scan Epson** را انتخاب کنید.

زبانه **سایر موارد** را انتخاب کنید. .2

روی **تنظیم مجدد** کلیک کنید. .3 *اگر راه اندازی مشکل را حل نکرد، 2 Scan Epson را حذف <sup>و</sup> دوباره نصب کنید. نکته:*

**اطلاعات مرتبط**

- | ["حذف](#page-139-0) برنامه ها" در صفحه 140
- | "نصب برنامه [ها" در](#page-137-0) صفحه 138

# **سایر مشکلات مربوط به اسکن**

**اسکن بسیار آهسته است**

وضوح را کم کنید.

**اطلاعات مرتبط** | "اسکن کردن با استفاده از [2 Scan Epson "در](#page-91-0) صفحه 92

### **درحین اسکن پیوسته، سرعت اسکن به شدت کاهش می یابد**

سرعت اسکن کاهش می یابد تا از گرم شدن بیش از حد و آسیب دیدن مکانیزم چاپگر جلوگیری شود. با این حال، شما می توانید به اسکن ادامه دهید. برای بازگشت به سرعت عادی اسکن، اجازه دهید چاپگر به مدت حداقل 30 دقیقه بدون کارکرد باشد. اگر چاپگر خاموش شود سرعت<br>اسکن به حالت عادی باز نمی گردد.

## **هنگام اسکن کردن TIFF-Multi/PDF اسکن متوقف می شود**

ـــا هنگام اسکن کردن با استفاده از Epson Scan 2، می توانید به صورت پیوسته تا 999 صفحه را با فرمت PDF و تا 200 صفحه را با فرمت<br>Multi-TIFF اسکن کنید.

هنگام اسکن کردن مقادیر زیاد، توصیه می کنیم در مقیاس خاکستری اسکن کنید.  $\Box$ 

❏فضای آزاد روی دیسک سخت رایانه را افزایش دهید. اگر فضای آزادی موجود نباشد ممکن است اسکن متوقف شود.

❏سعی کنید با وضوح کمتری اسکن کنید. اگر اندازه کل اسناد به محدوده آن برسد اسکن متوقف می شود.

**اطلاعات مرتبط**

| "اسکن کردن با استفاده از [2 Scan Epson "در](#page-91-0) صفحه 92

# **سایر مشکلات**

# **زمان لمس چاپگر شوک الکتریکی خفیفی ایجاد می شود**

اگر لوازم جانبی زیادی به رایانه وصل باشد، ممکن است زمان لمس چاپگر شوک الکتریکی خفیفی را احساس کنید. برای رایانه ای که به چاپگر<br>وصل شده یک سیم زمینی نصب کنید.

**صدای کارکرد بسیار زیاد است**

اگر صدای دستگاه بیش از حد بلند است، **بیصدا** را فعال کنید. فعالسازی این قابلیت میتواند سرعت چاپ را کاهش دهد.

❏پانل کنترل

از صفحه اصلی را انتخاب و سپس **حالت بیصدا** را فعال کنید.

درایور چاپگر Windows  $\Box$ 

**بیصدا** را در زبانه **اندازه** فعال کنید.

درایور چاپگر Mac OS  $\square$ 

**ترجیحات سیستم را از منوی مختل**ع چ**اپگرها و اسکنرها** (یا **چاپ و اسکن، چاپ و مابر**) و سپس چاپگر را انتخاب کنید. روی **گزینهها و لوازم**<br>> **گزینهها** (یا **درایور**) کلیک کنید. On را بعنوان تنظیم **بیصد**ا انتخاب کنید.

### **برنامه با فایروال مسدود شده است (فقط برای Windows(**

برنامه را به لیست برنامه های مجاز در فایروال Windows در قسمت تنظیامت امنیتی در **پانل کنترل** اضافهمنایید.

**ضمیمه**

**مشخصات فنی**

**مشخصات چاپگر**

<span id="page-171-0"></span>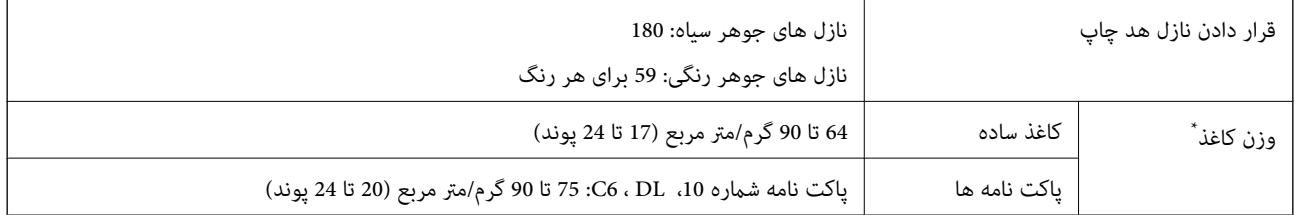

\* حتی وقتی ضخامت کاغذ در محدوده مجاز است، ممکن است بسته به خصوصیات یا کیفیت کاغذ، تغذیه دستگاه انجام نشود یا کیفیت چاپ کاهش پیدا<br>کند.

### **ناحیه قابل چاپ**

### *ناحیه قابل چاپ برای برگه های تک*

ممکن است به دلیل مکانیسم چاپگر، کیفیت چاپ در نواحی سایه دار کاهش یابد.

#### **چاپ با حاشیه**

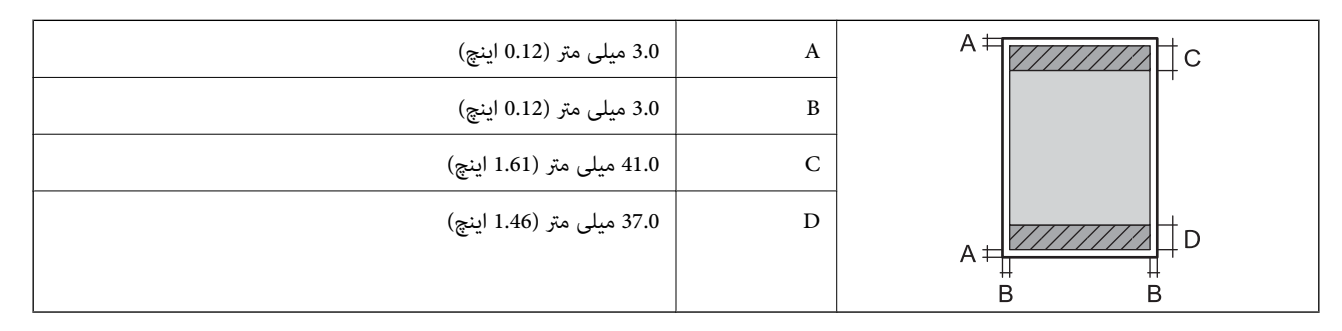

**چاپ بدون حاشیه**

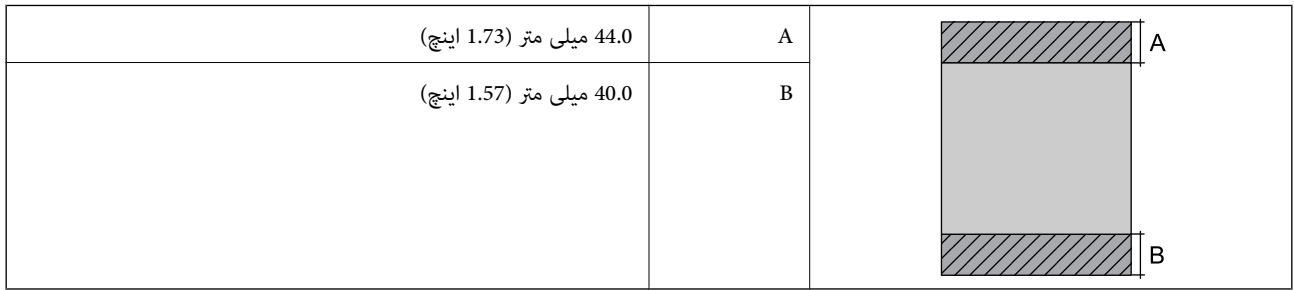

### *ناحیه قابل چاپ برای پاکت نامه*

ممکن است به دلیل مکانیسم چاپگر، کیفیت چاپ در نواحی سایه دار کاهش یابد.

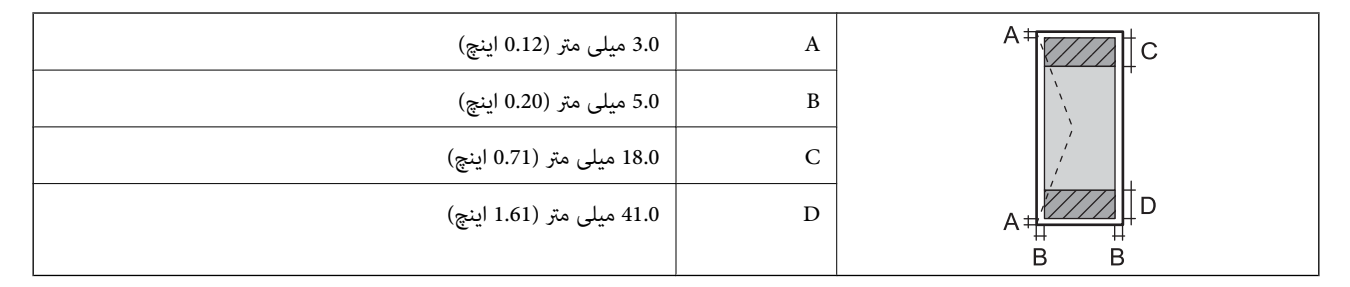

### **مشخصات اسکرن**

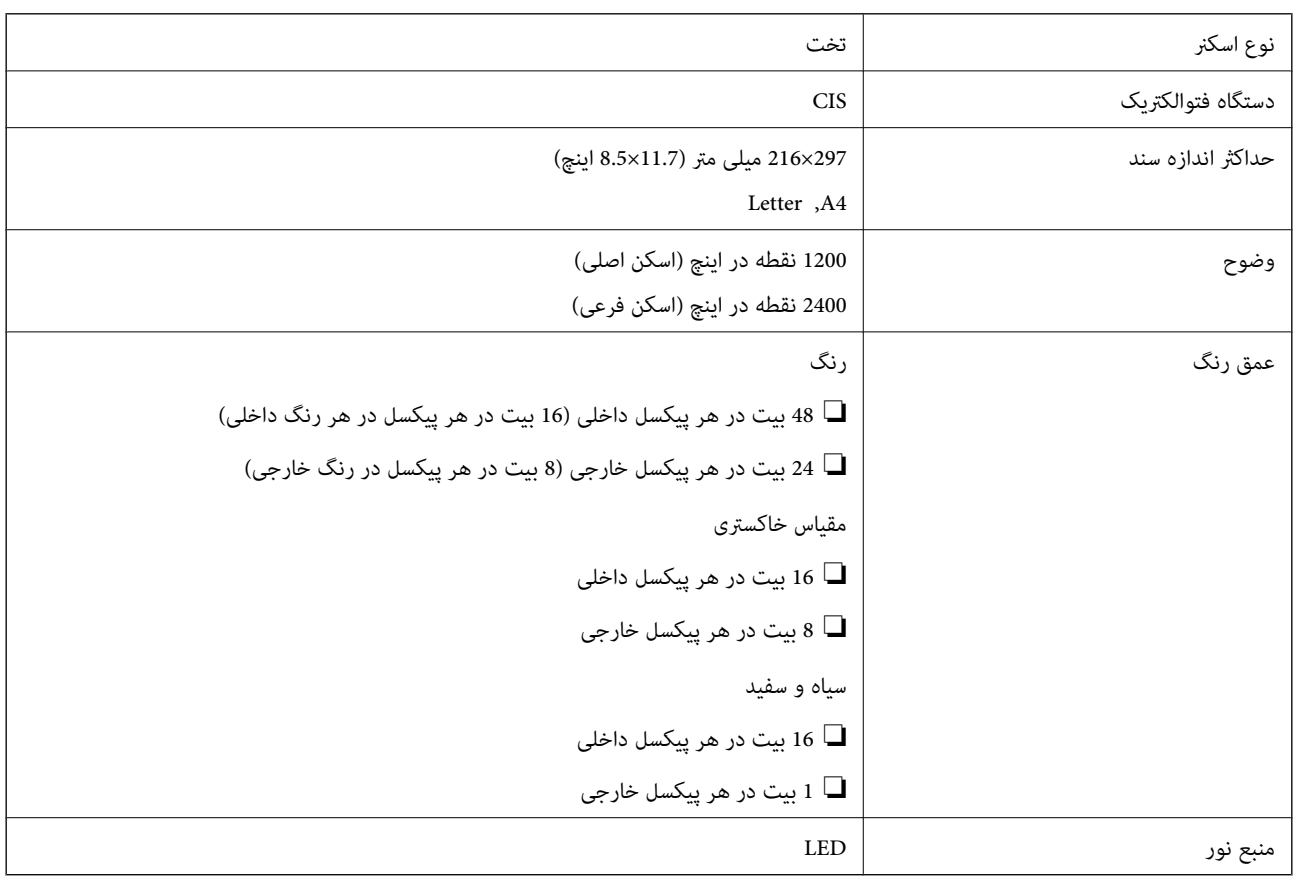

### **مشخصات رابط**

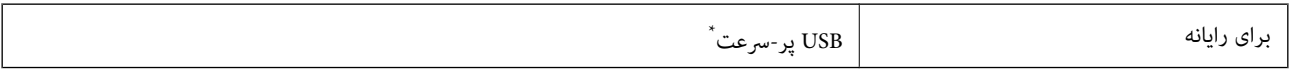

\* کابلهای 3.0 USB پشتیبانی منیشوند.

# **لیست عملکرد شبکه**

### **عملکردهای شبکه و 6IPv4/IPv**

<span id="page-173-0"></span>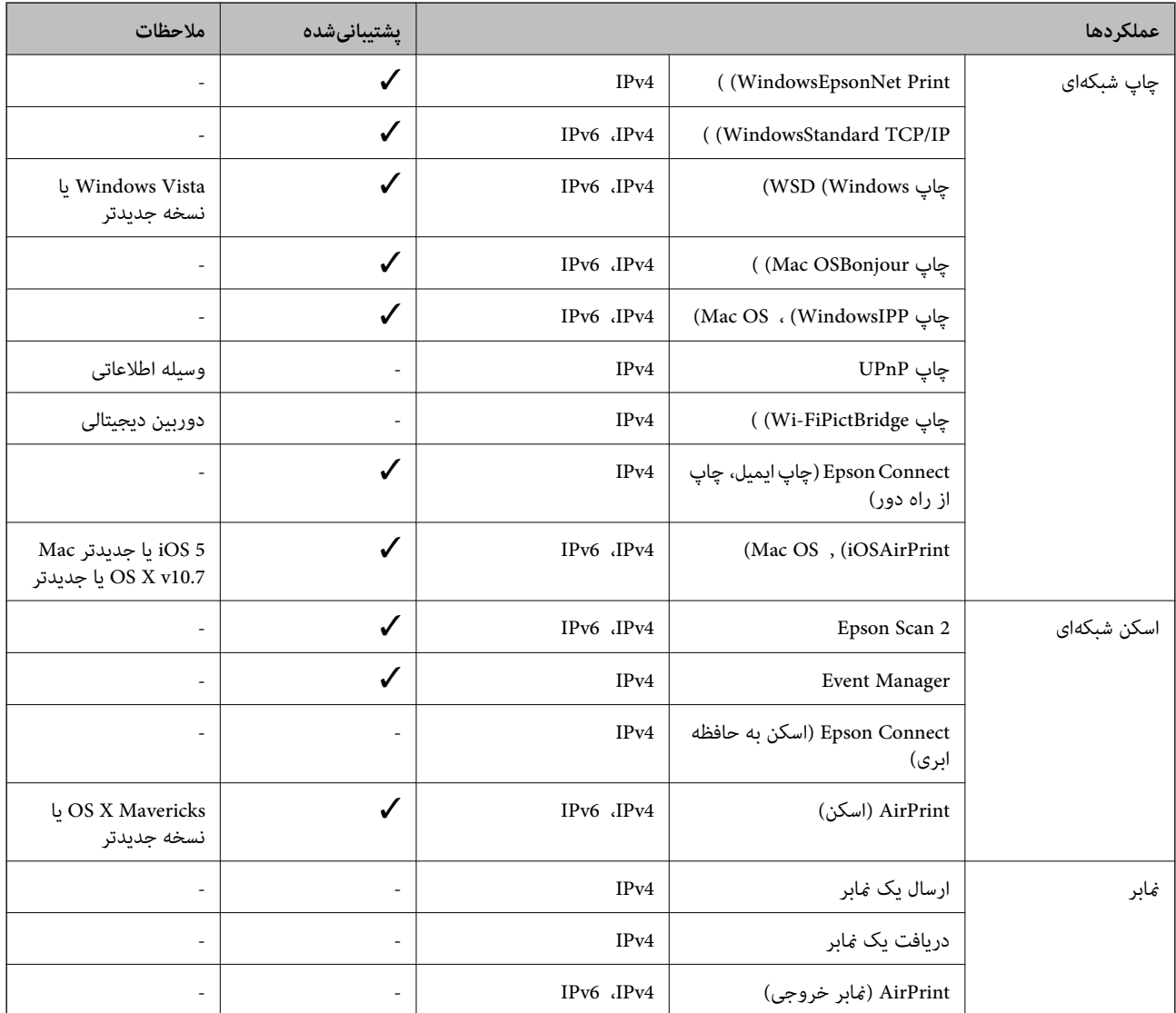

### **Wi-Fi مشخصات**

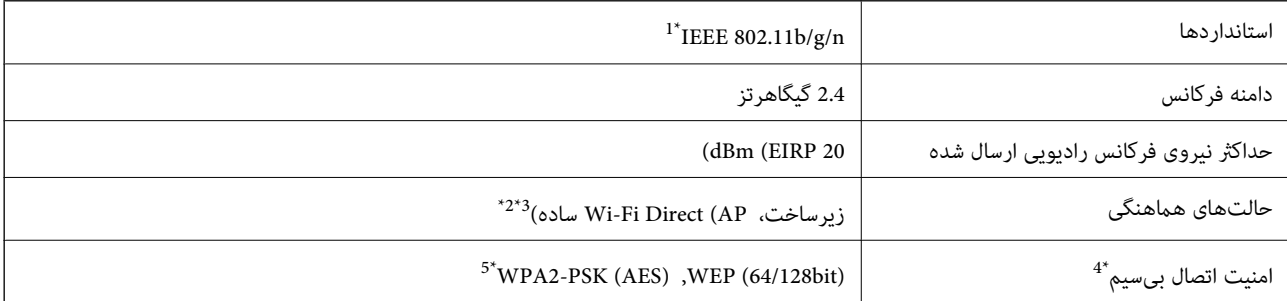

\*1 n802.11 IEEE تنها برای 20HT در دسترس میباشد.

\*2 برای b802.11 IEEE پشتیبانی منیشود.

- \*3 حالت AP ساده با یک اتصال Fi-Wi) زیرساخت) مطابقت دارد.
- قابلیت Wi-Fi Direct تنها از WPA2-PSK (AES) پشتیبانی میکند.  $\,$
- با استانداردهای WPA2 با پشتیبانی برای WPA/WPA2 Personal مطابقت دارد.

## **پروتکل امنیتی**

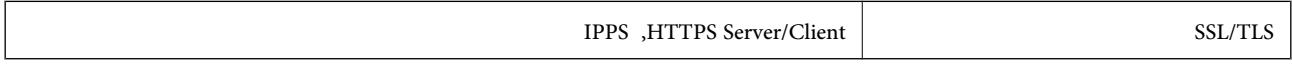

# **سرویسهای شخص ثالث تحت پشتیبانی**

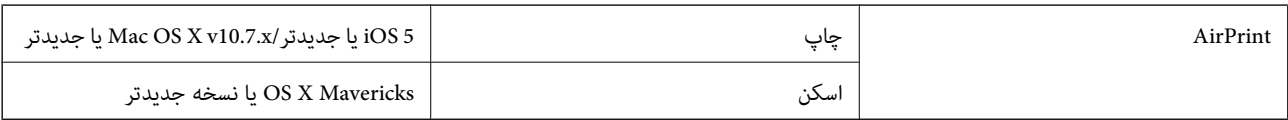

### **ابعاد**

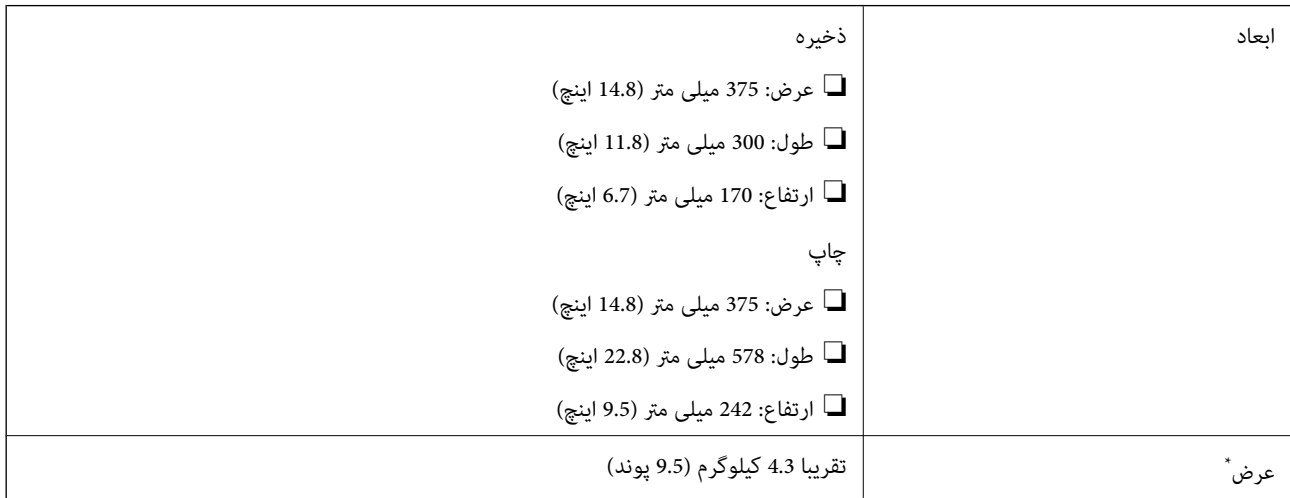

بدون کارتریج های جوهر و سیم برق.

## **مشخصات الکتریکی**

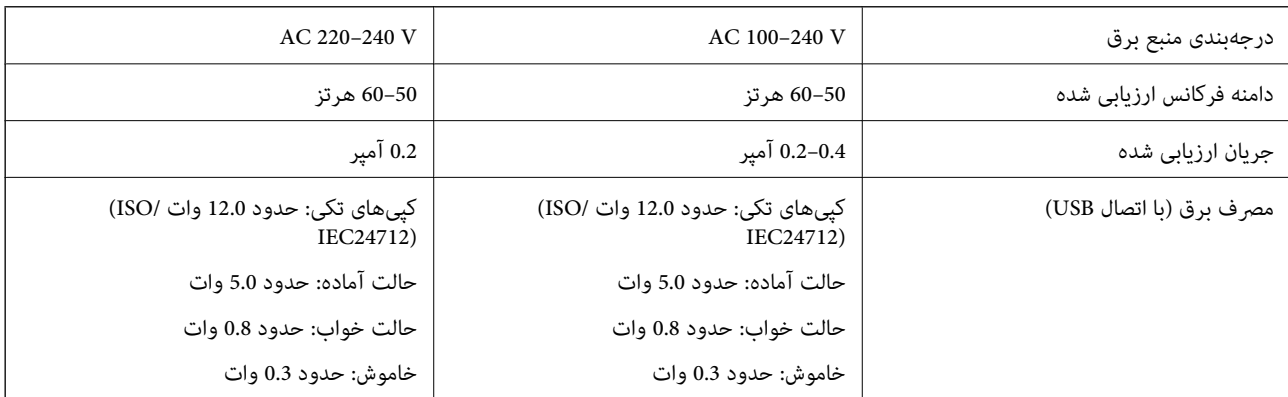

*نکته:* ❏ *برای بررسی ولتاژ به برچسب روی چاپگر مراجعه کنید.*

❏ *کاربران اروپایی برای اطلاع از جزئیات مربوط به مصرف برق، به وبسایت زیر مراجعه منایند. <http://www.epson.eu/energy-consumption>*

### **مشخصات محیطی**

<span id="page-175-0"></span>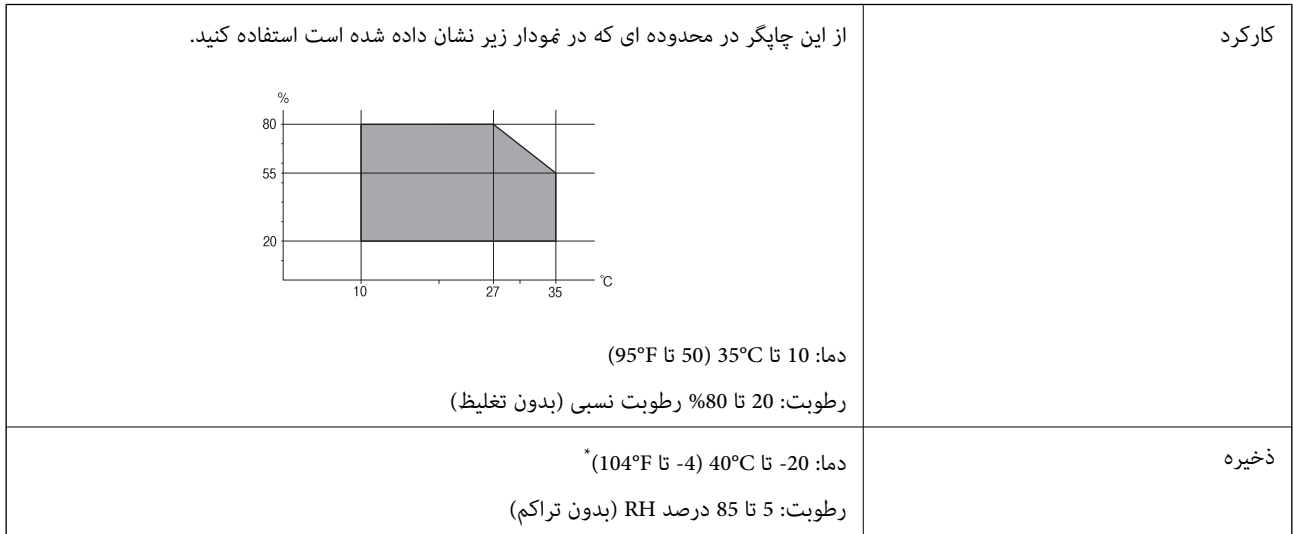

می توانید برای یک ماه در دمای 40 درجه سانتی گراد (104درجه فارنهایت) نگهدارید.

## **مشخصات محیطی برای کارتریج های جوهر**

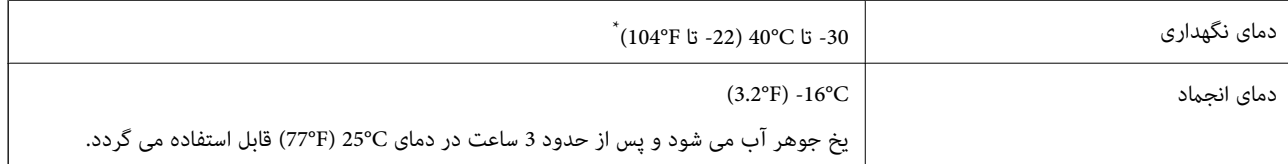

میتوانید برای یک ماه در دمای C40°C (104°F) نگهداری کنید.

### **نیازمندیهای سیستم**

### Windows❏

(بیت 64 ،بیت 32 (جدیدتر یا Windows 10 ،Windows 8/8.1 ،Windows 7 ،Windows Vista (بیت 32 (Windows XP SP3

Windows XP Professional x64 Edition SP2

### Mac OS❏

جدیدتر یا macOS 11 جدیدتر یا Mac OS X v10.6.8

*نکته:* ❏ *OS Mac ممکن است از برخی از برنامهها و ویژگیها پشتیبانی نکند.* ❏ *از فایل سیستم (UFS (UNIX برای OS Mac پشتیبانی منیشود.*

# **اطلاعات تنظیمی**

**استانداردها و آیین نامه ها**

### **استانداردها و تأییدیه های مربوط به مدل اروپایی**

برای کاربران اروپایی

بدین وسیله، Seiko Epson Corporation اعلام می دارد که مدل بیسیم زیر با آییننامه 2014/53/EU انطباق دارد. متن کامل بیانیه EU در<br>مورد انطابق در وب سایت زیر وجود دارد.

<http://www.epson.eu/conformity>

C636A

برای استفاده فقط در ایرلند، انگلستان، اتریش، آلمان، لیختن اشتاین، سوئیس، فرانسه، بلژیک، لوکزامبورگ، هلند، ایتالیا، پرتغال،<br>اسپانیا، دانمارک، فنلاند، نروژ، سوئد، ایسلند، کرواسی، قبرس، یونان، اسلوونی، مالت، بلغارستان، چک، ا

Epson نمی تواند در قبال هر نوع عدم رضایت از نیازمندی های محافظتی که در اثر تغییرات غیر توصیه شده محصولات ایجاد می شود مسئولیتی را بپذیرد.

# $\epsilon$

## **محدودیت های کپی کردن**

برای اطمینان از استفاده قانونی و مسئولانه چاپگر محدودیت های زیر را رعایت کنید.

کپی موارد زیر طبق قانون ممنوع است:

❏صورتحسابهای بانکی، مسکوکات، اوراق بهادارقابل عرضهدربازار صادر شدهاز طرفدولت، اوراق بهادار ضامنتی دولتی، واوراق بهادار شهرداری

❏متبر های پستی استفاده نشده، کارت پستال های از پیش مهر شده، و دیگر اقلام پستی رسمی پستی معتبر

قبرهای درآمد صادر شده از طرف دولت، و اوراق بهادار صادر شده طبق روال قانونی $\Box$ 

هنگام کپی کردن موارد زیر احتیاط کنید:

ـــا اوراق بهادار قابل عرضه در بازار خصوصی، (گواهی سهام، یادداشت های مذاکره، چک ها و سایر موارد)، بلیط های ماهانه، بلیط های<br>امتیازی و سایر موارد.

❏گذرنامه ها، گواهی نامه های رانندگی، ضامنت های تناسب، کارت تردد در جاده، کوپن غذا، بلیط ها و سایر موارد.

*ممکن است کپی این موارد نیز طبق قانون ممنوع شده باشد. نکته:*

استفاده مسئولانه از محتوای دارای حق چاپ:

<span id="page-177-0"></span>ممکن است با کپی نامناسب از محتوای دارای حق چاپ از چاپگرها سواستفاده شود. به جز مواردی که با یک وکیل آگاه مشورت کرده اید، قبل از<br>کپی کردن محتوای منتشر شده، در قبال گرفتن اجازه از دارنده حق کیی مسئول بوده و به آن احترام بگ

# **حملونقل و نگهداری چاپگر**

هنگامیکه نیاز به حمل و نقل چاپگر به منظور جابجایی یا انجام تعمیرات دارید، مراحل زیر را برای بستهبندی چاپگر دنبال کنید.

## *!احتیاط:*

هنگام باز و بسته کردن واحد اسکنر مراقب دست یا انگشتان خود باشید که گیر نکنند. درغیراینصورت ممکن است صدمه ببینید.

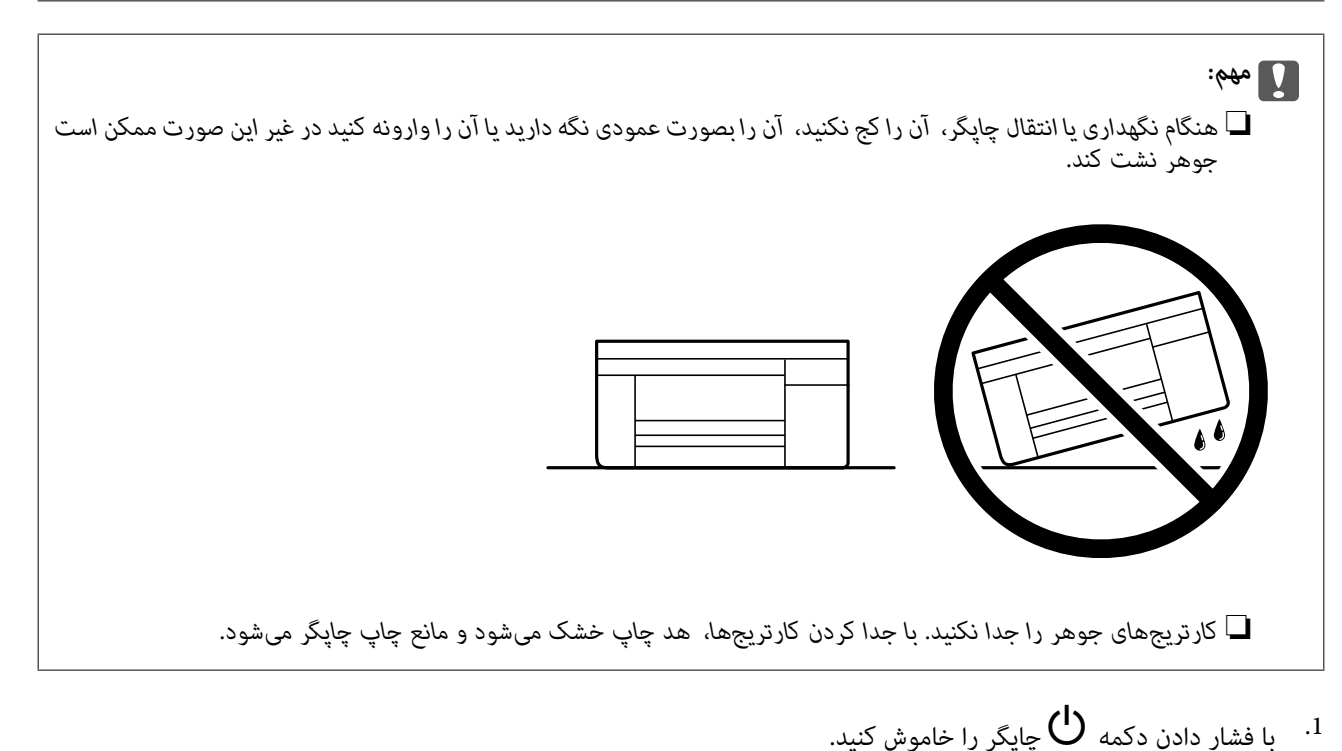

- 
- اطمینان حاصل کنید که چراغ روشن-خاموش در حالت خاموش قرار گیرد و سپس سیم برق را از پریز بکشید. $^2$

*مهم:*c هنگامیکه چراغ روشن-خاموش در حالت خاموش است، سیم برق را از پریز جدا کنید. درغیراینصورت چاپگر به وضعیت اولیه خود<br>باز غی گردد و باعث خشک شدن جوهر شده و ممکن است انجام چاپ غیرممکن گردد.

- اتصال همه کابلها نظیر سیم برق و کابل USB را قطع کنید.  $^3$ 
	- همه کاغذها را از چاپگر خارج کنید.  $^4$
	- مطمئن شوید هیچ سندی در چایگر نباشد. $^5$

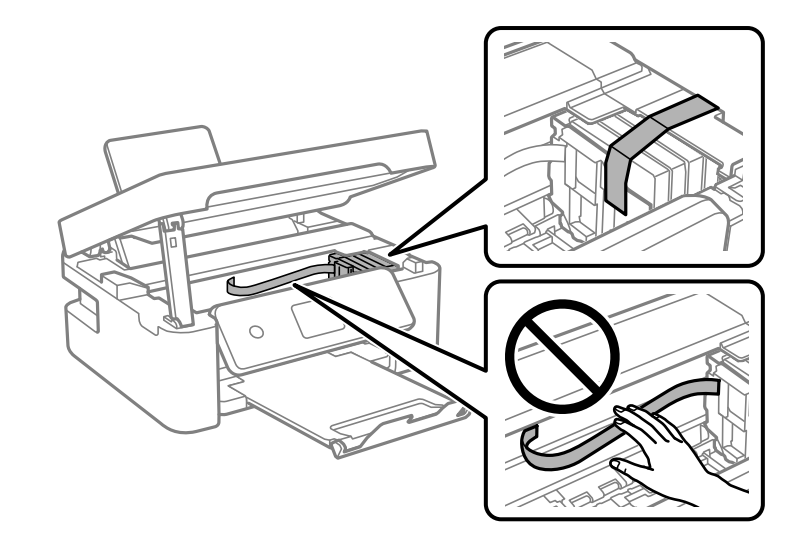

در حالی که درپوش اسناد بسته است، واحد اسکنر را باز کنید. نگهدارنده کارتریج جوهر را توسط نوار چسب به بدنه محکم ببندید.

.<br>7. واحد اسکنر را ببندید.

برای حفظ ایمنی، واحد اسکرن در دو مرحله بسته میشود.

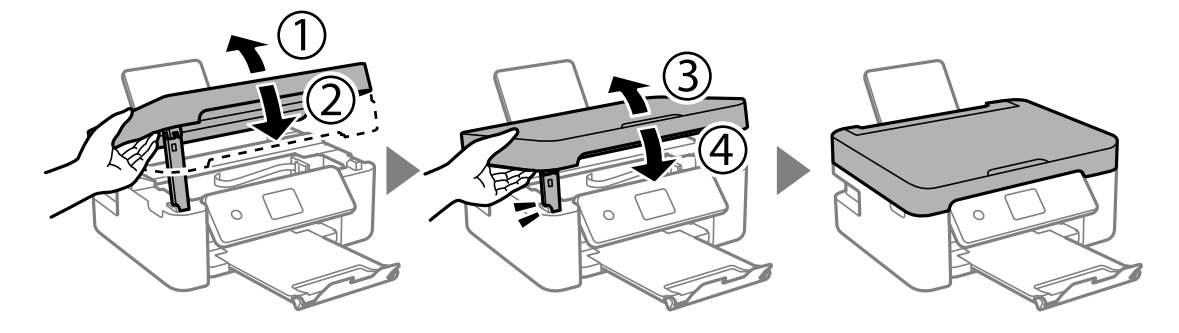

**نکته:**<br>واحد اسکنر را فمیتوان از طریق موقعیت فایش یافته در پایین باز کرد. قبل از باز کردن، آن را به طور کامل ببندید.

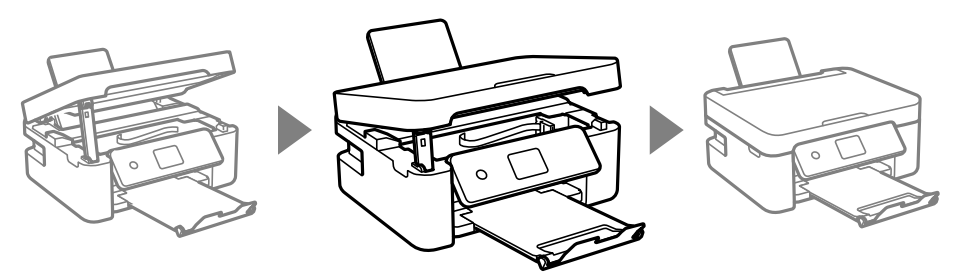

بستهبندی زیر همانند شکل زیر آماده شوید. . $^8$ 

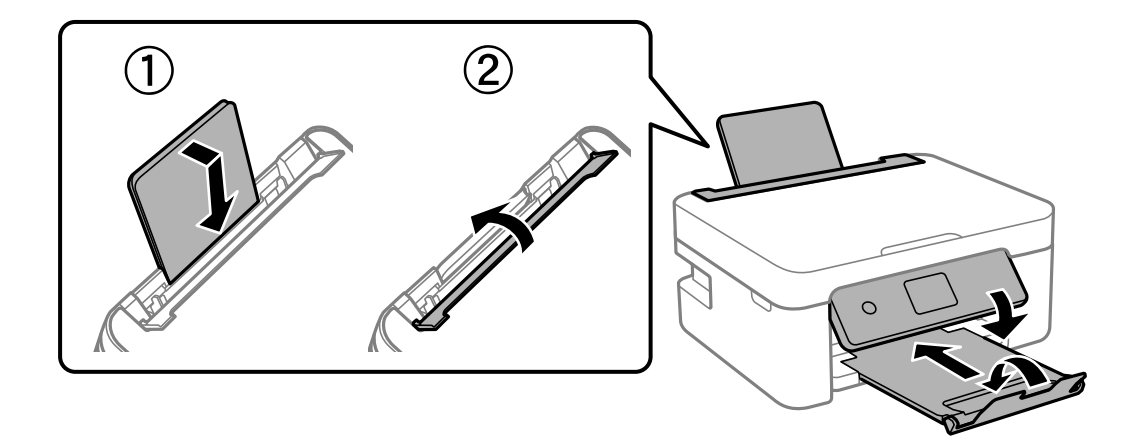

با استفاده از لوازم محافظتی، چاپگر را در جعبه بستهبندی کنید. . $^9$ 

هنگام استفاده مجدد از چاپگر، حتماً نوار چسب روی کارتریج جوهر را باز کنید. اگر کیفیت چاپ در چاپهای بعدی کاهش یافت هد چاپ را<br>ټیز و تراز کنید.

#### **اطلاعات مرتبط**

- | "نام و عملکرد [قطعات" در](#page-13-0) صفحه 14
- | "بررسی و متیز کردن هد [چاپ" در](#page-114-0) صفحه 115
	- | "تراز کردن هد [چاپ" در](#page-116-0) صفحه 117

# **جایی که می توانید راهنام را دریافت کنید**

# **وب سایت پشتیبانی فنی**

اگر به راهنمایی بیشتری نیاز داشتید، به وب سایت پشتیبانی Epson نشان داده شده در زیر مراجعه کنید. کشور یا منطقه خود را انتخاب کنید و به بخش پشتیبانی وب سایت Epson محلی خود بروید. آخرین درایورها، سوالات متداول، دفترچه های راهنما یا سایر موارد قابل دانلود نیز در<br>سایت موجودند.

### <http://support.epson.net/>

(اروپا(<http://www.epson.eu/Support>

اگر محصول Epson شما به درستی کار نمی کند و نمی توانید مشکل را حل کنید، برای راهنمایی با سرویس های پشتیبانی Epson تماس<br>بگیرید.

## **متاس با پشتیبانی Epson**

### **قبل از متاس با Epson**

اگر محصول Epson شما به درستی کار نمیکند و نمیتوانید با استفاده از اطلاعات عیب یابی موجود در دفترچههای راهنمای محصول خود مشکل<br>را حل کنید، برای راهنمایی با سرویسهای پشتیبانی Epson تماس بگیرید.
لیست پشتیبانی Epson زیر بر اساس کشور فروش است. ممکن است برخی محصولات در موقعیت مکانی فعلی شما فروخته نشوند، بنابراین<br>جهت اطمینان با پشتیبانی Epson در منطقهای که محصولاتان را خریداری کردید <del>م</del>اس بگیرید.

اگر پشتیبانی Epson برای ناحیه شام در لیست زیر قرار ندارد، با فروشنده ای که محصول خود را از آنجا خریداری کردید متاس بگیرید.

اگر اطلاعات زیر را در اختیار پشتیبانی Epson قرار دهید میتوانند سریع تر به شام کمک کنند:

❏شامره سریال محصول

(برچسب شماره سریال معمولا در پشت محصول است.)

❏مدل محصول

نسخه نرمافزار محصول $\Box$ 

(روی **About**، **Info Version** یا دکمه مشابه در نرمافزار محصول کلیک کنید.)

مارک و مدل رایانه خود $\Box$ 

نام و نسخه سیستم عامل رایانه $\Box$ 

نامها و نسخههای برنامههای نرمافزار که بطور معمول با محصول خود استفاده میکنید $\Box$ 

**نکته:**<br>بسته به محصول، ممکن است تنظیمات شبکه در حافظه محصول ذخیره گردد. ممکن است به دلیل خرابی یا تعمیر محصول، تنظیمات از دست بروند. Epson در مورد از دست دادن هر نوع داده، برای پشتیبانگیری یا بازیابی تنظیمات حتی در طول دوره ضمانت مسئولیتی ندارد. توصیه میکنیم نسخه<br>پشتیبان خود را ایجاد کرده و یادداشتهایی بردارید.

# **راهنام برای کاربران در اروپا**

برای اطلاع از نحوه متاس با پشتیبانی Epson، سند ضامنت شناسه اروپایی خود را بررسی کنید.

# **راهنام برای کاربران در تایوان**

اطلاعات تماس برای اطلاعات، پشتیبانی و سرویس ها:

# **وب جهانی**

# [http://www.epson.com.tw](http://www.epson.com.tw/)

اطلاعات مربوط به مشخصات محصول، درایورها برای دانلود، و درخواست های مربوط به محصولات نیز موجودند.

# **بخش راهنامیی Epson**

تلفن: +886-2-80242008

تیم راهنمای ما می توانند از طریق تلفن در موارد زیر به شما کمک کنند:

❏درخواست فروش و اطلاعات محصول

❏سوالات یا مشکلات مربوط به استفاده از محصول

درخواست های مربوط به ضمانت و سرویس تعمیر  $\Box$ 

# **مرکز سرویس تعمیر:**

<http://www.tekcare.com.tw/branchMap.page>

شرکت TekCare یک مرکز خدمات مجاز Ltd Trading & Technology Taiwan Epson است.

# **راهنام برای کاربران در استرالیا**

Epson استرالیا درصدد است سطح بالایی از سرویس مشتری را در اختیار شما قرار دهد. علاوه بر دفترچه های راهنمای محصول، ما منابع زیر را<br>برای دریافت اطلاعات در اختیار شما قرار می دهیم:

## **URL اینترنت**

## [http://www.epson.com.au](http://www.epson.com.au/)

به صفحات وب جهانی Epson استرالیا بروید. برای جستجوی هر از گاهی در وب مودم خود را از اینجا دریافت کنید! سایت یک بخش دانلود برای<br>درایورها، محل های قاس با Epson، اطلاعات محصولات جدید و پشتیبانی فنی (ایمیل) ارائه می دهد.

## **بخش راهنامیی Epson**

## تلفن: 1300-361-054

بخش راهنمایی Epson بعنوان یک نسخه پشتیبان نهایی ارائه می شود تا مطمئن شویم مشتریان ما به دستگاه ها دسترسی دارند. اپراتورهای بخش راهنما می توانند به شما در نصب، پیکربندی، و راه اندازی محصول Epson به شما کمک کنند. کارکنان بخش پیش فروش ما می توانند در مورد محصولات جدید توضیحاتی ارائه دهند و اینکه محل نزدیک ترین فروشنده یا نمایندگی سرویس را به شما ارائه دهند. بسیاری از سؤالات در<br>اینجا پاسخ داده شده است.

زمانی که قاس می گیرید همه اطلاعات مربوطه را آماده کنید. هر چه اطلاعات بیشتری آماده کنید، ما سریع تر می توانیم مشکل را حل کنیم. این<br>اطلاعات شامل دفترچه های راهنمای محصول Epson، نوع رایانه، سیستم عامل، برنامه ها، و هر ن

# **جابجایی محصول**

Epson توصیه می کند برای جابجایی های بعدی، بسته بندی محصول را نزد خود نگهدارید.

# **راهنامیی برای کاربران در نیوزلند**

Epson نیوزلند امیدوار است سطح بالایی از خدمات مشتریان را به شما ارائه دهد. علاوه بر مدارک محصول، ما برای کسب اطلاعات منابع زیر را<br>ارائه می دهیم:

## **URL اینترنت**

## [http://www.epson.co.nz](http://www.epson.co.nz/)

به صفحات وب Epson نیوزلند دسترسی پیدا کنید. برای جستجوی هر از گاهی در وب مودم خود را از اینجا دریافت کنید! سایت یک بخش دانلود<br>برای درایورها، محل های قاس با Epson، اطلاعات محصولات جدید و یشتیبانی فنی (ایمیل) ارائه می دهد.

# **بخش راهنامیی Epson**

تلفن: 766 237 0800

بخش راهنمایی Epson بعنوان یک نسخه پشتیبان نهایی ارائه می شود تا مطمئن شویم مشتریان ما به دستگاه ها دسترسی دارند. اپراتورهای بخش راهنما می توانند به شما در نصب، پیکربندی، و راه اندازی محصول Epson به شما کمک کنند. کارکنان بخش پیش فروش ما می توانند در مورد محصولات جدید توضیحاتی ارائه دهند و اینکه محل نزدیک ترین فروشنده یا نمایندگی سرویس را به شما ارائه دهند. بسیاری از سؤالات در<br>اینجا پاسخ داده شده است.

زمانی که تماس می گیرید همه اطلاعات مربوطه را آماده کنید. هر چه اطلاعات بیشتری آماده کنید، ما سریع تر می توانیم مشکل را حل کنیم. این اطلاعات شامل موارد زیر است: مدارک محصول Epson شما، نوع کامپیوتر، سیستم عامل، برنامه های کاربردی، و هر اطلاعاتی که شما احساس<br>می کنید ضروری هستند.

# **جابجایی محصول**

Epson توصیه می کند برای جابجایی های بعدی، بسته بندی محصول را نزد خود نگهدارید.

# **راهنامیی برای کاربران در سنگاپور**

منابع اطلاعات، پشتیبانی، و سرویس هایی که از Epson سنگاپور موجودند عبارتند از:

## **وب جهانی**

#### [http://www.epson.com.sg](http://www.epson.com.sg/)

اطلاعات مربوط به مشخصات محصول، درایورها برای دانلود، سوالات متداول (FAQ)، درخواست های مربوط به فروش و پشتیبانی فنی از<br>طریق ایمیل موجودند.

## **بخش راهنامیی Epson**

تلفن رایگان: 800-120-5564 تیم راهنمای ما می توانند از طریق تلفن در موارد زیر به شما کمک کنند: ❏درخواست فروش و اطلاعات محصول ❏سوالات مربوط به استفاده از محصول و رفع اشکال درخواست های مربوط به ضمانت و سرویس تعمیر $\Box$ 

# **راهنامیی برای کاربران در تایلند**

اطلاعات تماس برای اطلاعات، پشتیبانی و سرویس ها:

# **وب جهانی**

## [http://www.epson.co.th](http://www.epson.co.th/)

اطلاعات مربوط به مشخصات محصول، درایورها برای دانلود، سوالات متداول (FAQ (و ایمیل موجودند.

# **مرکز متاس Epson**

تلفن: 66-2685-9899 support@eth.epson.co.th:ایمیل "مرکز مّاس" می توانند از طریق تلفن در موارد زیر به شما کمک کنند: ❏درخواست فروش و اطلاعات محصول ❏سوالات یا مشکلات مربوط به استفاده از محصول درخواست های مربوط به ضمانت و سرویس تعمیر  $\Box$ 

# **راهنامیی برای کاربران در ویتنام**

اطلاعات تماس برای اطلاعات، پشتیبانی و خدمات:

# **مرکز سرویس Epson**

65 Truong Dinh Street, District 1, Ho Chi Minh City, Vietnam. تلفن (شهر هوشی مین): 9239-3823-84-84، 9424-8-84-84 29 Tue Tinh, Quan Hai Ba Trung, Hanoi City, Vietnam

تلفن (شهر هانوی): ،84-4-3978-4785 84-4-3978-4775

# **راهنامیی برای کاربران در اندونزی**

اطلاعات تماس برای اطلاعات، پشتیبانی و خدمات:

# **شبکه جهانی وب**

[http://www.epson.co.id](http://www.epson.co.id/)

اطلاعات مربوط به مشخصات محصول، درایورها برای دانلود $\Box$ 

پرسشهای متداول (FAQ)، استعلامهای فروش، سوالات مطرح شده از طریق ایمیل $\Box$ 

#### **خط مشاوره Epson**

تلفن: +62-1500-766

منابر: +62-21-808-66-799

تیم مشاوره ما میتوانند از طریق تلفن یا نمابر در موارد زیر به شما کمک کنند:

❏درخواست فروش و اطلاعات محصول

❏پشتیبانی فنی

# **مرکز سرویس Epson**

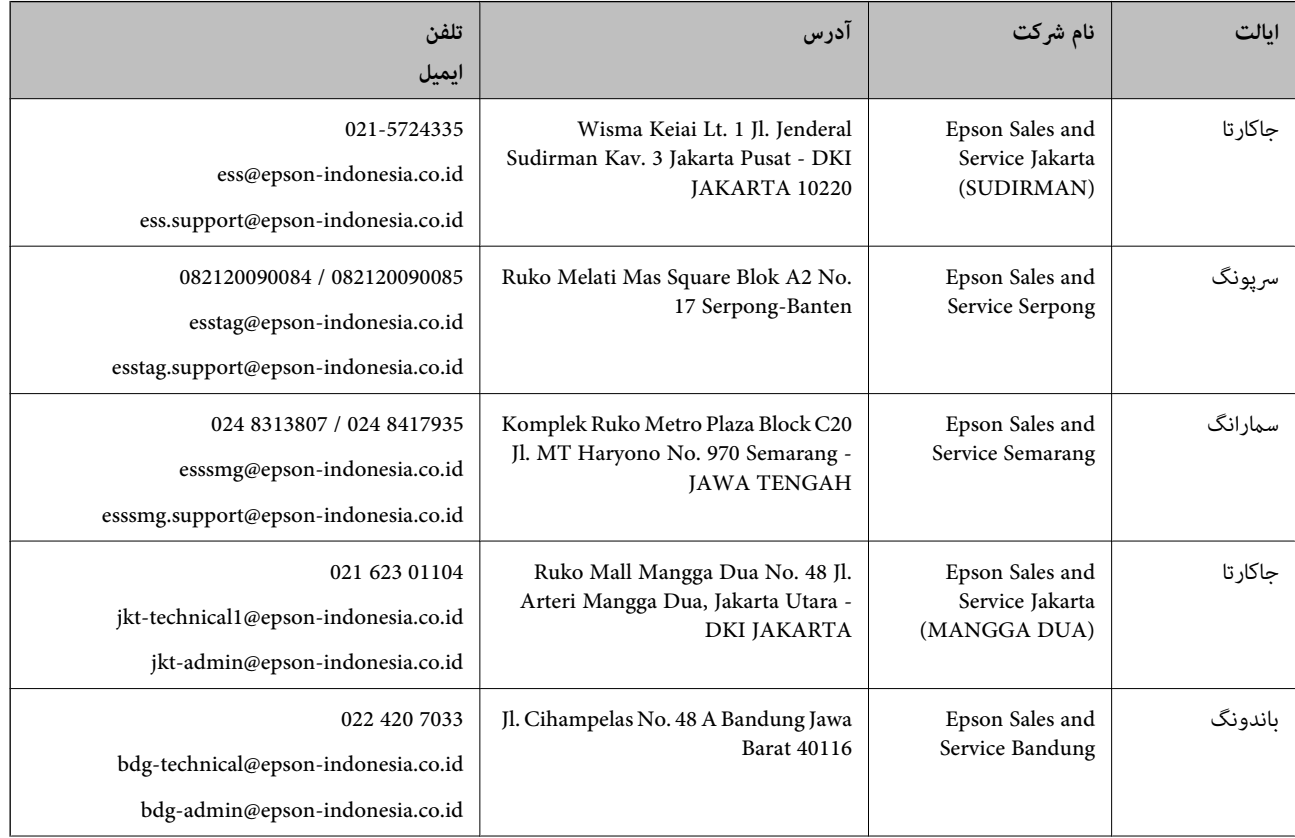

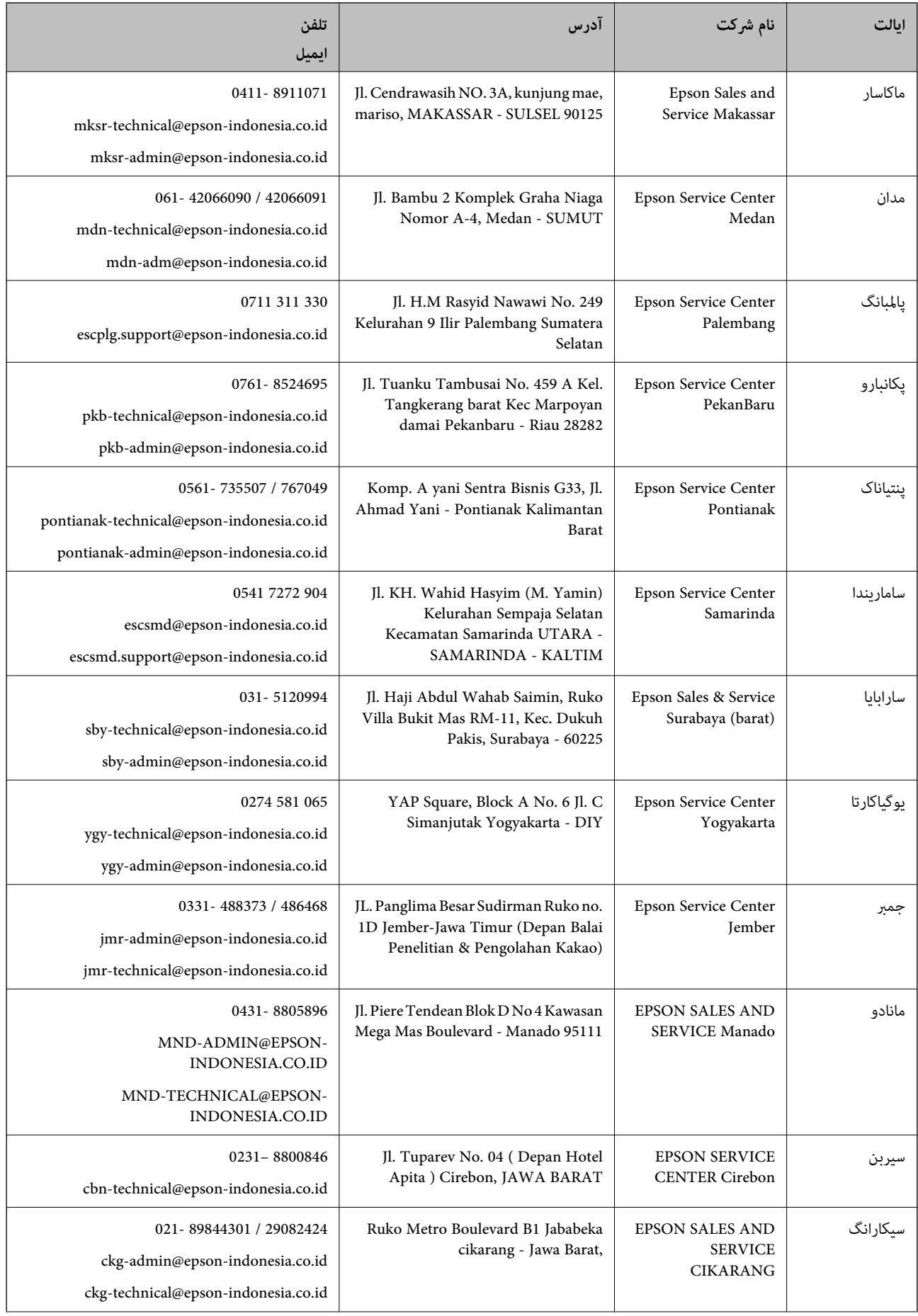

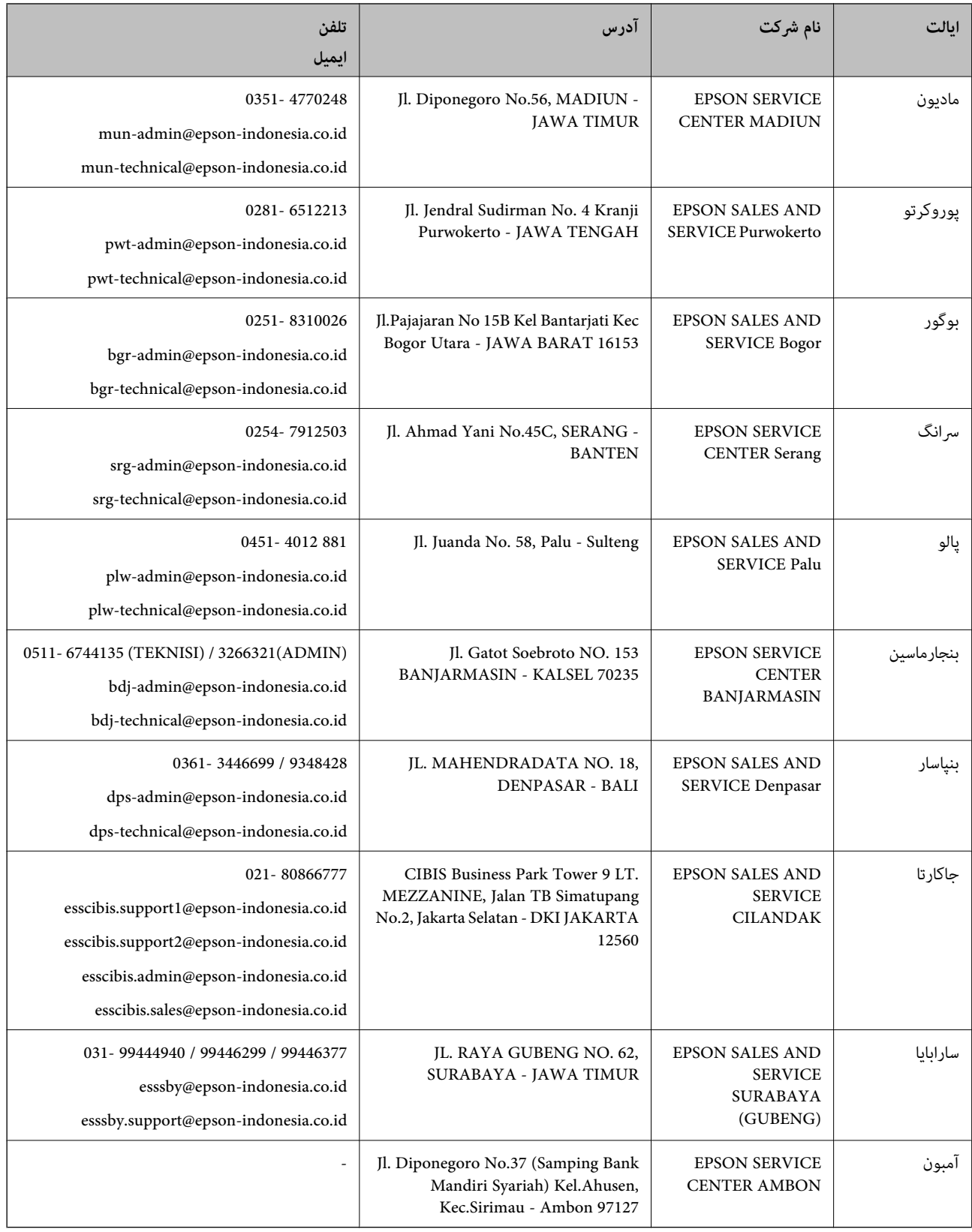

برای سایر شهرهایی که در این لیست نیستند، با خط مستقیم مّاس بگیرید: 08071137766.

# **راهنامیی برای کاربران در هنگ کنگ**

برای دریافت پشتیبانی فنی و سایر سرویس های پس از فروش، کاربران می توانند به Limited Kong Hong Epson مراجعه کنند.

# **صفحه اصلی اینترنت**

## [http://www.epson.com.hk](http://www.epson.com.hk/)

Epson هنگ کنگ یک صفحه اصلی محلی در چین و انگلیس بصورت اینترنتی راه اندازی کرده است تا اطلاعات زیر را در اختیار کاربران قرار دهد:

❏اطلاعات محصول

 $\Box$ پاسخ به سوالات متداول (FAQ)

❏آخرین نسخه های درایورهای محصول Epson

**خط مشاوره پشتیبانی فنی** همچنین می توانید با کارکنان فنی ما با شماره های تلفن و نمابر زیر مّاس بگیرید: تلفن: 852-2827-8911 فکس: 852-2827-4383

# **راهنامیی برای کاربران در مالزی**

اطلاعات متاس برای اطلاعات، پشتیبانی و خدمات:

# **شبکه جهانی وب**

## [http://www.epson.com.my](http://www.epson.com.my/)

اطلاعات مربوط به مشخصات محصول، درایورها برای دانلود  $\Box$ پرسشهای متداول (FAQ)، استعلامهای فروش، سوالات مطرح شده از طریق ایمیل $\Box$ 

**مرکز متاس Epson**

تلفن: 1800-81-7349 (رایگان) websupport@emsb.epson.com.my :ایمیل ❏درخواست فروش و اطلاعات محصول ❏سوالات یا مشکلات مربوط به استفاده از محصول درخواستهای مربوط به ضمانت و سرویس تعمیر $\Box$ 

> **دفتر مرکزی** تلفن: 603-56288288 منابر: 2088 8388/603-5621 603-5628

# **راهنامیی برای کاربران در هند**

اطلاعات تماس برای اطلاعات، پشتیبانی و سرویس ها:

## **وب جهانی**

## [http://www.epson.co.in](http://www.epson.co.in/)

اطلاعات مربوط به مشخصات محصول، درایورها برای دانلود، و درخواست های مربوط به محصولات نیز موجودند.

## **خط راهنام**

❏اطلاعات سرویس و محصول و سایر سفارش مواد مصرفی (خطوط BSNL( شامره تلفن رایگان: 18004250011 روزهای دوشنبه تا شنبه از ساعت 9 صبح تا 6 عصر (بجز روزهای تعطیل عمومی)

❏سرویس (CDMA و کاربران تلفن همراه) شامره تلفن رایگان: 186030001600 روزهای دوشنبه تا شنبه از ساعت 9 صبح تا 6 عصر (بجز روزهای تعطیل عمومی)

# **راهنامیی برای کاربران در فیلیپین**

برای دسترسی به پشتیبانی فنی و همینطور سایر سرویسهای پس از فروش، کاربران میتوانند با Epson Philippines Corporation بصورت<br>تلفنی یا از طریق غابر و آدرس ایمیل زیر قاس داشته باشند:

# **شبکه جهانی وب**

[http://www.epson.com.ph](http://www.epson.com.ph/) اطلاعات مشخصات محصول، درایورهای موردنظر جهت دانلود، پرسشهای متداول (FAQ (و استعلامهای ایمیلی موجود هستند.

# **خدمات مشتریان Epson در فیلیپین**

رایگان: (1-800-1069-37766 (PLDT تلفن رایگان: (دیجیتال) 1-800-3-0037766 منطقه مانیل: 9030 8441 (632) <https://www.epson.com.ph/contact> :وبسایت customercare@epc.epson.com.ph:ایمیل روزهای دوشنبه تا شنبه از ساعت 9 صبح تا 6 عصر (بجز روزهای تعطیل عمومی) تیم پشتیبانی مشتری ما میتوانند از طریق تلفن در موارد زیر به شام کمک کنند: ❏درخواست فروش و اطلاعات محصول ❏سوالات یا مشکلات مربوط به استفاده از محصول درخواستهای مربوط به ضمانت و سرویس تعمیر $\Box$ 

# **Epson Philippines Corporation**

خط اصلی: +632-706-2609 منابر: +632-706-2663